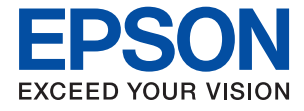

# XP-8700 Series **Ръководство на потребителя**

**[Печат](#page-46-0) [Копиране](#page-78-0) [Сканиране](#page-89-0) [Поддръжка на принтера](#page-103-0) [Решаване на проблеми](#page-134-0)**

# *Съдържание*

### *[Упътване към това ръководство](#page-5-0)*

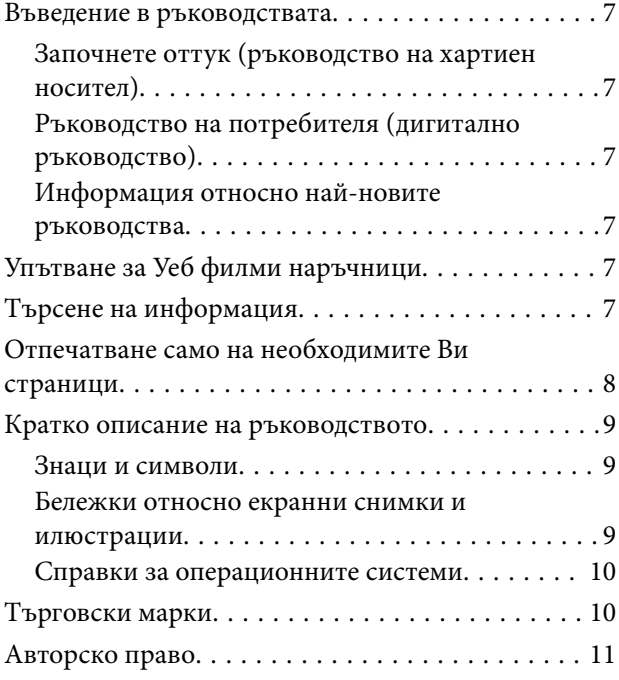

#### *[Важни инструкции](#page-11-0)*

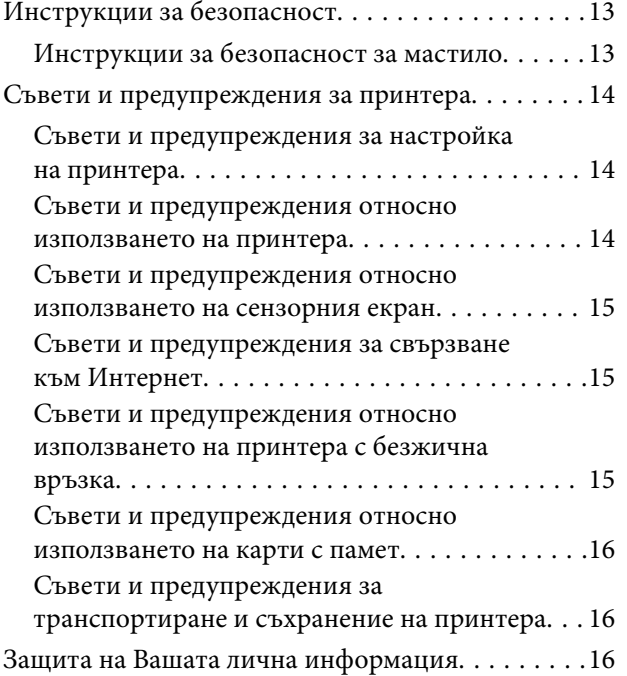

#### *[Наименования и функции на](#page-16-0)  [частите](#page-16-0)*

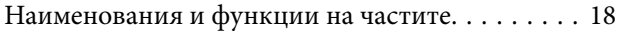

#### *[Упътване за контролния панел](#page-21-0)*

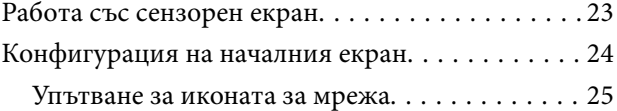

### *[Зареждане на хартия и на CD/DVD](#page-25-0)*

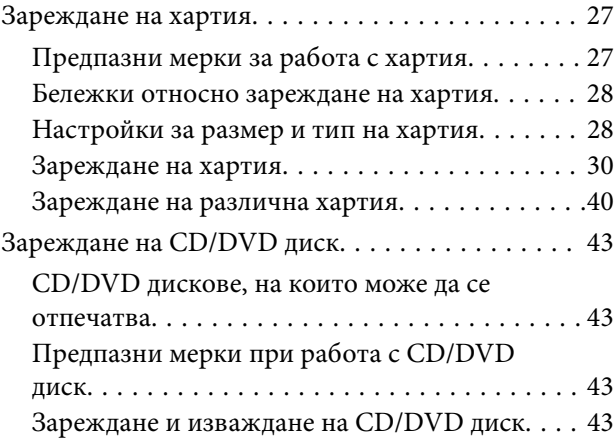

#### *[Поставяне на оригинали](#page-44-0)*

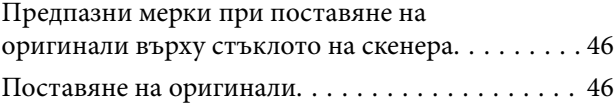

#### *[Печат](#page-46-0)*

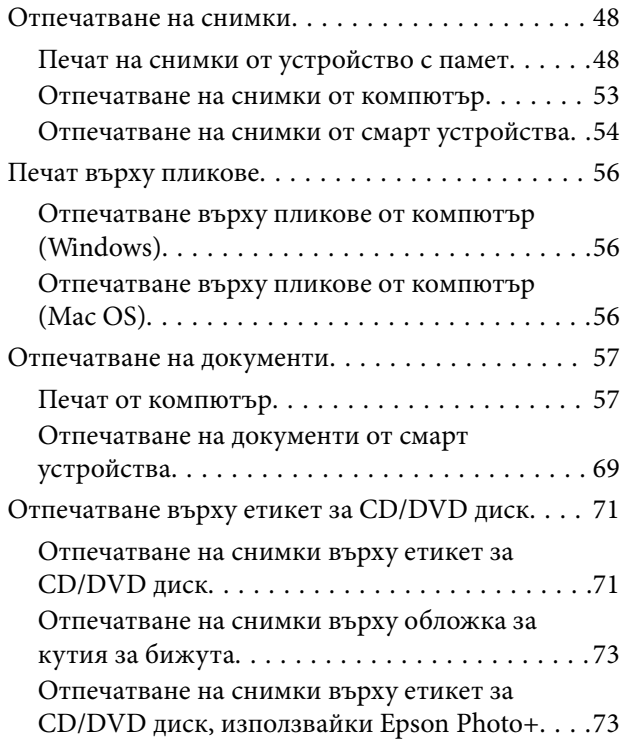

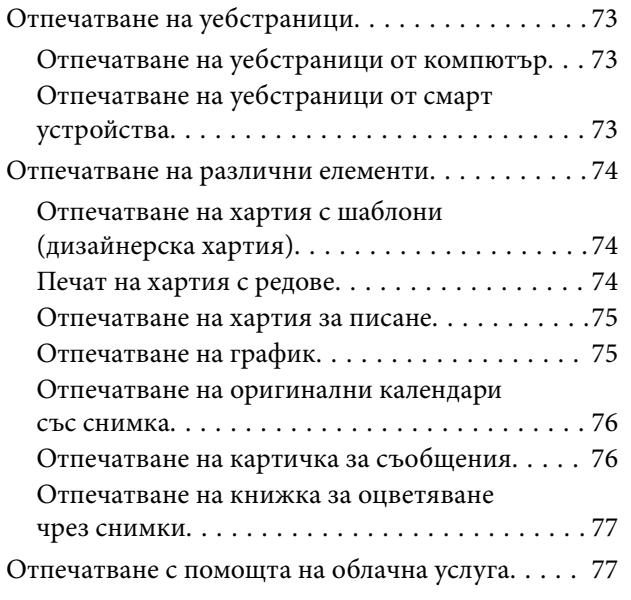

# *[Копиране](#page-78-0)*

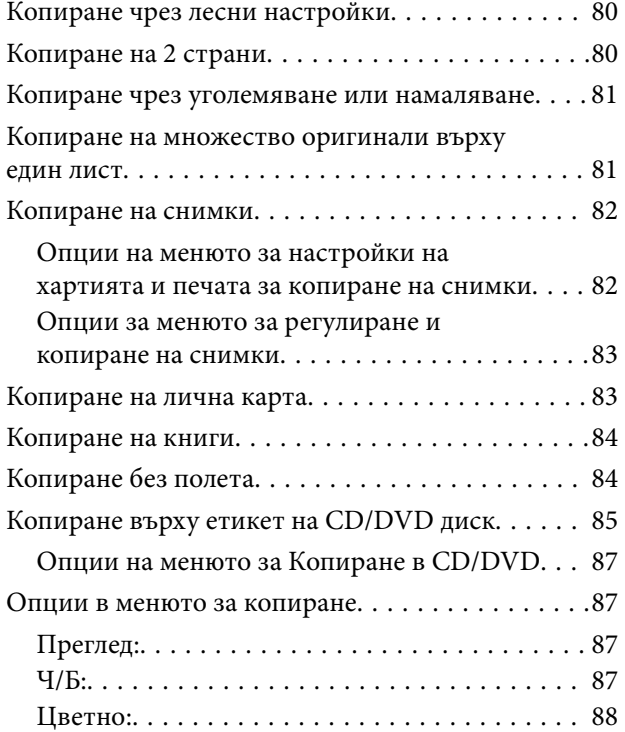

# $\begin{array}{c} \begin{array}{c} 1 \\ 1 \end{array} \end{array}$

[\(1>Двустранно\):. . 88](#page-87-0)

# $\bullet$

[\(Плътност\):. . 88](#page-87-0)

## O

[\(Мащабиране\):. . 88](#page-87-0)

# $\overline{\mathbf{B}}$

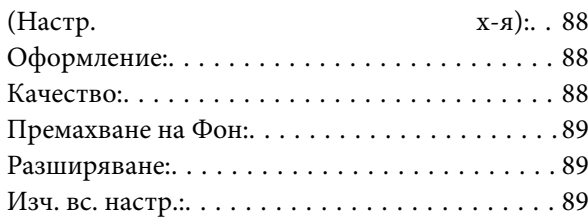

# *[Сканиране](#page-89-0)*

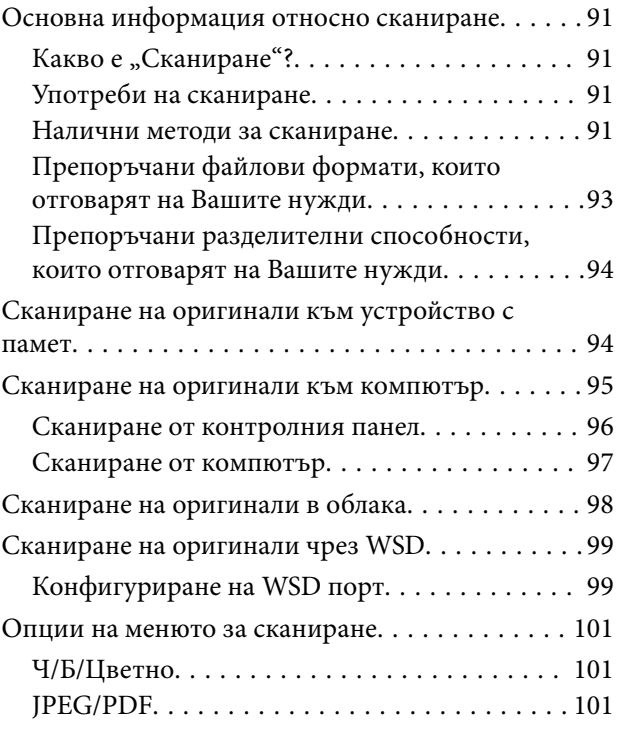

# AL

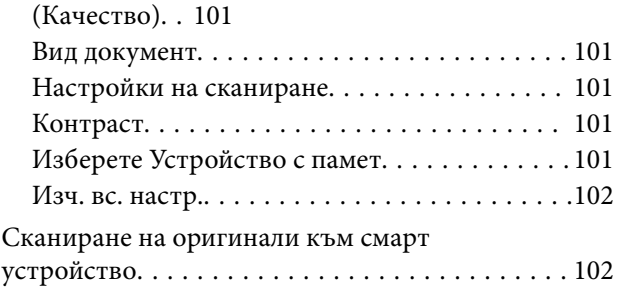

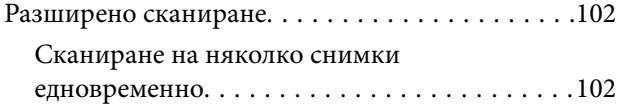

# *[Поддръжка на принтера](#page-103-0)*

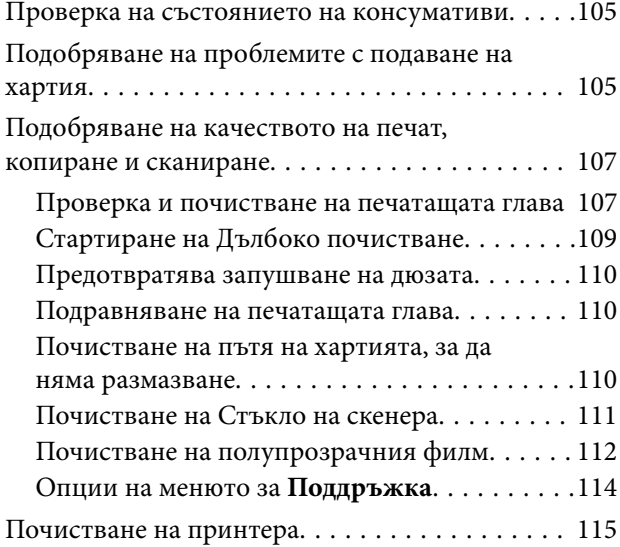

# *[В тези ситуации](#page-116-0)*

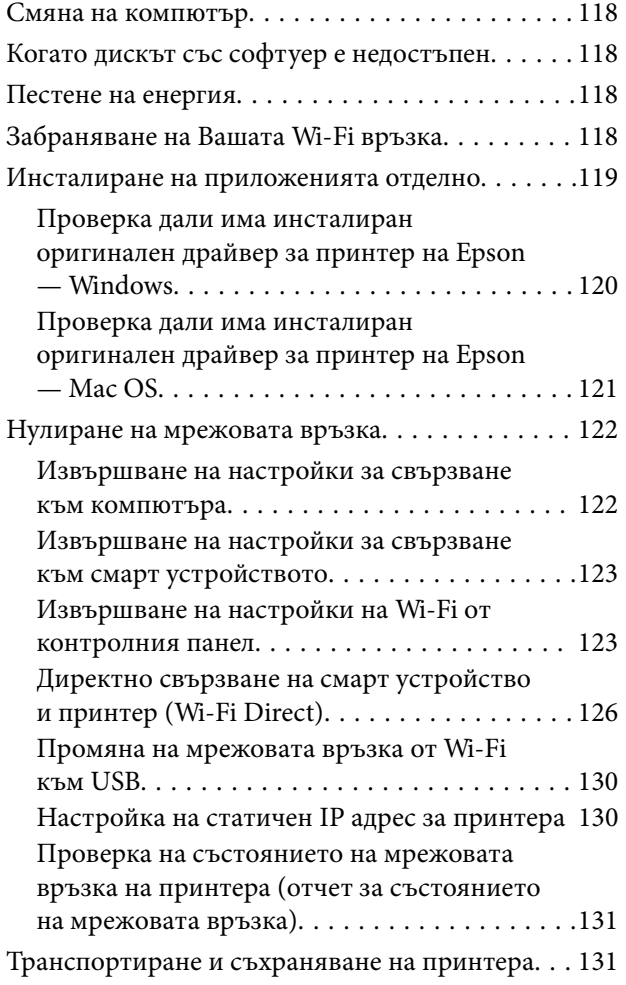

# *[Решаване на проблеми](#page-134-0)*

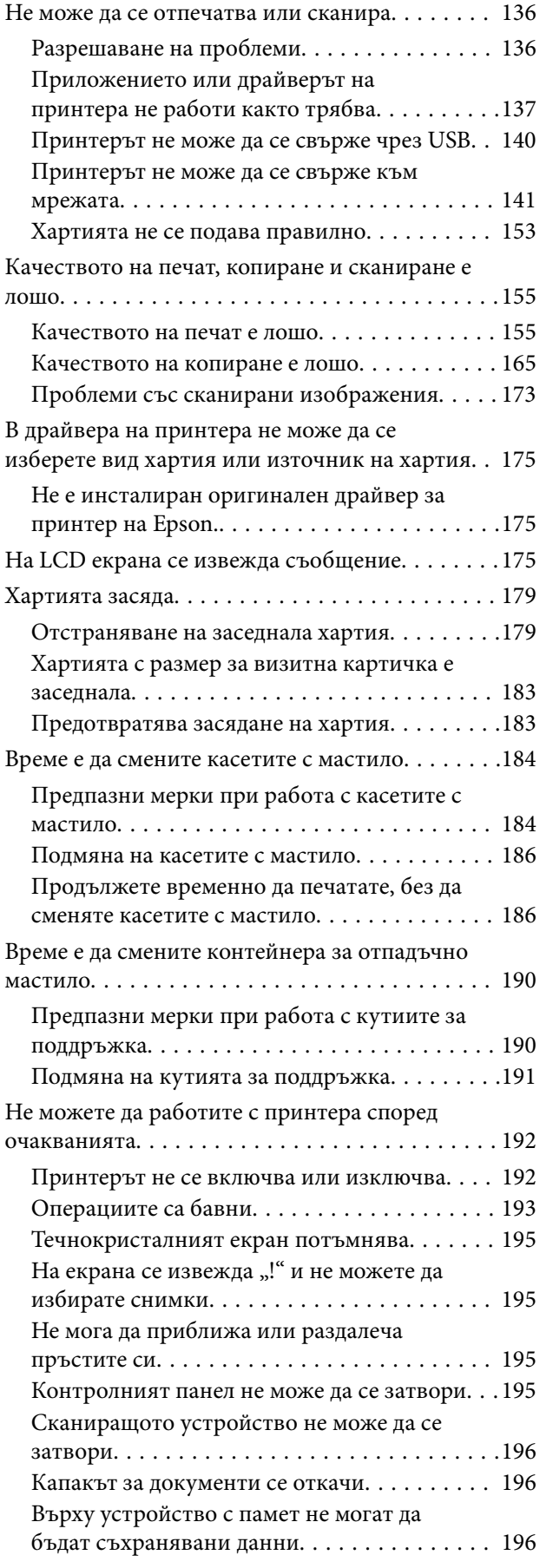

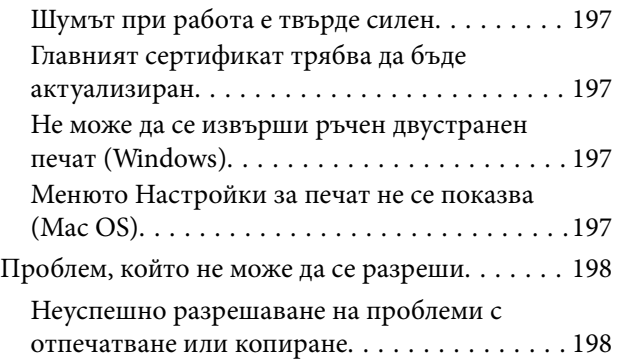

# *[Информация за продукта](#page-199-0)*

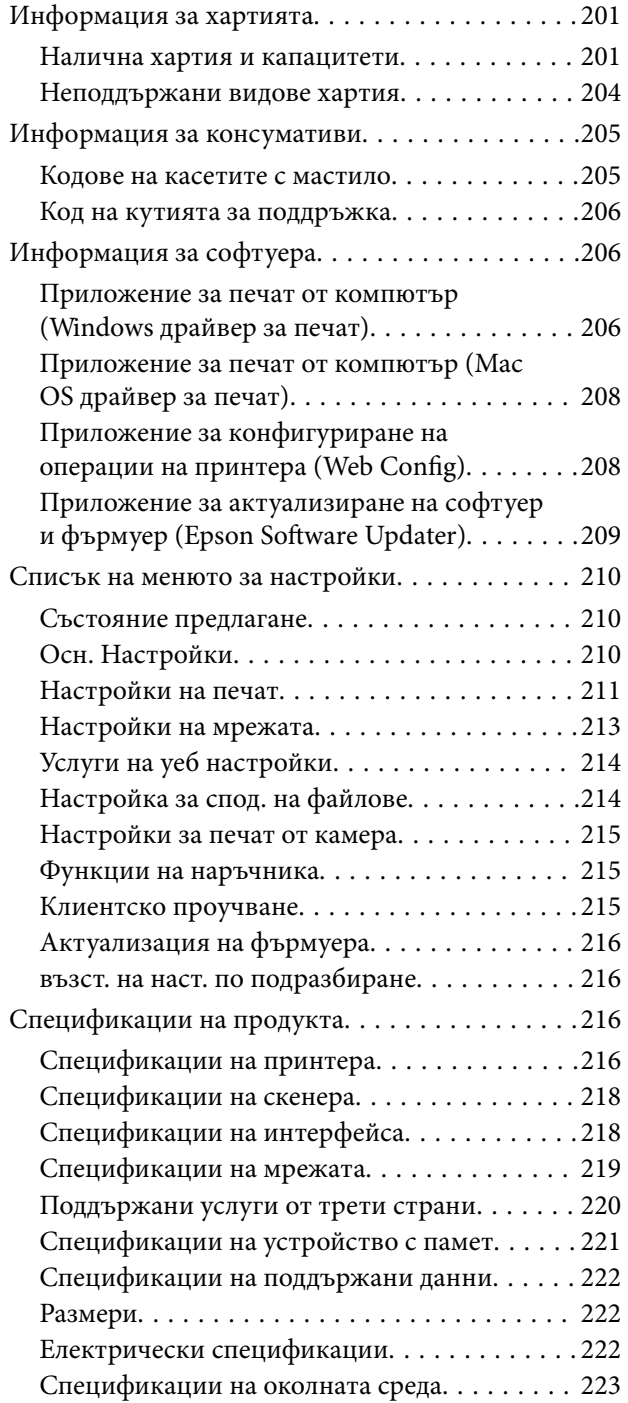

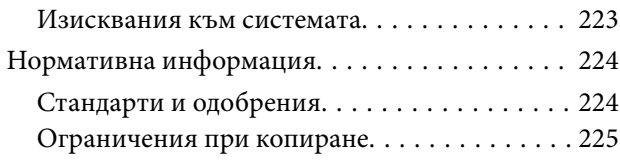

# *[Къде можете да получите помощ](#page-225-0)*

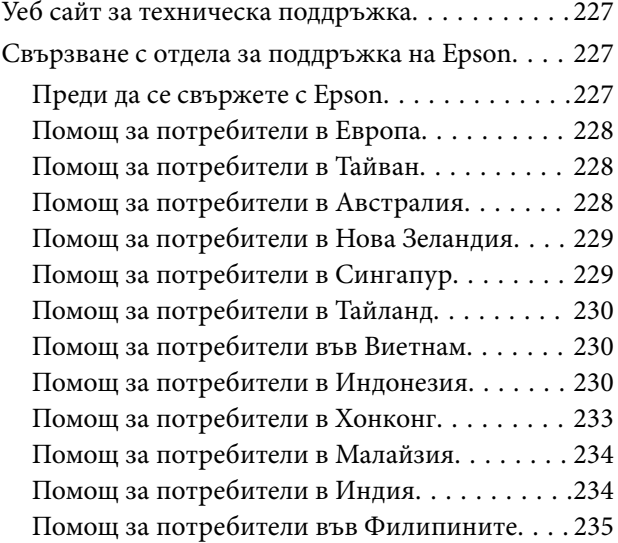

# <span id="page-5-0"></span>**Упътване към това ръководство**

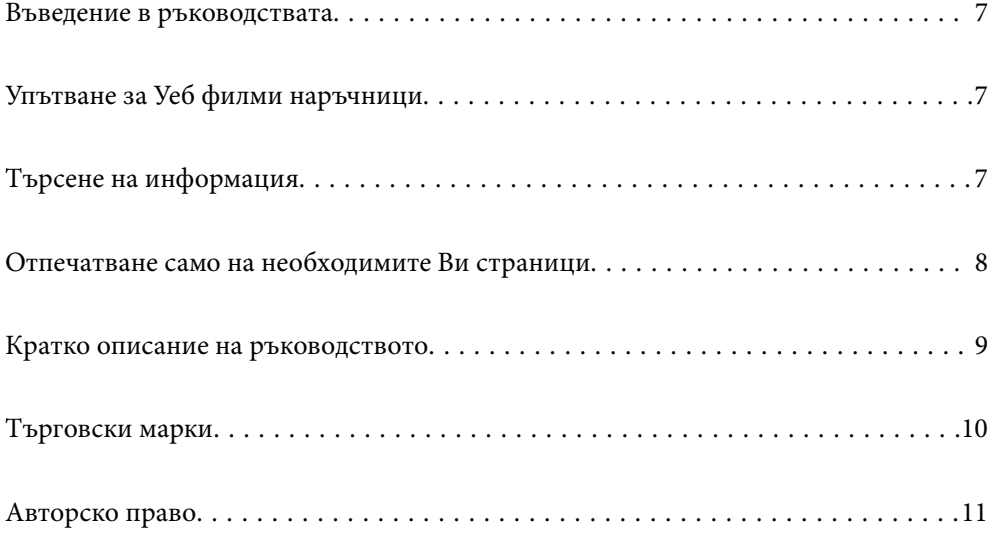

# <span id="page-6-0"></span>**Въведение в ръководствата**

Следните ръководства се доставят заедно с Вашия принтер Epson. Освен ръководствата прочетете и различните видове помощна информация, налична на самия принтер или в приложенията на Epson.

Започнете оттук (ръководство на хартиен носител)

Предоставя информация относно настройката на принтера и инсталирането на софтуера.

Ръководство на потребителя (дигитално ръководство)

Това ръководство. Налично като PDF и уеб ръководство. Осигурява подробна информация и инструкции за използване на принтера и за разрешаване на проблеми.

Информация относно най-новите ръководства

❏ Ръководство на хартия

Посетете уебсайта Epson Europe на адрес<http://www.epson.eu/support>или глобалния уебсайт за поддръжка на Epson на адрес <http://support.epson.net/>.

❏ Дигитално ръководство

Посетете следния уеб сайт, въведете името на продукта, след което отидете на **Поддръжка**. <https://epson.sn>

# **Упътване за Уеб филми наръчници**

Можете да гледате Уеб филми наръчници, за да научите как се използва принтерът. Отидете на следния уеб сайт. Съдържанието на Уеб филми наръчници подлежи на промяна без предизвестие.

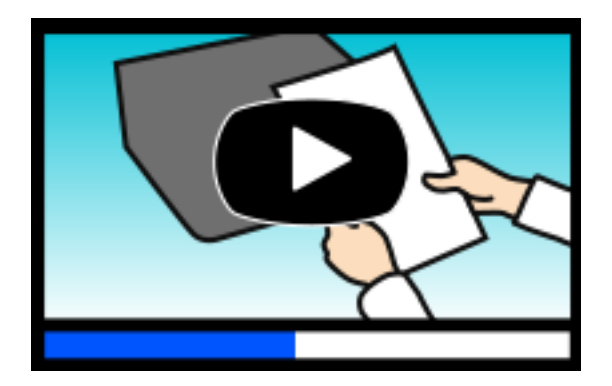

[https://support.epson.net/publist/video.php?model=xp-8700\\_series](https://support.epson.net/publist/video.php?model=xp-8700_series)

# **Търсене на информация**

PDF ръководството Ви позволява да търсите информация с помощта на ключова дума или да отидете направо до конкретни раздели с помощта на отметките. В този раздел е разяснено как да използвате PDF ръководство, което е било отворено в Adobe Acrobat Reader DC на Вашия компютър.

#### <span id="page-7-0"></span>**Търсене по ключова дума**

Щракнете върху **Редактиране** > **Разширено търсене**. Въведете ключовата дума (текст) за информацията, която искате да намерите, в прозореца за търсене и след това щракнете върху **Търсене**. Резултатите се извеждат във вид на списък. Щракнете върху един от изведените резултати, за да отидете на тази страница.

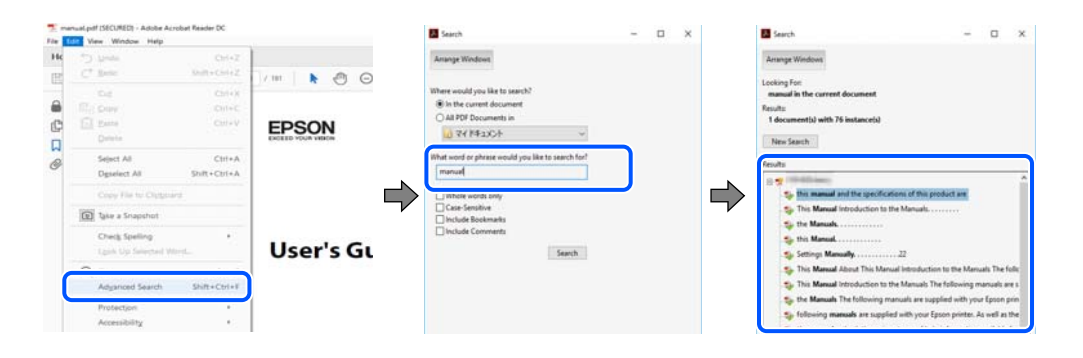

#### **Прескачане директно от отметки**

Щракнете върху дадено заглавие, за да прескочите до тази страница. Щракнете + или >, за да прегледате заглавията от по-ниски нива в този раздел. За да се върнете на предишната страница, извършете следната операция на Вашата клавиатура.

- ❏ Windows: задръжте натиснат **Alt**, след което натиснете **←**.
- ❏ Mac OS: задръжте натиснат клавиша за команда и след това натиснете **←**.

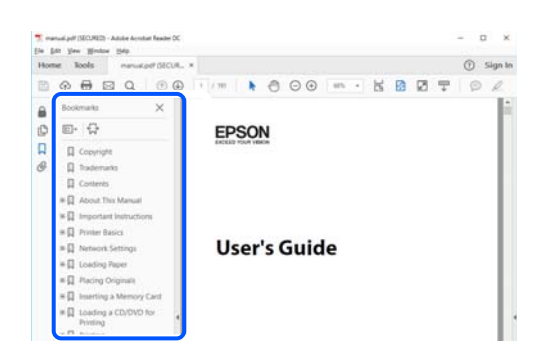

# **Отпечатване само на необходимите Ви страници**

Можете да извличате и отпечатвате само необходимите Ви страници. Щракнете върху **Печат** в менюто **Файл** и след това посочете страниците, които искате да отпечатате в **Страници**, в **Страници за печат**.

❏ За да посочите серия от страници, въведете тире между началната и крайната страница.

Пример: 20-25

<span id="page-8-0"></span>❏ За да посочите страниците, които не са в серия, разделете страниците със запетаи.

Пример: 5, 10, 15

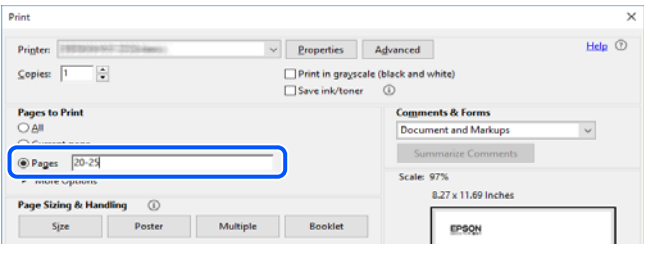

# **Кратко описание на ръководството**

В този раздел е обяснено значението на използваните в това ръководство маркировки и символи, бележки относно описания и референтна информация за операционната система.

#### **Знаци и символи**

### !*Внимание:*

Инструкции, които трябва да се спазват внимателно, за да се избегнат телесни наранявания.

### c*Важно:*

Инструкции, които трябва да се спазват, за да се избегне повреда на оборудването.

---------------<br>Предоставя допълнителна и референтна информация.

#### **Още по темата**

& Връзки към свързани раздели.

Осигурява Уеб филми наръчници с инструкции за работа. Вижте препратката със свързана информация.

#### **Бележки относно екранни снимки и илюстрации**

- ❏ Екранните снимки от драйвера на принтера са от Windows 10 или macOS High Sierra(10.13). Съдържанието, показвано на екраните, варира в зависимост от модела и ситуацията.
- ❏ Илюстрациите, използвани в това ръководство, са само примерни. Въпреки че може да има малки разлики в зависимост от модела, методът на работа е същият.
- ❏ Някои от елементите на менюто на LCD екрана се различават в зависимост от модела и настройките.
- ❏ Можете да прочетете QR кода посредством специално приложение за това.

#### <span id="page-9-0"></span>**Справки за операционните системи**

#### **Windows**

Употребените в това ръководство термини, като например "Windows 10", "Windows 8.1", "Windows 8", "Windows 7", "Windows Vista", "Windows XP", се отнасят за следните операционни системи. В допълнение, "Windows" се отнася към всички версии.

- ❏ Операционна система Microsoft® Windows® 10
- ❏ Операционна система Microsoft® Windows® 8.1
- ❏ Операционна система Microsoft® Windows® 8
- ❏ Операционна система Microsoft® Windows® 7
- ❏ Операционна система Microsoft® Windows Vista®
- ❏ Операционна система Microsoft® Windows® XP
- ❏ Операционна система Microsoft® Windows® XP Professional x64 Edition

#### **Mac OS**

В настоящото ръководство "Mac OS" се отнася до Mac OS X 10.9.5 или по-нови версии, както и до macOS 11 или по-нови версии.

# **Търговски марки**

- ❏ EPSON® е регистрирана търговска марка, а EPSON EXCEED YOUR VISION или EXCEED YOUR VISION e търговска марка на Seiko Epson Corporation.
- ❏ SDXC Logo is a trademark of SD-3C, LLC.

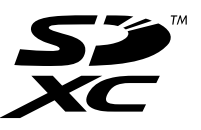

❏ PictBridge is a trademark.

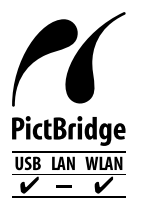

- ❏ QR Code is a registered trademark of DENSO WAVE INCORPORATED in Japan and other countries.
- ❏ Microsoft®, Windows®, and Windows Vista® are registered trademarks of Microsoft Corporation.
- ❏ Apple, Mac, macOS, OS X, Bonjour, Safari, AirPrint, iPad, iPhone, iPod touch, and App Store are trademarks of Apple Inc., registered in the U.S. and other countries.
- ❏ Use of the Works with Apple badge means that an accessory has been designed to work specifically with the technology identified in the badge and has been certified by the developer to meet Apple performance standards.
- <span id="page-10-0"></span>❏ Chrome, Google Play, and Android are trademarks of Google LLC.
- ❏ Adobe, Acrobat, and Reader are either registered trademarks or trademarks of Adobe in the United States and/or other countries.
- ❏ Firefox is a trademark of the Mozilla Foundation in the U.S. and other countries.
- ❏ Mopria® and the Mopria® Logo are registered and/or unregistered trademarks and service marks of Mopria Alliance, Inc. in the United States and other countries. Unauthorized use is strictly prohibited.
- ❏ Обща бележка: другите имена на продукти, които се използват тук, са само за информация и е възможно да са търговски марки на съответните собственици. Epson не разполага с никакви права над тези марки.

# **Авторско право**

Никоя част от тази публикация не може да се възпроизвежда, съхранява в система за обработка или да се прехвърля под каквато и да е форма или с каквито и да е средства — електронни, механични, фотокопиране, записване или по друг начин — без предварителното писмено разрешение от Seiko Epson Corporation. Не се поема никаква патентна отговорност по отношение на употребата на съдържащата се тук информация. Не се поема отговорност за повреди, дължащи се на използването на информацията тук. Информацията в настоящия документ е предназначена само за използване с този продукт на Epson. Epson не носи отговорност за използването на тази информация по отношение на други продукти.

Нито Seiko Epson Corporation, нито нейните свързани дружества носят отговорност към купувача на този продукт или към трети страни за щети, загуби или разходи, понесени от купувача или от трети страни, в резултат на инцидент, неправилна употреба или злоупотреба с този продукт, или неупълномощени модификации, ремонти или промени на този продукт, или (с изключение на САЩ) липса на стриктно спазване на инструкциите за експлоатация и поддръжка на Seiko Epson Corporation.

Seiko Epson Corporation и нейните филиали не носят отговорност за повреди или проблеми, възникнали от употребата на каквато и да е опция или консумативи, различни от указаните като оригинални продукти на Epson или одобрени от Epson продукти от Seiko Epson Corporation.

Seiko Epson Corporation не носи отговорност за повреди, възникнали в резултат на електромагнитни смущения, които възникват от употребата на интерфейсни кабели, различни от обозначените като одобрени от Epson продукти от Seiko Epson Corporation.

© 2021 Seiko Epson Corporation

Съдържанието на това ръководство и спецификациите на този продукт подлежат на промяна без предизвестие.

# <span id="page-11-0"></span>**Важни инструкции**

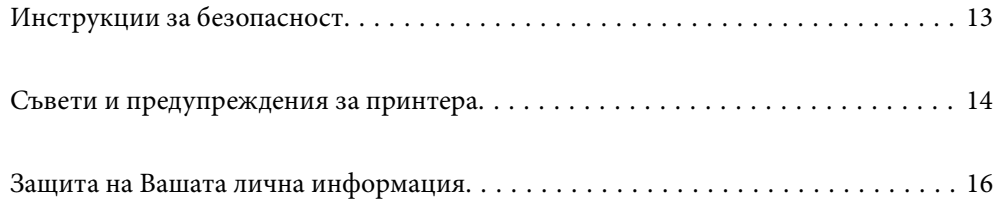

# <span id="page-12-0"></span>**Инструкции за безопасност**

Прочетете и следвайте тези инструкции, за да се гарантира безопасната употреба на този принтер.Непременно запазете това ръководство за бъдещи справки.Също така, не забравяйте да следвате всички предупреждения и инструкции върху принтера.

❏ Някои от символите, използвани в този принтер, целят да гарантират безопасността и правилното използване на принтера. Посетете следния уеб сайт, за да научите повече за значението на символите.

<http://support.epson.net/symbols>

- ❏ Използвайте само захранващия кабел, доставен с принтера, и не го използвайте с друго оборудване. Използването на други кабели с този принтер или използването на доставения захранващ кабел с друго оборудване може да причини пожар или токов удар.
- ❏ Уверете се, че AC захранващият кабел отговаря на съответните местни стандарти за безопасност.
- ❏ Никога не разглобявайте, не модифицирайте и не се опитвайте да ремонтирате захранващия кабел, щепсела, печатащото устройство, скенерното или друго устройство сами, освен ако не е специално описано в ръководствата на принтера.
- ❏ Изключете захранването на принтера и потърсете квалифициран сервизен персонал при следните обстоятелства:

Захранващият кабел или щепселът са повредени; в принтера е навлязла течност; принтерът е падал или корпусът е повреден; принтерът не работи нормално или показва някакви промени в работата. Не настройвайте средства за управление, които не са посочени в инструкциите за работа.

- ❏ Поставете принтера близо до стенен контакт, така че щепселът да може лесно да бъде изключен.
- ❏ Не поставяйте или не съхранявайте принтера навън, близо до прекомерно замърсяване или запрашване, вода, източници на топлина или на места, подложени на удари, вибрации, висока температура или влажност.
- ❏ Внимавайте да не разлеете течност върху принтера и не работете с него с мокри ръце.
- ❏ Този принтер трябва да бъде на най-малко 22 cm разстояние от сърдечни пейсмейкъри. Радиовълните от този принтер могат да нарушат работата на сърдечни пейсмейкъри.
- ❏ Ако течнокристалният екран е повреден, свържете се с търговеца, от който сте закупили продукта. Ако разтворът от течните кристали попадне върху ръцете ви, измийте ги обилно със сапун и вода. Ако разтворът от течните кристали попадне в очите ви, наплискайте ги незабавно с вода. Ако усетите дискомфорт или проблеми със зрението, след като сте ги измили обилно, потърсете незабавно лекар.

#### **Инструкции за безопасност за мастило**

- ❏ Бъдете внимателни при работа с използвани касети, тъй като около отвора за подаване може да има мастило.
	- ❏ Ако върху кожата Ви попадне мастило, измийте мястото обилно със сапун и вода.
	- ❏ Ако в очите Ви попадне мастило, измийте ги незабавно с вода. Ако усетите дискомфорт или проблемите със зрението продължат след като сте измили очите си обилно, потърсете незабавно лекар.
	- ❏ В случай че в устата Ви попадне мастило, незабавно посетете лекар.
- ❏ Не разглобявайте касетата и кутията за поддръжка, защото в противен случай мастилото може да падне в очите или върху кожата ви.
- ❏ Не разклащайте касетите за мастило прекалено силно и не ги изпускайте. Освен това, внимавайте да не ги стискате и да не отлепите етикетите им. Това може да причини протичане на мастило.

<span id="page-13-0"></span>❏ Пазете касетите за мастило и кутията за поддръжка на недостъпни за деца места.

# **Съвети и предупреждения за принтера**

Прочетете и следвайте тези инструкции, за да избегнете повреда на принтера или собствеността ви. Непременно запазете този наръчник за бъдещи справки.

#### **Съвети и предупреждения за настройка на принтера**

- ❏ Не блокирайте и не покривайте вентилационните отвори на принтера.
- ❏ Използвайте захранващ източник само от типа, посочен върху етикета на принтера.
- ❏ Избягвайте използването на контакти в една и съща верига с фотокопирни машини или климатизатори, които редовно се включват и изключват.
- ❏ Избягвайте електрически контакти, контролирани от стенни превключватели или автоматични таймери.
- ❏ Цялата компютърна система трябва да се държи далеч от потенциални източници на електромагнитни смущения, например високоговорители или бази на безжични телефони.
- ❏ Захранващите кабели трябва да бъдат поставени така, че да се избягва триене, прорязване, износване, прегъване и пречупване. Не поставяйте предмети върху захранващите кабели и не допускайте те да бъдат настъпвани или прегазвани. Обърнете особено внимание да не прегъвате захранващите кабели в краищата и точките, където влизат и излизат от трансформатора.
- ❏ Ако използвате разклонител с принтера, се уверете, че общият номинален ампераж на устройствата, включени в разклонителя, не надвишава номиналния му ампераж. Потвърдете също така, че общият номинален ампераж на всички устройства, включени в стенния контакт, не надвишава номиналния му ампераж.
- ❏ Ако планирате да използвате принтера в Германия, инсталацията на сградата трябва да бъде защитена с прекъсвач от 10 или 16 ампера, за да осигури подходяща защита срещу късо съединение и претоварване с ток на принтера.
- ❏ Когато свързвате принтера към компютър или друго устройство с кабел, уверете се, че правилно сте ориентирали конекторите. Всеки конектор има само една правилна ориентация. Поставянето на конектор в грешна ориентация може да повреди и двете устройства, свързани с кабела.
- ❏ Поставете принтера на равна, стабилна повърхност, по-голяма от основата му във всички посоки. Принтерът няма да работи правилно, ако е наклонен под ъгъл.
- ❏ Оставете място над принтера, така че капакът за документи да може да се отваря напълно.
- ❏ Оставете достатъчно пространство пред принтера, за да може хартията да излиза напълно.
- ❏ Избягвайте места, където възникват бързи промени в температурата и влажността. Също така, дръжте принтера далеч от директна слънчева светлина, силна светлина или източници на топлина.

#### **Съвети и предупреждения относно използването на принтера**

- ❏ Не поставяйте предмети в отворите на принтера.
- ❏ Не поставяйте ръката си вътре в принтера по време на печат.
- ❏ Не докосвайте белия плосък кабел, който се намира в принтера.
- <span id="page-14-0"></span>❏ Не използвайте аерозолни продукти, които съдържат лесно запалими газове в или около принтера. Това може да причини пожар.
- ❏ Не местете печатащата глава с ръка; в противен случай може да повредите принтера.
- ❏ Внимавайте да не притиснете пръстите си при затварянето на скенерното устройство.
- ❏ Не натискайте прекалено силно стъкло на скенера, когато поставяте оригинали.
- ❏ Винаги изключвайте принтера от бутона P. Не изключвайте принтера от контакта и не изключвайте захранването в контакта, докато индикаторът на  $\mathbb O$  не спре да мига.
- ❏ Ако няма да използвате принтера продължително време се уверете, че сте изключили захранващия кабел от електрическия контакт.

## **Съвети и предупреждения относно използването на сензорния екран**

- ❏ LCD екранът може да съдържа няколко малки светли или тъмни петна, и поради характеристиките си, може да има разлика в яркостта. Това е нормално и не показва, че е повреден по някакъв начин.
- ❏ Използвайте само суха, мека кърпа за почистване. Не използвайте течни или химически почистващи препарати.
- ❏ Външният капак на сензорния екран може да се счупи ако бъде подложен на силен удар. Свържете се с вашия търговец ако повърхността на панела се напука или нащърби; не докосвайте и не се опитвайте да свалите счупените парчета.
- ❏ Натискайте сензорния екран леко с пръст. Не упражнявайте сила и не използвайте ноктите си.
- ❏ Не използвайте остри предмети като химикалки или остри моливи за извършване на операции.
- ❏ Кондензът вътре в сензорния екран, образуван поради резки промени в температурата или влажността, може да влоши работата му.

#### **Съвети и предупреждения за свързване към Интернет**

Не свързвайте този продукт директно към Интернет. Свържете го в мрежа, защитена от маршрутизатор или защитна стена.

#### **Съвети и предупреждения относно използването на принтера с безжична връзка**

- ❏ Радиовълните от този принтер могат да окажат отрицателно въздействие върху функционирането на медицинско електронно оборудване и да причинят неизправност.При използване на този принтер в медицински заведения или в близост до медицинско оборудване спазвайте указанията на оторизираните лица, представляващи медицинските заведения, и всички предупреждения и указания за медицинското оборудване.
- ❏ Радиовълните от този принтер може да окажат отрицателно въздействие върху автоматично управлявани устройства, като автоматични врати или противопожарни аларми, и могат да доведат до злополуки поради неизправност.Когато използвате този принтер в близост до автоматично управлявани устройства, спазвайте всички предупреждения и указания за тези устройства.

### <span id="page-15-0"></span>**Съвети и предупреждения относно използването на карти с памет**

- ❏ Не изваждайте картата с памет и не изключвайте принтера, докато индикаторът на картата с памет мига.
- ❏ Методите за използване на карти с памет са различни в зависимост от типа на картата. Непременно прочетете ръководството, което идва в комплект с вашата карта с памет.
- ❏ Използвайте само карти с памет, които са съвместими с принтера.

### **Съвети и предупреждения за транспортиране и съхранение на принтера**

- ❏ Когато съхранявате или транспортирате принтера, избягвайте да го накланяте, да го поставяте вертикално или да го обръщате с горната страна надолу; в противен случай мастилото може да протече.
- ❏ Преди да транспортирате принтера, се уверете, че печатащата глава е в начална позиция (най-вдясно).

# **Защита на Вашата лична информация**

Когато давате принтера на друго лице или го изхвърляте, изтрийте цялата лична информация, съхранена в паметта на принтера, като изберете **Настройки** > **Възстановяване на настройки по подразбиране** > **Всички настройки** от контролния панел.

# <span id="page-16-0"></span>**Наименования и функции на частите**

[Наименования и функции на частите. . . . . . . . . . . . . . . . . . . . . . . . . . . . . . . . . . 18](#page-17-0)

# <span id="page-17-0"></span>**Наименования и функции на частите**

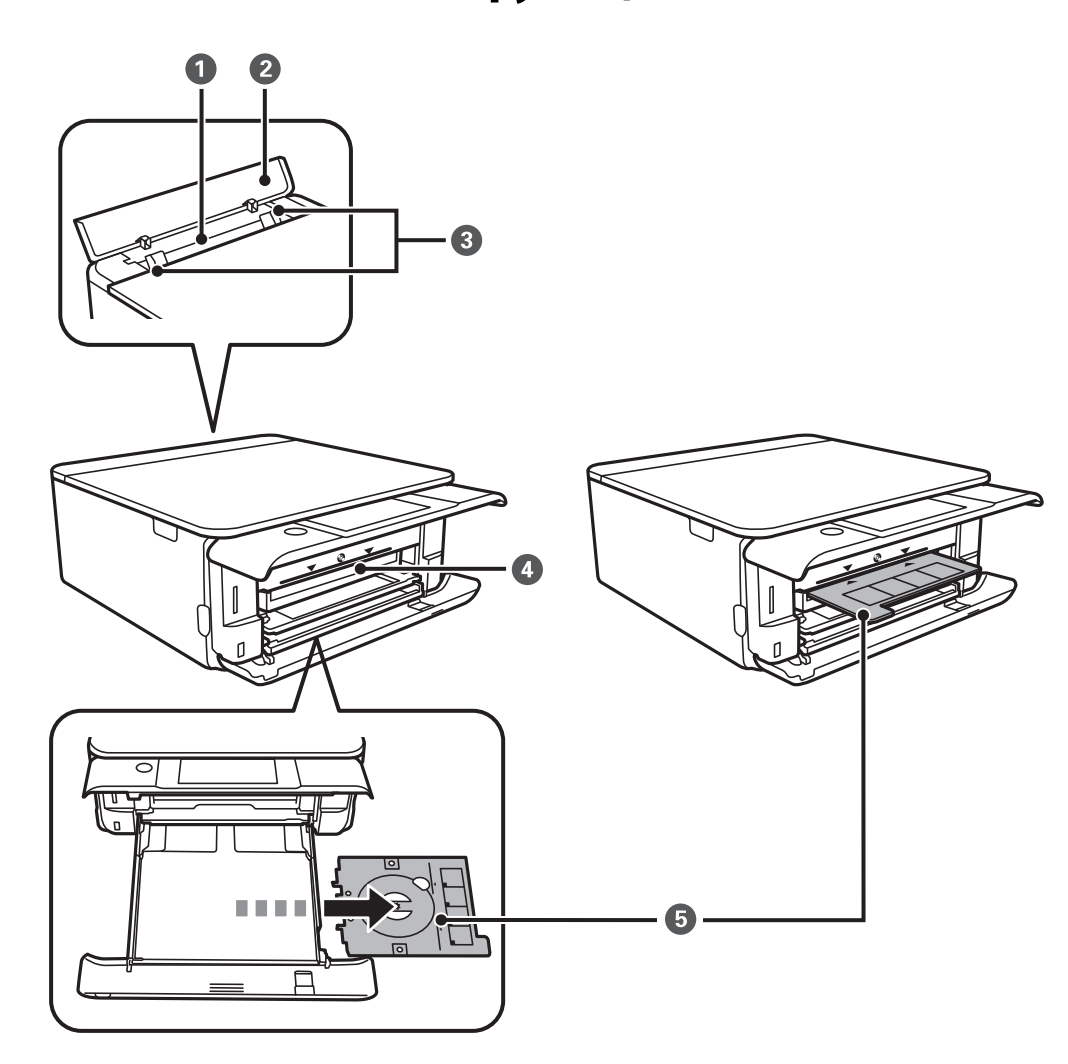

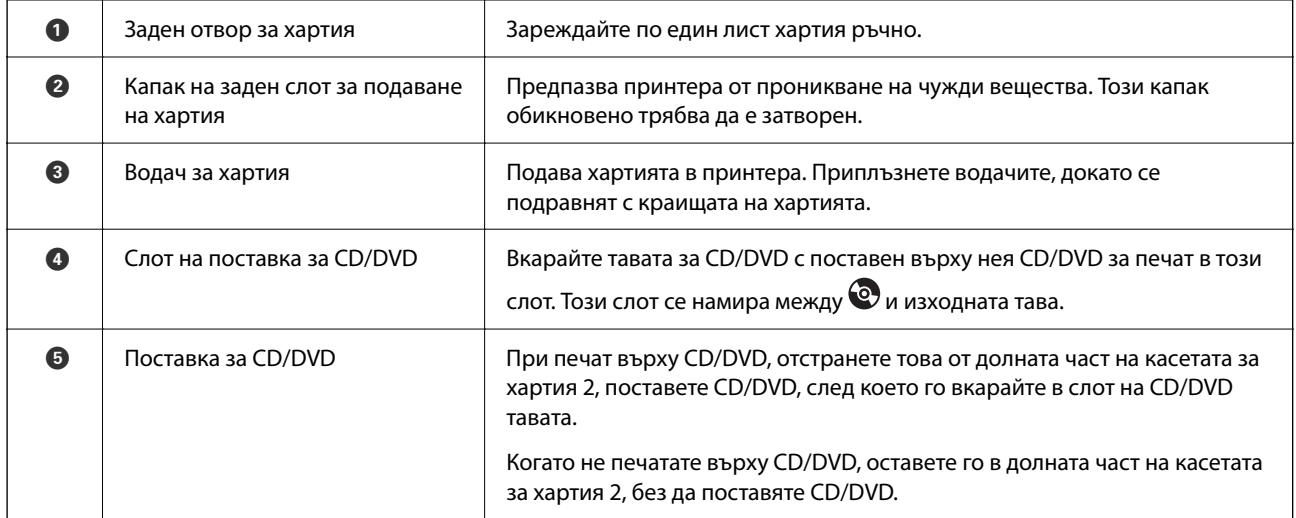

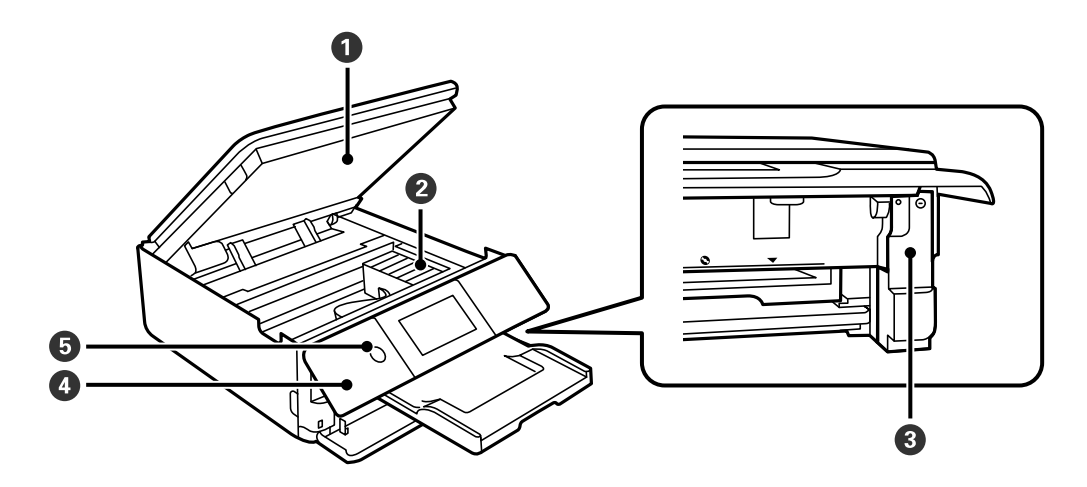

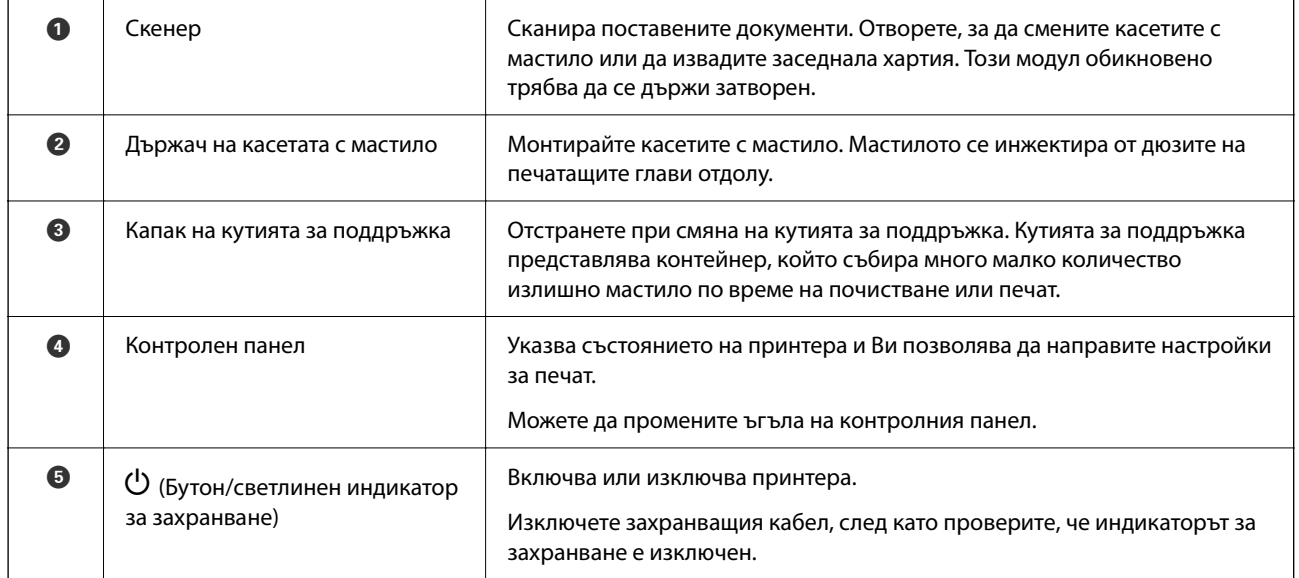

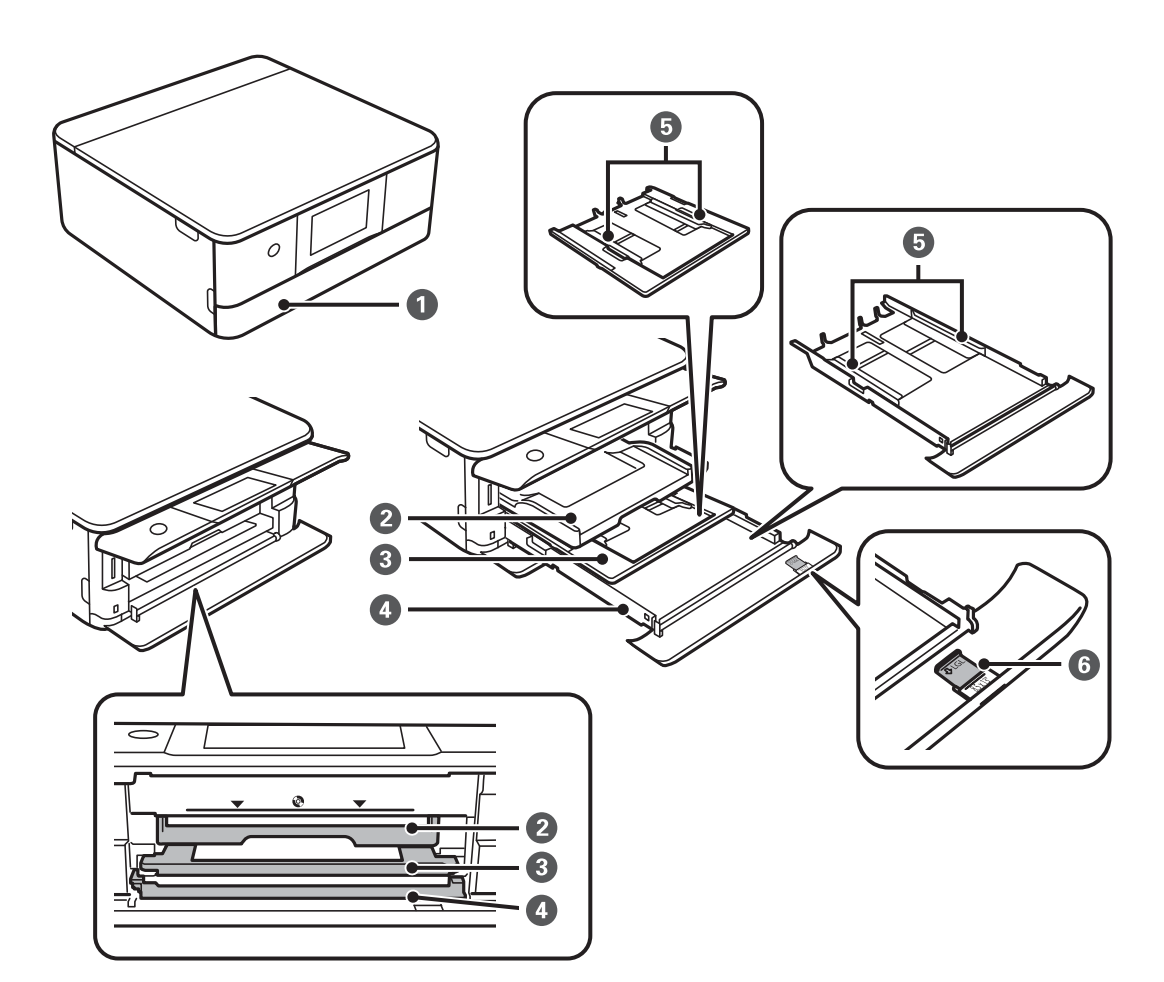

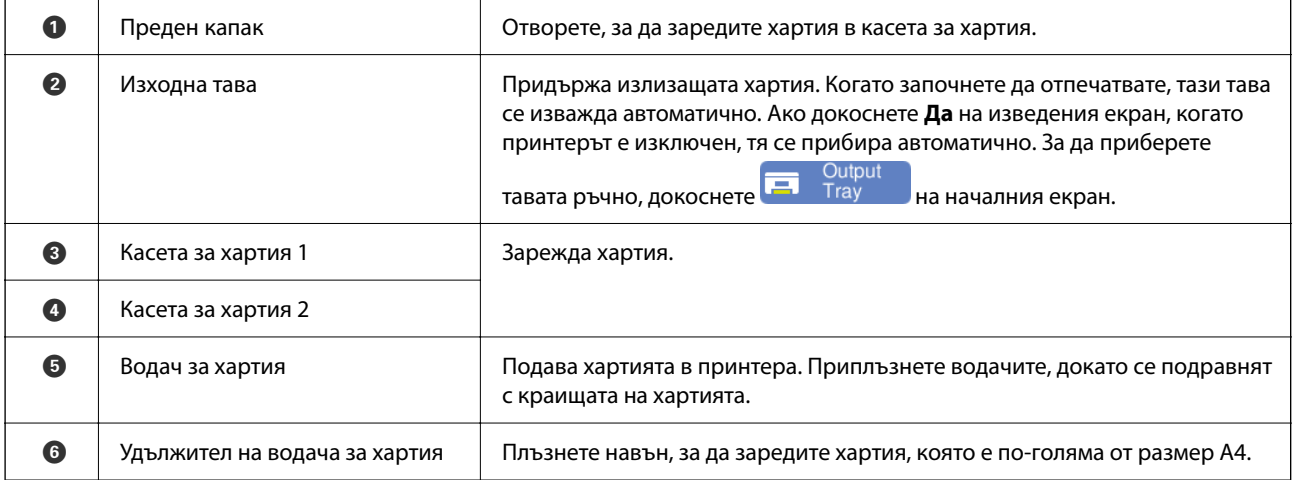

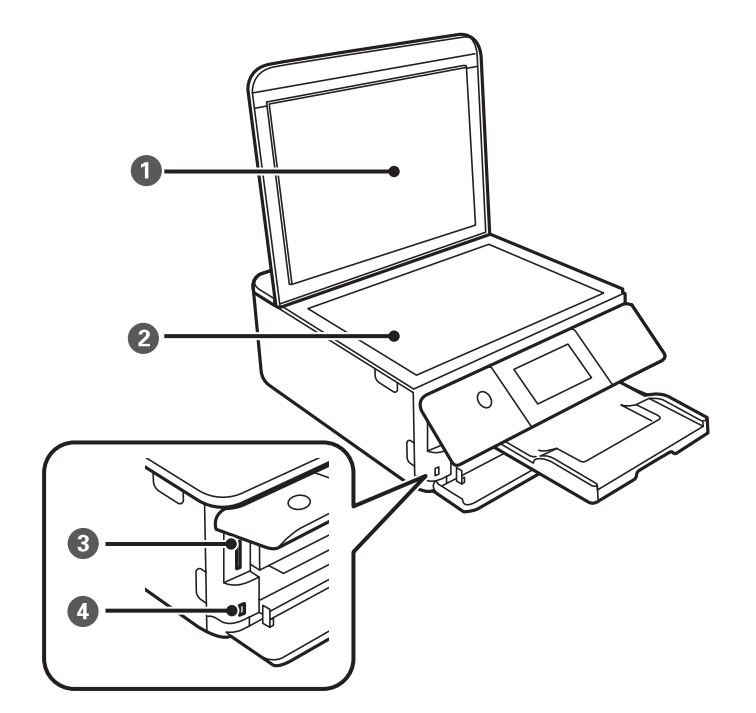

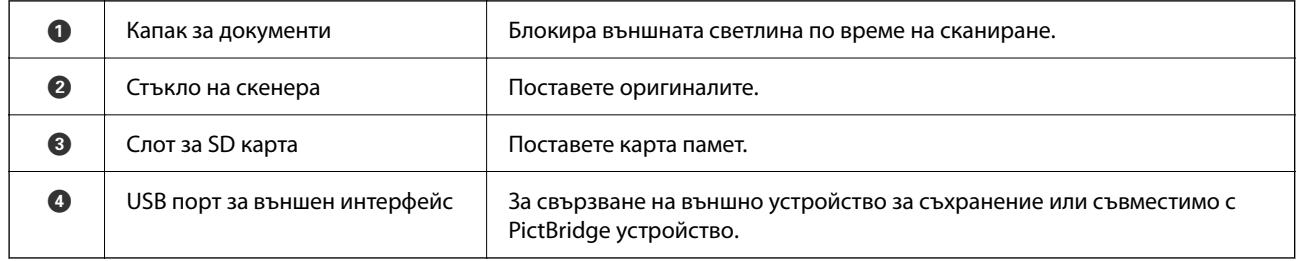

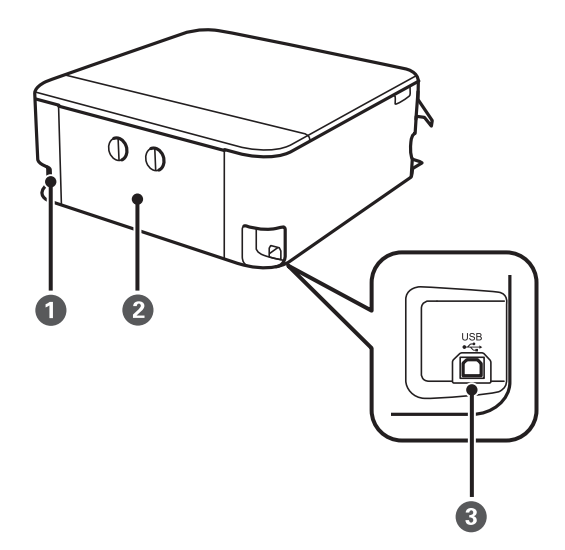

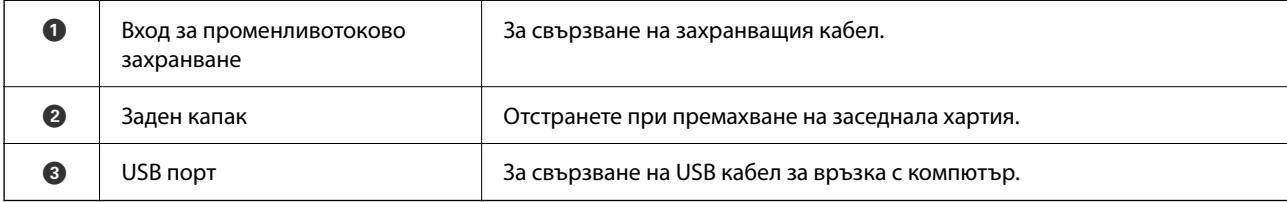

# <span id="page-21-0"></span>**Упътване за контролния панел**

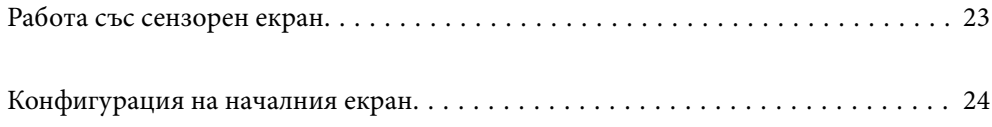

# <span id="page-22-0"></span>**Работа със сензорен екран**

Сензорният екран поддържа следните действия.

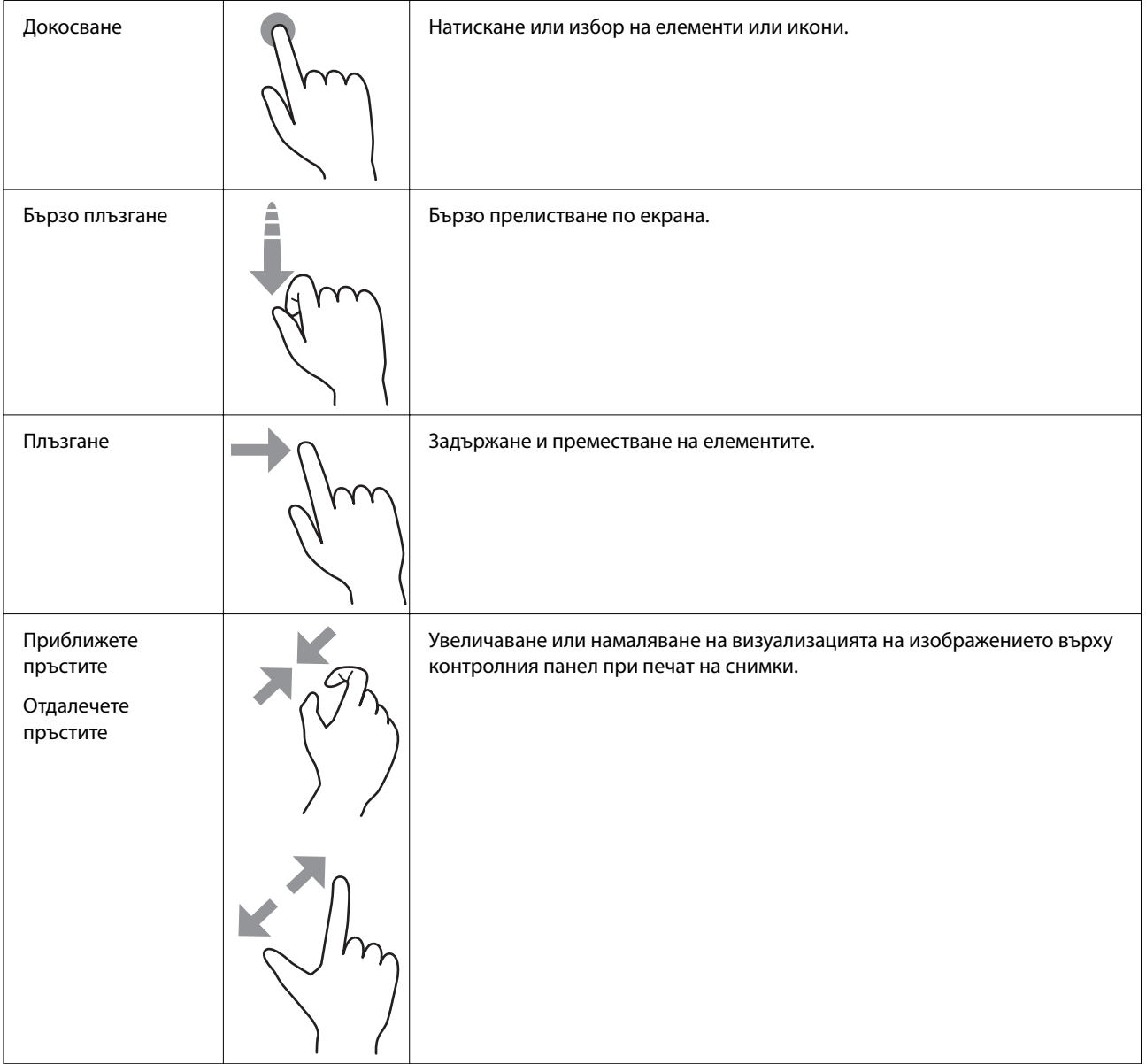

# <span id="page-23-0"></span>**Конфигурация на началния екран**

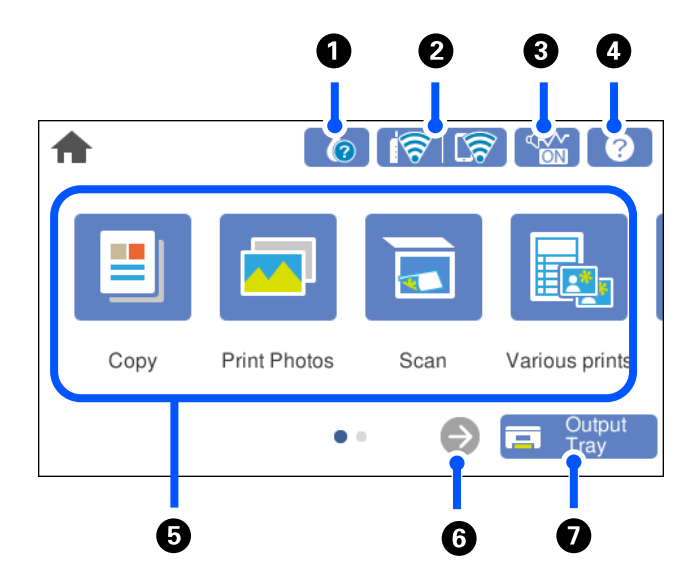

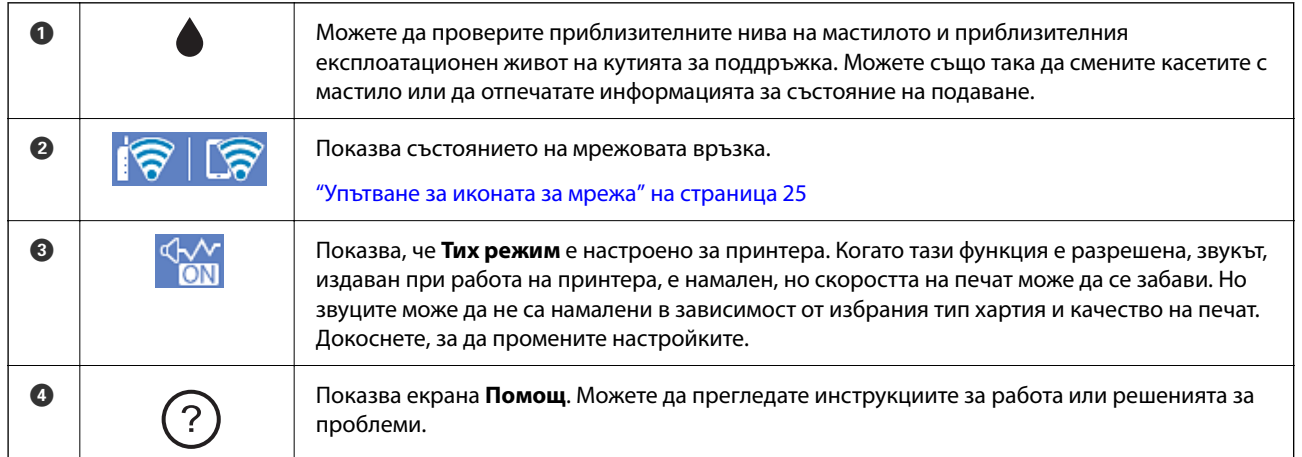

<span id="page-24-0"></span>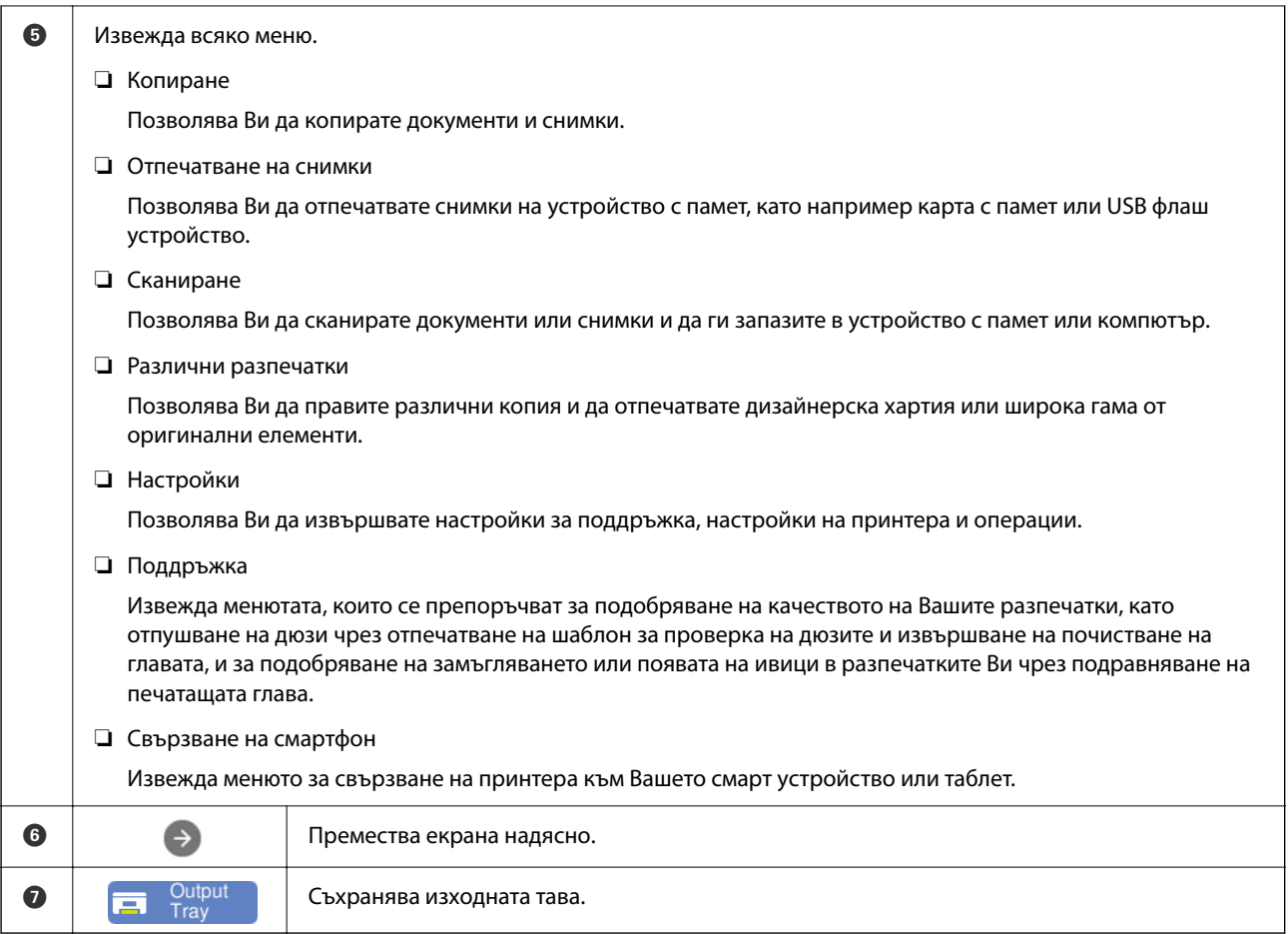

# **Упътване за иконата за мрежа**

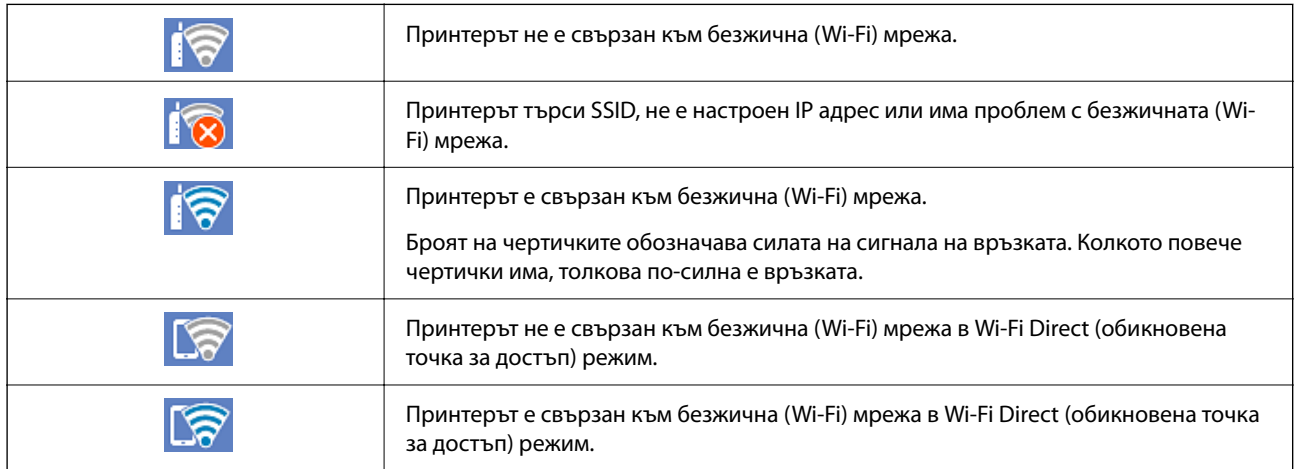

# <span id="page-25-0"></span>**Зареждане на хартия и на CD/DVD**

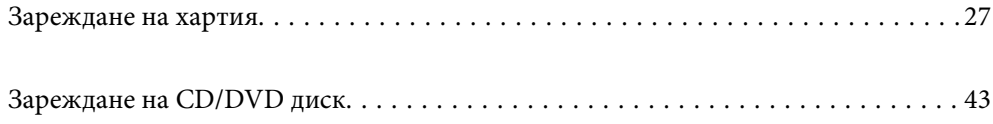

# <span id="page-26-0"></span>**Зареждане на хартия**

#### **Предпазни мерки за работа с хартия**

- ❏ Прочетете листовете с инструкции, приложени към хартията.
- ❏ Разлистете и подравнете краищата на хартията преди зареждане. Не разлиствайте и не огъвайте фотохартия. Това може да повреди страната за печат.

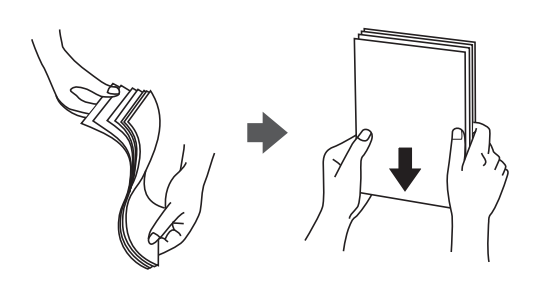

❏ Ако хартията е огъната, изгладете я или я извийте леко в обратната посока преди зареждане. Отпечатването върху огъната хартия може да причини засядане на хартията и размазване на разпечатката.

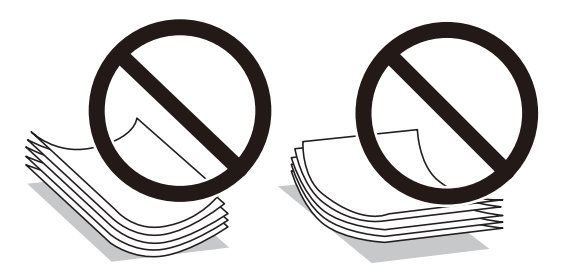

- ❏ Възможно е да възникнат чести проблеми с подаване на хартия за ръчен двустранен печат, когато отпечатвате от едната страна на предварително отпечатана хартия. Намалете броя листове наполовина или по-малко или зареждайте по един лист хартия в случай на заседнала хартия.
- ❏ Разлистете и подравнете краищата на пликовете преди зареждане. Когато подредените пликове са се изпълнили с въздух, притиснете ги надолу преди зареждане, за да ги изравните.

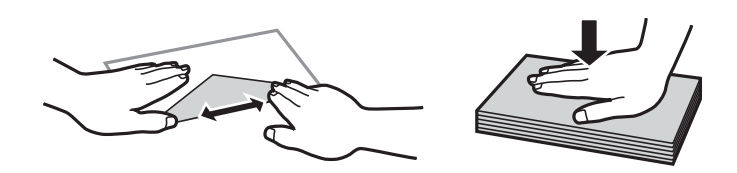

#### **Още по темата**

- & ["Налична хартия и капацитети" на страница 201](#page-200-0)
- & ["Неподдържани видове хартия" на страница 204](#page-203-0)

#### <span id="page-27-0"></span>**Бележки относно зареждане на хартия**

Този принтер разполага с три източника на хартия. Заредете подходящия за Вашите нужди размер и вид хартия.

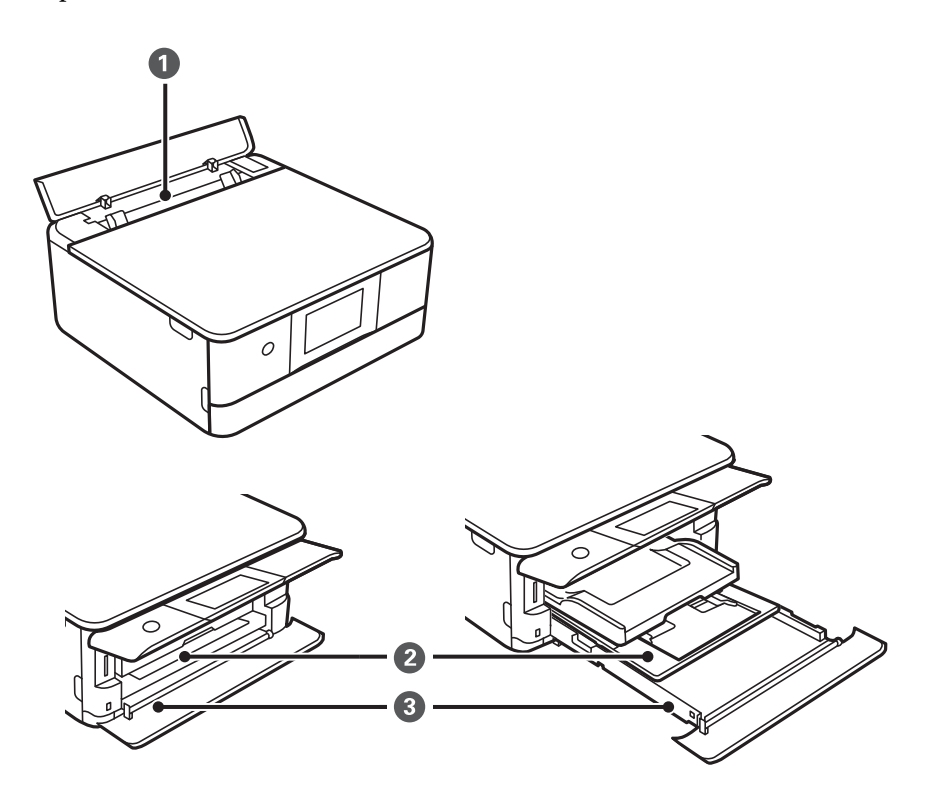

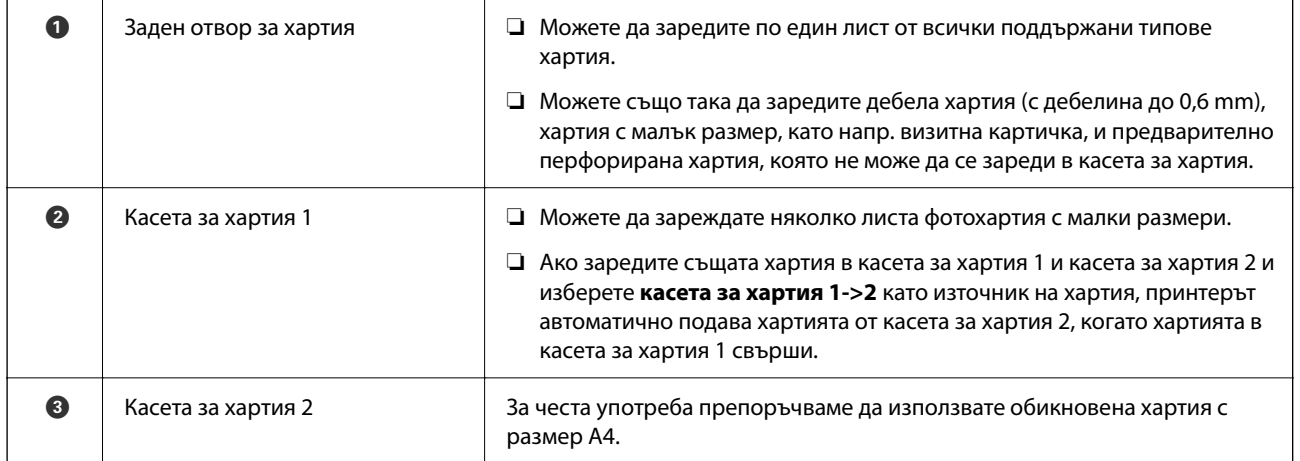

### **Настройки за размер и тип на хартия**

Трябва да регистрирате размера и типа на хартията на изведения екран, когато вкарвате касетата за хартия. Принтерът Ви информира, когато регистрираната информация и настройките за печат се различават. Това Ви позволява да пестите хартия и мастило, като гарантира, че не отпечатвате върху грешния размер хартия и не отпечатвате в грешния цвят поради използването на настройки, които не съвпадат с типа на хартията.

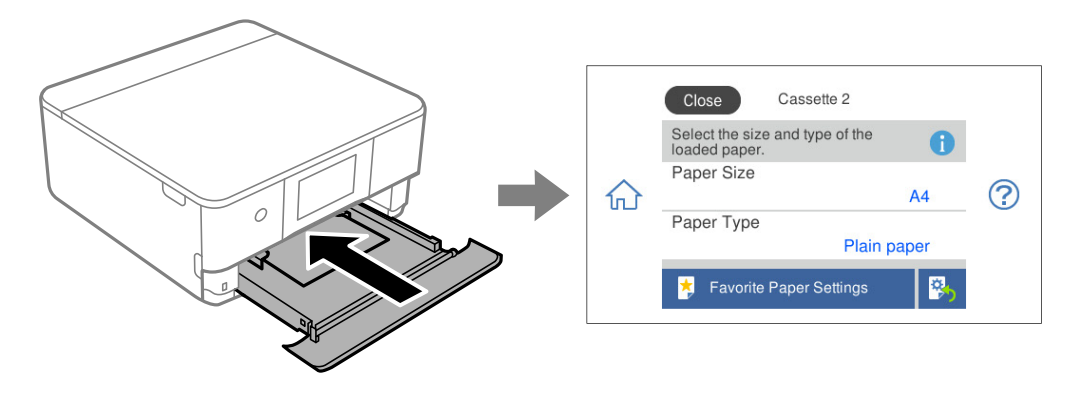

Ако изведеният размер и тип на хартията се различават от заредената хартия, изберете елемента, който искате да промените. Ако настройките съвпадат със заредената хартия, затворете екрана.

- *Забележка:* ❏ Можете лесно да извършите настройките, като регистрирате често използвани комбинации от размер и тип на хартия като предпочитани. Можете да извършвате настройки за хартия единствено като изберете регистрираната предварителна настройка. За да регистрирате предварителна настройка, изберете *Настр. предп. х-я*, изберете > на следващия екран, след което посочете размера и вида на хартията.
- ❏ Ако не искате да се извежда автоматично екранът с настройки на хартията, когато поставите касетата за хартия, от началния екран изберете *Настройки* > *Настройки на печат* > *Настройка на източник на хартия* > *Конфигурация на харт.*, след което изберете *Изкл.*.

#### **Още по темата**

& ["Конфигурация на харт.:" на страница 212](#page-211-0)

#### **Списък с типове хартия**

За постигане на оптимални резултати при печат изберете подходящ тип хартия.

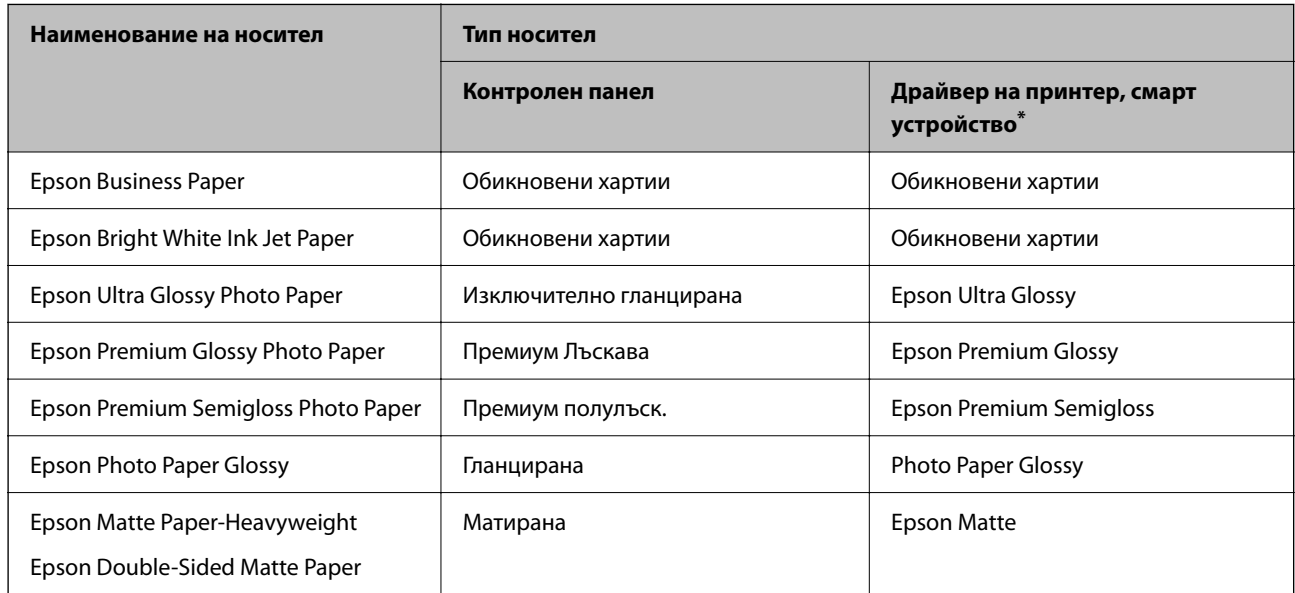

<span id="page-29-0"></span>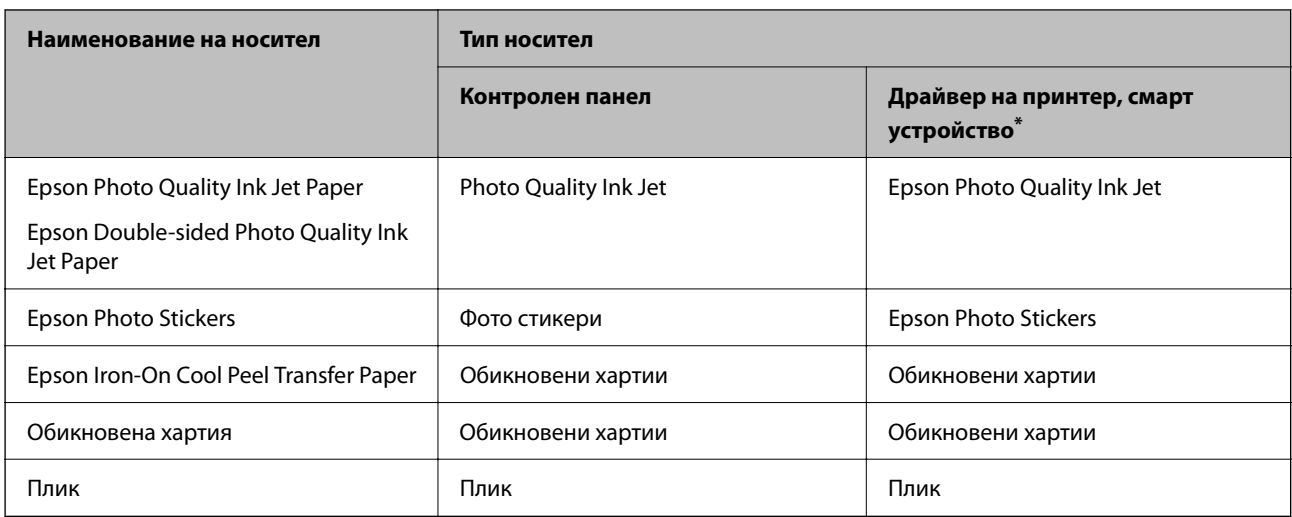

\* За смарт устройства тези типове носители могат да бъдат избрани при печат с помощта на Epson Smart Panel.

### **Зареждане на хартия**

Можете също да заредите хартия, като направите справка с анимациите, изведени на LCD екрана на принтера.

# -**Как да**-**Заредете хартия**

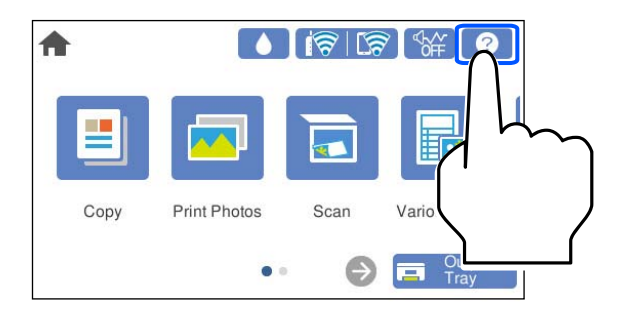

#### **Зареждане на хартия в Касета за хартия 1**

1. Ако изходната тава е извадена, изберете  $\overline{F}$  Tray , за да я затворите.

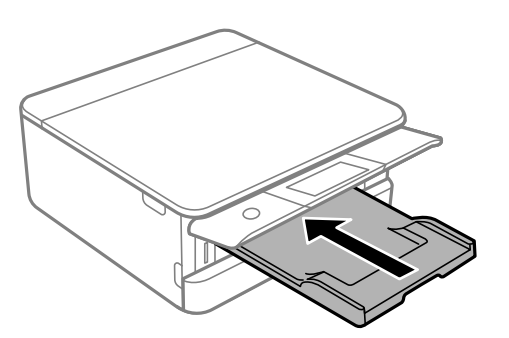

2. Отваряйте предния капак, докато чуете щракване.

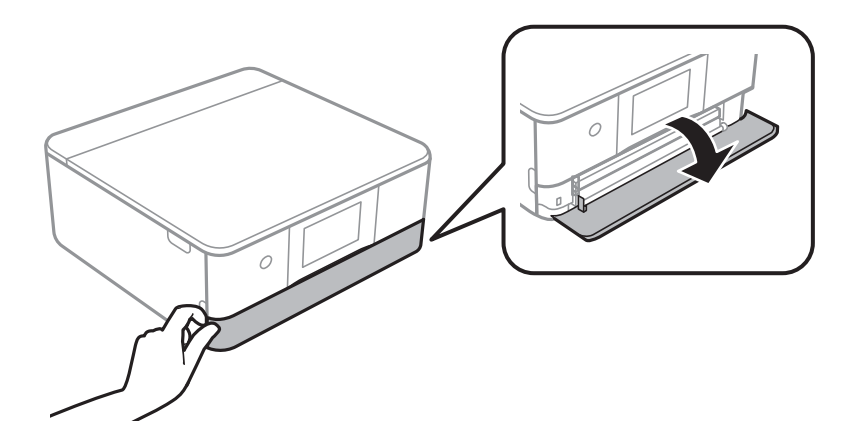

3. Уверете се, че принтерът не работи, и извадете касета за хартия 1.

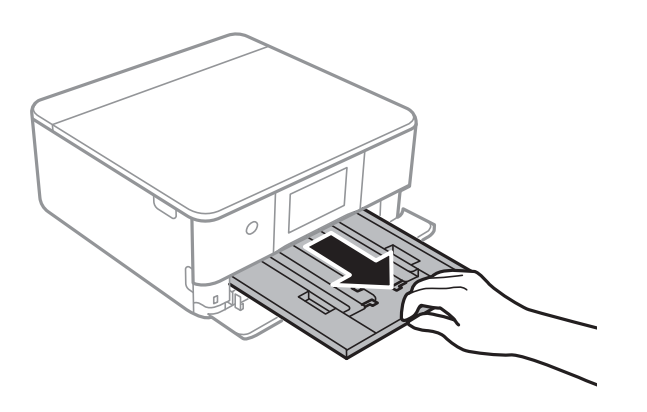

- *Забележка:* ❏ Ако касета за хартия 1 е в задната страна и не може да бъде плъзната навън, можете да го направите, като изключите и включите отново принтера.
- ❏ Можете да заредите хартия дори ако извадите напълно касета за хартия 1. Повдигнете леко касетата за хартия 1, след което я извадете.
- 4. Плъзнете водачите за хартия до крайното им положение.

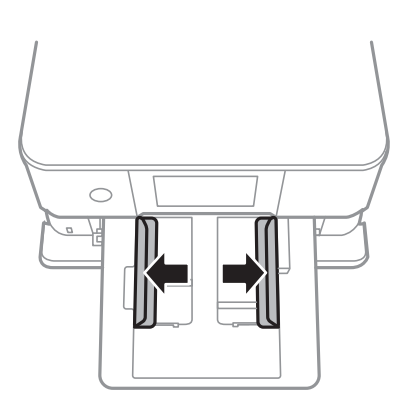

5. Заредете хартия със страната за печат надолу, докато докосне задната страна на касета за хартия 1.

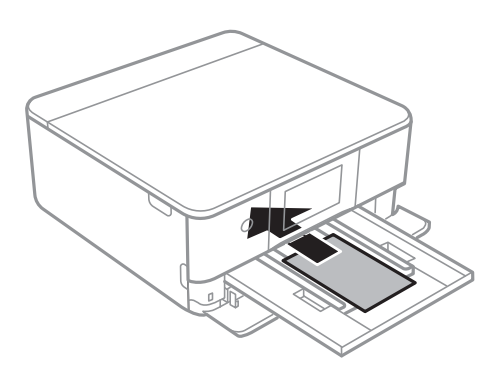

**P** Важно: Не зареждайте различни видове хартия в касета за хартия.

6. Плъзнете водачите за хартия към краищата на хартията.

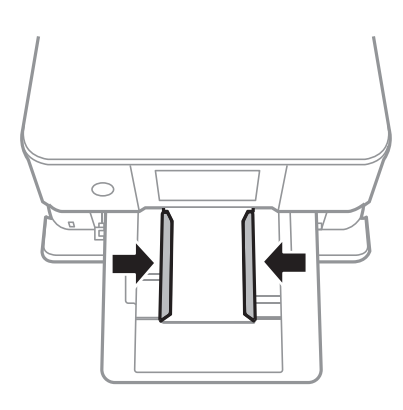

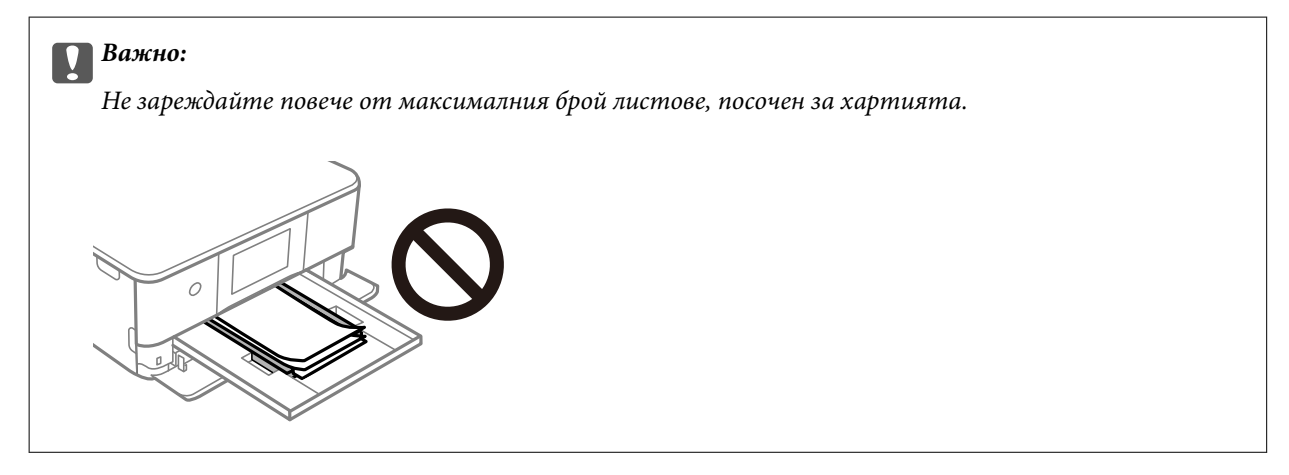

7. Поставете внимателно касета за хартия 1.

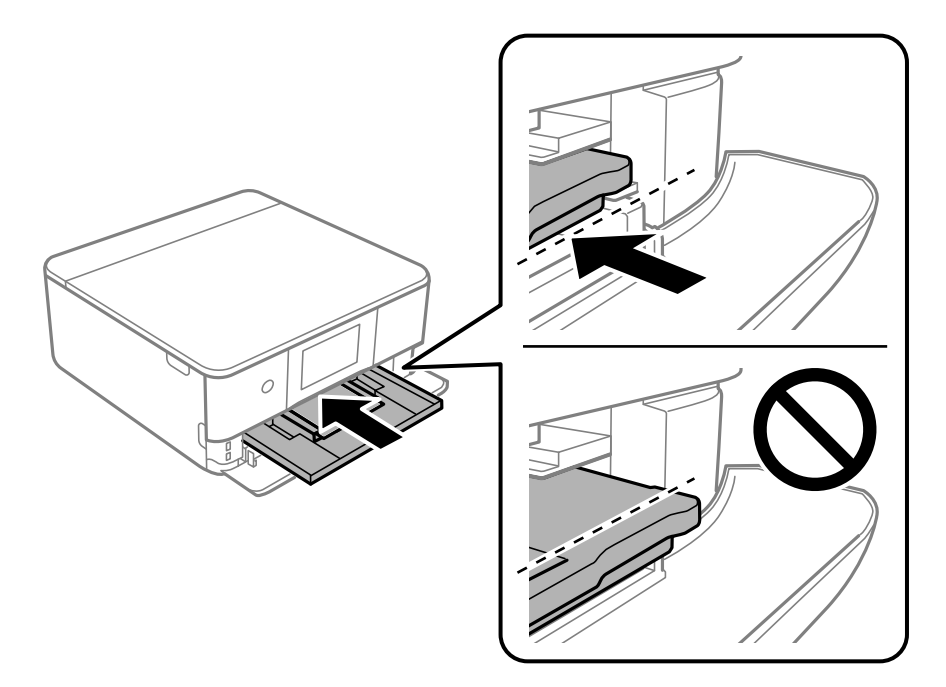

8. Повдигнете контролния панел.

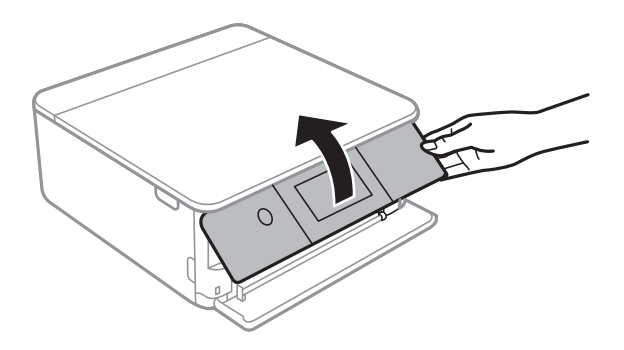

- 9. Изберете размера и типа хартия.
- 10. Проверете настройките, след това изберете **Затвори**.

.<br>Изходната тава се плъзга автоматично навън, когато отпечатването започне. Можете да я плъзнете навън ръчно, преди да започне отпечатването.

#### **Още по темата**

- & ["Налична хартия и капацитети" на страница 201](#page-200-0)
- & ["Настройки за размер и тип на хартия" на страница 28](#page-27-0)

#### **Зареждане на хартия в Касета за хартия 2**

1. Ако изходната тава е извадена, изберете  $\Box$  Tray , за да я затворите.

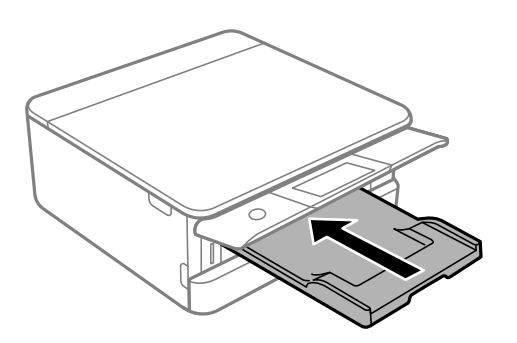

2. Отваряйте предния капак, докато чуете щракване.

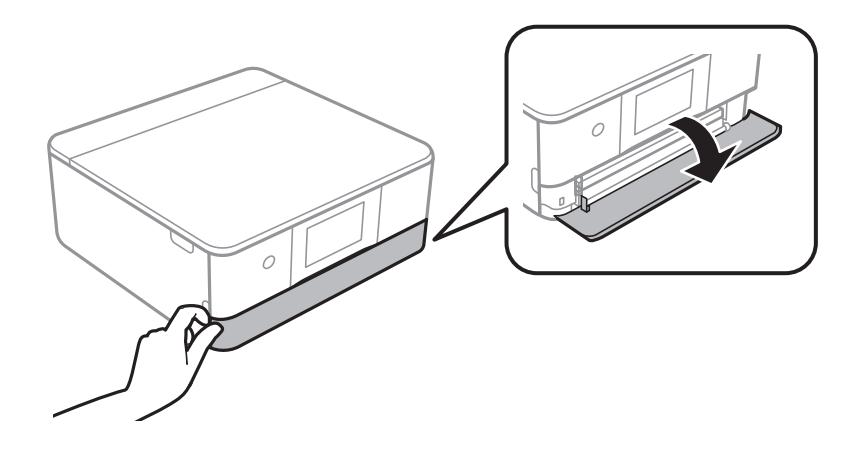

3. Уверете се, че принтерът не работи, и извадете касета за хартия 2.

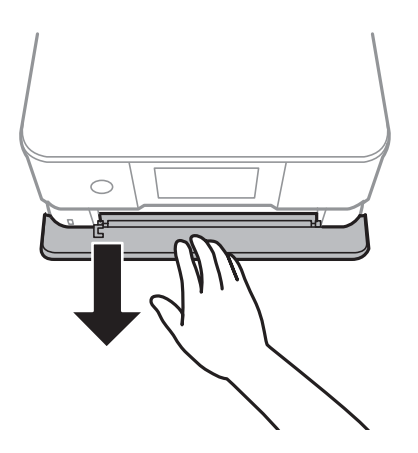

*Забележка:* Можете да заредите хартия дори ако извадите напълно касета за хартия 2. Повдигнете леко касета за хартия 2, след което я извадете.

4. Плъзнете водачите за хартия до крайното им положение.

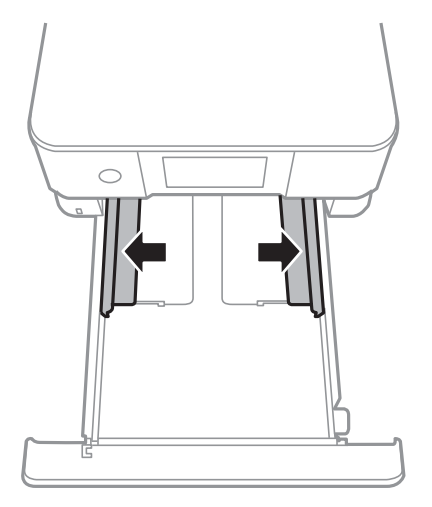

5. Заредете хартия със страната за печат надолу, докато докосне задната страна на касета за хартия 2.

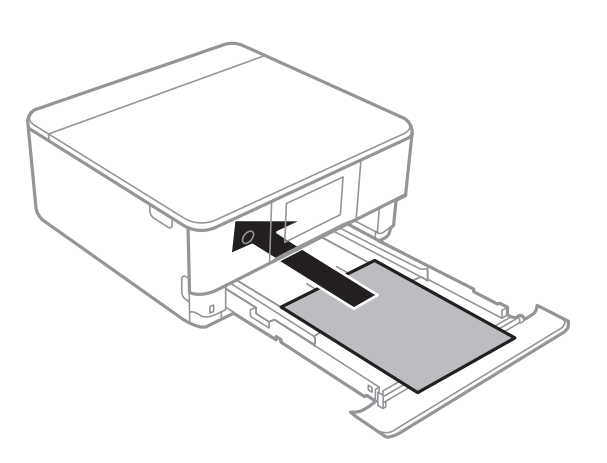

#### **П** Важно:

Не зареждайте различни видове хартия в касета за хартия.

Заредете хартия, която е по-дълга от размер A4, както е посочено в следната илюстрация.

#### ❏ 8,5×13 in

Заредете хартията с помощта на линията.

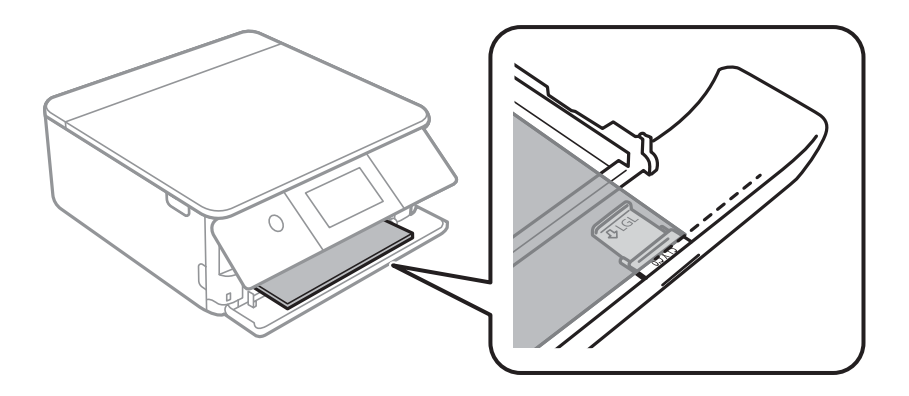

❏ Legal

Издърпайте удължението на водача за хартия и заредете хартия с помощта на линията.

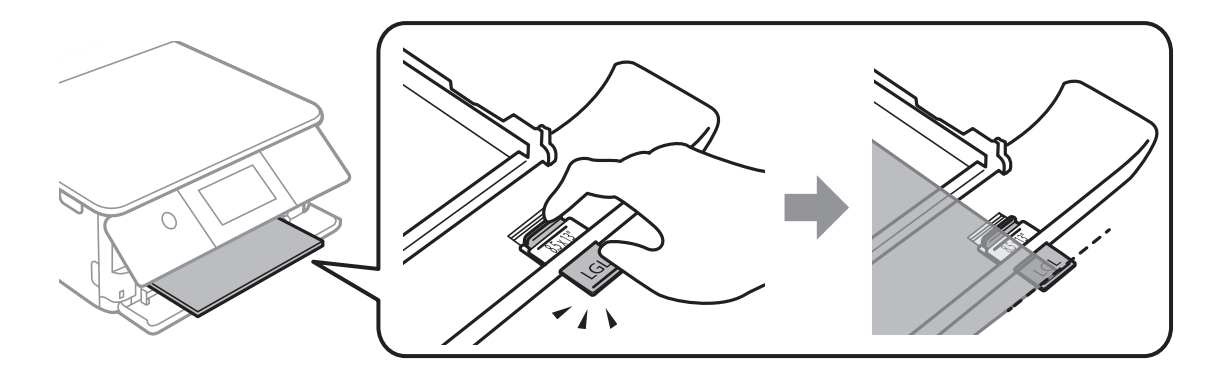

#### **P** Важно:

Не натискайте хартията, която се подава от касетата.

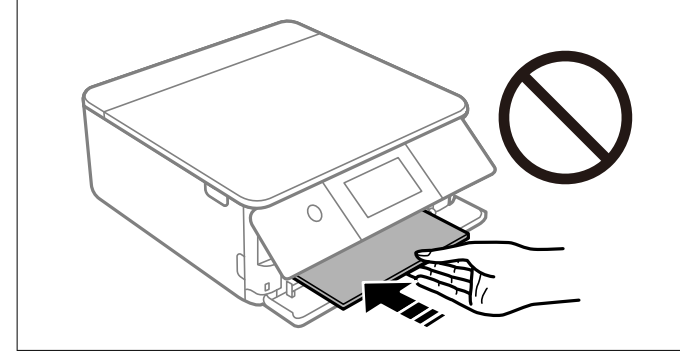

6. Плъзнете водачите за хартия към краищата на хартията.

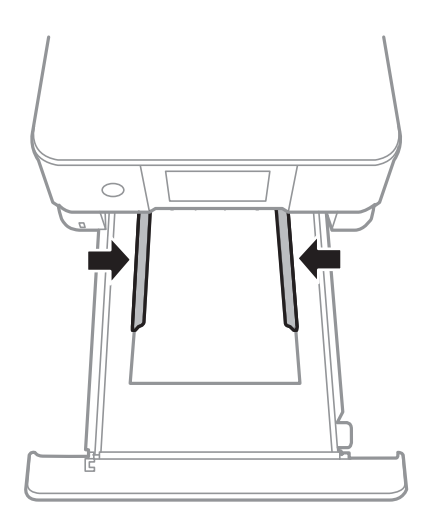
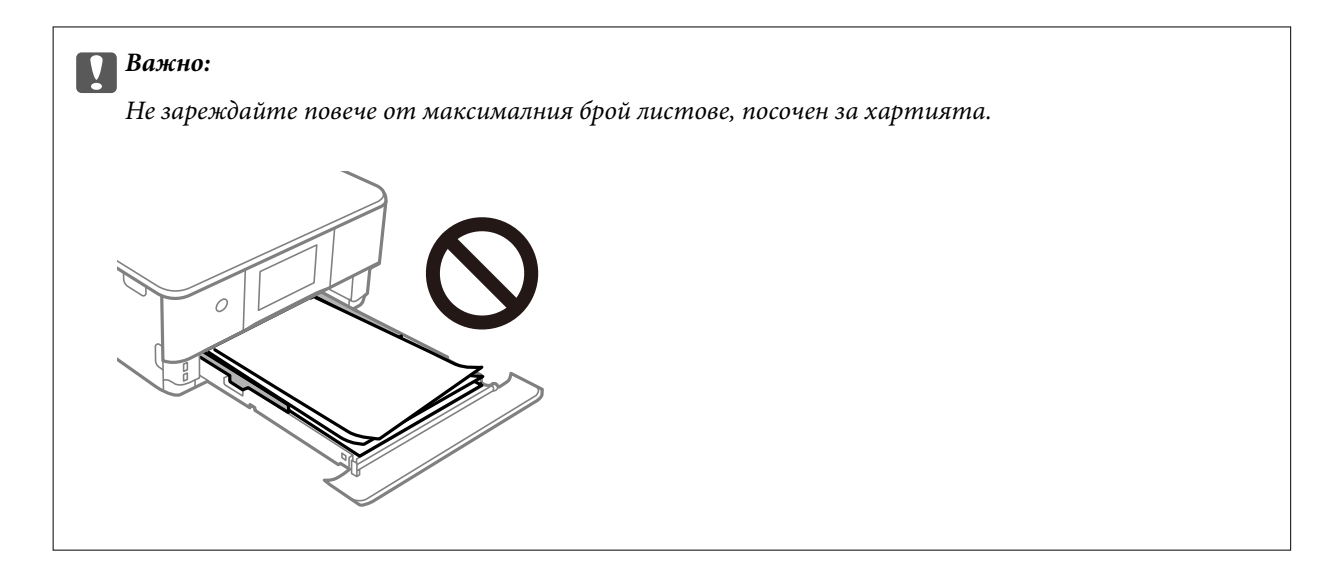

7. Вкарайте касета за хартия 2, докъдето стигне.

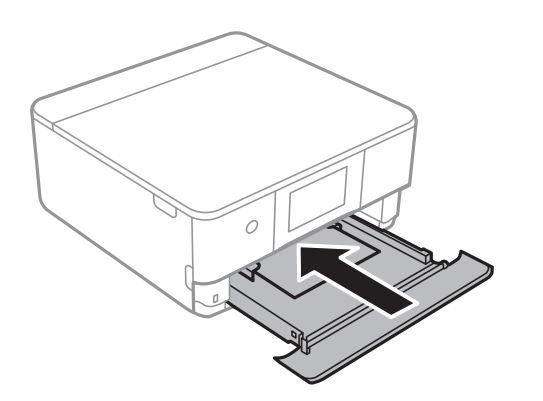

8. Повдигнете контролния панел.

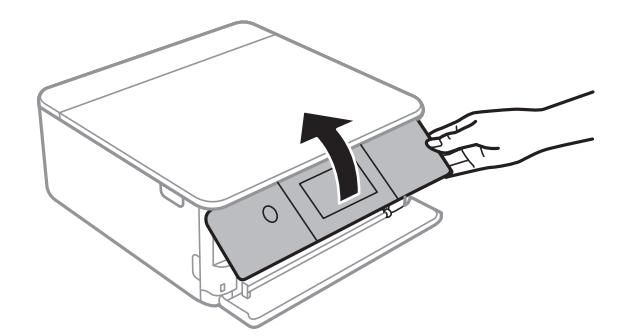

- 9. Изберете размера и типа хартия.
- 10. Проверете настройките, след това изберете **Затвори**.

.<br>Изходната тава се плъзга автоматично навън, когато отпечатването започне. Можете да я плъзнете навън ръчно, преди да започне отпечатването.

#### **Още по темата**

& ["Налична хартия и капацитети" на страница 201](#page-200-0)

<span id="page-37-0"></span>& ["Настройки за размер и тип на хартия" на страница 28](#page-27-0)

## **Зареждане на хартия в Заден отвор за хартия**

1. Отворете капак на заден слот за подаване на хартия.

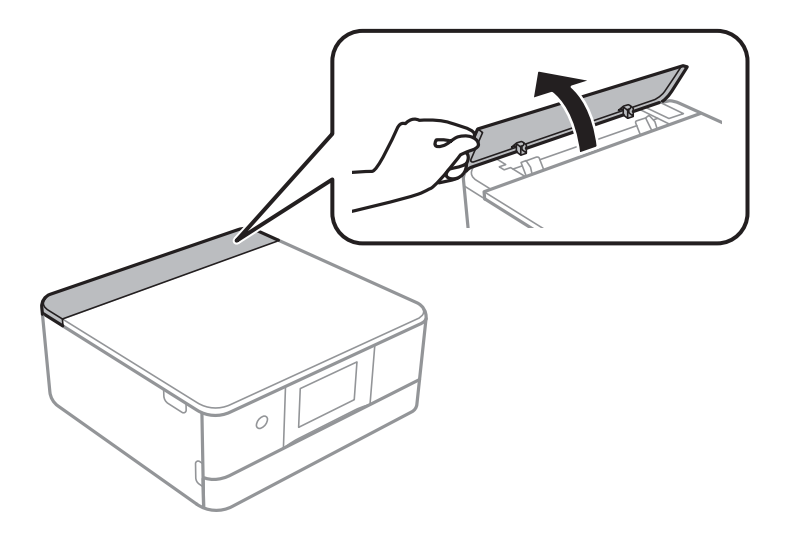

2. Плъзнете водачите за хартия навън.

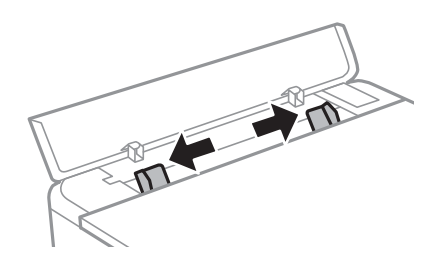

3. Заредете хартия в централната стрелка на заден отвор за хартия, като страната за печат трябва да сочи нагоре.

#### **P** Важно:

Заредете хартия в портретна ориентация.

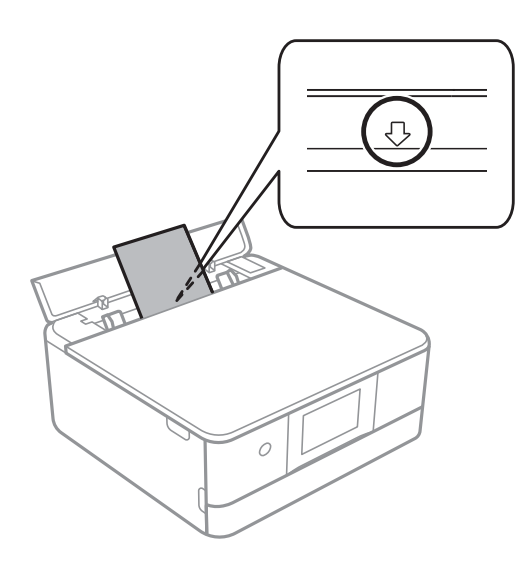

4. Плъзнете водачите за хартия към краищата на хартията.

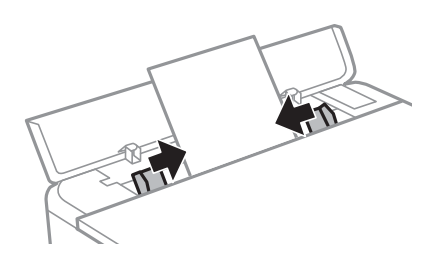

.<br>Изходната тава автоматично излиза, когато започнете да отпечатвате. Можете също да я плъзнете предварително ръчно.

#### **Още по темата**

& ["Налична хартия и капацитети" на страница 201](#page-200-0)

## <span id="page-39-0"></span>**Зареждане на различна хартия**

#### **Зареждане на пликове**

#### **Касета за хартия 2**

Заредете пликове със страната за печат надолу, докато докоснат задната страна на касетата за хартия 2. Плъзнете водачите за хартия към краищата на пликовете.

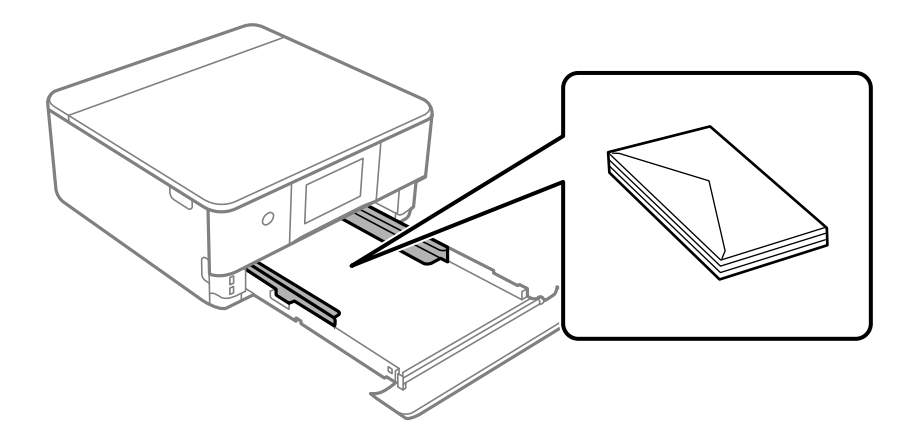

#### **Заден слот за подаване на хартия**

Заредете плик в центъра на задния отвор за подаване на хартия със страната за печат нагоре, след което плъзнете водачите за хартия към краищата на плика.

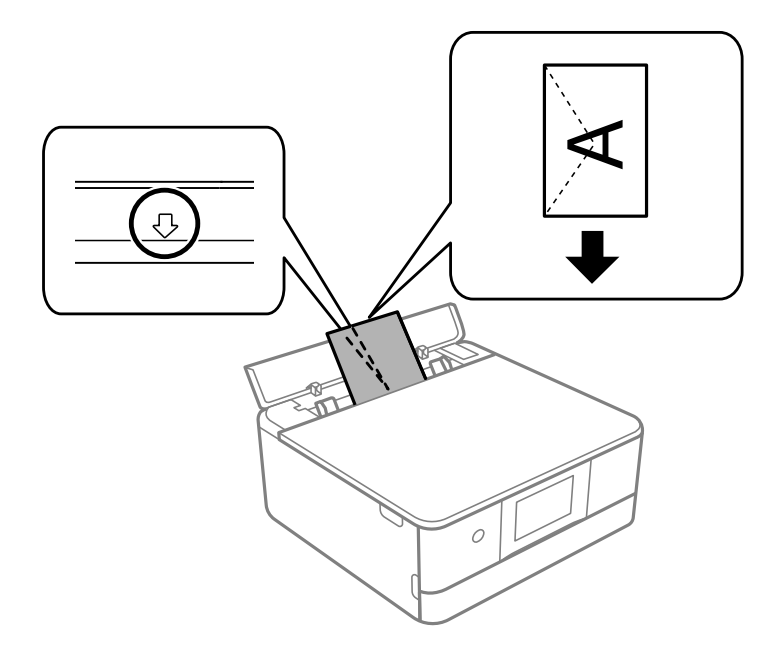

#### **Още по темата**

& ["Налична хартия и капацитети" на страница 201](#page-200-0)

## **Зареждане на фото стикери**

Следвайте предоставените със стикерите инструкции, за да заредите лист с Epson Photo Stickers. Не поставяйте помощните листове за зареждане в този продукт.

❏ Касета за хартия 1 или касета за хартия 2

Заредете стикер със страната за печат надолу, докато докосне задната страна на касетата за хартия 1 или касетата за хартия 2.

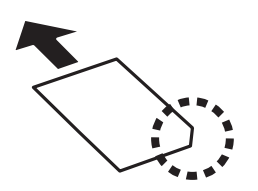

❏ Заден отвор за хартия

Заредете стикер в централната стрелка на заден отвор за хартия, като страната за печат трябва да сочи нагоре.

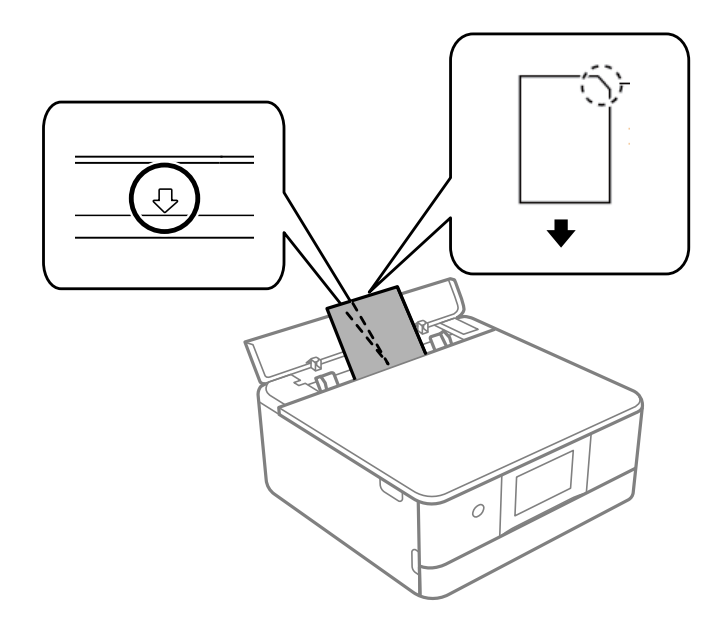

#### **Още по темата**

& ["Налична хартия и капацитети" на страница 201](#page-200-0)

#### **Зареждане на предварително перфорирана хартия**

Заредете хартия в централната стрелка на заден отвор за хартия, като страната за печат трябва да сочи нагоре.

Заредете един лист обикновена хартия с определен размер с отвори за подвързване в лявата или дясната част. Регулирайте позицията за печат във файла, за да избегнете отпечатване върху отворите.

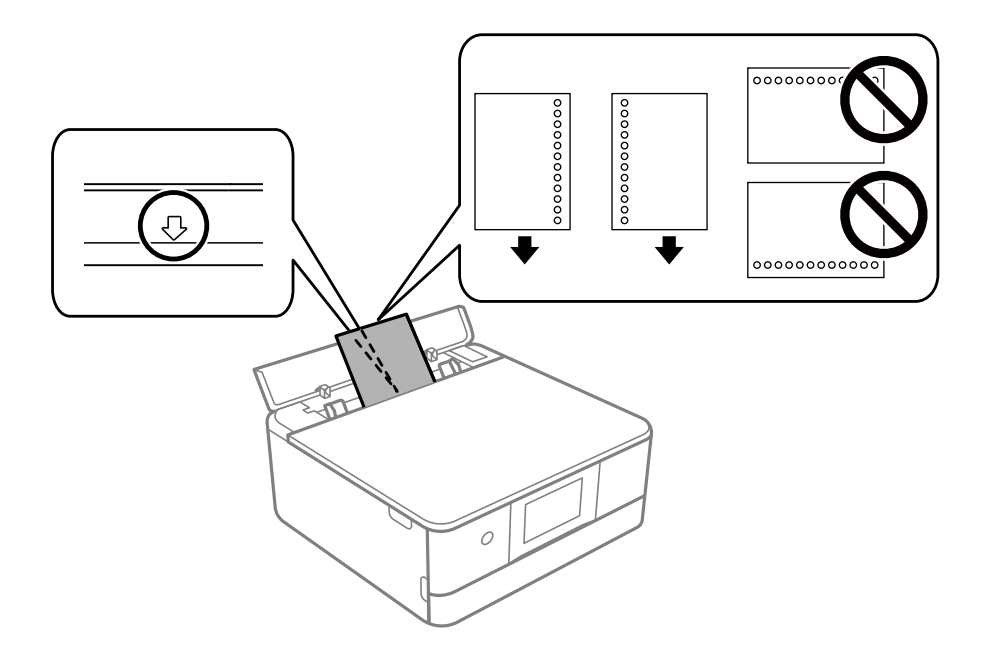

#### **Още по темата**

& ["Налична хартия и капацитети" на страница 201](#page-200-0)

### **Зареждане на хартия с размер за визитна картичка**

Заредете хартия в централната стрелка на заден отвор за хартия, като страната за печат трябва да сочи нагоре.

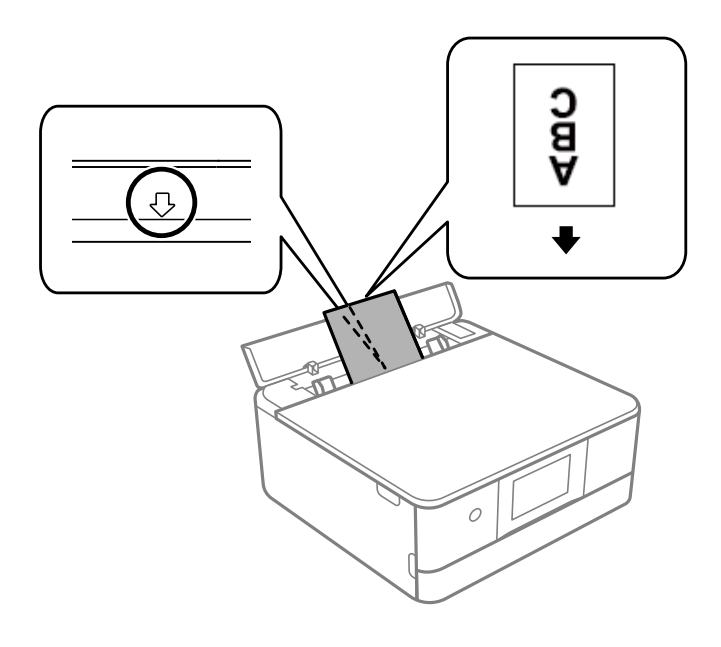

#### **P** Важно:

Заредете хартия с размер за визитна картичка в портретна ориентация. Възможно е да не успеете да я извадите, ако е заредена хоризонтално.

#### <span id="page-42-0"></span>**Още по темата**

& ["Налична хартия и капацитети" на страница 201](#page-200-0)

## **Зареждане на CD/DVD диск**

### **CD/DVD дискове, на които може да се отпечатва**

Можете да печатате върху кръгли 12 cm CD/DVD дискове, обозначени като подходящи за печат, например "за печат на повърхността за етикет" или "за печат в мастилено-струйни принтери".

Можете да отпечатвате и върху Blu-ray Discs™.

## **Предпазни мерки при работа с CD/DVD диск**

- ❏ Вижте документацията, предоставена с Вашия CD/DVD диск, за повече информация относно работата със CD/DVD диска или записването на данни.
- ❏ Не печатайте върху CD/DVD диска, преди да запишете данните на него. Ако го направите, пръстови отпечатъци, прах или драскотини по повърхността могат да доведат до грешки при записване на данни.
- ❏ Може да възникне размазване на мастилото в зависимост от типа на CD/DVD диска или данните за печат. Опитайте да направите тестов печат на резервен CD/DVD диск. Проверете отпечатаната повърхност след изчакване на един пълен ден.
- ❏ В сравнение с отпечатване върху оригинална хартия Epson плътността на печата се понижава, за да се предотврати размазване върху CD/DVD диска. Регулирайте плътността на печат, колкото е необходимо.
- ❏ Оставете отпечатаните CD/DVD дискове да изсъхнат поне 24 часа, като избягвате излагането им на пряка слънчева светлина. Не поставяйте CD/DVD дисковете един върху друг и не ги поставяйте в устройството, преди да са напълно изсъхнали.
- ❏ Ако отпечатаната повърхност е лепкава, дори след като е изсъхнала, понижете плътността на печат.
- ❏ Повторен печат на същия CD/DVD диск може да не подобри качеството на печат.
- ❏ Ако върху поставката за CD/DVD диск или вътрешното прозрачно отделение случайно попадне мастило, веднага го избършете.
- ❏ В зависимост от настройката на областта на печат, CD/DVD дискът или поставката за CD/DVD диск може да се замърсят. Задайте настройки за отпечатване в областта за печат.
- ❏ Можете да настроите диапазона за печат на CD/DVD диска на минимум 18 mm за вътрешния диаметър и максимум 120 mm за външния диаметър. В зависимост от настройките CD/DVD дискът или поставката може да зацапат. Настройте в рамките на диапазона на печат за CD/DVD диска, върху който искате да отпечатате.

## **Зареждане и изваждане на CD/DVD диск**

Когато отпечатвате върху или копирате CD/DVD диск, инструкциите се извеждат на контролния панел, като Ви информират кога да заредите CD/DVD диска.Следвайте инструкциите на екрана.

#### **Още по темата**

& ["Отпечатване на снимки върху етикет за CD/DVD диск" на страница 71](#page-70-0)

 $\blacklozenge$  ["Копиране върху етикет на CD/DVD диск" на страница 85](#page-84-0)

# <span id="page-44-0"></span>**Поставяне на оригинали**

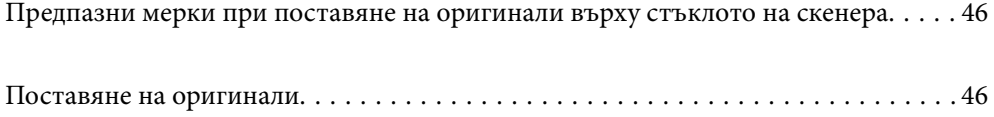

## <span id="page-45-0"></span>**Предпазни мерки при поставяне на оригинали върху стъклото на скенера**

Преди поставяне на оригинали прочетете следните инструкции.

- ❏ При поставяне на обемисти оригинали, като книги, предотвратете попадането на външна светлина директно върху стъклото на скенера.
- ❏ Ако по стъклото на скенера има отпадъчни материали или замърсявания, обхватът на сканиране може да се увеличи, за да ги включи, като по този начин изображението на оригинала може да бъде изместено или намалено.

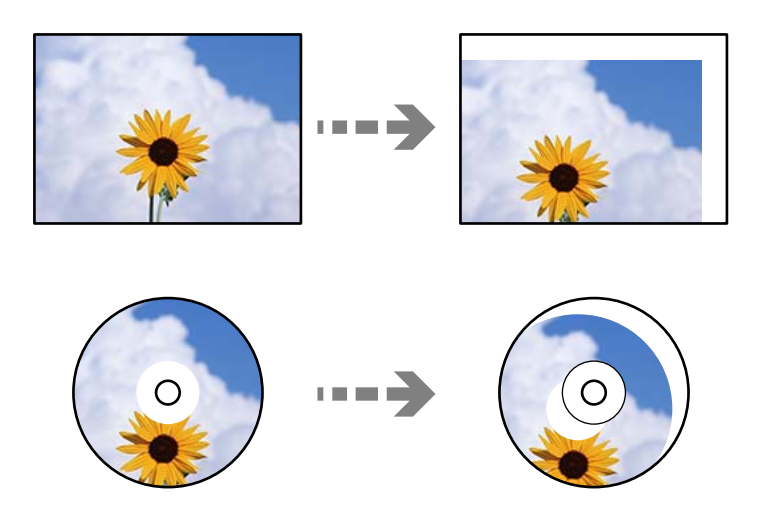

- ❏ Не прилагайте прекалено много сила върху стъклото на скенера или върху капака за документи. В противен случай можете да ги повредите.
- ❏ Отстранете оригиналите след сканирането. Ако оставите оригиналите върху стъклото на скенера дълго време, те може да залепнат към повърхността на стъклото.

## **Поставяне на оригинали**

Поставете оригинала върху стъклото на скенера. Поставете оригинала с лицевата страна надолу и го плъзнете до ъгловата маркировка.

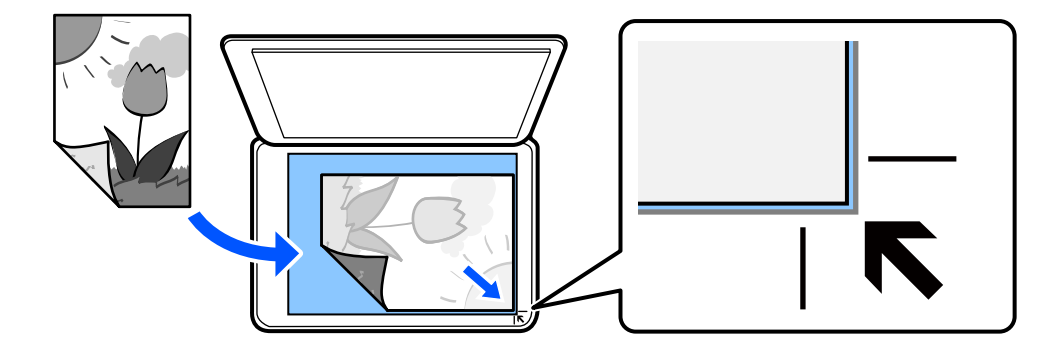

Можете също да поставите оригинали, като направите справка с анимациите, изведени на LCD екрана на принтера.

- **Как да** - **Поставете оригинали**

# <span id="page-46-0"></span>**Печат**

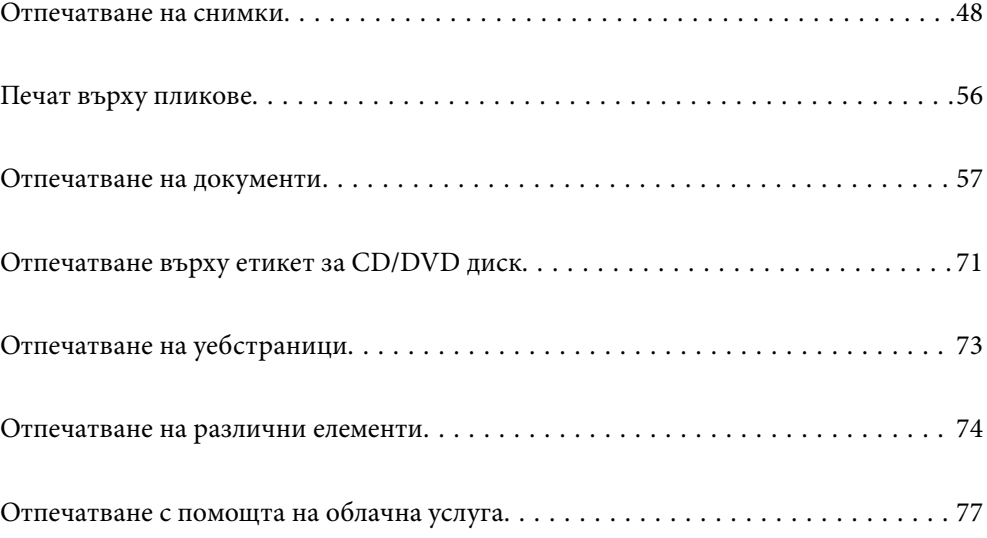

## <span id="page-47-0"></span>**Отпечатване на снимки**

## **Печат на снимки от устройство с памет**

Можете да печатате данни от устройство с памет, като например карта с памет или външно USB устройство.

### **Отпечатване на избрани снимки**

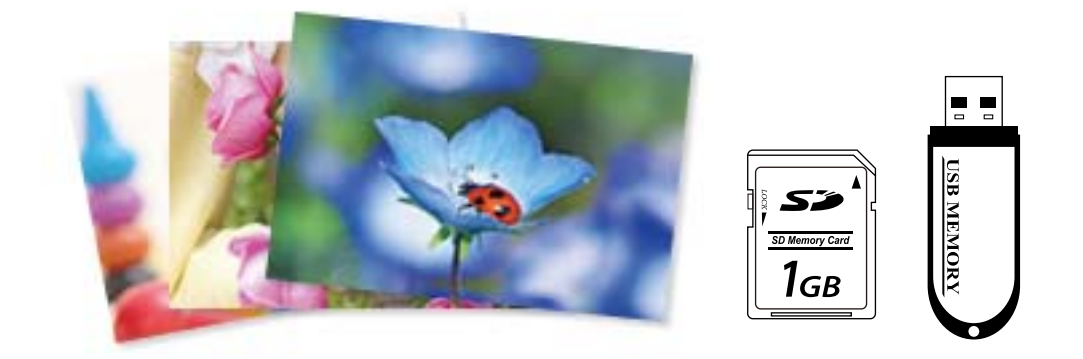

1. Заредете хартия в принтера.

["Зареждане на хартия в Касета за хартия 1" на страница 30](#page-29-0)

["Зареждане на хартия в Касета за хартия 2" на страница 34](#page-33-0)

["Зареждане на хартия в Заден отвор за хартия" на страница 38](#page-37-0)

- 2. Поставете устройство с памет в слота на SD карта или USB порта за външен интерфейс на принтера. Ако **Режим за автоматичен избор** в **Функции на наръчника** е включено, се извежда съобщение. Проверете съобщението и изберете **към индекс с функции**.
- 3. Изберете **Отпечатване на снимки** на контролния панел.
- 4. Изберете **Печат**.
- 5. При извеждането на съобщение, което гласи, че зареждането на снимките е завършило, изберете **ОК**.

6. Изберете снимка, която искате да отпечатате, от екрана с изглед на миниатюри.

Върху избраната снимка се показва отметка и броят на разпечатките (първоначално 1).

Забележка:

❏ Изберете в горния десен ъгъл на екрана за извеждане на *Изберете меню Снимка*. Ако посочите дата с помощта на *Преглед* се извеждат само снимки от посочената дата.

["Опции на менюто за избор на снимки" на страница 50](#page-49-0)

❏ За да промените броя на разпечатките, изберете *Единичен изглед*, след което използвайте - или +. Ако иконите не се извеждат, докоснете на произволно място на екрана.

- 7. Изберете **Единичен изглед**, след което изберете  $\bullet$ , за да редактирате снимката, ако е необходимо. ["Опции на менюто за редактиране на снимки" на страница 52](#page-51-0)
- 8. Изберете **Напр.**, извършете настройки на раздел **Осн. Настройки**, след което задайте броя на копията. ["Опции на менюто за настройки на хартията и печата" на страница 51](#page-50-0)
- 9. Изберете раздела **Разширени настройки**, след което променете настройките според необходимостта.
- 10. Изберете раздела Осн. Настройки, след което докоснете  $\mathcal{D}$ .
- 11. Потвърдете, че отпечатването е завършено, след което изберете **Затвори**.

Ако забележите проблеми с качеството на печат, като ивици, неочакван цвят или замъглени изображения, изберете **Отстр. неизпр.**, за да видите решенията.

## **Отпечатване на колажи от снимки и фонови шаблони**

Можете да отпечатвате снимки на устройство с памет, като създавате оформление и добавяте фонов дизайн.

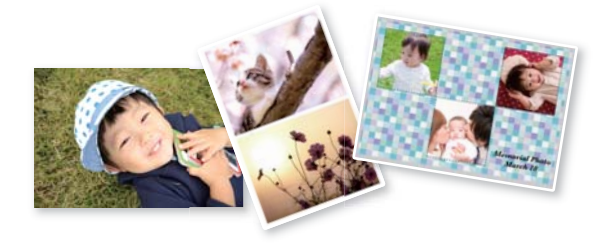

**Отпечатване на снимки** > **Колаж** > **Фотоколаж**

#### **Още по темата**

 $\blacktriangleright$  ["Опции на менюто за печат от панела за управление" на страница 50](#page-49-0)

#### **Отпечатване в размер на снимка за документ за самоличност**

Можете да отпечатвате снимки за документ за самоличност чрез данни от устройство с памет. Отпечатват се две копия от една снимка при два различни размера, 50,8×50,8 mm и 45,0×35,0 mm, на фотохартия с размер  $10\times15$  cm (4 $\times6$  in.).

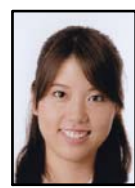

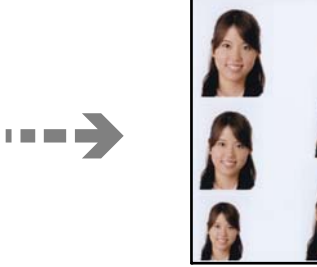

#### <span id="page-49-0"></span>**Отпечатване на снимки** > **Колаж** > **Печат на ИД на снимка**

#### **Още по темата**

 $\blacktriangleright$  "Опции на менюто за печат от панела за управление" на страница 50

#### **Отпечатване на снимки с ръкописни бележки**

Можете да отпечатвате снимка на устройство с памет с ръкописен текст или рисунки. Това позволява да създавате оригинални картички, например поздравителни картички за Нова година или за рожден ден.

Първо изберете снимка и отпечатайте шаблон върху обикновена хартия. Напишете или нарисувайте нещо върху шаблона и след това го сканирайте с принтера. След това можете да отпечатате снимката със собствените си лични бележки и рисунки.

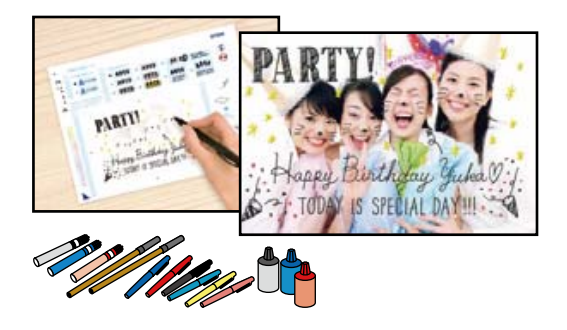

#### **Различни разпечатки** > **Поздр. картичка** > **Изберете снимка и отпечатайте шаблон**

#### **P** Важно:

- ❏ Не изваждайте устройството с памет, докато не приключите с отпечатването.
- ❏ Уверете се, че текстът на шаблона е напълно сух, преди да го поставите стъкло на скенера върху стъклото на скенера. Ако има петна по стъклото на скенера, те също се отпечатват върху снимката.

#### **Още по темата**

 $\rightarrow$  "Опции на менюто за печат от панела за управление" на страница 50

#### **Опции на менюто за печат от панела за управление**

Опции на менюто за избор на снимки

#### Преглед:

Показва снимките от устройството с памет, подредени по специални условия. Наличните опции зависят от използваните функции.

❏ Отмяна на преглед:

Отменя сортирането на снимки и показва всички снимки.

 $\Box$  гг $\cdot$ 

Изберете годината на снимките, които искате да се извеждат.

#### <span id="page-50-0"></span>❏ гггг/мм:

Изберете годината и месеца на снимките, които искате да се извеждат.

#### ❏ гггг/мм/дд:

Изберете годината, месеца и датата на снимките, които искате да се извеждат.

#### Ред на показване:

Променя реда на показване на снимките по низходящ или възходящ ред.

#### Изберете всички снимки:

Избира всички снимки и задава броя на разпечатките.

#### Отмаркирай всички снимки:

Връща броя на копията за всички снимки до 0 (нула).

#### Изберете Устройство с памет:

Изберете устройството, от което искате да зареждате снимки.

#### Опции на менюто за настройки на хартията и печата

#### Настр. х-я:

Изберете източника на хартия, който желаете да използвате. Изберете  $\blacktriangleright$ , за да изберете размера и типа на хартията.

#### Настройка на ръба

#### ❏ Без полета:

Отпечатване без полета по краищата. Уголемява леко данните за печат спрямо размера на хартията така, че да не се отпечатват полета около краищата на хартията.

❏ С поле:

Отпечатва с бели полета около ръбовете.

#### Разширяване:

При печат без поле изображението се уголемява малко, за да се премахнат полетата по краищата на хартията. Изберете колко да се уголеми изображението.

#### Побиране в рамка:

Ако пропорционалността на данните за изображението и размера на хартията се различават, изображението автоматично се уголемява или намалява, за да може късите страни да отговарят на късите страни на листа. Дългата страна на изображението се отрязва, ако излиза извън дългата страна на листа. Тази функция може да не работи за панорамни снимки.

#### Качество:

Изберете качество на печат. Избирането на **Високо** осигурява печат с по-високо качество, но скоростта на отпечатване може да бъде по-бавна. Ако искате да отпечатвате върху обикновена хартия с много по-високо качество, изберете **Найвисоко**. Имайте предвид, че скоростта на печат може значително да се забави.

#### <span id="page-51-0"></span>Дата:

Изберете използвания формат за печат на датата върху снимката за снимки, които имат дата на заснемането или дата на запазването им. При някои оформления датата не се отпечатва.

#### Информация за печат на снимки

❏ Изкл.:

Печата без никаква информация.

❏ Настройки на камера:

Отпечатва с информация за Exif, като скорост на затвора, f-коефициент или чувствителност на ISO. Незаписаната информация не се отпечатва.

❏ Текст на камера:

Печата текст, зададен на цифровия фотоапарат. За информация относно настройките за текста вижте документацията, предоставена с фотоапарата. Информацията може да бъде отпечатана само при печат без полета с размери 10×15 cm, 13×18 cm или широк размер 16:9.

❏ Забележителност:

Печата името на мястото или местоположението на заснемане на снимката за цифровите фотоапарати с функция за местоположение. За повече информация вижте уеб сайта на производителя на фотоапарата. Информацията може да бъде отпечатана само при печат без полета с размери 10×15 cm, 13×18 cm или широк размер 16:9.

#### Изч. вс. настр.:

Връща настройките за печат и хартия към техните стойности по подразбиране.

#### Плътност при CD:

За печат на CD/DVD. Задайте плътността за използване при печат върху CD/DVD.

#### Плътност:

За печат на книжки за оцветяване. Изберете нивото на плътност за контурите на листа за оцветяване.

#### Откриване на линия:

За печат на книжки за оцветяване. Изберете чувствителността, използвана за контурите на снимката.

#### Опции на менюто за редактиране на снимки

#### Мащаб/завъртане:

Регулира зоната за изрязване. Можете да местите рамката до зоната, която искате да

изрежете, или да промените размера на рамката, като плъзнете  $\bullet$  към ъглите. Можете също да завъртите рамката.

#### Филтър:

Отпечатва в сепия или черно-бяло.

#### Подобряване:

Изберете една от опциите за настройка на изображението. **Автоматично**, **Хора**, **Пейзаж** или **Нощна сцена** постига по-резки изображения и по-ярки цветове чрез автоматично коригиране на контраста, наситеността и яркостта на оригиналните данни на изображението.

❏ Автоматично:

Принтерът открива съдържанието на изображението и автоматично намалява изображението в съответствие с откритото съдържание.

❏ Хора:

Препоръчва се за изображения на хора.

❏ Пейзаж:

Препоръчва се за изображения на пейзажи.

❏ Нощна сцена:

Препоръчва се за изображения на нощни сцени.

❏ Подобр. изкл.:

Изключва функцията **Подобряване**.

#### Кориг. черв. очи:

Поправя ефекта на червените очи в снимките. Корекциите не се прилагат към оригиналния файл, а само към разпечатките. В зависимост от вида на снимката някои части от изображението, различни от очите, може също да бъдат коригирани.

#### Яркост:

Регулира яркостта на изображението.

#### Контраст:

Регулира разликата между ярките и тъмните зони.

#### Рязкост:

Подчертава или разфокусира контурите на изображението.

#### Наситеност:

Настройва наситеността на изображението.

## **Отпечатване на снимки от компютър**

Epson Photo+ Ви позволява да отпечатвате лесно и фино снимки в различни оформления върху фото хартия или CD/DVD етикети (печатът на CD/DVD етикети се поддържа само от някои модели.). Вижте помощните указания на приложението за подробности.

Можете също да гледате процедурата в Уеб филми наръчници. Отидете на следния уеб сайт.

<https://support.epson.net/publist/vlink.php?code=VC00018>

## <span id="page-53-0"></span>**Отпечатване на снимки от смарт устройства**

Можете да отпечатвате снимки от смарт устройство, като например смартфон или таблет.

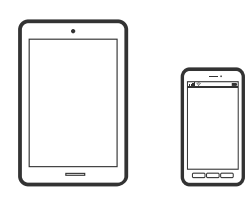

## **Печат с помощта на Epson Smart Panel**

Epson Smart Panel е приложение, което Ви позволява лесно да извършвате операции на принтера, включително печат, копиране или сканиране от смарт устройство, като например смартфон или таблет. Може да свържете принтера и смарт устройството през безжична мрежа, да проверите нивата на мастило и състоянието на принтера и да проверите за решения, ако възникне грешка. Може също да копирате лесно, като регистрирате предпочитано копиране.

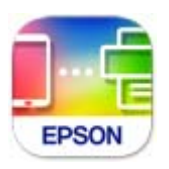

Инсталирайте Epson Smart Panel от следния URL адрес или чрез QR код.

<https://support.epson.net/smpdl/>

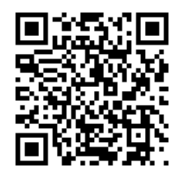

Стартирайте Epson Smart Panel, след което изберете менюто за печат от началния екран.

### **Отпечатване на снимки с помощта на AirPrint**

AirPrint позволява мигновен безжичен печат от iPhone, iPad, iPod touch, и Mac без необходимостта да инсталирате драйвери или да изтегляте софтуер.

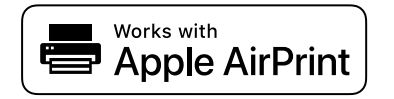

#### Забележка:

.<br>Ако сте дезактивирали съобщенията за конфигурация на хартията от контролния панел на продукта, няма да може да използвате AirPrint. Вижте връзката по-долу, за да активирате съобщенията, ако е необходимо.

1. Заредете хартия в принтера.

```
"Зареждане на хартия в Касета за хартия 1" на страница 30
```
["Зареждане на хартия в Касета за хартия 2" на страница 34](#page-33-0) ["Зареждане на хартия в Заден отвор за хартия" на страница 38](#page-37-0)

2. Настройте принтера за безжичен печат. Вижте връзката по-долу.

[https://epson.sn](https://epson.sn/?q=2)

- 3. Свържете Вашето устройство Apple към същата безжична мрежа, която се използва от Вашия продукт.
- 4. Печатайте от Вашето устройство към продукта.

Забележка: .<br>За повече информация вижте страницата AirPrint в уебсайта на Apple.

#### **Още по темата**

 $\rightarrow$  ["Не може да се отпечатва, въпреки че е установена връзка \(iOS\)" на страница 140](#page-139-0)

### **Отпечатване чрез Epson Print Enabler**

Можете безжично да отпечатвате Вашите документи, имейли, снимки и уебстраници направо от Вашия телефон или таблет с Android (Android v4.4 или по-нова версия). Само с няколко докосвания Вашето устройство с Android ще открие принтер на Epson, който е свързан към същата безжична мрежа.

Търсене и инсталиране на Epson Print Enabler от Google Play.

Отидете на **Настройки** на Вашето устройство с Android, изберете **Печат** и активирайте Epson Print Enabler. От приложение на Android, като Chrome, докоснете иконата на менюто и отпечатайте това, което е на екрана.

*Забележка:* Ако не виждате принтера, докоснете *Всички принтери* и изберете Вашия принтер.

### **Печат с помощта на Mopria Print Service**

Mopria Print Service дава възможност за мигновен безжичен печат от смартфони или таблети с Android.

Инсталирайте Mopria Print Service от Google Play.

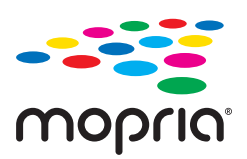

За повече информация отидете на уебсайта на Mopria на <https://mopria.org>.

## <span id="page-55-0"></span>**Печат върху пликове**

## **Отпечатване върху пликове от компютър (Windows)**

1. Заредете пликове в принтера.

["Зареждане на пликове" на страница 40](#page-39-0)

- 2. Отворете файла, който желаете да отпечатате.
- 3. Отворете прозореца на драйвера на принтера.
- 4. Изберете размера на плика от **Размер на документ** в раздел **Главно**, след което изберете **Плик** от **Тип хартия**.
- 5. Задайте другите елементи в разделите **Главно** и **Повече опции** в зависимост от необходимостта, след което щракнете върху **OK**.
- 6. Щракнете върху **Печат**.

## **Отпечатване върху пликове от компютър (Mac OS)**

- 1. Заредете пликове в принтера. ["Зареждане на пликове" на страница 40](#page-39-0)
- 2. Отворете файла, който желаете да отпечатате.
- 3. Изберете **Печат** от меню **Файл** или друга команда за достъп до диалоговия прозорец за печат.
- 4. Изберете размера като настройка **Р-р на хартията**.
- 5. Изберете **Настройки за печат** от изскачащото меню.
- 6. Изберете **Плик** като настройка за **Тип носител**.
- 7. Задайте другите елементи според необходимостта.
- 8. Щракнете върху **Печат**.

## <span id="page-56-0"></span>**Отпечатване на документи**

## **Печат от компютър**

Този раздел обяснява как се печата документ от Вашия компютър с помощта на Windows, като пример. Процедурата на Mac OS може да е различна или някои функции да не се поддържат.

### **Отпечатване чрез лесни настройки**

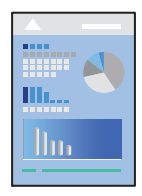

----------------<br>Операциите може да се различават в зависимост от приложението. Вижте помощните указания на приложението за подробности.

1. Заредете хартия в принтера.

["Зареждане на хартия" на страница 30](#page-29-0)

- 2. Отворете файла, който желаете да отпечатате.
- 3. Изберете **Печат** или **Настройка на печат** от меню **Файл**.
- 4. Изберете Вашия принтер.
- 5. Изберете **Предпочитания** или **Свойства**, за да достигнете до прозореца на драйвера на принтера.

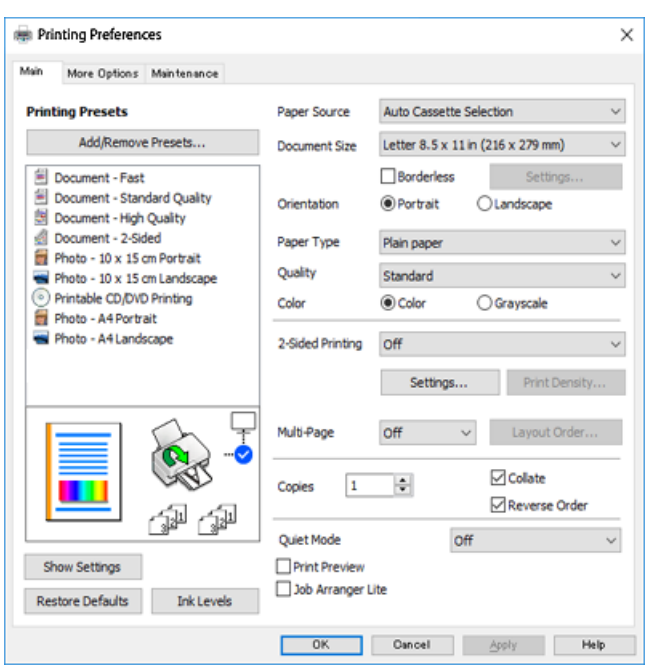

6. Променете настройките, ако е необходимо.

За обяснение относно елементите за настройка вижте онлайн помощта. Щракнете с десен бутон на мишката върху елементи за извеждане на **Помощ**.

- 7. Щракнете върху **OK**, за да затворите прозореца на драйвера на принтера.
- 8. Щракнете върху **Печат**.

#### **Още по темата**

- & ["Списък с типове хартия" на страница 29](#page-28-0)
- & ["Налична хартия и капацитети" на страница 201](#page-200-0)

### **Добавяне на предварителни настройки за печат за лесен печат**

Ако създадете свои собствени предварителни настройки за печат, които често използвате в драйвера на принтера, можете да печатате лесно, избирайки ги от списъка.

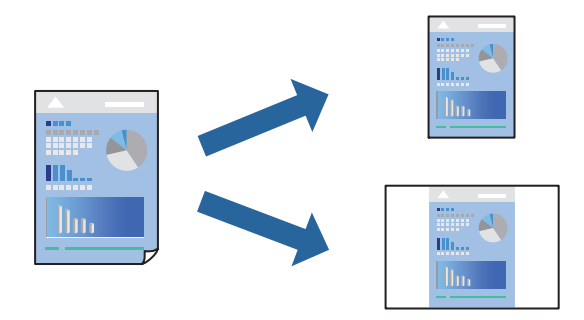

- 1. На раздела **Главно** или **Повече опции** на драйвера на принтера задайте всеки елемент (като **Размер на документ** и **Тип хартия**).
- 2. Щракнете върху **Добави/Отстрани предварително зададени** в **Предв. настройки за печат**.
- 3. Въведете **Име** и ако е необходимо, въведете коментар.
- 4. Щракнете върху **Съхрани**.

---------------<br>За да изтриете добавена предварителна настройка, щракнете върху Д**обави/Отстрани предварително**<br>**гададени** либерете името на предварителната настройка, която искате да изтриете от списъка, и сле *зададени*, изберете името на предварителната настройка, която искате да изтриете от списъка, и след това я изтрийте.

#### 5. Щракнете върху **Печат**.

Следващият път, когато искате да отпечатвате чрез същите настройки, изберете регистрираното име на настройка от **Предв. настройки за печат** и щракнете върху **OK**.

### **Двустранен печат**

За да печатате от двете страни на хартията, можете да използвате един от следните методи.

- ❏ Автоматичен двустранен печат
- ❏ Ръчен двустранен печат

Когато принтерът приключи с печата на едната страна, обърнете хартията за печат и от другата.

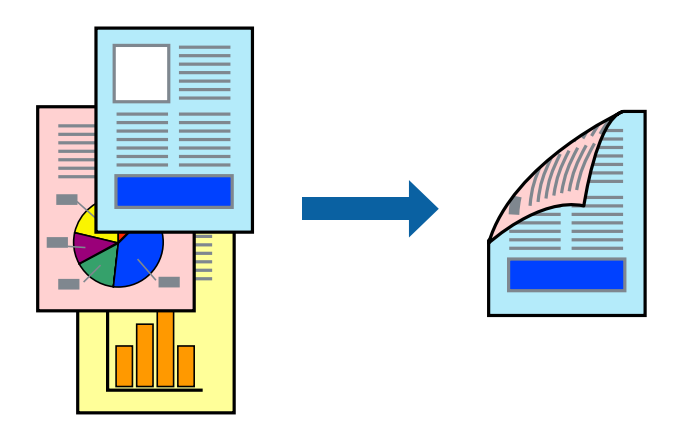

*Забележка:* Тази функция не е налична при печат без поле.

Получете достъп до драйвера на принтера, след което конфигурирайте следните настройки.

Раздел **Главно** > **2-странно отпечатване**

#### **Още по темата**

- & ["Хартия за 2-странен печат" на страница 204](#page-203-0)
- & ["Не може да се извърши ръчен двустранен печат \(Windows\)" на страница 197](#page-196-0)

## **Отпечатване на брошура**

Можете също да отпечатате и брошура, която можете да направите чрез пренареждане на страниците и сгъване на разпечатката.

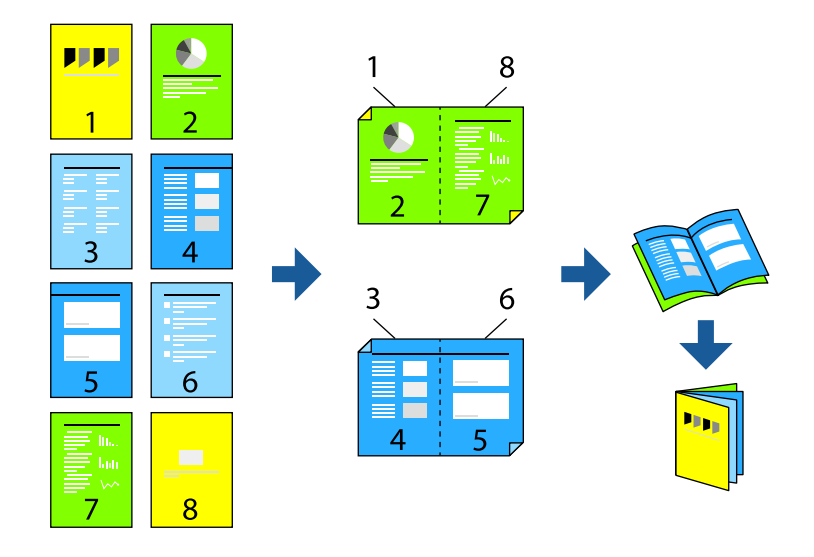

---------------<br>Тази функция не е налична с печат без поле.

Получете достъп до драйвера на принтера, след което конфигурирайте следните настройки.

В раздела **Главно** изберете метод за двустранен печат от **2-странно отпечатване**, след което изберете **Настройки** > **Брошура**.

#### **Още по темата**

- & ["Хартия за 2-странен печат" на страница 204](#page-203-0)
- & ["Не може да се извърши ръчен двустранен печат \(Windows\)" на страница 197](#page-196-0)

#### **Печат на няколко страници върху един лист**

Можете да отпечатвате няколко страници с данни върху един лист хартия.

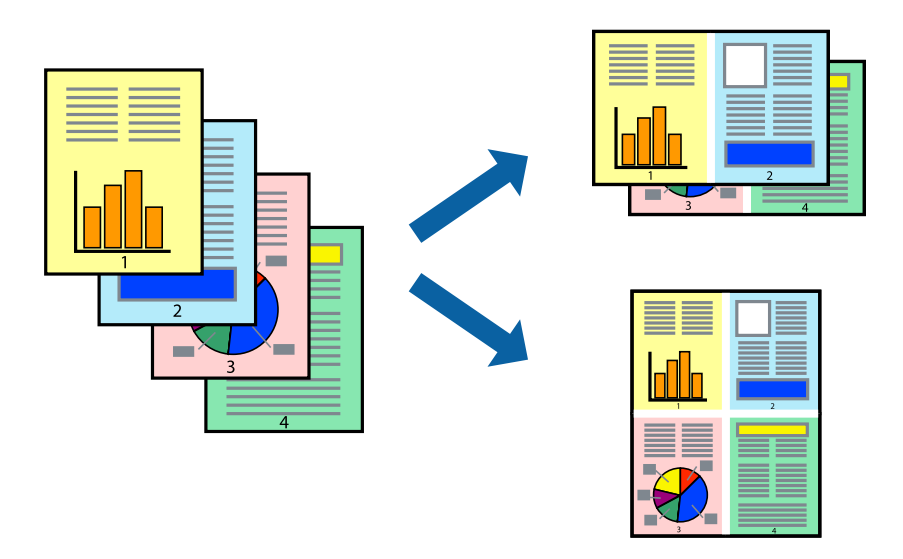

---------------<br>Тази функция не е налична с печат без поле.

Получете достъп до драйвера на принтера, след което конфигурирайте следните настройки.

Раздел **Главно** > **Мн. стр.** > **2 нагоре** и др.

### **Отпечатване в съответствие с размера на хартията**

Можете да печатате в съответствие с размера на заредената в принтера хартия.

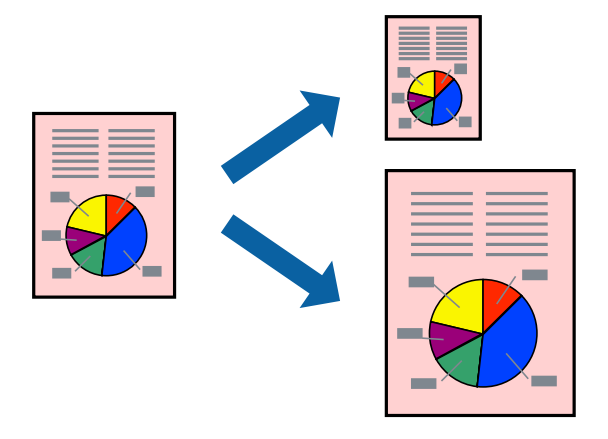

## *Забележка:* Тази функция не е налична с печат без поле.

Получете достъп до драйвера на принтера, след което конфигурирайте следните настройки.

В раздела **Повече опции** > **Изходна хартия**, изберете размера на заредената хартия.

#### **Печат на намален или уголемен документ при всякакво увеличение**

Можете да намалите или уголемите размера на документ с определен процент.

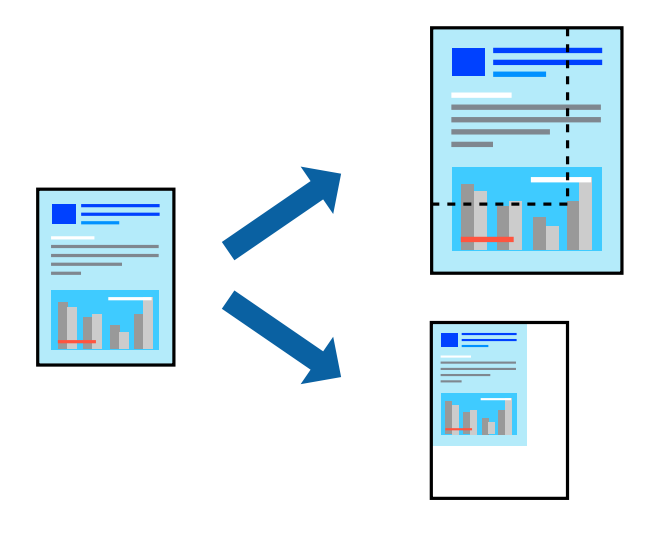

*Забележка:* Тази функция не е налична с печат без поле.

- 1. В раздела **Повече опции** на драйвера на принтера изберете размера на документа от настройката **Размер на документ**.
- 2. Изберете размера на хартията, върху която искате да отпечатвате, от настройката **Изходна хартия**.
- 3. Изберете **Намалява/Увеличава документ**, **Увеличение до**, след което въведете процент.

## **Отпечатване на едно изображение на множество листове за увеличение (Създаване на плакат)**

Тази функция Ви дава възможност да отпечатате едно изображение върху множество листове хартия. Можете да създадете голям плакат, като ги залепите.

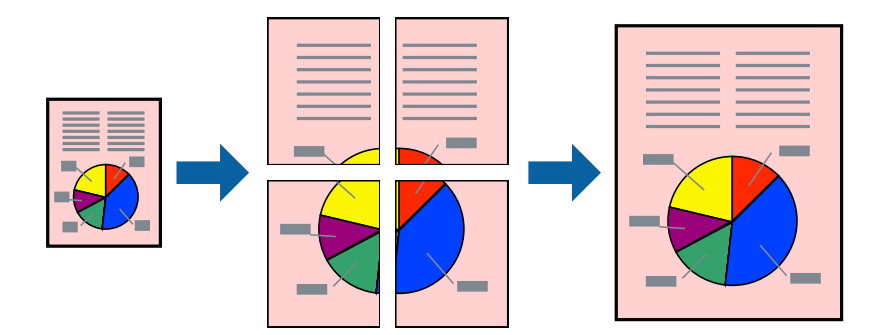

---------------<br>Тази функция не е налична с двустранен печат.

Получете достъп до драйвера на принтера, след което конфигурирайте следните настройки.

Раздел **Главно** > **Мн. стр.** > **2x2 Постер** и др.

#### *Създаване на плакати с помощта на застъпващи се маркировки за подравняване*

Пример за създаване на плакат при избрано **2x2 Постер** и избрано **Знаци за подравняване при застъпване** в **Отпечатай пасери**.

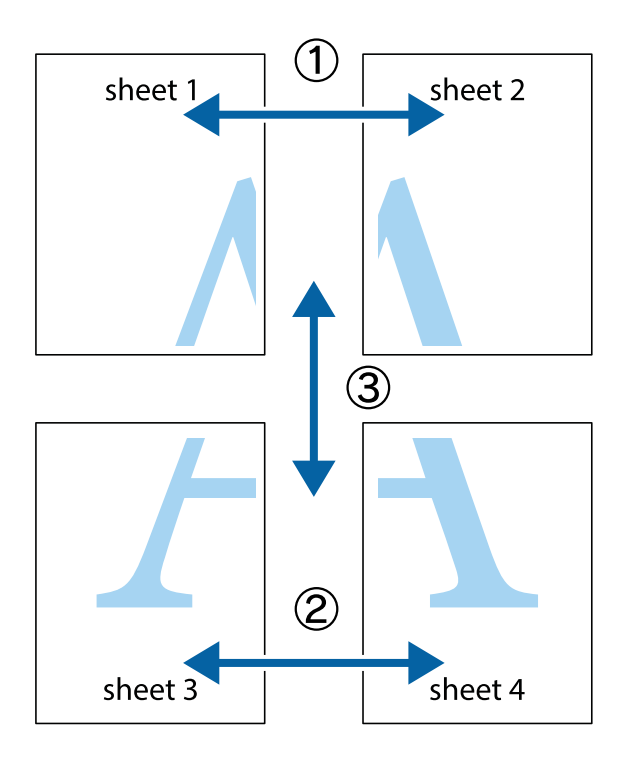

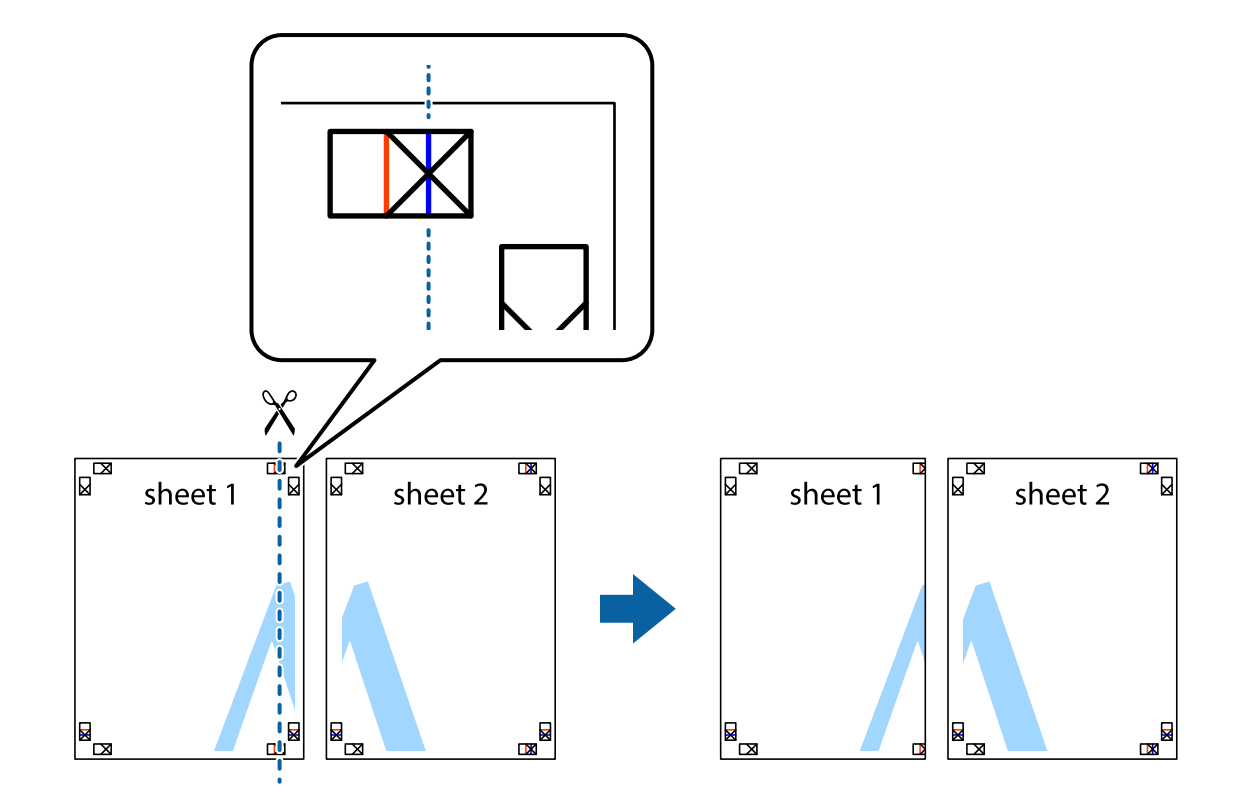

1. Подгответе Sheet 1 и Sheet 2. Отрежете полетата на Sheet 1 по вертикалната синя линия през центъра на горното и долното кръстче.

2. Поставете ръба на Sheet 1 на върха на Sheet 2 и подравнете кръстчетата им, след което временно залепете двата листа от задните им страни.

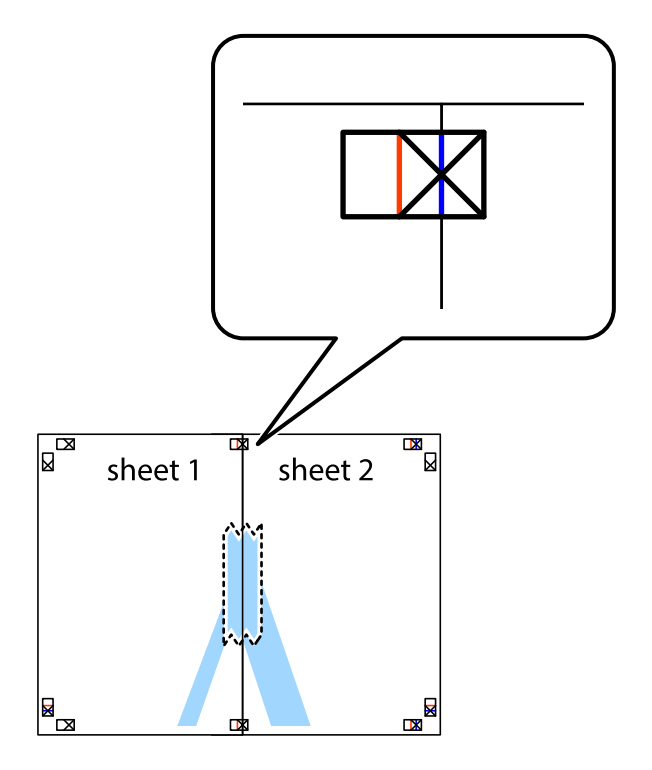

<sup>3.</sup> Срежете залепените листи на две по вертикалната червена линия през маркерите за подравняване (този път по линията от лявата страна на кръстчетата).

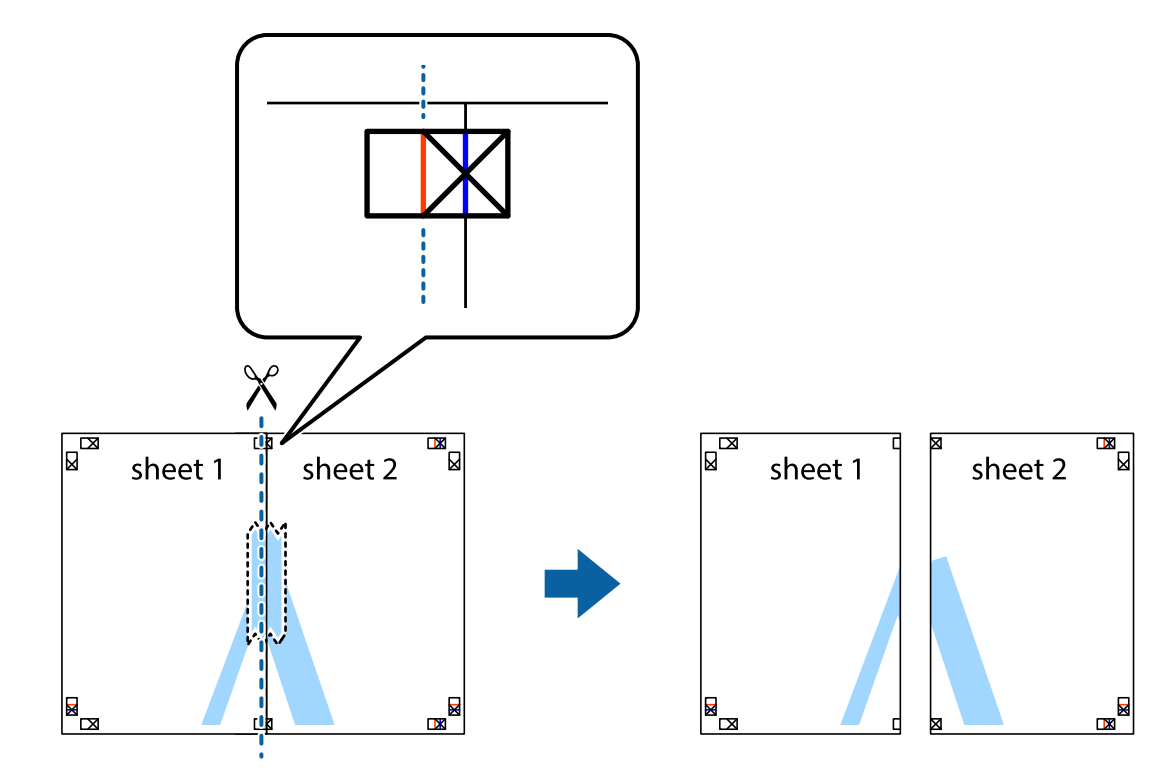

4. Залепете листите от задните им страни.

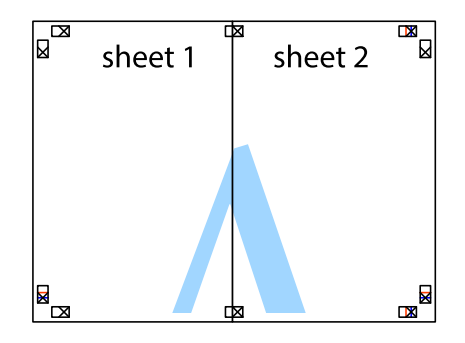

5. Повторете стъпките от 1 до 4, за да залепите Sheet 3 и Sheet 4.

6. Отрежете полетата на Sheet 1 и Sheet 2 по хоризонталната синя линия през центъра на лявото и дясното кръстче.

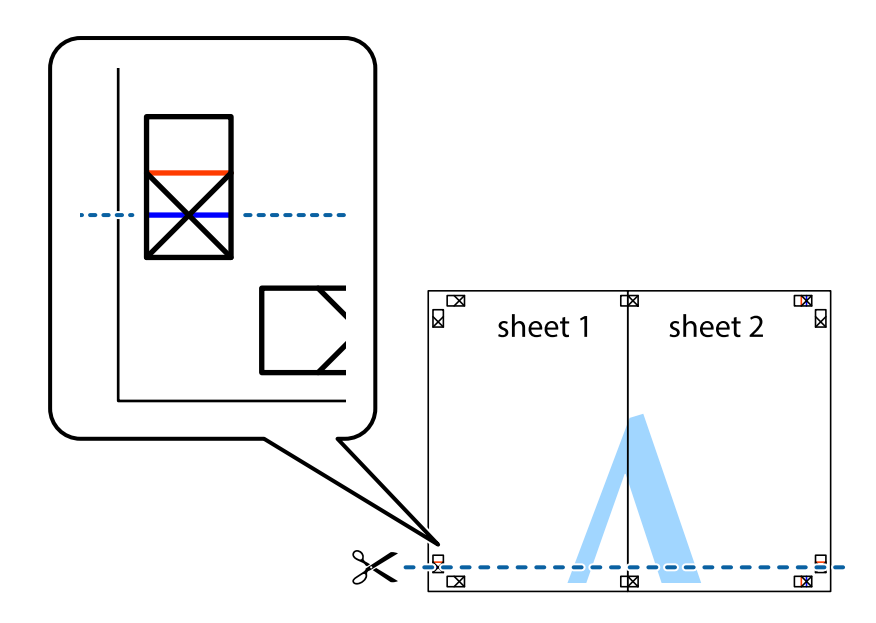

7. Поставете ръба на Sheet 1 и Sheet 2 на върха на Sheet 3 и Sheet 4 и подравнете кръстчетата им, след което временно ги залепете от задните им страни.

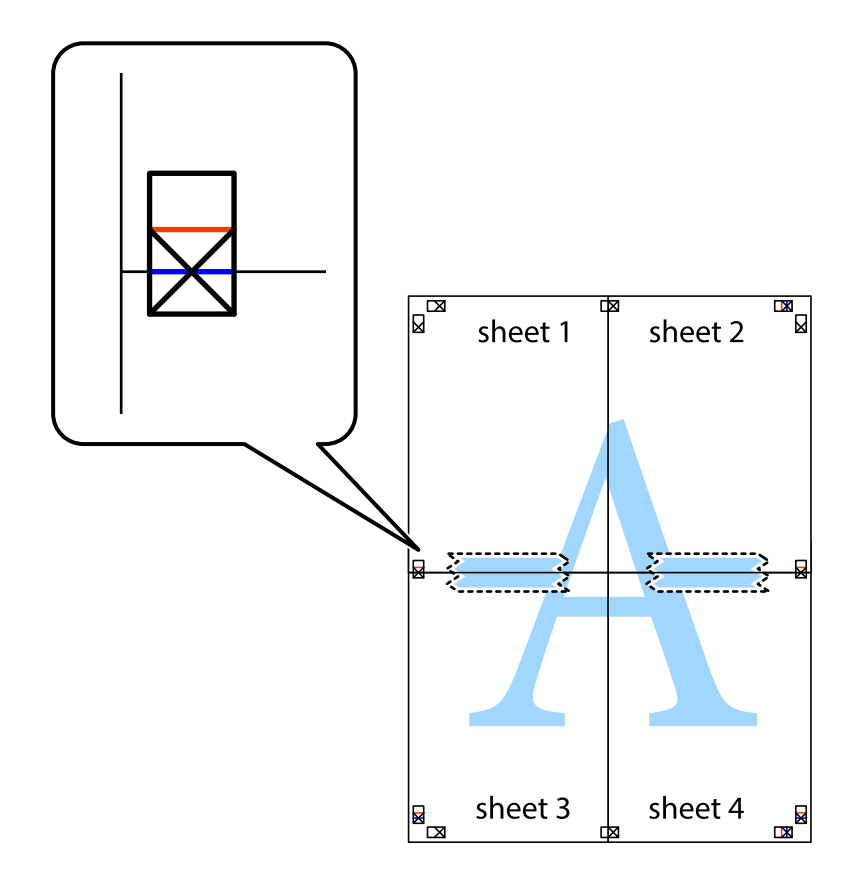

8. Срежете залепените листи на две по хоризонталната червена линия през маркерите за подравняване (този път по линията над кръстчетата).

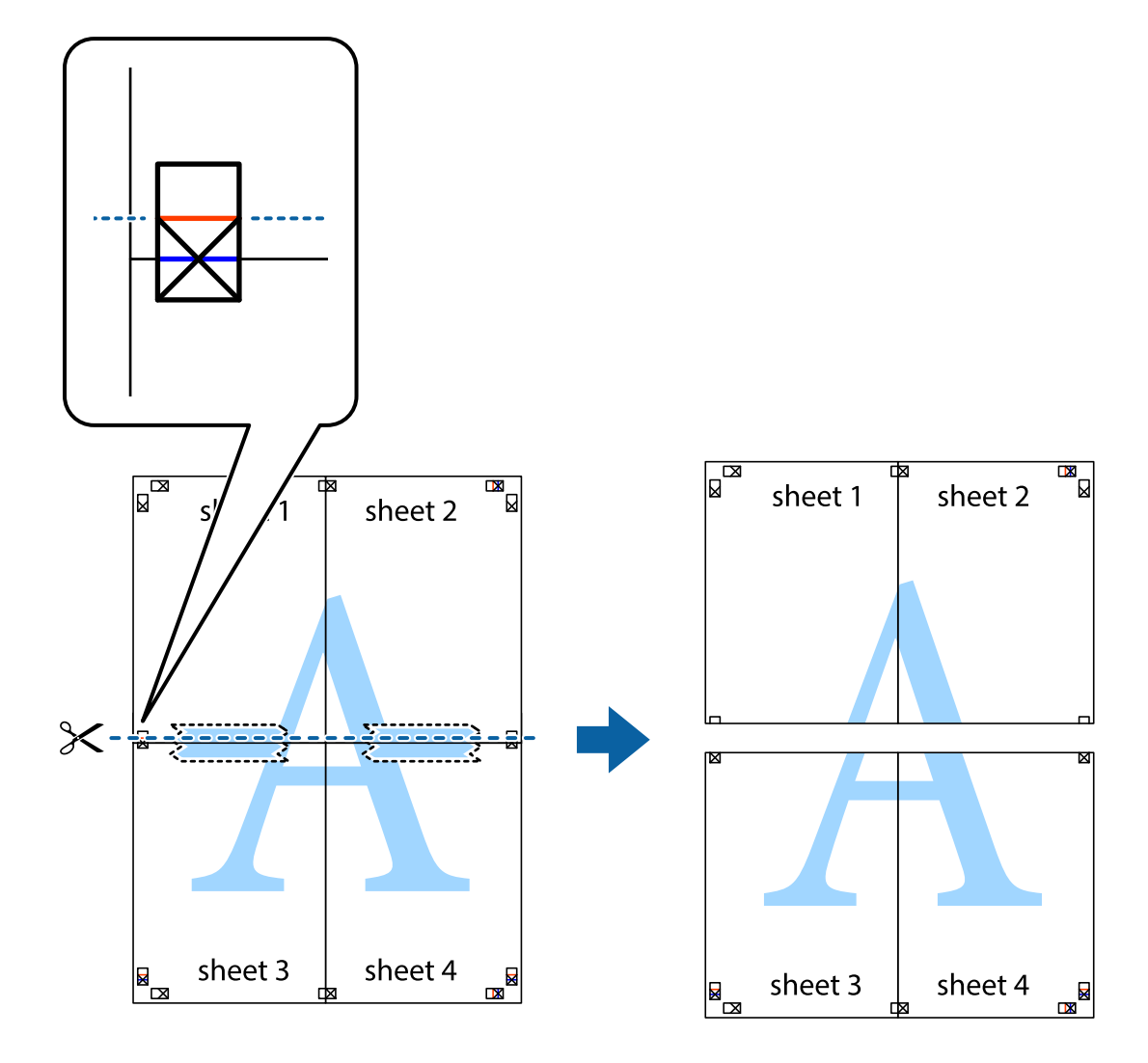

9. Залепете листите от задните им страни.

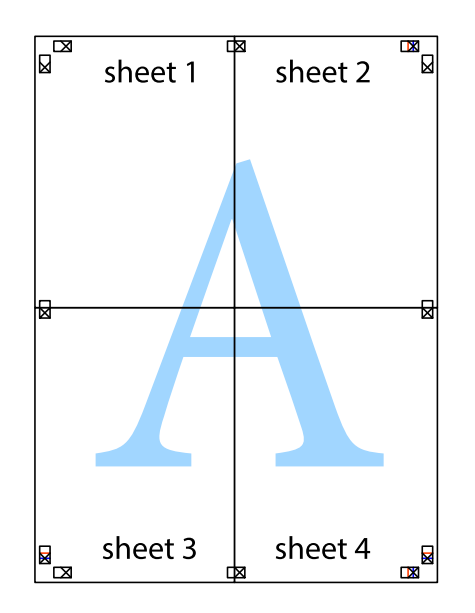

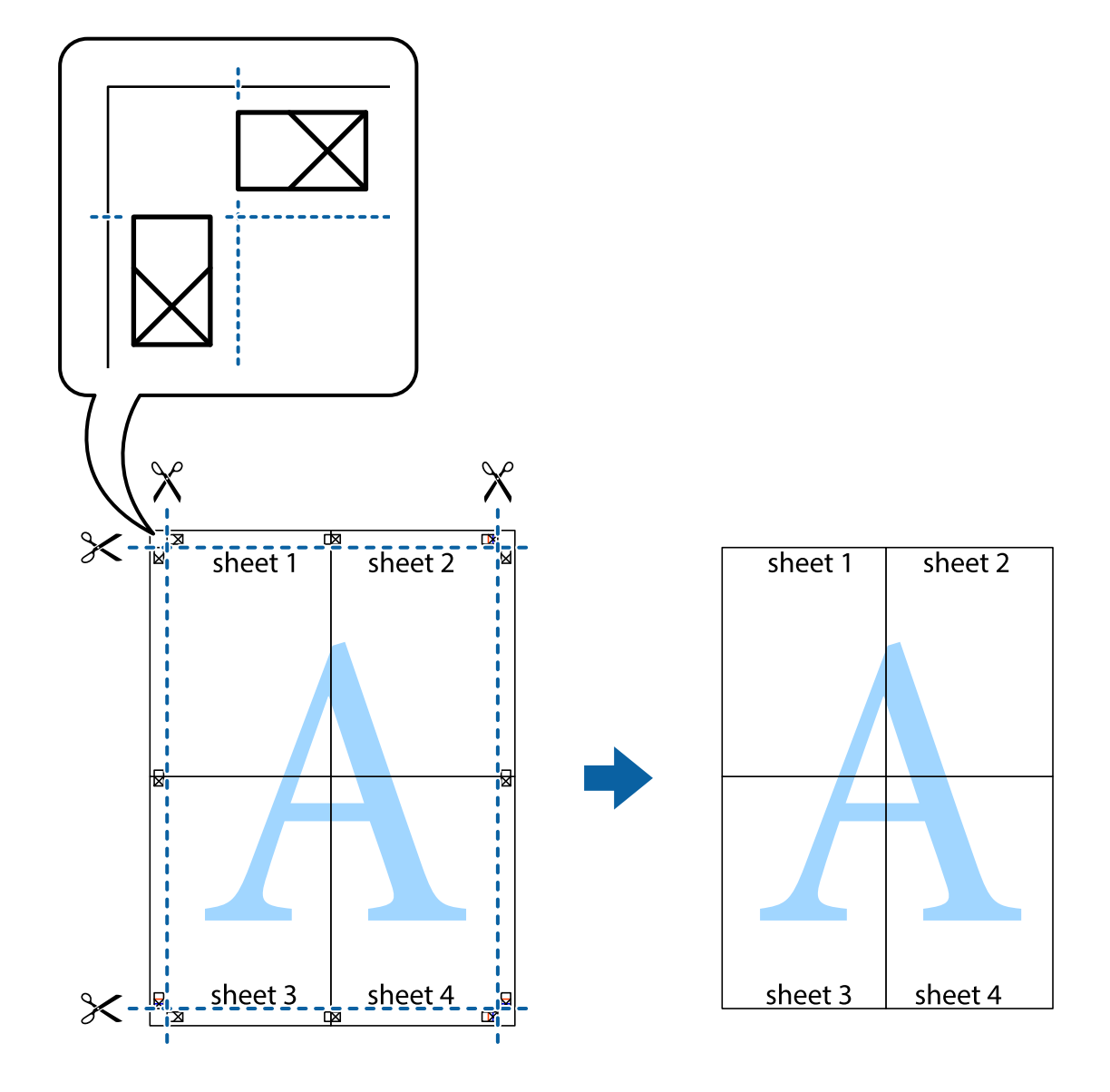

10. Отрежете остатъците от външната страна на полето.

#### **Отпечатване с горен и долен колонтитул**

Можете да отпечатвате информация, като потребителско име и дата на печат, в горния или долния колонтитул.

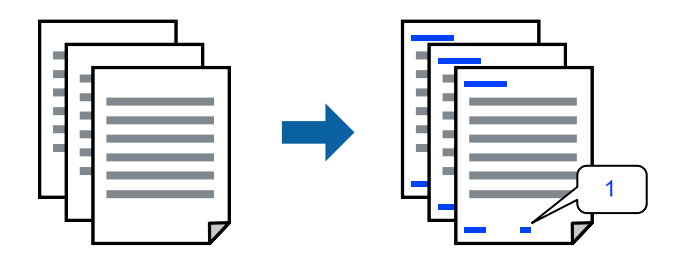

Получете достъп до драйвера на принтера, след което конфигурирайте следните настройки.

Раздел **Повече опции** > **Функции на воден знак** > **Горен/долен колонтитул**

## **Отпечатване на множество файлове заедно**

Систематизатор на задачи Lite Ви позволява да комбинирате няколко файла, създадени от различни приложения, и да ги отпечатате като единично задание за печат. Можете да определите настройките за печат за комбинирани файлове като оформление на множество страници и двустранен печат.

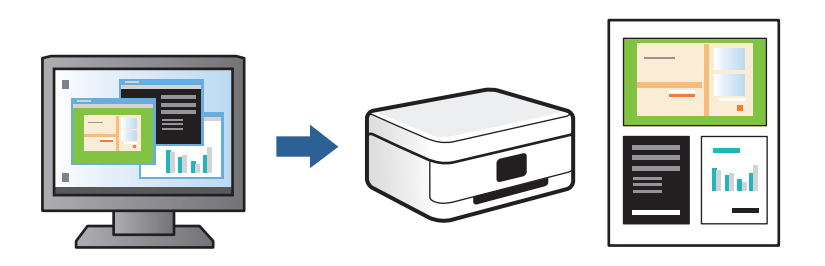

- 1. В раздела **Главно** на драйвера на принтера изберете **Систематизатор на задачи Lite**, след което щракнете върху **OK**.
- 2. Щракнете върху **Печат**.

Когато започнете да отпечатвате, се извежда прозорецът Систематизатор на задачи Lite.

- 3. След като прозорецът Систематизатор на задачи Lite се отвори, отворете файла, който желаете да комбинирате с текущия файл, след което повторете стъпките по-горе.
- 4. Когато изберете задание за печат, добавено към Печатен проект в прозореца Систематизатор на задачи Lite, можете да редактирате оформлението на страницата.
- 5. Щракнете върху **Печат** от менюто **Файл**, за да започнете да отпечатвате.

*Забележка:* Ако затворите прозореца Систематизатор на задачи Lite, преди да добавите всички данни за печат към Печатен проект, заданието за печат, върху което работите в момента, се отменя. Щракнете върху *Запази* от менюто *Файл*, за да запазите текущото задание. Разширението на запаметените файлове е "ecl".

За да отворите Проект за печат, щракнете върху *Систематизатор на задачи Lite* на раздела *Поддръжка* на драйвера на принтера, за да отворите прозореца Систематизатор на задачи Lite. След това изберете *Отвори* от меню *Файл*, за да изберете файла.

#### **Регулиране на цвета на печат**

Можете да регулирате цветовете, използвани в заявката за печат. Тези корекции не се прилагат на оригиналните данни.

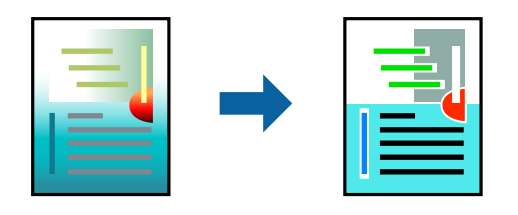

Получете достъп до драйвера на принтера, след което конфигурирайте следните настройки.

Раздел **Повече опции** > **Цветова корекция** > **Потребителски** > **Разширени** и др.

#### <span id="page-68-0"></span>**Отпечатване за подчертаване на тънки линии**

Можете да удебелите тънките линии, които са прекалено тънки за отпечатване.

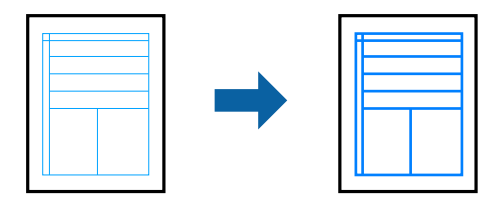

Получете достъп до драйвера на принтера, след което конфигурирайте следните настройки.

Раздел **Повече опции** > **Цветова корекция** > **Опции за изображение** > **Подчертаване на тънките линии**

#### **Отпечатване на воден знак**

Можете да отпечатате воден знак като "Поверително" на разпечатките си. Също така можете да добавите Ваш собствен воден знак.

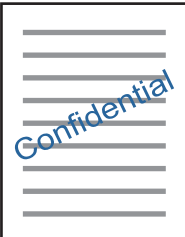

*Забележка:* Тази функция не е налична с печат без поле.

Получете достъп до драйвера на принтера, след което конфигурирайте следните настройки.

Раздел **Повече опции** > **Функции на воден знак** > **Воден знак**

## **Отпечатване на документи от смарт устройства**

Можете да отпечатвате документи от смарт устройство, като например смартфон или таблет.

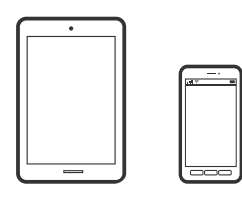

### **Печат с помощта на Epson Smart Panel**

Epson Smart Panel е приложение, което Ви позволява лесно да извършвате операции на принтера, включително печат, копиране или сканиране от смарт устройство, като например смартфон или таблет. Може да свържете принтера и смарт устройството през безжична мрежа, да проверите нивата на мастило и състоянието на принтера и да проверите за решения, ако възникне грешка. Може също да копирате лесно, като регистрирате предпочитано копиране.

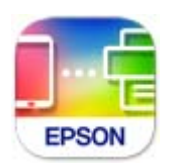

Инсталирайте Epson Smart Panel от следния URL адрес или чрез QR код.

<https://support.epson.net/smpdl/>

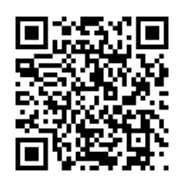

Стартирайте Epson Smart Panel, след което изберете менюто за печат от началния екран.

### **Отпечатване на документи с помощта на AirPrint**

AirPrint позволява мигновен безжичен печат от iPhone, iPad, iPod touch, и Mac без необходимостта да инсталирате драйвери или да изтегляте софтуер.

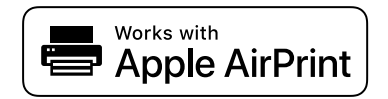

#### Забележка:

---------------<br>Ако дезактивирате съобщенията за конфигурация на хартията от контролния панел на принтера, няма да можете да използвате AirPrint. Вижте връзката по-долу, за да активирате съобщенията, ако е необходимо.

1. Заредете хартия в принтера.

["Зареждане на хартия в Касета за хартия 1" на страница 30](#page-29-0)

["Зареждане на хартия в Касета за хартия 2" на страница 34](#page-33-0)

["Зареждане на хартия в Заден отвор за хартия" на страница 38](#page-37-0)

2. Настройте принтера за безжичен печат. Вижте връзката по-долу.

#### [https://epson.sn](https://epson.sn/?q=2)

- 3. Свържете Вашето устройство с Apple към същата безжична мрежа, която се използва от Вашия принтер.
- 4. Печатайте от Вашето устройство към Вашия принтер.

.<br>За повече информация вижте страницата AirPrint в уебсайта на Apple.

#### <span id="page-70-0"></span>**Още по темата**

 $\rightarrow$  ["Не може да се отпечатва, въпреки че е установена връзка \(iOS\)" на страница 140](#page-139-0)

## **Отпечатване чрез Epson Print Enabler**

Можете безжично да отпечатвате Вашите документи, имейли, снимки и уебстраници направо от Вашия телефон или таблет с Android (Android v4.4 или по-нова версия). Само с няколко докосвания Вашето устройство с Android ще открие принтер на Epson, който е свързан към същата безжична мрежа.

Търсене и инсталиране на Epson Print Enabler от Google Play.

Отидете на **Настройки** на Вашето устройство с Android, изберете **Печат** и активирайте Epson Print Enabler. От приложение на Android, като Chrome, докоснете иконата на менюто и отпечатайте това, което е на екрана.

----------------<br>Ако не виждате принтера, докоснете **Всички принтери** и изберете Вашия принтер.

## **Печат с помощта на Mopria Print Service**

Mopria Print Service дава възможност за мигновен безжичен печат от смартфони или таблети с Android.

Инсталирайте Mopria Print Service от Google Play.

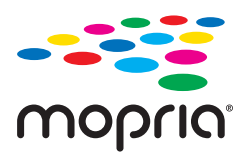

За повече информация отидете на уебсайта на Mopria на <https://mopria.org>.

## **Отпечатване върху етикет за CD/DVD диск**

## **Отпечатване на снимки върху етикет за CD/DVD диск**

Можете да изберете снимки, съхранени в устройство с памет, за печат върху етикет за CD/DVD диск.

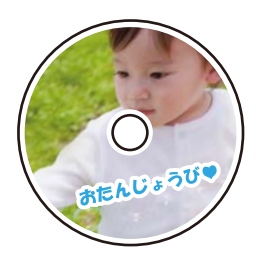

**Различни разпечатки** > **Копиране в CD/DVD** > **Печат на CD/DVD**

c*Важно:*

- ❏ Преди да отпечатате върху CD/DVD диск, прегледайте предпазните мерки при работа със CD/DVD диск.
- ❏ Не вкарвайте поставката за CD/DVD диск, докато принтерът работи. Това може да повреди принтера.
- ❏ Започнете да отпечатвате и вкарвайте поставката за CD/DVD диск, когато бъдете инструктирани да го направите. В противен случай ще възникне грешка и CD/DVD дискът ще бъде изваден.
- ❏ Поставете CD/DVD диск в поставката за CD/DVD със страната за печат нагоре. Натиснете в средата на CD/DVD диска, за да го закрепите в поставката за CD/DVD. В противен случай CD/DVD дискът може да изпадне от поставката. Обърнете тавата, за да проверите дали CD/DVD дискът е добре закрепен в тавата.

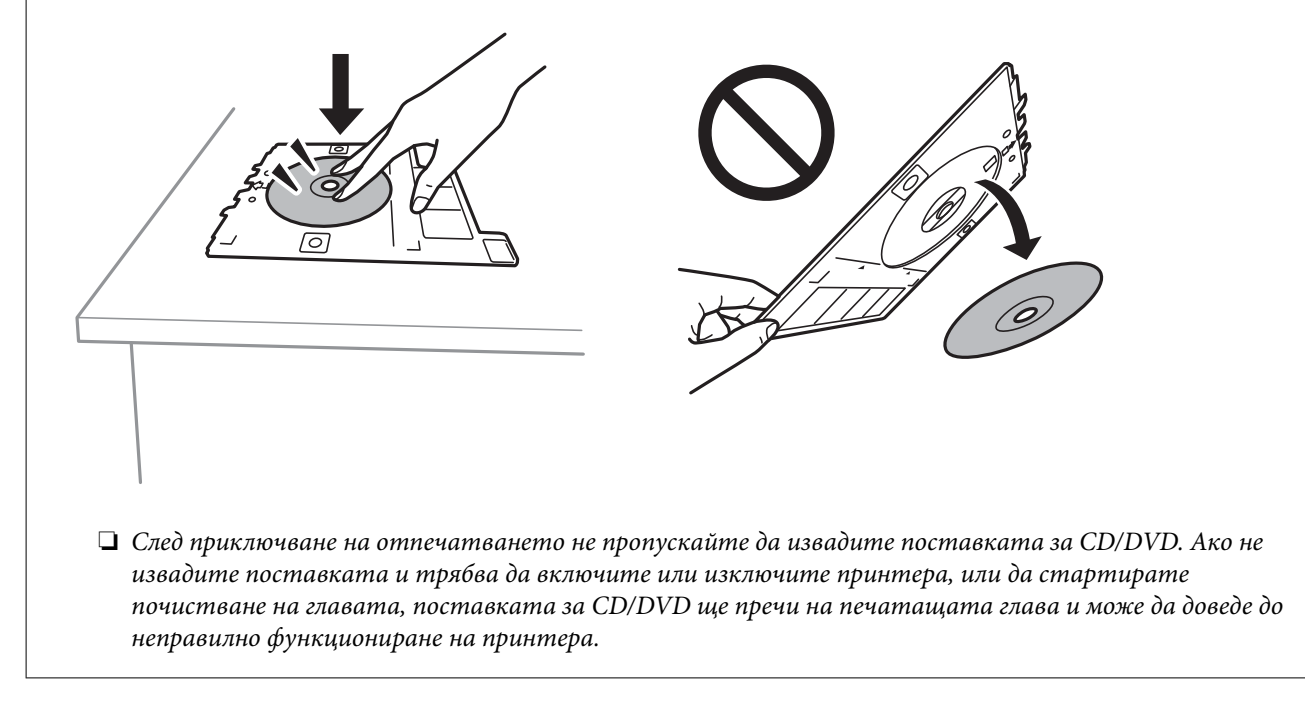

#### Забележка:

 $\Box$  Когато променяте външния и вътрешния диаметър, изберете в горния десен ъгъл на екрана, след което

изберете Вътрешен/Външен CD. Задайте външния и вътрешния диаметър с помощта на **1999**, след което изберете *ОК*. Можете също да зададете диаметъра, като изберете стойността в рамката и чрез екранната цифрова клавиатура.

Можете да зададете външен диаметър от 114 до 120 mm и вътрешен диаметър от 18 до 46 mm през стъпка от 1 mm.

- ❏ Вътрешният и външният диаметър, които сте задали, се възстановяват до стойностите им по подразбиране след отпечатване на етикет на диск. Можете да промените настройките по подразбиране в *Настройки* > *Настройки на печат* > *Вътрешен/Външен CD*.
- ❏ Може да усетите леко триене, когато поставяте тавата в принтера. Това е нормално и трябва да продължите да я поставяте хоризонтално.

#### **Още по темата**

- $\blacktriangleright$  ["Опции на менюто за печат от панела за управление" на страница 50](#page-49-0)
- & ["Предпазни мерки при работа с CD/DVD диск" на страница 43](#page-42-0)
## **Отпечатване на снимки върху обложка за кутия за бижута**

Можете лесно да отпечатвате снимки върху обложка за кутия за бижута с помощта на снимка на устройството с памет. Отпечатайте обложката върху хартия с размер A4 и след това я изрежете, за да пасне на кутията за бижута.

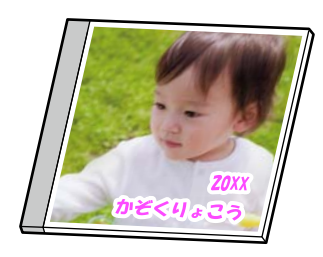

**Различни разпечатки** > **Копиране в CD/DVD** > **Печат на обложка**

#### **Още по темата**

 $\rightarrow$  ["Опции на менюто за печат от панела за управление" на страница 50](#page-49-0)

## **Отпечатване на снимки върху етикет за CD/DVD диск, използвайки Epson Photo+**

Epson Photo+ Ви позволява лесно да печатате висококачествени снимки с различни оформления на CD/DVD етикети или обложки за кутийки за дискове. Вижте помощните указания на приложението за подробности.

След заппочване на печат, следвайте инструкциите на екрана, за да заредите CD/DVD.

# **Отпечатване на уебстраници**

## **Отпечатване на уебстраници от компютър**

Epson Photo+ Ви позволява да извеждате уебстраници, да изрязвате специфични области, след което да ги редактирате и отпечатвате. Вижте помощните указания на приложението за подробности.

## **Отпечатване на уебстраници от смарт устройства**

Инсталирайте Epson Smart Panel от следния URL адрес или чрез QR код.

<https://support.epson.net/smpdl/>

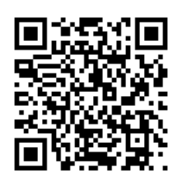

<span id="page-73-0"></span>Отворете уебстраницата, която искате да отпечатате, в приложението на Вашия уеббраузър. Натиснете **Споделяне** от менюто на приложението на уеб браузъра, изберете **Smart Panel** и започнете отпечатване.

## **Отпечатване на различни елементи**

## **Отпечатване на хартия с шаблони (дизайнерска хартия)**

Можете да отпечатвате различни дизайнерски хартии с помощта на шаблоните, съхранени в принтера, като например граници и полка точки. Можете също да отпечатвате оригинални шаблони със снимка от устройство с памет. Това Ви позволява да използвате хартията по различни начини, например за създаване на направени вкъщи обложки за книги, опаковъчна хартия и т.н. Посетете следния уебсайт за подробности относно това как можете да създавате свои собствени елементи.

#### [https://epson.sn](https://epson.sn/?q=2)

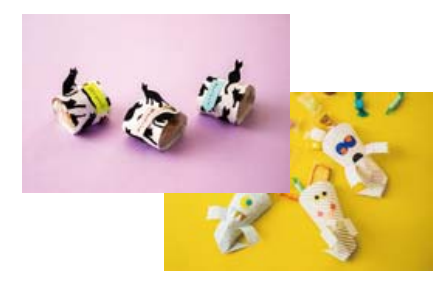

#### **Различни разпечатки** > **Лични разпечатки** > **Дизайнерска хартия**

*Забележка:* Epson Creative Print Ви позволява да отпечатвате дизайнерска хартия с различни шаблони.

Можете да го инсталирате от началния екран на Epson Smart Panel.

#### **Още по темата**

 $\rightarrow$  ["Опции на менюто за печат от панела за управление" на страница 50](#page-49-0)

## **Печат на хартия с редове**

Можете да отпечатвате някои видове хартия с редове, разграфена хартия или нотни листове и да създавате своя собствена оригинална тетрадка или отделни листове.

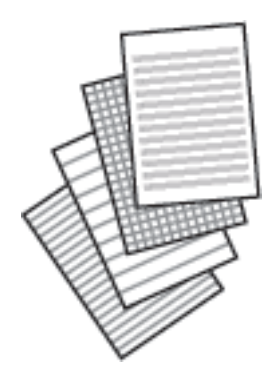

**Различни разпечатки** > **Лични разпечатки** > **Разграфена хартия**

#### **Още по темата**

& ["Опции на менюто за печат от панела за управление" на страница 50](#page-49-0)

## **Отпечатване на хартия за писане**

Можете лесно да отпечатвате оригинална хартия за писане със снимка от устройство с памет като фон. Снимката е бледо отпечатана, за да бъде лесно писането.

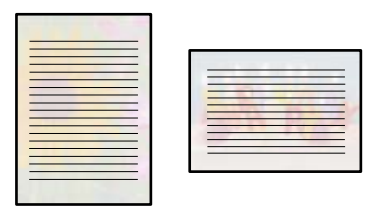

**Различни разпечатки** > **Лични разпечатки** > **Хартии за писане**

#### **Още по темата**

 $\rightarrow$  ["Опции на менюто за печат от панела за управление" на страница 50](#page-49-0)

## **Отпечатване на график**

Можете лесно да отпечатате Месечно, Седмично или Всеки ден график.

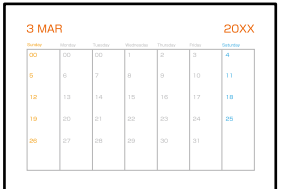

**Различни разпечатки** > **Лични разпечатки** > **График**

#### **Още по темата**

& ["Опции на менюто за печат от панела за управление" на страница 50](#page-49-0)

## **Отпечатване на оригинални календари със снимка**

Можете лесно да отпечатвате оригинални календари със снимка от устройство с памет.

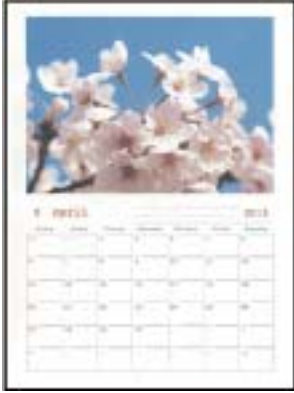

**Различни разпечатки** > **Лични разпечатки** > **Календар**

#### **Още по темата**

& ["Опции на менюто за печат от панела за управление" на страница 50](#page-49-0)

## **Отпечатване на картичка за съобщения**

Можете лесно да отпечатвате оригинални картички за съобщения с помощта на снимка на устройството с памет.

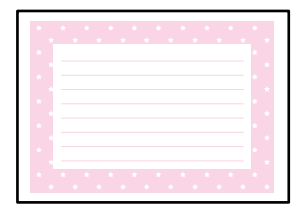

**Различни разпечатки** > **Лични разпечатки** > **Карта съобщения**

#### **Още по темата**

 $\rightarrow$  ["Опции на менюто за печат от панела за управление" на страница 50](#page-49-0)

## <span id="page-76-0"></span>**Отпечатване на книжка за оцветяване чрез снимки**

Можете да разпечатвате картинки, като извличате само контурите от снимки или илюстрации. Това позволява да създавате уникални книжки за оцветяване.

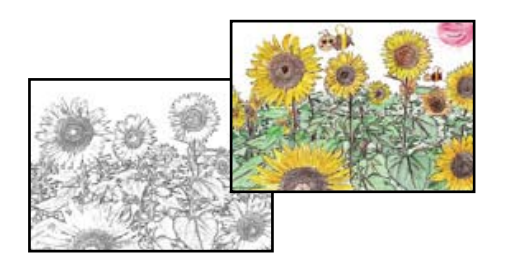

#### **Различни разпечатки** > **Книга за оцветяване**

*Забележка:* В случаите когато не се използват за лична употреба (у дома или в други ограничени зони), е необходимо разрешение от притежателя на авторските права за употребата на защитени от авторски права оригинали за създаването на книжки за оцветяване.

#### **Още по темата**

 $\rightarrow$  ["Опции на менюто за печат от панела за управление" на страница 50](#page-49-0)

## **Отпечатване с помощта на облачна услуга**

С помощта на наличната в интернет услуга Epson Connect можете да отпечатвате от Вашия смартфон, таблет или лаптоп по всяко време и практически от всяка една точка. За да използвате тази услуга, трябва да регистрирате потребителя и принтера в Epson Connect.

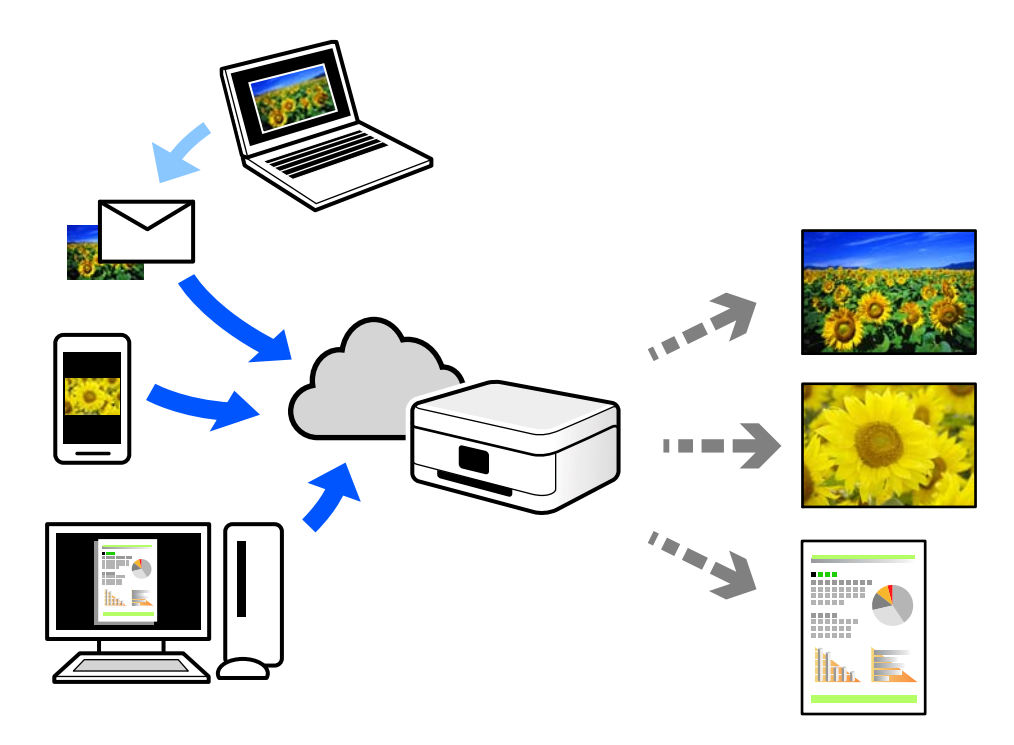

Следните функции са налични в интернет.

#### ❏ Email Print

Когато изпращате имейл с прикачени файлове, като документи или изображения, до имейл адрес, назначен към принтера, можете да отпечатвате този имейл и прикачените файлове от отдалечени местоположения, като Вашия домашен или офис принтер.

#### ❏ Epson iPrint

Това приложение е за iOS и Android и Ви позволява да отпечатвате или сканирате от смартфон или таблет. Можете да отпечатвате документи, изображения и уебсайтове, като ги изпращате директно до принтер на същата безжична LAN мрежа.

#### ❏ Remote Print Driver

Това е споделен драйвер, поддържан от драйвер за отдалечен печат. Когато отпечатвате с помощта на принтер в отдалечено място, можете да отпечатвате, като сменяте принтера на обичайния прозорец за приложения.

Вижте уебпортала Epson Connect за подробности относно начина на настройка или печат.

<https://www.epsonconnect.com/>

[http://www.epsonconnect.eu](http://www.epsonconnect.eu/) (само за Европа)

# <span id="page-78-0"></span>**Копиране**

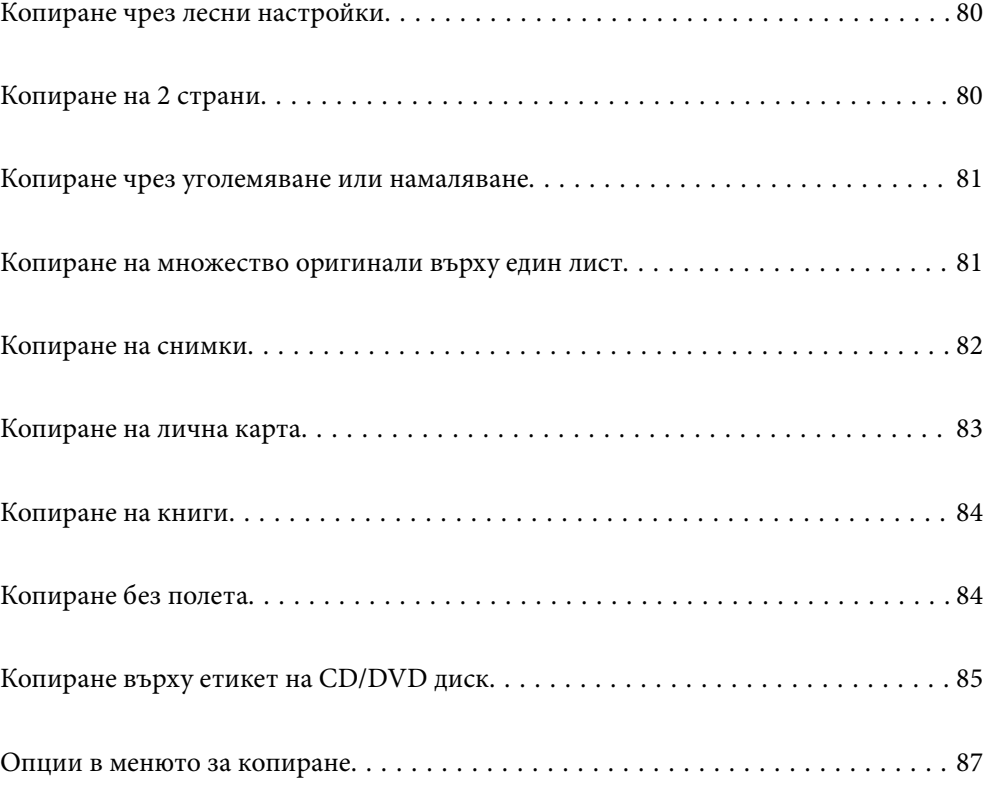

## <span id="page-79-0"></span>**Копиране чрез лесни настройки**

В този раздел е разяснено как да използвате менюто **Копиране** на контролния панел за копиране на оригинали.

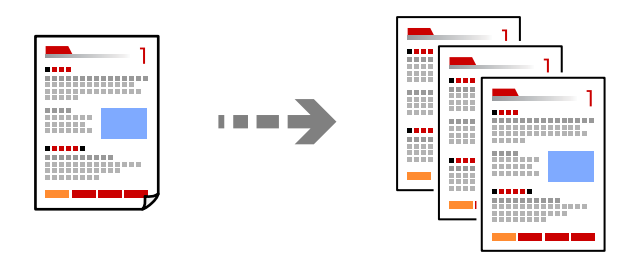

1. Заредете хартия в принтера.

["Зареждане на хартия в Касета за хартия 1" на страница 30](#page-29-0) ["Зареждане на хартия в Касета за хартия 2" на страница 34](#page-33-0) ["Зареждане на хартия в Заден отвор за хартия" на страница 38](#page-37-0)

2. Поставете оригиналите.

["Поставяне на оригинали" на страница 46](#page-45-0)

- 3. Изберете **Копиране** на контролния панел.
- 4. Изберете цветно или черно-бяло копие.
- 5. Задайте броя на копията.
- 6. Докоснете $\mathcal{D}$ .

*Забележка:* Цветът, размерът и границата на копираното изображение леко се различават от оригинала.

#### **Още по темата**

& ["Опции в менюто за копиране" на страница 87](#page-86-0)

# **Копиране на 2 страни**

Копиране на множество оригинали от двете страни на хартията.

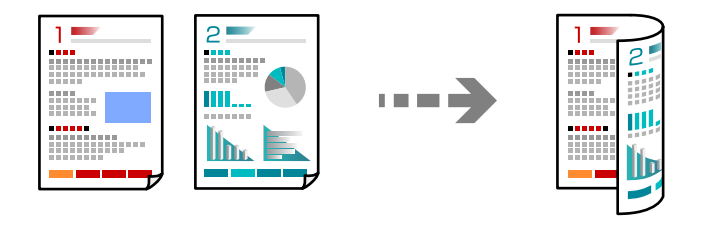

<span id="page-80-0"></span>**Копиране** > (1>Двустранно)

#### **Още по темата**

& ["Опции в менюто за копиране" на страница 87](#page-86-0)

# **Копиране чрез уголемяване или намаляване**

Можете да копирате оригинали в посочено увеличение.

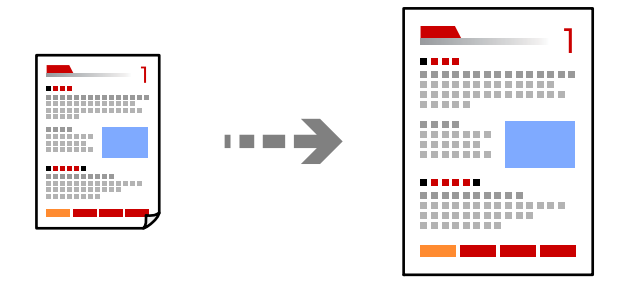

Раздел **Копиране** > **Разширени настройки** > **Мащабиране**

#### **Още по темата**

& ["Опции в менюто за копиране" на страница 87](#page-86-0)

# **Копиране на множество оригинали върху един лист**

Копира два едностранни оригинала върху един лист в оформление 2-up.

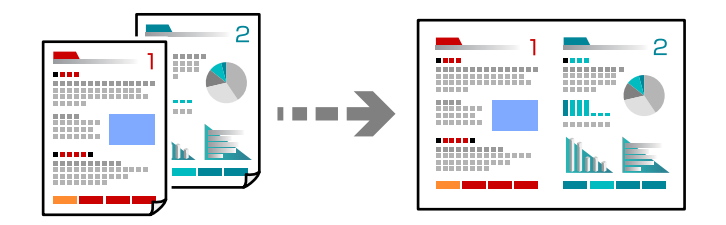

Раздел **Копиране** > **Разширени настройки** > **Оформление**

#### **Още по темата**

& ["Опции в менюто за копиране" на страница 87](#page-86-0)

## <span id="page-81-0"></span>**Копиране на снимки**

Можете лесно да копирате снимки. Можете също да възстановите цветовете на избледнели снимки.

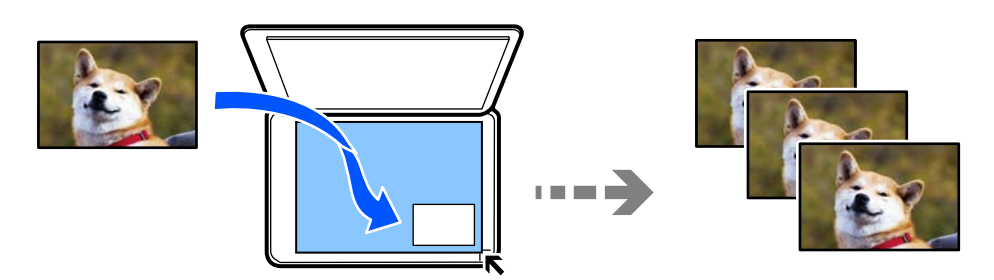

#### **Различни разпечатки** > **Различни копия** > **Копиране/възст. на снимки**

- ❏ Най-малкият размер на оригинал, който можете да копирате, е 30×40 mm.
- ❏ Поставете снимките на разстояние 5 mm от ъгловата маркировка на стъклото на скенера. Можете да поставите множество снимки и снимки с различни размери.
- ❏ Когато поставяте множество снимки, оставете разстояние от най-малко 5 mm между снимките. Максимален размер: 10×15 см (4×6 in.)

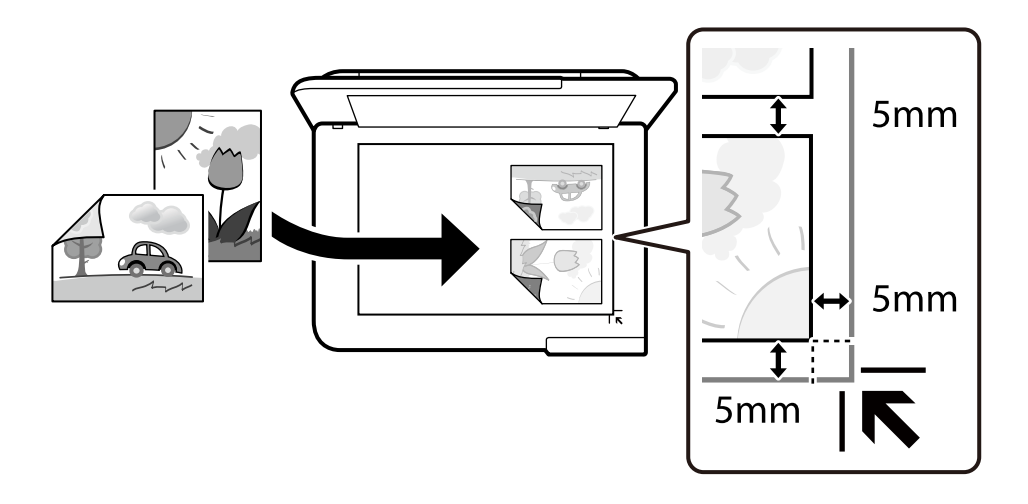

## **Опции на менюто за настройки на хартията и печата за копиране на снимки**

Възст. на цв.:

Възстановява цвета на избледнели снимки.

Настр. х-я:

Изберете източника на хартия, който желаете да използвате. Изберете  $\blacktriangleright$ , за да изберете размера и типа на хартията, която сте заредили.

#### <span id="page-82-0"></span>Настройка на ръба:

❏ Без полета

Копира без полета около краищата. Изображението леко се разширява, за да се премахнат полетата в краищата на листа. Изберете степента на увеличение в настройката Разширяване.

❏ С поле

Копира с полета около краищата.

Изч. вс. настр.:

Връща настройките за копиране към техните стойности по подразбиране.

### **Опции за менюто за регулиране и копиране на снимки**

Настр. на снимка:

Избирането на **Подобряване сн.** произвежда по-резки изображения и по-ярки цветове чрез автоматично коригиране на контраста, наситеността и яркостта на оригиналните данни на изображението.

Филтър:

Копира монохромно.

#### Изр./мащабиране:

Уголемява част от снимката за копиране.

#### Изчисти Редакт.:

Изчистване на редактиране на снимка.

## **Копиране на лична карта**

Сканира двете страни на лична карта и ги копира върху едната страна на лист хартия с размер A4.

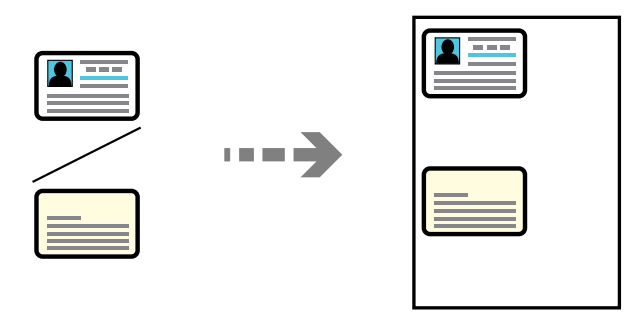

**Различни разпечатки** > **Различни копия** > **ID карта**

<span id="page-83-0"></span>Поставете оригинала с лицевата страна надолу и го плъзнете до ъгловата маркировка. Поставете лична карта на разстояние 5 mm от ъгловата маркировка на стъклото на скенера.

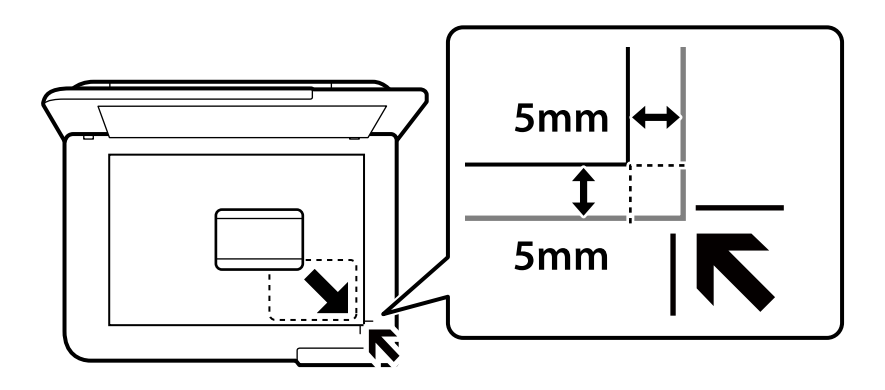

#### **Още по темата**

& ["Опции в менюто за копиране" на страница 87](#page-86-0)

## **Копиране на книги**

Копира две срещуположни A4 страници на книга или друго върху един лист хартия.

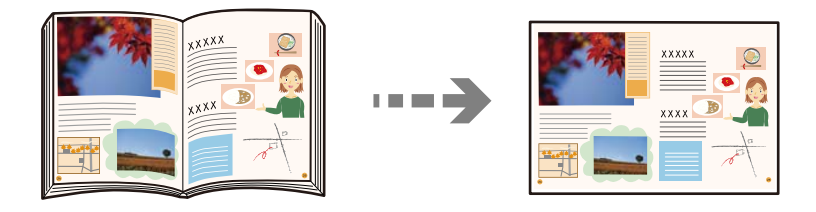

**Различни разпечатки** > **Различни копия** > **Копие на книга**

#### **Още по темата**

& ["Опции в менюто за копиране" на страница 87](#page-86-0)

# **Копиране без полета**

Копира без полета около краищата. Изображението леко се разширява, за да се премахнат полетата в краищата на листа.

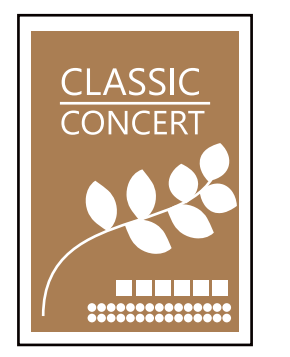

$$
\left\langle \frac{1}{2} \right\rangle
$$

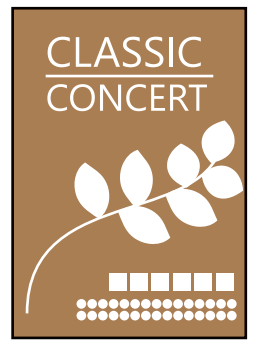

<span id="page-84-0"></span>**Различни разпечатки** > **Различни копия** > **Копие без поле**

#### **Още по темата**

& ["Опции в менюто за копиране" на страница 87](#page-86-0)

# **Копиране върху етикет на CD/DVD диск**

Можете да копирате етикет на диск или квадратен оригинал като снимка върху етикет на CD/DVD диск.

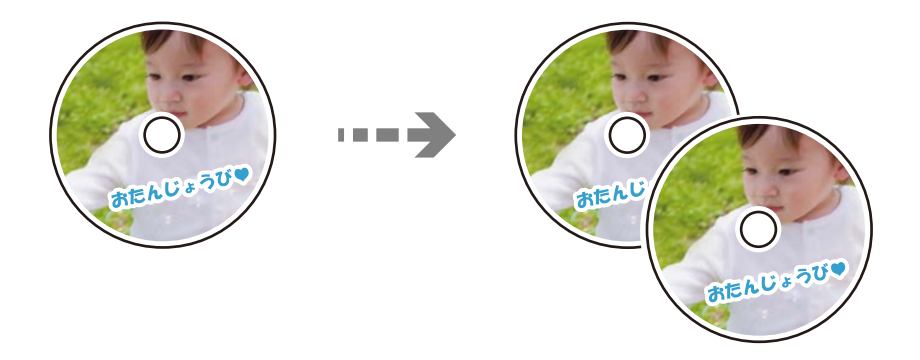

**Различни разпечатки** > **Копиране в CD/DVD** > **Копиране в CD/DVD**

c*Важно:*

❏ Преди да отпечатате върху CD/DVD диск, прегледайте предпазните мерки при работа със CD/DVD диск.

["Предпазни мерки при работа с CD/DVD диск" на страница 43](#page-42-0)

- ❏ Не вкарвайте поставката за CD/DVD диск, докато принтерът работи. Това може да повреди принтера.
- ❏ Не вкарвайте поставката за CD/DVD, докато не бъдете инструктирани да го направите. В противен случай ще възникне грешка и CD/DVD дискът ще бъде изваден.
- ❏ Поставете CD/DVD диск в поставката за CD/DVD със страната за печат нагоре. Натиснете в средата на CD/DVD диска, за да го закрепите в поставката за CD/DVD. В противен случай CD/DVD дискът може да изпадне от поставката. Обърнете тавата, за да проверите дали CD/DVD дискът е добре закрепен в тавата.

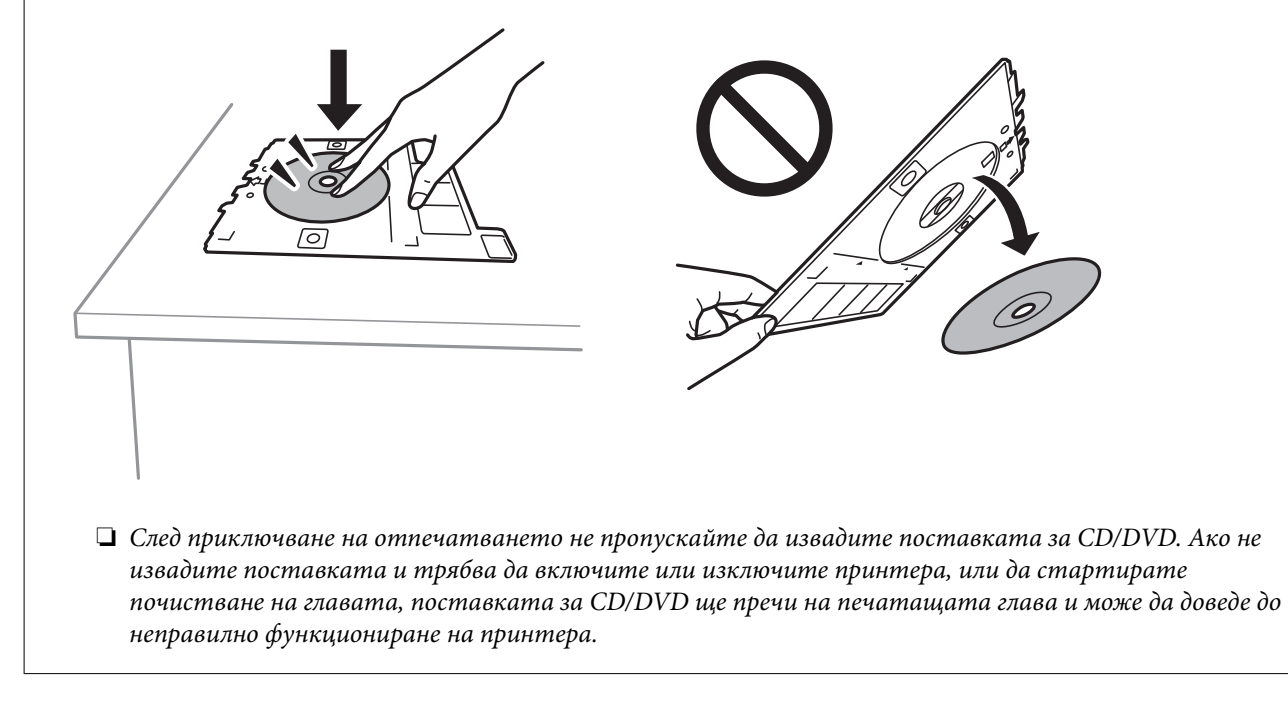

- *Забележка:* ❏ Можете да зададете външен диаметър от 114 до 120 mm и вътрешен диаметър от 18 до 46 mm през стъпка от 1 mm.
- ❏ Външният и вътрешният диаметър, които сте задали, се възстановяват до стойностите им по подразбиране след отпечатване на етикет на диск. Трябва да задавате тези диаметри при всяко отпечатване.

["Опции на менюто за Копиране в CD/DVD" на страница 87](#page-86-0)

- ❏ За тестов печат изберете *Тестов печат върху A4 210 x 297 мм хартия* и след това заредете в касета за хартия обикновена хартия с размер A4. Можете да проверите разпечатката на изображението, преди да я отпечатате върху етикет за CD/DVD диск.
- ❏ Може да усетите леко триене, когато поставяте тавата в принтера. Това е нормално и трябва да продължите да я поставяте хоризонтално.
- **□ Изберете ♥ , за да прегледате сканираното изображение. Можете да регулирате позицията за печат на** екрана за преглед.

## <span id="page-86-0"></span>**Опции на менюто за Копиране в CD/DVD**

#### Вътрешен, Външен:

Посочете диапазон на печат. Могат да се зададат до 120 mm за външния диаметър и минимум 18 mm за вътрешния диаметър. В зависимост от настройката, CD/DVD дискът или поставката за CD/DVD диск може да се замърси. Задайте диапазон, който да съвпада с областта за печат на CD/DVD диска.

печат върху CD/DVD, Тестов печат върху A4 210 x 297 мм хартия:

Изберете дали да отпечатате върху CD/DVD, или да направите пробен печат върху обикновена хартия с размер A4. Когато изберете **Тестов печат върху A4 210 x 297 мм хартия**, можете да проверите резултата от печата преди самото отпечатване върху CD/DVD.

## ++ (Корекция на позицията на печат):

Стартиране на сканиране на оригинала и извеждане на сканираното изображение. Можете да регулирате позицията за печат на екрана за преглед.

#### Цветно:

Копира оригинала цветно.

Ч/Б:

Копира оригинала в черно-бяло (монохромно).

#### (Плътност):

Увеличете нивото на плътност, когато резултатите от копирането са твърде бледи. Намалете нивото на плътност, когато мастилото се размазва.

#### Качество:

Изберете качеството на копиране. Избирането на **Високо** осигурява печат с по-високо качество, но скоростта на отпечатване може да бъде по-бавна. Ако искате да отпечатвате върху обикновена хартия с много по-високо качество, изберете **Най-високо**. Имайте предвид, че скоростта на печат може значително да се забави.

#### Изч. вс. настр.:

Връща настройките за копиране към техните стойности по подразбиране.

## **Опции в менюто за копиране**

Наличните елементи в раздела **Копиране** и **Разширени настройки** се различават в зависимост от избраното меню.

Преглед:

Показва сканирано изображение за предварителен преглед на резултатите от копирането.

Ч/Б:

Копира оригинала в черно-бяло (монохромно).

#### Цветно:

Копира оригинала цветно.

## (1>Двустранно):

❏ 1>1-странно

Копира едната страна на оригинала върху едната страна на лист хартия.

❏ 1>Двустранно

Копира две единични страни на оригинала на двете страни на един лист хартия. Изберете ориентацията на Вашия оригинал и позицията на подвързване на хартията.

## (Плътност):

Увеличете нивото на плътност, когато резултатите от копирането са твърде бледи. Намалете нивото на плътност, когато мастилото се размазва.

#### (Мащабиране):

Конфигурира коефициента на увеличение за уголемяване или намаляване. Изберете увеличение от менюто според хартията и оригинала, който искате да отпечатате. Когато използвате хартия с неправилен размер, въведете цифрена стойност, за да посочите увеличението.

## (Настр. х-я):

Изберете източника на хартия, който желаете да използвате. Изберете  $\blacktriangleright$ , за да изберете размера и типа на хартията, която сте заредили.

#### Оформление:

❏ 1 стр.

Копира един едностранен оригинал на един лист.

❏ 2 на 1

Копира два едностранни оригинала върху един лист в оформление 2-up.

❏ Една стр.

Копира една срещуположна страница на книга върху едната страна на лист хартия. Това меню се извежда само в менюто Копие на книга.

❏ 2 на 1

Копира две срещуположни страници на книга върху едната страна на лист хартия. Това меню се извежда само в менюто Копие на книга.

#### Качество:

Изберете качеството на копиране. Избирането на **Високо** осигурява печат с по-високо качество, но скоростта на отпечатване може да бъде по-бавна. Ако искате да отпечатвате върху обикновена хартия с много по-високо качество, изберете **Най-високо**. Имайте предвид, че скоростта на печат може значително да се забави.

#### Премахване на Фон:

Улавя цвета на хартията (цвета на фона) на оригиналния документ и премахва или осветлява цвета. В зависимост от това колко тъмен и наситен е цветът е възможно да не може да премахне или осветли.

#### Разширяване:

При копиране без полета изображението леко се уголемява, за да се премахнат полетата по краищата на листа хартия. Изберете колко да се уголеми изображението.

#### Изч. вс. настр.:

Връща настройките за копиране към техните стойности по подразбиране.

# <span id="page-89-0"></span>**Сканиране**

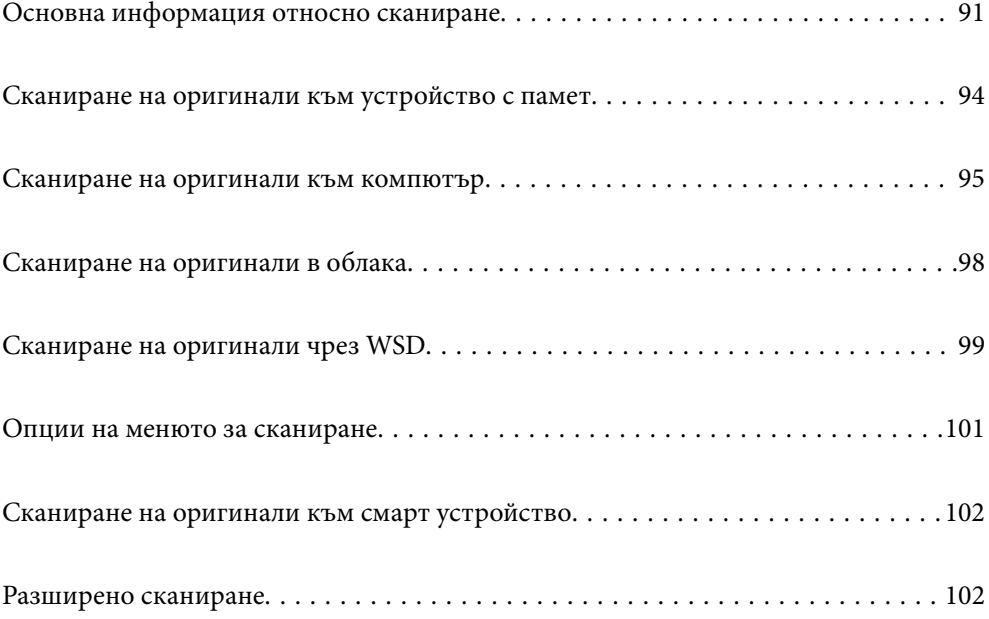

## <span id="page-90-0"></span>**Основна информация относно сканиране**

## Какво е "Сканиране"?

"Сканиране" е процесът на конвертиране на оптична информация от хартиени данни (като документи, изрезки от списания, снимки, ръчно нарисувани илюстрации и т.н.) в цифрови данни на изображения.

Можете да запазите сканираните данни като цифрово изображение, например JPEG или PDF.

След това можете да отпечатате изображението, да го изпратите по имейл и т.н.

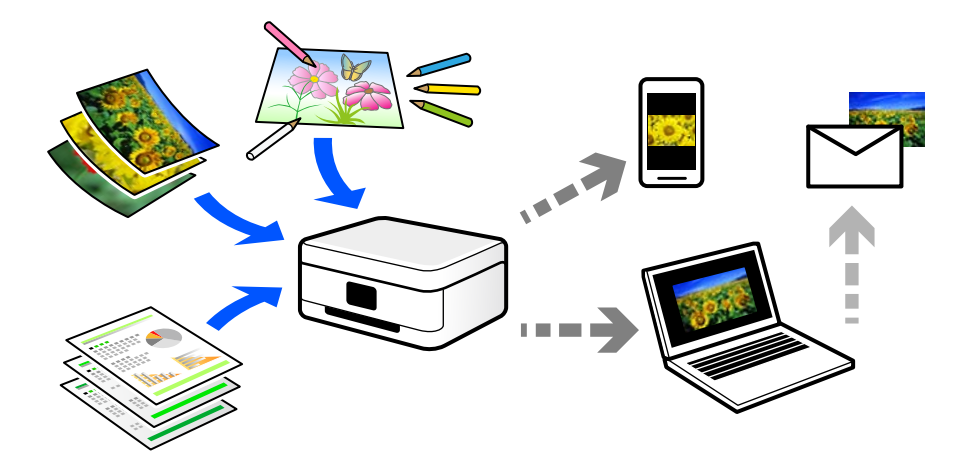

## **Употреби на сканиране**

Можете да използвате сканирането по различи начини, за да направите живота си по-удобен.

- ❏ При сканиране на хартиен документ и превръщането му в цифрови данни можете да го четете на компютър или смарт устройство.
- ❏ Чрез сканиране на билети или листовки в цифрови данни можете да изхвърлите оригиналите и да намалите безпорядъка.
- ❏ Чрез сканиране на важни документи можете да ги архивирате в облачни услуги или в друг носител за съхранение, в случай че ги загубите.
- ❏ Можете да изпратите сканираните снимки или документи на приятели по имейл.
- ❏ Чрез сканиране на нарисувани на ръка илюстрации и т.н. можете да ги споделяте в социални мрежи в много по-високо качество, вместо да направите снимка със смартфона си.
- ❏ Чрез сканиране на любимите си страници от вестници или списания можете да ги запазите и да изхвърлите оригиналите.

## **Налични методи за сканиране**

Можете да използвате всеки от следните методи, за да сканирате чрез този принтер.

#### **Още по темата**

- & ["Сканиране към устройство с памет" на страница 92](#page-91-0)
- & ["Сканиране към компютър" на страница 92](#page-91-0)
- <span id="page-91-0"></span>& ["Изпращане към облачна услуга" на страница 93](#page-92-0)
- & ["Сканиране чрез WSD" на страница 93](#page-92-0)
- & ["Сканиране директно от смарт устройства" на страница 93](#page-92-0)

### **Сканиране към устройство с памет**

Можете да запазите сканираните изображения директно в устройство с памет, поставено в принтера.

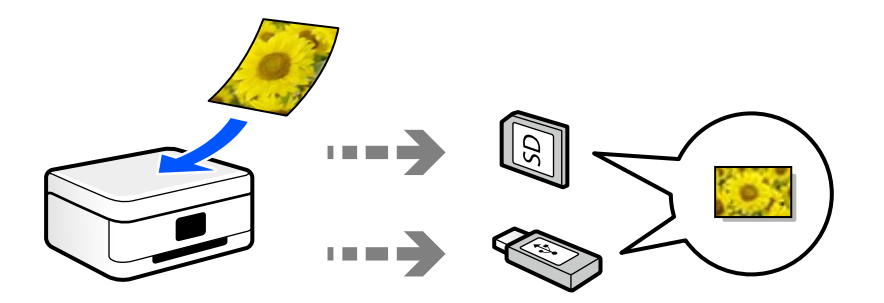

#### **Сканиране към компютър**

Има два метода за сканиране на оригинали в компютър; сканиране чрез контролния панел на принтера и сканиране от компютъра.

Можете да сканирате лесно от контролния панел.

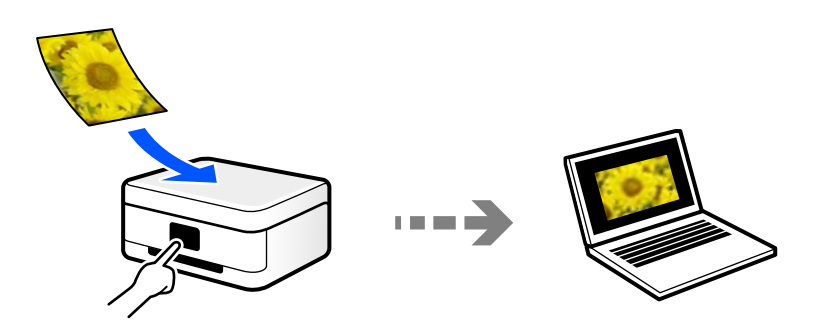

Използвайте приложението за сканиране Epson ScanSmart, за да сканирате от компютъра. Можете да редактирате изображения след сканиране.

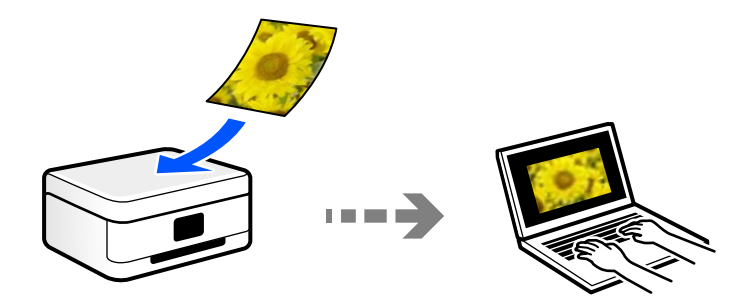

#### <span id="page-92-0"></span>**Изпращане към облачна услуга**

Можете да изпращате сканирани изображения от контролния панел на принтера към облачни услуги, които са били регистрирани предварително.

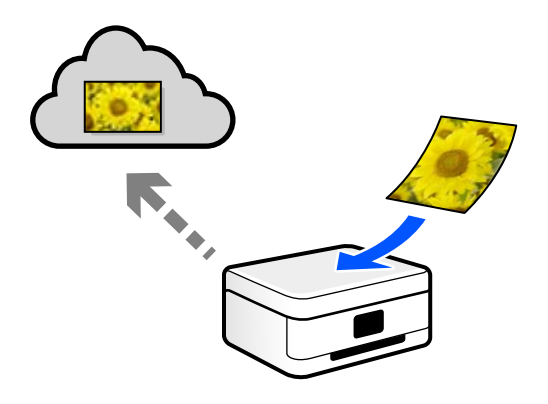

## **Сканиране чрез WSD**

Можете да запазите сканираното изображение в компютър, свързан към принтера, с помощта на функцията WSD.

Ако използвате Windows 7/Windows Vista, трябва да извършите настройки на WSD на Вашия компютър преди сканиране.

### **Сканиране директно от смарт устройства**

Можете да запазите сканираните изображения директно в смарт устройство, като смартфон или таблет, с помощта на приложението Epson Smart Panel на смарт устройството.

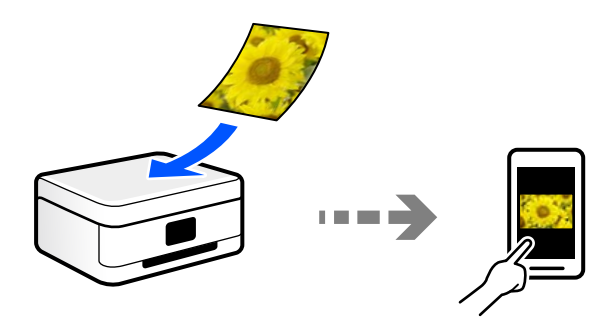

## **Препоръчани файлови формати, които отговарят на Вашите нужди**

Като цяло форматът JPEG е подходящ за снимки, докато PDF форматът е подходящ за документи. Вижте следните описания, за да изберете най-добрия формат за Вашата случай.

<span id="page-93-0"></span>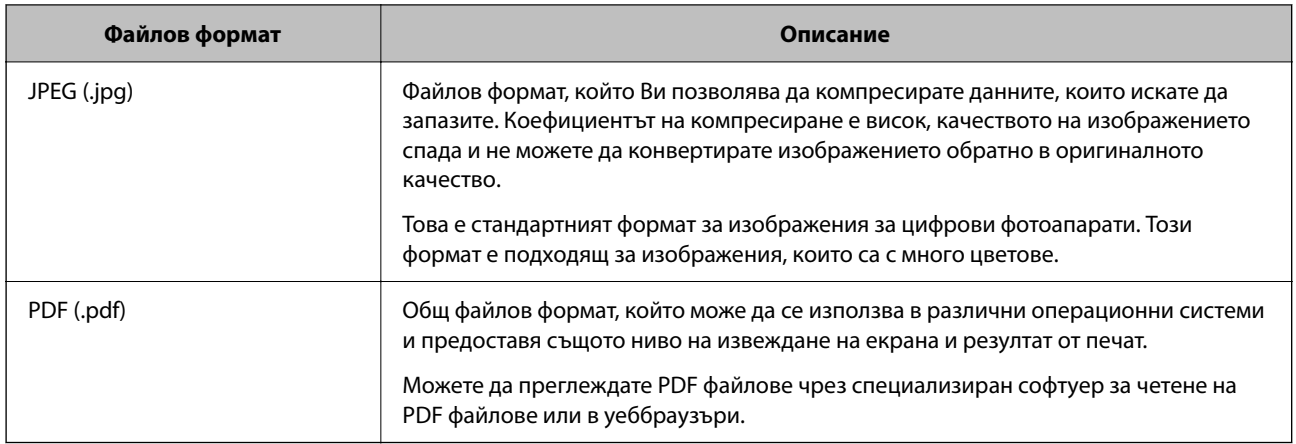

## **Препоръчани разделителни способности, които отговарят на Вашите нужди**

Разделителната способност показва броя на пикселите (най-малката зона от едно изображение) за всеки инч (25,4 mm) и се измерва в dpi (точки на инч). Предимството от повишаването на разделителната способност е, че детайлите в изображението стават по-фини. Но това има и следните недостатъци.

❏ Размерът на файла става голям

(Когато удвоите разделителната способност, размерът на файла става около четири пъти по-голям.)

- ❏ Сканирането, запазването и четенето на изображението отнема много време
- ❏ Изображението става прекалено голямо, за да се побере на дисплея или да се отпечата върху хартията

Вижте таблицата и задайте подходящата разделителна способност за целта на Вашето сканирано изображение.

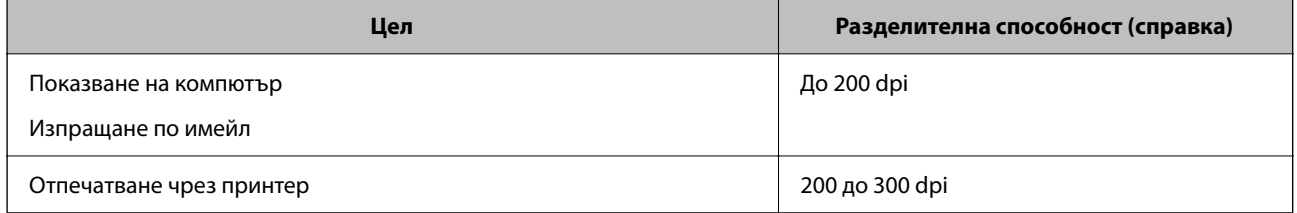

## **Сканиране на оригинали към устройство с памет**

Можете да съхраните сканираното изображение в устройство с памет.

1. Поставете оригиналите.

["Поставяне на оригинали" на страница 46](#page-45-0)

- 2. Поставете устройство с памет в принтера.
- 3. Изберете **Сканиране** на контролния панел.

#### <span id="page-94-0"></span>4. Изберете **Устройство с памет**.

Ако свържете няколко устройства с памет към принтера, изберете устройството с памет, в което се запазват сканираните изображения.

5. Задайте елементите в раздела **Сканиране**, например формат за запис.

["Опции на менюто за сканиране" на страница 101](#page-100-0)

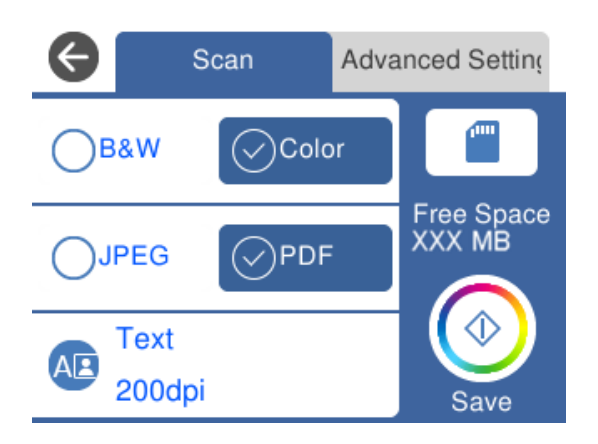

6. Изберете раздела **Разширени настройки**, след което проверете настройките и ако е необходимо, ги променете.

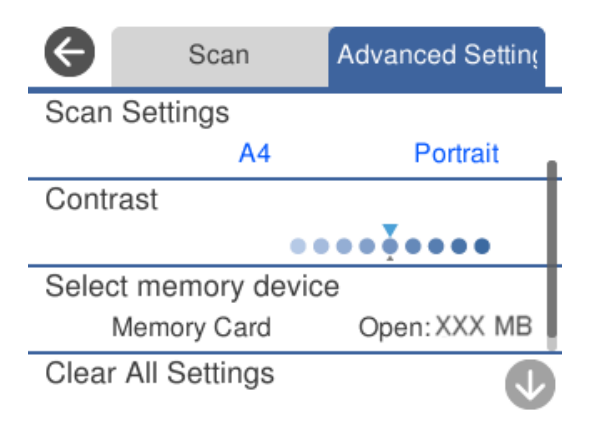

7. Изберете раздела Сканиране отново, след което докоснете  $\mathcal{D}$ .

- —<br>□ *Сканираните изображения се запазват в папките "001" до "999" в папка "EPSCAN".*
- ❏ Цветът, размерът и границата на сканираното изображение не са точно същите като при оригинала.

## **Сканиране на оригинали към компютър**

Има два метода за сканиране на оригинали в компютър; сканиране чрез контролния панел на принтера и сканиране от компютъра.

#### **Още по темата**

& ["Сканиране от контролния панел" на страница 96](#page-95-0)

#### <span id="page-95-0"></span>& ["Сканиране от компютър" на страница 97](#page-96-0)

## **Сканиране от контролния панел**

#### Забележка:

----------------<br>За да използвате тази функция, се уверете, че сте инсталирали следните приложения на Вашия компютър.

- $\Box$  Epson ScanSmart (Windows 7 или по-нова версия, или OS X El Capitan (10.11) или по-нова версия)
- ❏ Epson Event Manager (Windows Vista/Windows XP или OS X Yosemite (10.10)/OS X Mavericks (10.9.5))
- $\Box$  Epson Scan 2 (задължително приложение при използване на функцията за сканиране)

Вижте следното за проверка на инсталираните приложения.

Windows 10: щракнете върху бутон "Старт" и проверете папка *Epson Software* > *Epson ScanSmart* и папка *EPSON* > *Epson Scan 2*.

Windows 8.1/Windows 8: въведете името на приложението в препратката за търсене, след което проверете показаната икона.

Windows 7: щракнете върху бутон "Старт", след което изберете Всички програми. След това проверете папка *Epson Software* > *Epson ScanSmart* и папка *EPSON* > *Epson Scan 2*.

Windows Vista/Windows XP: щракнете върху бутон "Старт", след което изберете Всички програми или *Програми*. След това проверете папка *Epson Software* > *Epson Event Manager* и папка *EPSON* > *Epson Scan 2*.

Mac OS: изберете *Отиди* > *Приложения* > *Epson Software*.

1. Поставете оригиналите.

["Поставяне на оригинали" на страница 46](#page-45-0)

- 2. Изберете **Сканиране** на контролния панел.
- 3. Изберете **Компютър**.
- 4. Изберете компютър, в който да се запазват сканираните изображения.
	- ❏ Ако се появи екранът **Изберете Компютър**, изберете компютъра от екрана.
	- ❏ Ако се появи екранът **Сканиране на компютър** и компютърът е вече избран, уверете се, че

компютърът е правилен. Ако желаете да промените компютъра, изберете  $\Box$ , след което изберете друг компютър.

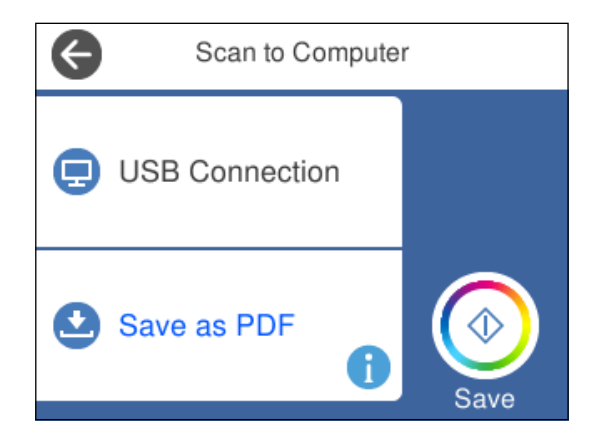

- <span id="page-96-0"></span>5. Изберете  $\bullet$ , за да определите как да запазите сканираното изображение на компютър.
	- ❏ Преглед на компютър (Windows 7 или по-нова версия, или OS X El Capitan (10.11) или по-нова версия): визуализира сканираното изображение на компютър преди запазване на изображенията.
	- ❏ Записв. като JPEG: запазва сканираното изображение в JPEG формат.
	- ❏ Запис в PDF: запазва сканираното изображение в PDF формат.
- 6. Локоснете  $\Phi$ .

Когато използвате Windows 7 или по-нова версия, или OS X El Capitan (10.11) или по-нова версия: Epson ScanSmart автоматично стартира на Вашия компютър и сканирането започва.

#### Забележка:

- *Забележка:* ❏ Вижте помощта Epson ScanSmart за подробна информация за работата на софтуера. Щракнете върху *Помощ* на екрана Epson ScanSmart, за да отворите помощта.
- ❏ Цветът, размерът и границата на сканираното изображение не са точно същите като при оригинала.

## **Сканиране от компютър**

Можете да сканирате от компютър с помощта на Epson ScanSmart.

Това приложение Ви позволява лесно да сканирате документи и снимки, след което да запазите сканираните изображения в лесни стъпки.

1. Поставете оригиналите.

["Поставяне на оригинали" на страница 46](#page-45-0)

- 2. Стартирайте Epson ScanSmart.
	- ❏ Windows 10

Щракнете върху бутона за стартиране, след което изберете **Epson Software** > **Epson ScanSmart**.

❏ Windows 8.1/Windows 8

Въведете името на приложението в препратката за търсене, след което изберете показаната икона.

❏ Windows 7

Щракнете върху бутона за стартиране, след което изберете **Всички програми** > **Epson Software** > **Epson ScanSmart**.

❏ Mac OS

Изберете **Отиди** > **Приложения** > **Epson Software** > **Epson ScanSmart**.

3. При извеждане на екрана на Epson ScanSmart следвайте екранните инструкции за сканиране.

---------------<br>Щракнете върху **Помощ** за преглед на подробна информация за работа.

## <span id="page-97-0"></span>**Сканиране на оригинали в облака**

Можете да изпращате сканирани изображения към облачни услуги. Преди да използвате тази функция, направете настройките с помощта на Epson Connect. За повече информация вижте в портала Epson Connect.

<https://www.epsonconnect.com/>

[http://www.epsonconnect.eu](http://www.epsonconnect.eu/) (само за Европа)

- 1. Уверете се, че сте направили настройките с помощта на Epson Connect.
- 2. Поставете оригинала.

["Поставяне на оригинали" на страница 46](#page-45-0)

- 3. Изберете **Сканиране** на контролния панел.
- 4. Изберете **Облак**.
- 5. Изберете в в горната част на екрана, след което изберете местоназначение.

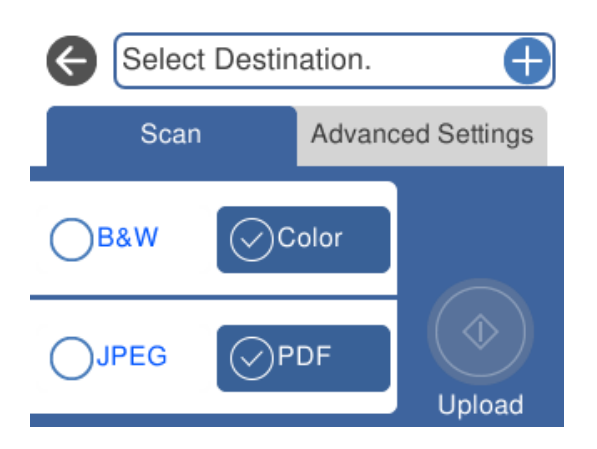

6. Задайте елементите в раздела **Сканиране**, например формат за запис.

["Опции на менюто за сканиране" на страница 101](#page-100-0)

7. Изберете раздела **Разширени настройки**, след което проверете настройките и ако е необходимо, ги променете.

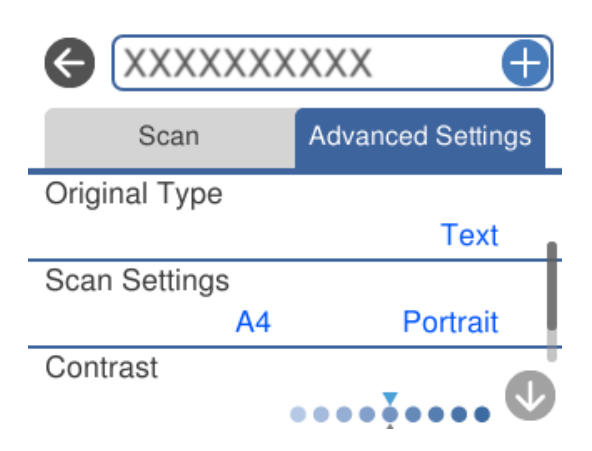

<span id="page-98-0"></span>8. Изберете раздела Сканиране отново, след което докоснете  $\mathcal{D}$ .

*Забележка:* Цветът, размерът и границата на сканираното изображение не са точно същите като при оригинала.

## **Сканиране на оригинали чрез WSD**

Можете да запазите сканираното изображение в компютър, свързан към принтера, с помощта на функцията WSD.

- *Забележка:* ❏ Тази функция е налична единствено за компютри с Windows 10/Windows 8.1/Windows 8/Windows 7/Windows Vista.
- ❏ Ако използвате Windows 7/Windows Vista, трябва предварително да конфигурирате компютъра си с помощта на тази функция.
- 1. Поставете оригиналите.

["Поставяне на оригинали" на страница 46](#page-45-0)

- 2. Изберете **Сканиране** на контролния панел.
- 3. Изберете **WSD**.
- 4. Изберете компютър.
- 5. Докоснете $\mathcal{D}$ .

#### Забележка:

*Забележка:* Цветът, размерът и границата на сканираното изображение не са точно същите като при оригинала.

## **Конфигуриране на WSD порт**

В този раздел е обяснена конфигурацията на WSD порт за Windows 7/Windows Vista.

#### Забележка:

----------------<br>За Windows 10/Windows 8.1/Windows 8 WSD портът се конфигурира автоматично.

За конфигуриране на WSD порт е необходимо следното.

- ❏ Принтерът и компютърът да са свързани към мрежата.
- ❏ Драйверът за принтера да е инсталиран на компютъра.
- 1. Включете принтера.
- <sup>2.</sup> Щракнете върху меню "Старт", след което щракнете върху Мрежа на компютъра.
- 3. Щракнете с десния бутон на мишката върху принтера, след което щракнете върху **Инсталиране**. Щракнете върху **Продължаване**, когато се появи екранът **Управление на акаунта на потребител**.

 $\bigcirc$   $\bigcirc$   $\overline{\mathbf{e}}$   $\mathbf{H}$  > Network >  $\bullet$   $\bullet$   $\bullet$  Search Network م Network and Sharing Center  $E - 1$  $\Omega$ Organize -Search Active Directory Add a printer >> Install  $\overline{\phantom{a}}$ Favorites Desktop PH 902A  $\mathbb{Z}$ **D** Downloads **Recent Places** 4 Other Devices (1) **Ca** Libraries **ERU/RANGULF IPA BEES**  $\leftarrow$ Documents Music  $\triangle$  Printers (5) Pictures Videos **BIG FORDS** Computer **FANOIS LIFEIRS** Local Disk (C:) Local Disk (D:) ä, Install E **Gu** Network rew device webpage N HROZED EPS Create shortcut **All vehicless**  $\overline{a}$ Categories: Printers EPSON/IEC/HE (FIL 4700) Properties Network location:

Щракнете върху **Деинсталиране** и стартирайте отново, ако се появи екранът **Деинсталиране**.

.<br>На мрежовия екран ще се покажат зададеното в мрежата име на принтера, както и името на модела (EPSON XXXXXX (XX-XXXX)). Можете да проверите зададеното в мрежата име на принтера от контролния панел на принтера или като отпечатате лист за състоянието на мрежата.

4. Щракнете върху **Устройството е готово за употреба**.

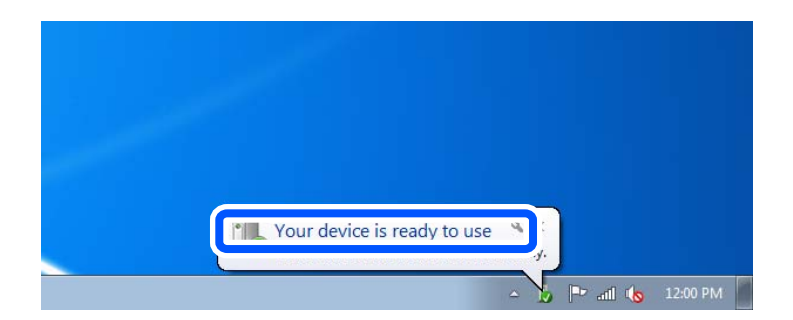

5. Проверете съобщението и щракнете върху **Затвори**.

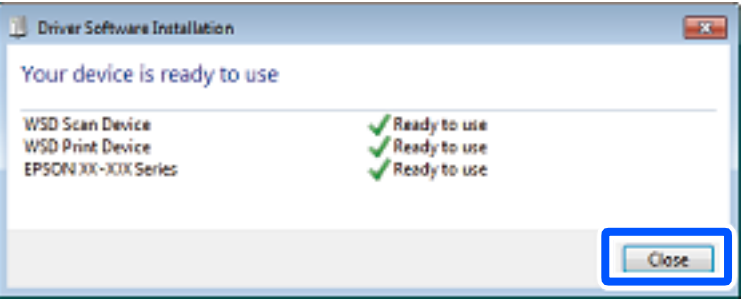

- <span id="page-100-0"></span>6. Отворете екран **Устройства и принтери**.
	- ❏ Windows 7

Щракнете върху меню "Старт" > **Контролен панел** > **Хардуер и звук** (или **Хардуер**) > **Устройства и принтери**.

❏ Windows Vista

Щракнете върху "Старт" > **Контролен панел** > **Хардуер и звук** > **Принтери**.

7. Уверете се, че в мрежата се показва икона с името на принтера.

Изберете името на принтера при използване на WSD.

## **Опции на менюто за сканиране**

Някои елементи може да не са достъпни в зависимост от метода на сканиране, който сте избрали, или други настройки, които сте направили.

#### Ч/Б/Цветно

Изберете монохромно или цветно сканиране.

#### JPEG/PDF

Изберете формат, в който сканираното изображение да бъде съхранено.

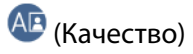

❏ Вид документ:

Изберете вида на оригинала.

❏ Разд. способност:

Избор на резолюция за сканиране.

#### Вид документ

Изберете вида на оригинала.

#### Настройки на сканиране

❏ Разм. на скан.:

Изберете размера на сканиране. За изрязване на бялото пространство около текста или изображението по време на сканиране изберете **Автоматично изрязване**. За сканиране при максимална площ на стъкло на скенера изберете **Макс. зона**.

❏ Ориентация на оригинала:

Изберете ориентацията на оригинала.

#### Контраст

Изберете контраста на сканираното изображение.

#### Изберете Устройство с памет

Изберете устройството с памет, в което искате да запаметите сканираното изображение.

<span id="page-101-0"></span>Изч. вс. настр.

Връща настройките за сканиране към техните стойности по подразбиране.

## **Сканиране на оригинали към смарт устройство**

*Забележка:* Преди сканиране инсталирайте Epson Smart Panel на Вашето смарт устройство.

1. Поставете оригиналите.

["Поставяне на оригинали" на страница 46](#page-45-0)

- 2. Стартирайте Epson Smart Panel на смарт устройството.
- 3. Изберете менюто за сканиране от началния екран.
- 4. Следвайте инструкциите на екрана за сканиране и запазване на изображенията.

## **Разширено сканиране**

## **Сканиране на няколко снимки едновременно**

С помощта на Epson ScanSmart можете да сканирате едновременно няколко снимки и да запазвате всяка една отделно.

1. Поставете снимките върху стъклото на скенера. Поставете ги на разстояние от 4,5 mm (0,2 in) от хоризонталните и вертикалните ръбове на стъклото на скенера и ги поставете на най-малко 20 mm (0,8 in) отстояние една от друга.

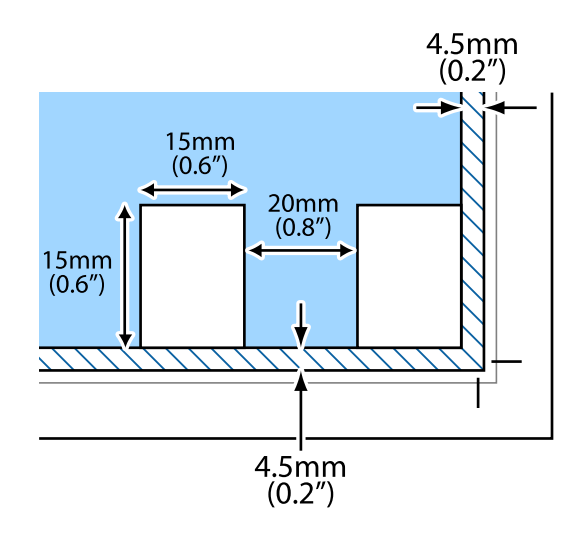

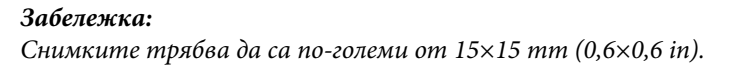

- 2. Стартирайте Epson ScanSmart.
	- ❏ Windows 10

Щракнете върху бутона за стартиране, след което изберете **Epson Software** > **Epson ScanSmart**.

❏ Windows 8.1/Windows 8

Въведете името на приложението в препратката за търсене, след което изберете показаната икона.

❏ Windows 7

Щракнете върху бутона за стартиране, след което изберете **Всички програми** > **Epson Software** > **Epson ScanSmart**.

❏ Mac OS

Изберете **Отиди** > **Приложения** > **Epson Software** > **Epson ScanSmart**.

3. При извеждане на екрана на Epson ScanSmart следвайте екранните инструкции за сканиране.

Сканираните снимки се запазват като отделни изображения.

# <span id="page-103-0"></span>**Поддръжка на принтера**

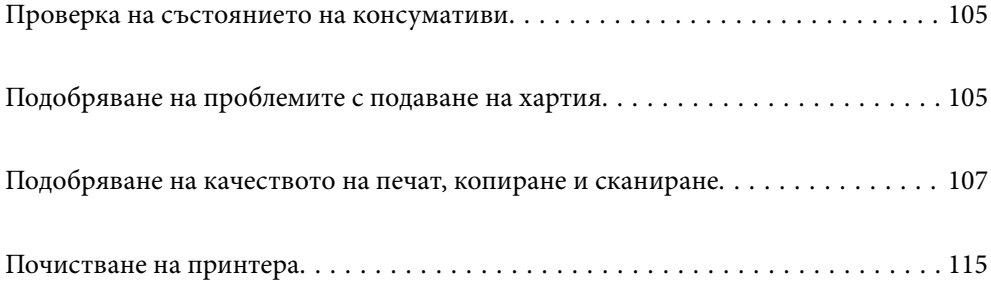

## <span id="page-104-0"></span>**Проверка на състоянието на консумативи**

Можете да проверите приблизителните нива на мастилото и приблизителния експлоатационен живот на

кутията за поддръжка от контролния панел на принтера. Изберете  $\bullet$  от началния екран.

#### Забележка:

*Забележка:* ❏ Можете също да проверявате приблизителните нива на мастилото, както и приблизителния експлоатационен живот на кутията за поддръжка от монитора за състояние на драйвера на принтера.

❏ Windows

Щракнете върху **EPSON Status Monitor 3** в раздела **Поддръжка**.

Ако **EPSON Status Monitor 3** е деактивиран, щракнете върху **Разширени настройки** в раздела **Поддръжка**, след което изберете **Разрешава EPSON Status Monitor 3**.

#### ❏ Mac OS

Меню Apple > **Системни предпочитания** > **Принтери и скенери** (или **Печат и сканиране**, **Печат и факс**) > Epson(XXXX) > **Опции и консумативи** > **Помощна програма** > **Отваряне на помощна програма за принтери** > **EPSON Status Monitor**

❏ Можете да продължите да разпечатвате, докато не бъде изведено съобщението за ниско ниво на мастилото. Когато е необходимо, сменете касетите с мастило.

#### **Още по темата**

- & ["Време е да смените касетите с мастило" на страница 184](#page-183-0)
- & ["Време е да смените контейнера за отпадъчно мастило" на страница 190](#page-189-0)

## **Подобряване на проблемите с подаване на хартия**

Когато хартията не се подава както трябва от касетата за хартия, почистете ролката във вътрешността.

- 1. Изключете принтера, като натиснете бутона  $\mathcal{O}$ .
- 2. Извадете захранващия кабел, след което го изключете.
- 3. Разкачете USB кабела и извадете картата с памет и външното USB устройство.

4. Извадете касетите за хартия.

За касета за хартия 2 — повдигнете я леко, след което я извадете.

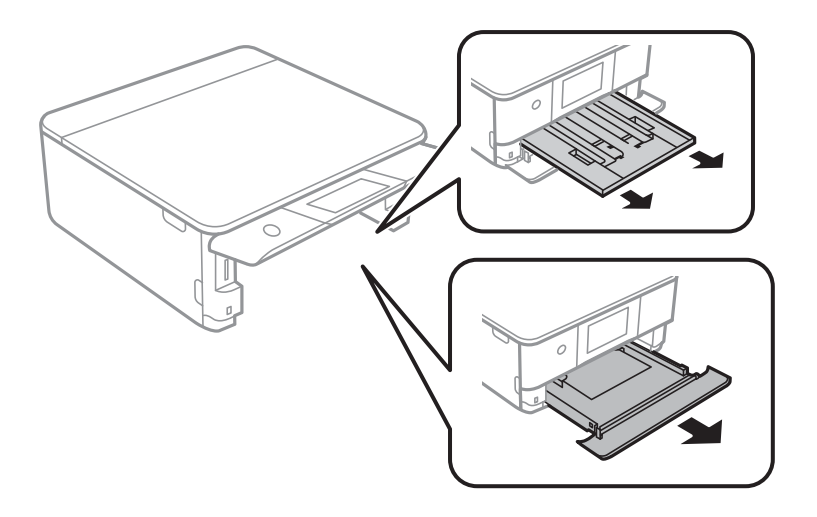

5. Дръжте принтера изправен така, че бутонът  $\Phi$  на контролния панел да е отгоре.

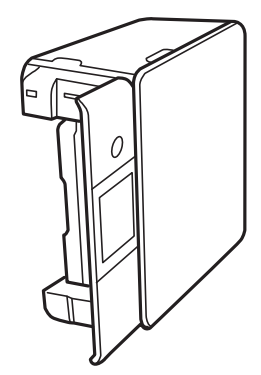

#### !*Внимание:*

Внимавайте да не притиснете ръката или пръстите си при изправянето на принтера. В противен случай може да се нараните.

6. Напоете кърпа с вода, изстискайте я силно, след което забършете ролката, като я завъртате с увита около нея кърпа.

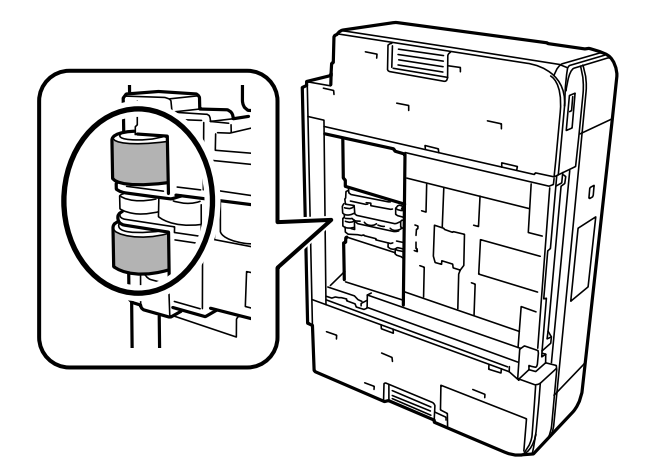

<span id="page-106-0"></span>7. Върнете принтера в нормалното му положение, след което поставете касетите за хартия.

#### c*Важно:*

Не оставяйте принтера изправен прекалено дълго.

8. Свържете захранващия кабел.

## **Подобряване на качеството на печат, копиране и сканиране**

### **Проверка и почистване на печатащата глава**

При наличие на запушени дюзи разпечатките стават бледи, появяват се видими ивици или неочаквани цветове. Ако дюзите са сериозно запушени, ще бъде отпечатан празен лист. Когато качеството на печат се влоши, първо използвайте функцията за проверка на дюзите, за да се установи дали са запушени. В случай че има запушване, почистете печатащата глава.

#### **P** Важно:

- ❏ Не отваряйте скенерното устройство и не изключвайте принтера по време на почистване на главата. Ако почистването на главата е непълно, може да не успеете да отпечатате.
- ❏ Почистването на главата изразходва мастило и не трябва да се извършва повече от необходимото.
- ❏ Когато мастилото е на привършване, може да не успеете да почистите печатащата глава.
- ❏ Ако качеството на печат не се подобри след повтаряне на проверката на дюзите и почистване на главата 3 пъти, изчакайте поне 12 часа без да печатате, след което стартирайте отново проверка на дюзите и после повторете почистването на печатащата глава в случай на необходимост.

Препоръчваме Ви да изключите принтера, като използвате бутона $\mathbb O$ . Ако качеството на печат все още не е подобрено, стартирайте Дълбоко почистване.

 $□$  За да предпазите печатащата глава от изсъхване, не изключвайте захранващия кабел на принтера, докато захранването е включено.

Можете да проверите и почистите печатащата глава чрез контролния панел на принтера.

- 1. Изберете **Поддръжка** на контролния панел на принтера.
- 2. Изберете **Проверка дюзи печат. глава**.
- 3. Следвайте инструкциите на екрана за зареждане на хартия и отпечатване на шаблона за проверка на дюзите.

4. Проверете отпечатания модел, за да проверите дали дюзите на печатащата глава са запушени.

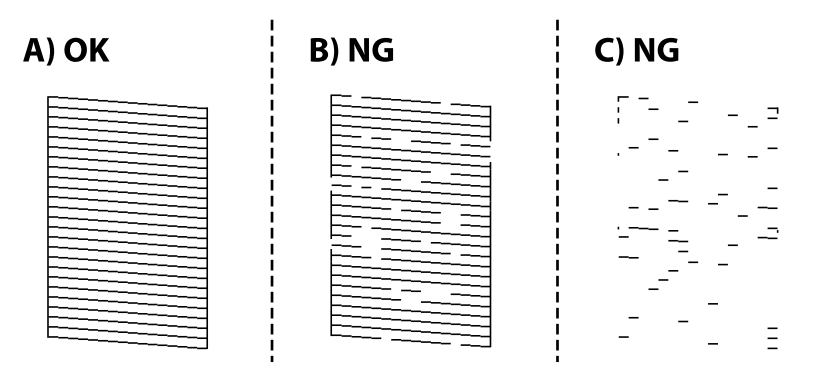

❏ A:

Всички линии са отпечатани. Изберете  $\Box$ . Не са необходими допълнителни стъпки.

❏ B или близо до B

Някои дюзи са запушени. Изберете , след което изберете **Почистете печатащата глава** на следващия екран.

❏ C или близо до C

Ако повечето линии липсват или не са отпечатани, това показва, че повечето дюзи са запушени.

Изберете , след което изберете **Дълбоко почистване** на следващия екран.

- 5. Следвайте инструкциите на екрана, за да извършите почистване на печатащата глава или Дълбоко почистване.
- 6. Когато почистването приключи, шаблонът за проверка на дюзите се отпечатва автоматично. Повтаряйте почистването и отпечатването на модел за проверка, докато всички линии се отпечатат напълно.

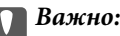

Ако качеството на печат не се подобри след повтаряне на проверката на дюзите и почистване на главата 3 пъти, изчакайте поне 12 часа без да печатате, след което стартирайте отново проверка на дюзите и после повторете почистването на печатащата глава в случай на необходимост.

Препоръчваме Ви да изключите принтера, като използвате бутона $\mathsf{\dot{U}}$ . Ако качеството на печат все още не е подобрено, стартирайте Дълбоко почистване.

#### Забележка:

----------------<br>Можете също да проверите и почистите печатащата глава от драйвера на принтера.

❏ Windows

Щракнете върху *Проверка на дюзите* в раздела *Поддръжка*.

❏ Mac OS

Меню Apple > *Системни предпочитания* > *Принтери и скенери* (или *Печат и сканиране*, *Печат и факс*) > Epson(XXXX) > *Опции и консумативи* > *Помощна програма* > *Отваряне на помощната програма за принтера* > *Проверка на дюзите*
#### <span id="page-108-0"></span>**Още по темата**

& "Стартиране на Дълбоко почистване" на страница 109

## **Стартиране на Дълбоко почистване**

Функцията Дълбоко почистване може да подобри качеството на печат в следните случаи.

- ❏ Когато повечето дюзи са запушени.
- ❏ Когато сте извършили проверка на дюзите и почистване на главата 3 пъти и сте изчакали поне 12 часа, без да печатате, но качеството на печат не се подобрява.

Преди задействане на тази функция използвайте функцията за проверка на дюзите, за да проверите дали дюзите са запушени, прочетете следните инструкции, след което стартирайте Дълбоко почистване.

### **Важно:**

Дълбоко почистване използва повече мастило отколкото почистването на печатащата глава.

1. Изберете **Поддръжка** на контролния панел на принтера.

- 2. Изберете **Дълбоко почистване**.
- 3. Следвайте инструкциите на екрана, за да стартирате функцията Дълбоко почистване.
- 4. След стартиране на тази функция стартирайте проверката на дюзите, за да се уверите, че дюзите не са запушени.

За подробности относно начина за извършване на проверка на дюзите вижте връзката за свързана информация по-долу.

#### **P** Важно:

Ако качеството на печат не се подобри след изпълняване на Дълбоко почистване, изчакайте поне 12 часа, без да печатате, след което отпечатайте отново модела за проверка на дюзите. Стартирайте отново Почиств. на печат. глава или Дълбоко почистване в зависимост от отпечатания шаблон. Ако качеството все още не е подобрено, се свържете с отдела за поддръжка на Epson.

#### Забележка:

*Забележка:* Можете също да стартирате разширено почистване от драйвера на принтера.

❏ Windows

Раздел *Поддръжка* > *Почистване на главата* > *Дълбоко почистване*

❏ Mac OS

Меню Apple > *Системни предпочитания* > *Принтери и скенери* (или *Печат и сканиране*, *Печат и факс*) > Epson(XXXX) > *Опции и консумативи* > *Помощна програма* > *Отваряне на помощната програма за принтера* > *Почистване на главата* > *Мощно почистване*

#### **Още по темата**

& ["Проверка и почистване на печатащата глава" на страница 107](#page-106-0)

## <span id="page-109-0"></span>**Предотвратява запушване на дюзата**

Винаги използвайте бутона за захранване, когато включвате и изключвате принтера.

Проверете дали бутонът за захранване е изгаснал, преди да извадите захранващия кабел.

Самото мастило може да изсъхне, ако не бъде покрито. Точно както поставяте капачка на химикал, за да не изсъхне, се уверете, че печатащата глава е покрита правилно, за да не позволите мастилото да изсъхне.

Когато захранващият кабел е изваден от контакта или при токов удар, докато принтерът работи, печатащата глава може да не е правилно покрита. Ако оставите печатащата глава както си е, тя ще изсъхне, което ще доведе до запушване на дюзите (изходите за мастило).

В тези случаи включете и изключете отново принтера възможно най-скоро, за да покриете печатащата глава.

## **Подравняване на печатащата глава**

Ако забележите разминаване на вертикални линии или размазани изображения, подравнете печатащата глава.

- 1. Изберете **Поддръжка** на контролния панел на принтера.
- 2. Изберете **Подравняване на печатаща глава**.
- 3. Изберете едно от менютата за подравняване.
	- ❏ Вертикално подравняване: изберете тази функция, ако разпечатките изглеждат размазани или вертикалните линии са неподравнени.
	- ❏ Хоризонтално подравняване: изберете, ако виждате хоризонтални ленти на равни интервали.
- 4. Следвайте инструкциите на екрана за зареждане на хартия и отпечатване на шаблона за подравняване.

### **Почистване на пътя на хартията, за да няма размазване**

Когато разпечатките са размазани или на черти, почистете ролката вътре.

- 1. Изберете **Поддръжка** на контролния панел на принтера.
- 2. Изберете **Почиств. на водача на хартия**.
- 3. Следвайте инструкциите на екрана за зареждане на хартия и за почистване на пътя на хартията.

#### **P** Важно:

Не използвайте салфетки при почистване вътрешността на принтера. Дюзите на печатащата глава може да се запушат с власинки.

4. Повторете процедурата по-горе, докато по хартията вече не се размазва мастило.

Ако хартията все още се замърсява с мастило след неколкократно почистване, преминете към следващата стъпка.

- 5. Изключете принтера, като натиснете бутона $\Phi$ .
- 6. Извадете захранващия кабел, след което го изключете.
- 7. Повдигнете контролния панел докрай, за да бъде хоризонтален.

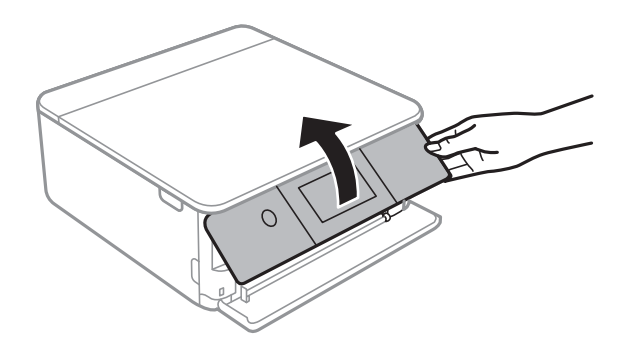

- 8. Изтеглете изходната тава.
- 9. Внимателно почистете двете бели ролки с помощта на мека, влажна кърпа.

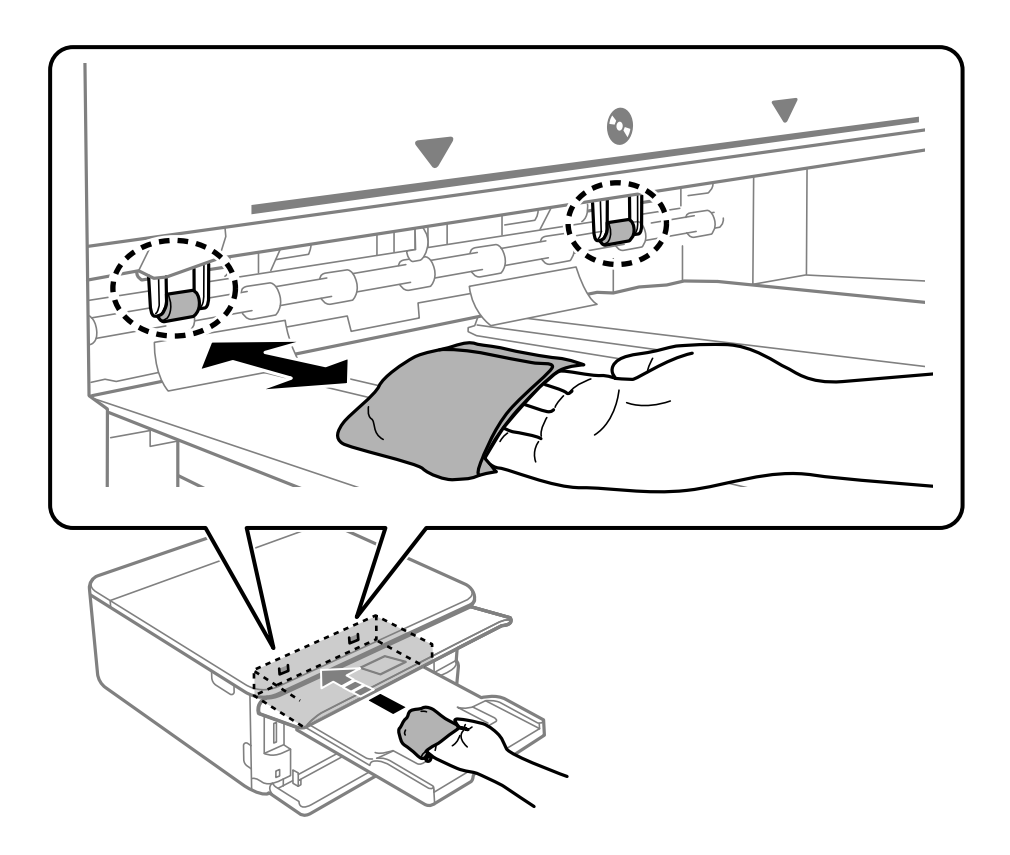

10. Свържете захранващия кабел.

## **Почистване на Стъкло на скенера**

Когато копията или сканираните изображения са размазани, почистете стъкло на скенера.

<span id="page-111-0"></span>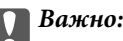

Никога не използвайте алкохол или разтворител, за да почиствате принтера. Тези химични вещества може да повредят принтера.

1. Отворете капака за документи.

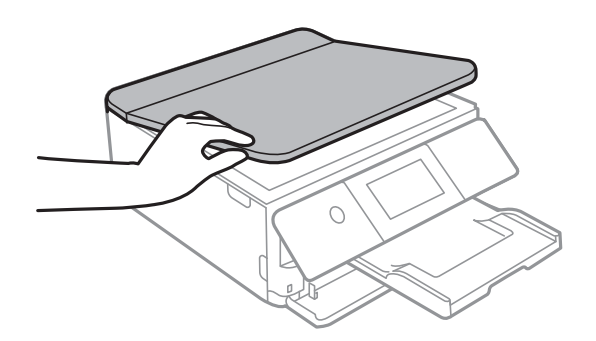

2. Използвайте мека, суха, чиста кърпа, за да почистите повърхността на стъкло на скенера.

#### c*Важно:*

- ❏ Ако стъклената повърхност е замърсена с грес или друг трудно почистващ се материал, използвайте малко препарат за почистване на стъкло и мека кърпа, за да отстраните замърсяването. Избършете изцяло остатъчната течност.
- ❏ Не натискайте стъклената повърхност прекалено силно.
- ❏ Внимавайте да не надраскате или повредите повърхността на стъклото. Повредената стъклена повърхност може да намали качеството на сканиране.

## **Почистване на полупрозрачния филм**

Когато няма подобрение в разпечатката след подравняване на печатащата глава или след почистване на пътя на хартията, полупрозрачният филм вътре в принтера може да е зацапан.

Необходими артикули:

- ❏ Памучни тампони (няколко)
- ❏ Вода с няколко капки перилен препарат (2 до 3 капки перилен препарат в 1/4 чаша чешмяна вода)
- ❏ Светлина за проверка на петна

## c*Важно:*

Не използвайте течност за почистване, различна от вода с няколко капки перилен препарат.

1. Изключете принтера, като натиснете бутона $\mathcal O$ .

2. Отворете скенера.

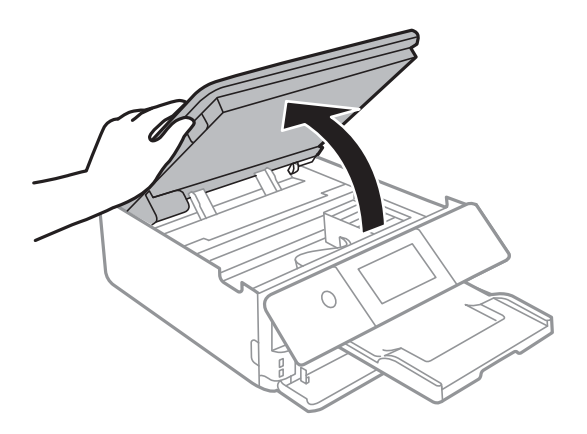

3. Проверете дали полупрозрачният филм е замърсен. Петната са по-лесни за откриване, ако използвате светлина.

Ако има петна (като пръстови отпечатъци или мазнина) върху полупрозрачния филм (A), преминете към следващата стъпка.

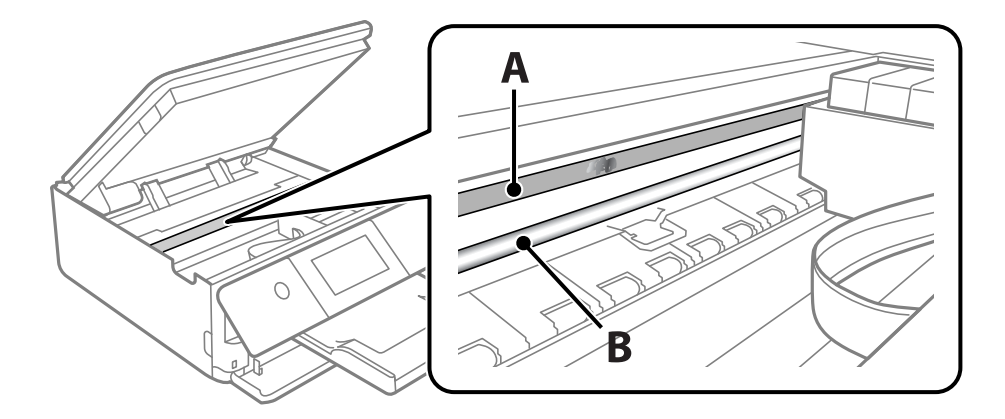

#### A: полупрозрачен филм

B: релса

#### c*Важно:*

Внимавайте да не докосвате релсата (B). В противен случай няма да можете да отпечатвате. Не бършете греста върху релсата, защото тя е необходима за работата й.

4. Навлажнете един памучен тампон с вода с няколко капки перилен препарат, така че да не е много напоен, и след това почистете зацапаната част.

Внимавайте да не докоснете мастилото, което е залепнало вътре в принтера.

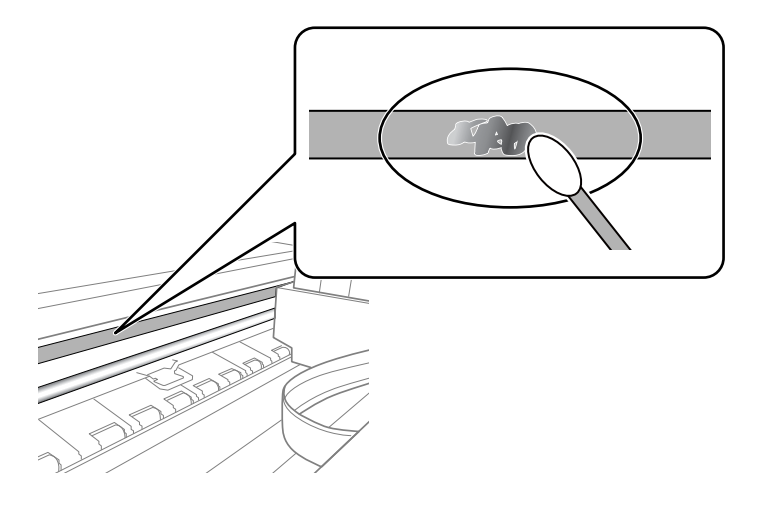

#### c*Важно:*

Забършете внимателно петното. Ако натиснете прекалено силно памучния тампон върху филма, пружините на филма може да се разместят и принтерът може да се повреди.

5. Използвайте нов сух памучен тампон, за да почистите филма.

#### c*Важно:*

Не оставяйте влакна върху филма.

.<br>За да предотвратите разпространението на петното, заменяйте често памучния тампон с нов.

- 6. Повторете стъпки 4 и 5, докато зацапването на филма изчезне.
- 7. Проверете визуално дали не е останало зацапване по филма.

## **Опции на менюто за Поддръжка**

Изберете **Поддръжка** на контролния панел на принтера.

Проверка дюзи печат. глава:

Изберете тази функция, за да проверите дали дюзите на печатащата глава не са запушени. Принтерът отпечатва шаблон за проверка на дюзите.

Почиств. на печат. глава:

Изберете тази функция, за да почистите запушени дюзи в печатащата глава.

<span id="page-114-0"></span>Дълбоко почистване:

Изберете тази функция за извършване на дълбоко почистване, ако печатащата глава е сериозно запушена или ако продължава да бъде запушена след повтаряне на стандартното почистване. Изразходва се повече мастило, отколкото при обикновеното почистване.

Подравняване на печатаща глава:

Изберете тази функция, за да коригирате печатащата глава за по-добро качество на печат.

❏ Вертикално подравняване

Изберете тази функция, ако разпечатките изглеждат размазани или има разместване в текста и линиите.

❏ Хоризонтално подравняване

Изберете тази функция, ако в разпечатките се появяват хоризонтални ивици на равни интервали.

### Смяна на касета(и) с мастило:

Използвайте тази функция за смяна на касетите с мастило, преди да са напълно изхабени.

#### Почиств. на водача на хартия:

Изберете тази функция, ако има петна от мастило на вътрешните ролки. Принтерът подава хартия, за да почисти вътрешните ролки.

#### **Още по темата**

- & ["Проверка и почистване на печатащата глава" на страница 107](#page-106-0)
- & ["Стартиране на Дълбоко почистване" на страница 109](#page-108-0)
- & ["Подравняване на печатащата глава" на страница 110](#page-109-0)
- & ["Подмяна на касетите с мастило" на страница 186](#page-185-0)

## **Почистване на принтера**

Ако компонентите и корпусът са замърсени или запрашени, изключете принтера и ги почистете, като използвате мека и чиста кърпа, напоена с вода. Ако не можете да отстраните замърсяването, добавете малко количество лек почистващ препарат към напоената кърпа.

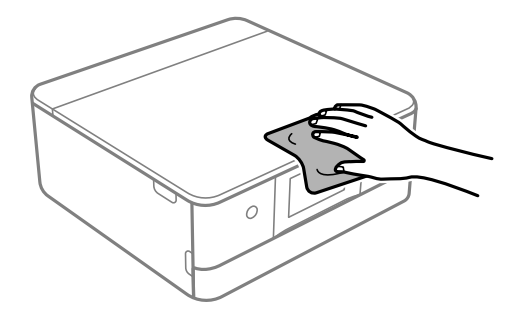

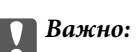

- ❏ Внимавайте да не попадне вода върху механизма на принтера или върху електрическите компоненти. В противен случай принтерът може да се повреди.
- ❏ Никога не използвайте алкохол или разтворител за боя, за да почиствате компонентите и корпуса. Тези химикали могат да ги повредят.
- ❏ Не докосвайте частите, показани на следната илюстрацията. Това може да причини повреда.

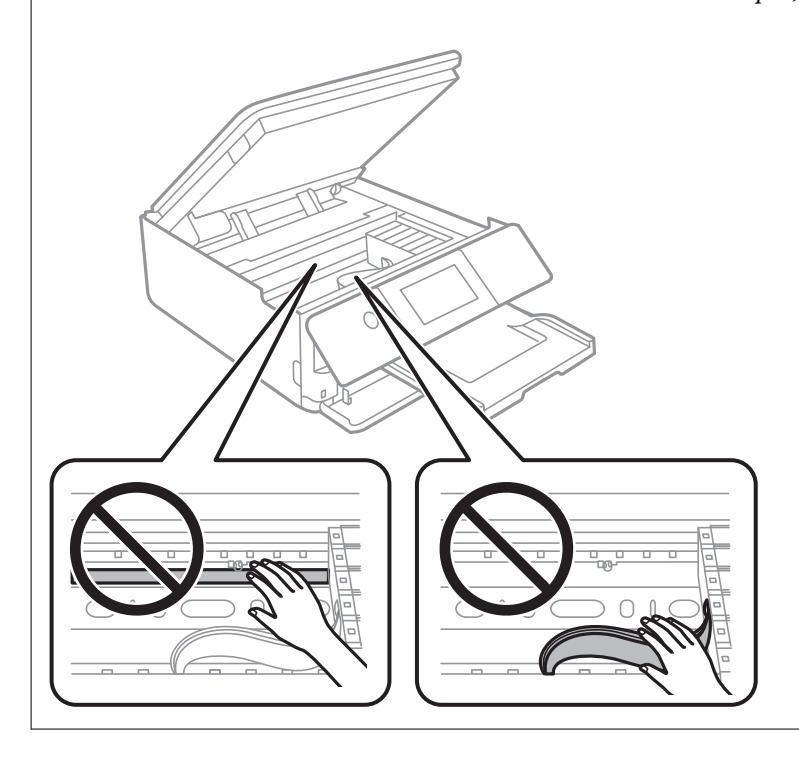

# <span id="page-116-0"></span>**В тези ситуации**

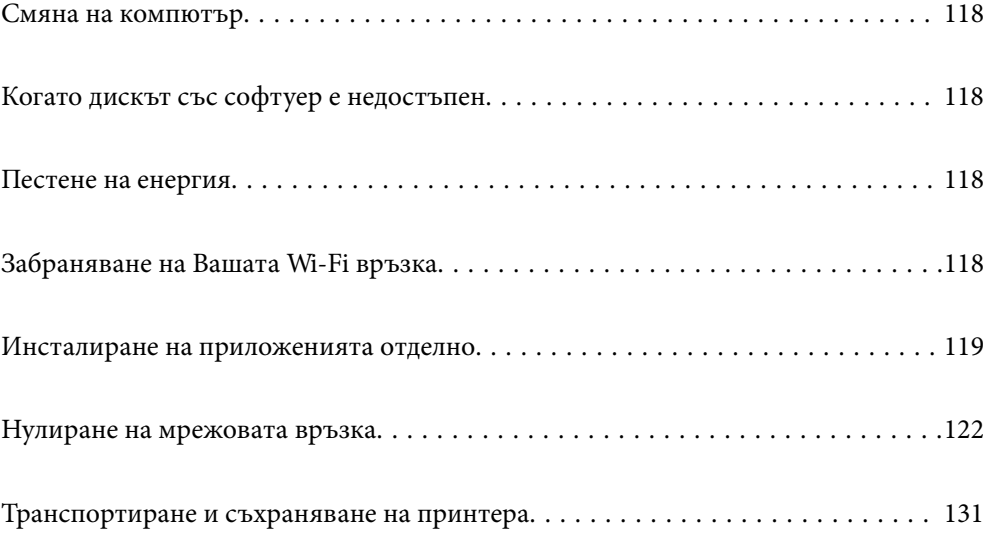

## <span id="page-117-0"></span>**Смяна на компютър**

Трябва да инсталирате драйвера на принтера и друг софтуер на новия компютър.

Отидете на следния уебсайт и въведете името на продукта. Отидете на **Конфигуриране**, след което стартирайте инсталацията. Следвайте инструкциите на екрана.

[https://epson.sn](https://epson.sn/?q=2)

## **Когато дискът със софтуер е недостъпен**

От Интернет можете да изтеглите същото съдържание като това на диска със софтуер.

Това е полезно, ако Вашият компютър няма CD/DVD устройство или сте изгубили диска със софтуера, предоставен заедно с продукта.

Отидете на следния уебсайт и въведете името на продукта. Отидете на **Конфигуриране**, след което стартирайте инсталацията. Следвайте инструкциите на екрана.

[https://epson.sn](https://epson.sn/?q=2)

## **Пестене на енергия**

Принтерът влиза в режим на сън или се изключва автоматично, ако не се извършват операции за определен период от време. Можете да зададете интервала преди активиране на управление на захранването. Всяко увеличение на времето ще се отрази на енергийната ефективност на продукта. Мислете за околната среда преди да направите всякакви промени.

- 1. Изберете **Настройки** от началния екран.
- 2. Изберете **Осн. Настройки**.
- 3. Направете едно от следните неща.
	- ❏ Изберете **Таймер за сън** или **Настр. за изкл.** > **Изкл. при неакт.**, или **Изкл. при прекъсване на връзката**.
	- ❏ Изберете **Таймер за сън** или **Таймер за изключване**.

----------------<br>Вашият продукт може да има тази функция или функцията **Настр. за изкл.** или **Таймер за изключване** в<br>зависимост от мястото на покупка зависимост от мястото на покупка.

4. Изберете настройката.

## **Забраняване на Вашата Wi-Fi връзка**

Ако сте използвали Wi-Fi (безжична LAN), но вече не е необходимо поради промяна в режима на свързване и т.н., може да забраните своята Wi-Fi връзка.

<span id="page-118-0"></span>Като премахнете ненужните Wi-Fi сигнали, може също да намалите натоварването на захранването в режим на готовност.

1. Докоснете  $\left[\widehat{\mathbf{S}}\right]$  Н $\widehat{\mathbf{S}}$  на в началния екран на принтера.

- 2. Изберете **Wi-Fi (препоръчва се)**.
- 3. Изберете **Промяна на настройки**.
- 4. Изберете **Други**.
- 5. Изберете **Деактивиране на Wi-Fi**.

Следвайте инструкциите на екрана.

## **Инсталиране на приложенията отделно**

Свържете компютъра към мрежата и инсталирайте най-новата версия на приложенията от уебсайта. Влезте в компютъра като администратор. Въведете паролата на администратора, ако компютърът Ви подкани за това.

*Забележка:* При преинсталиране на приложение трябва първо да го деинсталирате.

- 1. Уверете се, че принтерът и компютърът са налични за комуникация, както и че принтерът е свързан към интернет.
- 2. Стартирайте Epson Software Updater.

Екранната снимка е пример за Windows.

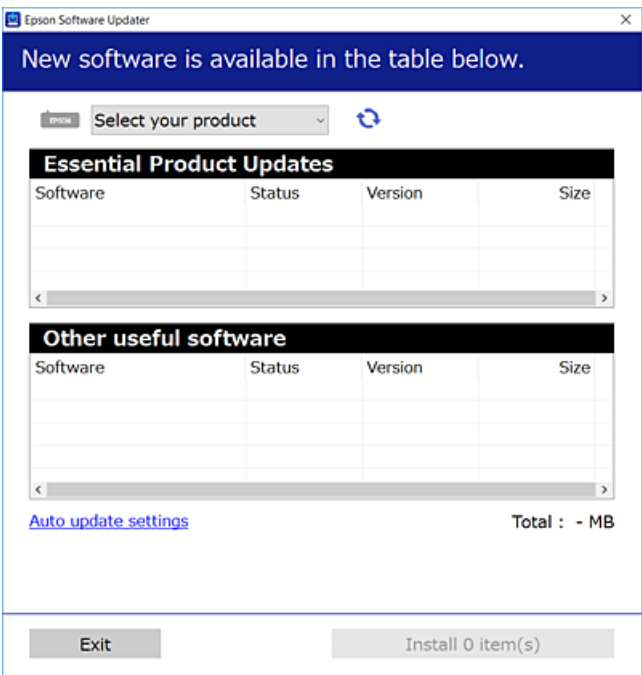

- <span id="page-119-0"></span><sup>3.</sup> За Windows изберете Вашия принтер и след това щракнете върху  $\bullet$ , за да проверите за най-новите налични приложения.
- 4. Изберете елементите, които искате да инсталирате или актуализирате, и след това щракнете върху бутона за инсталиране.

#### **P** Важно:

Не изключвайте принтера или захранващия кабел, докато актуализацията не приключи. В противен случай принтерът може да не функционира правилно.

*Забележка:* Можете да изтеглите най-новите приложения от уебсайта на Epson.

[http://www.epson.com](http://www.epson.com/)

#### **Още по темата**

 $\rightarrow$  ["Приложение за актуализиране на софтуер и фърмуер \(Epson Software Updater\)" на страница 209](#page-208-0)

## **Проверка дали има инсталиран оригинален драйвер за принтер на Epson — Windows**

Можете да проверите дали има инсталиран оригинален драйвер за принтер Epson на Вашия компютър с помощта на един от следните методи.

Изберете **Панел за управление** > **Преглед на устройства и принтери** (**Принтери**, **Принтери и факсове**), след което извършете следното, за да отворите прозореца със свойства на сървъра на принтера.

❏ Windows 10/Windows 8.1/Windows 8/Windows 7

Щракнете върху иконата на принтера, след което щракнете върху **Свойства на сървъра за печат** в горната част на прозореца.

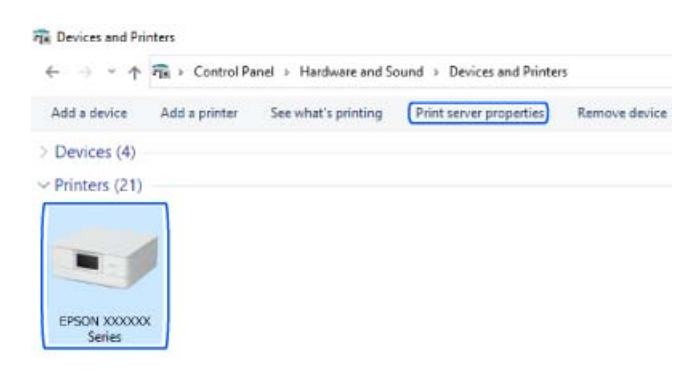

❏ Windows Vista

Щракнете с десния бутон на мишката върху папката на **Принтери**, след което щракнете върху **Изпълни като администратор** > **Свойства на сървъра**.

❏ Windows XP

От менюто **Файл** изберете **Свойства на сървъра**.

<span id="page-120-0"></span>Щракнете върху раздела **Драйвер**. Ако името на принтера е изведено в списъка, на Вашия компютър има инсталиран оригинален драйвер на принтер на Epson.

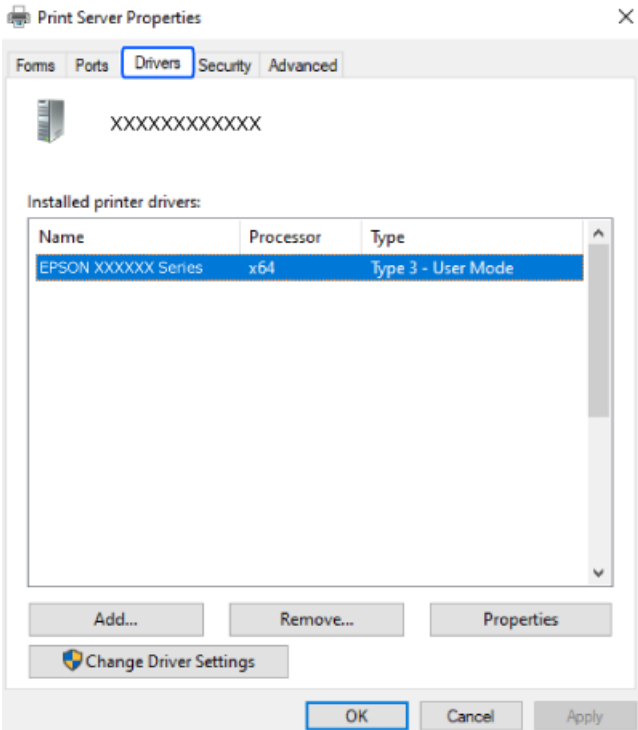

#### **Още по темата**

& ["Инсталиране на приложенията отделно" на страница 119](#page-118-0)

## **Проверка дали има инсталиран оригинален драйвер за принтер на Epson — Mac OS**

Можете да проверите дали има инсталиран оригинален драйвер за принтер Epson на Вашия компютър с помощта на един от следните методи.

Изберете **Системни предпочитания** от меню Apple > **Принтери и скенери** (или **Печат и сканиране**, **Печат и факс**), след което изберете принтера. Щракнете върху **Опции и консумативи** и ако в прозореца са <span id="page-121-0"></span>изведени разделът **Опции** и разделът **Помощна програма**, на Вашия компютър се инсталира оригинален драйвер на принтер на Epson.

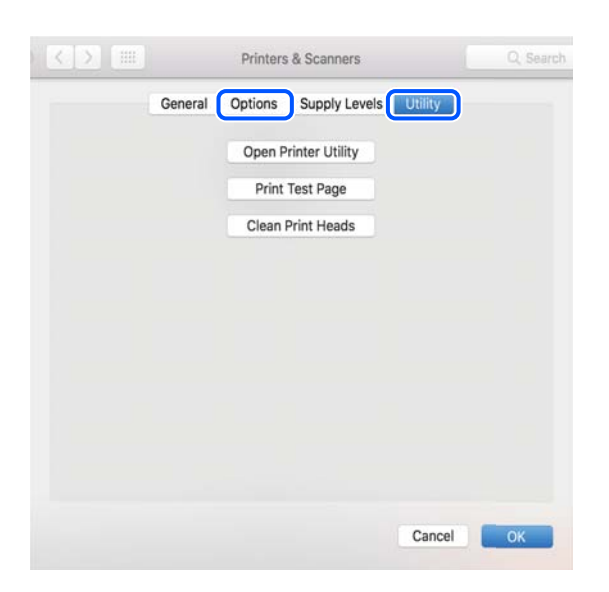

#### **Още по темата**

& ["Инсталиране на приложенията отделно" на страница 119](#page-118-0)

## **Нулиране на мрежовата връзка**

Мрежата на принтера трябва да се конфигурира в следните случаи.

- ❏ Когато използвате принтер с мрежова връзка
- ❏ Когато Вашата мрежова среда е променена
- ❏ При смяна на безжичния маршрутизатор
- ❏ При промяна на начина на свързване към компютъра

## **Извършване на настройки за свързване към компютъра**

Можете да стартирате инсталационната програма по един от следните методи.

#### **Инсталиране от уеб сайта**

Отидете на следния уебсайт и въведете името на продукта. Отидете на **Конфигуриране**, след което стартирайте инсталацията.

[https://epson.sn](https://epson.sn/?q=2)

Можете също да гледате процедурата в Уеб филми наръчници. Отидете на следния уеб сайт.

<https://support.epson.net/publist/vlink.php?code=VC00004>

#### **Настройка с помощта на диск със софтуер**

Ако Вашият принтер е предоставен заедно с диск със софтуер и използвате компютър с Windows и дисково устройство, поставете диска в компютъра и следвайте инструкциите на екрана.

## <span id="page-122-0"></span>**Извършване на настройки за свързване към смарт устройството**

Не можете да използвате принтера чрез безжичен маршрутизатор от Вашето смарт устройство, когато свързвате принтера към същата мрежа като на безжичния маршрутизатор.

За да инсталирате нова връзка, влезте на следния уебсайт от смарт устройството, което желаете да свържете към принтера. Въведете име на продукта, отидете на Конфигуриране, след което стартирайте инсталацията.

#### [https://epson.sn](https://epson.sn/?q=2)

Можете също да гледате процедурата в Уеб филми наръчници. Отидете на следния уеб сайт.

<https://support.epson.net/publist/vlink.php?code=VC00006>

*Забележка:* Ако вече сте инсталирали връзка между Вашето смарт устройство и принтера, но трябва да я конфигурирате отново, можете да направите това от приложение, като Epson Smart Panel.

#### **Още по темата**

& ["Печат с помощта на Epson Smart Panel" на страница 54](#page-53-0)

## **Извършване на настройки на Wi-Fi от контролния панел**

Ако не използвате компютър или смарт устройство за настройка на връзката с принтера, можете да направите това от контролния панел.

Можете да направите мрежовите настройки от контролния панел на принтера по няколко начина. Изберете начин на свързване, който отговаря на средата и условията, които използвате.

Ако знаете SSID и паролата за Вашия безжичен маршрутизатор, можете да ги настроите ръчно.

#### **Още по темата**

- $\rightarrow$  "Извършване на Wi-Fi настройки чрез въвеждане на SSID и парола" на страница 123
- & ["Конфигуриране на Wi-Fi настройки чрез бутон за настройка \(WPS\)" на страница 124](#page-123-0)
- & ["Конфигуриране на Wi-Fi настройки чрез настройка на PIN кода \(WPS\)" на страница 125](#page-124-0)

### **Извършване на Wi-Fi настройки чрез въвеждане на SSID и парола**

Можете да конфигурирате Wi-Fi мрежа, като въведете необходимата информация за свързване към безжичен маршрутизатор от контролния панел на принтера. За да конфигурирате чрез този метод, са необходими SSID и парола за безжичен маршрутизатор.

<span id="page-123-0"></span>*Забележка:* Ако използвате безжичен маршрутизатор с неговите настройки по подразбиране, ще намерите SSID и паролата на етикета. Ако не знаете SSID и паролата, вижте предоставената с безжичния маршрутизатор документация.

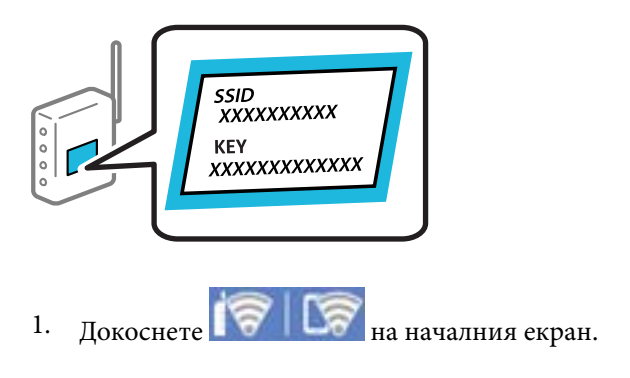

- 2. Изберете **Wi-Fi (препоръчва се)**.
- 3. Докоснете **Начало на настройка**.

Ако мрежовата връзка е вече зададена, се извежда подробна информация за връзката. Докоснете **Промяна на настройки**, за да промените настройките.

### 4. Изберете **Съветник за настройка на Wi-Fi**.

5. Следвайте екранните инструкции, за да изберете SSID, въведете паролата за безжичния маршрутизатор и стартирайте настройката.

Ако желаете да проверите състоянието на мрежовата връзка за принтера след завършване на настройката, вижте съответната връзка с информация по-долу за подробности.

- *Забележка:* ❏ Ако SSID не Ви е известен, проверете дали не е изписан на етикета на безжичния маршрутизатор. Ако използвате безжичния маршрутизатор с настройки по подразбиране, използвайте SSID, изписан на етикета. Ако не можете да намерите никаква информация, вижте предоставената с безжичния маршрутизатор документация.
- ❏ Паролата различава малки и главни букви.
- ❏ Ако не знаете паролата, проверете дали информацията не е изписана на етикета на безжичния маршрутизатор. Върху етикета паролата може да е изписано "Network Key", "Wireless Password" и т.н. Ако използвате безжичния маршрутизатор с настройки по подразбиране, използвайте паролата, изписана на етикета.

#### **Още по темата**

& ["Проверка на състоянието на мрежовата връзка на принтера \(отчет за състоянието на мрежовата](#page-130-0) [връзка\)" на страница 131](#page-130-0)

### **Конфигуриране на Wi-Fi настройки чрез бутон за настройка (WPS)**

Можете автоматично да конфигурирате Wi-Fi мрежа, като натиснете бутон на безжичния маршрутизатор. Ако са спазени следните условия, можете да извършите конфигурация по този начин.

❏ Безжичният маршрутизатор е съвместим с WPS (Wi-Fi защитена настройка).

❏ Текущата Wi-Fi връзка е осъществена чрез натискане на бутон на безжичния маршрутизатор.

<span id="page-124-0"></span>.<br>Ако не намирате бутона или конфигурирате с помощта на софтуер, направете справка в предоставената с безжичния маршрутизатор документация.

- 1. Докоснете 17 15 на началния екран.
- 2. Изберете **Wi-Fi (препоръчва се)**.
- 3. Докоснете **Начало на настройка**.

Ако мрежовата връзка е вече зададена, се извежда подробна информация за връзката. Докоснете **Промяна на настройки**, за да промените настройките.

- 4. Изберете **Настройка на бутон (WPS)**.
- 5. Следвайте инструкциите на екрана.

Ако желаете да проверите състоянието на мрежовата връзка за принтера след завършване на настройката, вижте съответната връзка с информация по-долу за подробности.

*Забележка:* При неуспешно свързване рестартирайте безжичния маршрутизатор, преместете го по-близо до принтера и опитайте отново. Ако все още няма връзка, разпечатайте отчет за мрежовата връзка и проверете решението.

#### **Още по темата**

& ["Проверка на състоянието на мрежовата връзка на принтера \(отчет за състоянието на мрежовата](#page-130-0) [връзка\)" на страница 131](#page-130-0)

## **Конфигуриране на Wi-Fi настройки чрез настройка на PIN кода (WPS)**

Можете да се свържете автоматично към безжичен маршрутизатор с помощта на PIN код. Можете да използвате този метод, за да определите дали за даден безжичен маршрутизатор е възможна WPS (Wi-Fi защитена настройка). Използвайте компютър за въвеждането на PIN код в безжичния маршрутизатор.

- 1. Докоснете 17 127 на началния екран.
- 2. Изберете **Wi-Fi (препоръчва се)**.
- 3. Докоснете **Начало на настройка**.

Ако мрежовата връзка е вече зададена, се извежда подробна информация за връзката. Докоснете **Промяна на настройки**, за да промените настройките.

- 4. Изберете **Други** > **Настройка на PIN код (WPS)**.
- 5. Следвайте инструкциите на екрана.

Ако желаете да проверите състоянието на мрежовата връзка за принтера след завършване на настройката, вижте съответната връзка с информация по-долу за подробности.

<span id="page-125-0"></span>.<br>Направете справка в предоставената при покупката на безжичен маршрутизатор документация за подробна информация относно въвеждането на PIN кода.

#### **Още по темата**

& ["Проверка на състоянието на мрежовата връзка на принтера \(отчет за състоянието на мрежовата](#page-130-0) [връзка\)" на страница 131](#page-130-0)

## **Директно свързване на смарт устройство и принтер (Wi-Fi Direct)**

Wi-Fi Direct (обикновена точка за достъп) Ви позволява да свързвате смарт устройство директно към принтера без безжичен маршрутизатор и да отпечатвате от смарт устройството.

### **Относно Wi-Fi Direct**

Използвайте този метод за свързване, когато не използвате Wi-Fi за домашните или офис мрежите или когато искате да свържете принтера и компютъра или смарт устройството директно. В този режим принтерът действа като безжичен маршрутизатор и можете да свържете устройствата към принтера, без да е нужно използването на стандартен безжичен маршрутизатор. Въпреки това директно свързаните към принтера устройства не могат да комуникират едно с друго чрез принтера.

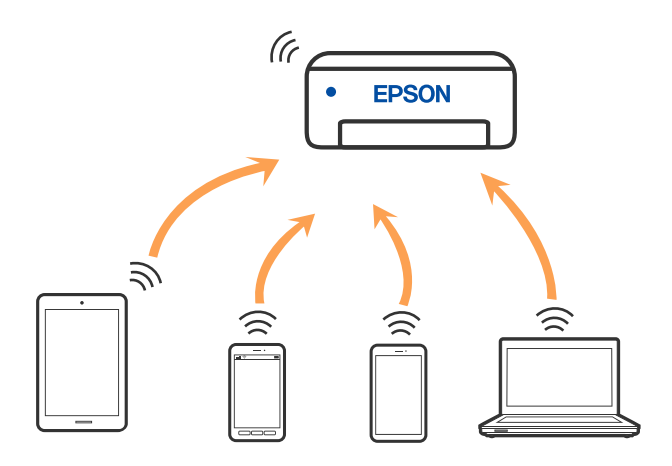

Принтерът може да се свързва чрез Wi-Fi и режим Wi-Fi Direct (обикновена точка за достъп) едновременно. Въпреки това, ако установите мрежова връзка в режим Wi-Fi Direct (обикновена точка за достъп), когато принтерът е свързан чрез Wi-Fi, Wi-Fi връзката ще бъде временно прекъсната.

### **Свързване от устройства с помощта на Wi-Fi Direct**

Този метод Ви позволява да свържете принтера директно към устройства без безжичен маршрутизатор.

#### Забележка:

*Забележка:* За потребители с iOS или Android е подходящо да правят настройки от Epson Smart Panel.

Необходимо е само веднъж да направите тези настройки за принтера и устройството, към които искате да се свържете. Освен ако не дезактивирате Wi-Fi Direct или не възстановите мрежовите настройки до стойностите им по подразбиране, Вие не трябва да извършвате отново тези настройки.

1. Изберете **Свързване на смартфон** в началния екран на принтера.

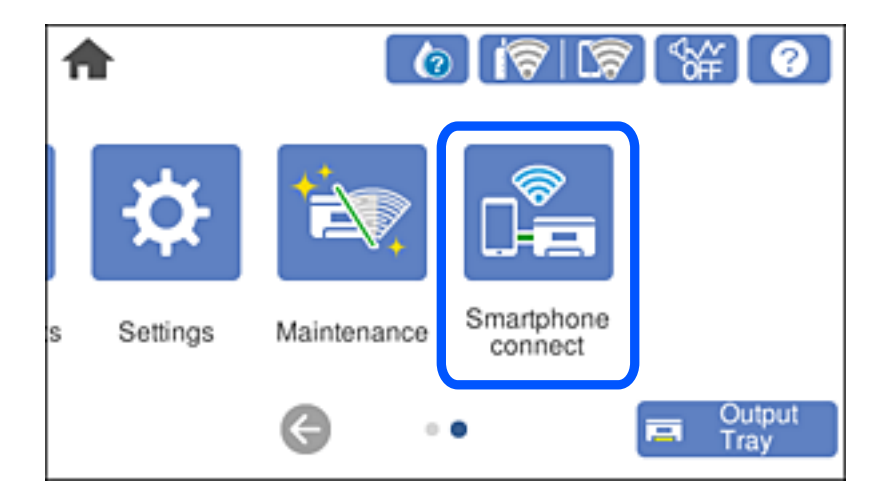

*Забележка:* Ако Wi-Fi връзка вече е настроена, изберете *Други методи*.

- 2. Докоснете **Начало на настройка**.
- 3. Изберете **Други методи**.
- 4. Изберете **Устройства с други ОС**.

5. От екрана за Wi-Fi на устройството изберете SSID, показан на контролния панел на принтера, след което въведете паролата.

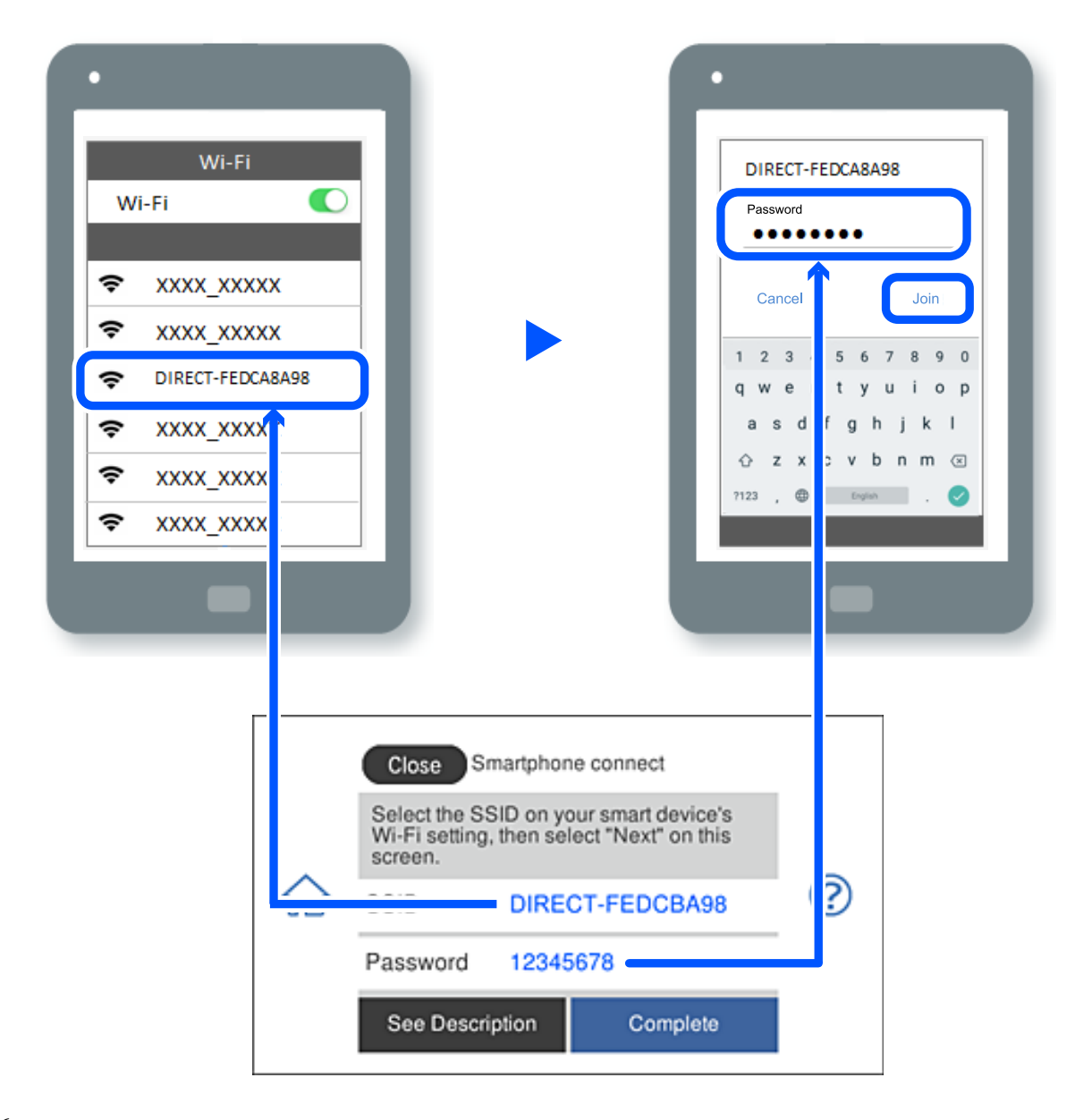

- 6. На екрана на приложението за печат на устройството изберете принтера, с който искате да се свържете.
- 7. От контролния панел на принтера изберете **Завърш.**.

За устройства, които са били свързани преди към принтера, изберете името на мрежата (SSID) на екрана за Wi-Fi на устройството, за да ги свържете отново.

---------------<br>Ако използвате устройство с iOS, можете да го свържете чрез сканиране на QR кода със стандартната камера на iOS. Вижте връзката по-долу.

#### [https://epson.sn](https://epson.sn/?q=2)

## **Прекъсване на Wi-Fi Direct (обикновена точка за достъп) връзка**

.<br>Когато връзката Wi-Fi Direct (обикновена точка за достъп) е дезактивирана, връзката на всички компютри и смарт устройства, които са свързани към принтера в Wi-Fi Direct (обикновена точка за достъп), е прекъсната. Ако искате да прекъснете връзката за определено устройство, спрете я от самото устройство вместо от принтера.

1. Докоснете  $\left|\mathbf{S}\right|$   $\mathbf{S}$  на в началния екран на принтера.

2. Изберете **Wi-Fi Direct**.

Показва се Wi-Fi Direct информация.

- 3. Докоснете **Начало на настройка**.
- 4. Докоснете  $\overline{\mathbb{E}}$
- 5. Изберете **Деактивиране на Wi-Fi Direct**.
- 6. Докоснете **Забраняване на настройките**.
- 7. Следвайте инструкциите на екрана.

## **Промяна на настройките на Wi-Fi Direct (обикновена точка за достъп) като SSID**

Когато е активирана връзката Wi-Fi Direct (обикновена точка за достъп), можете да промените

настройките от **100 km<sup>3</sup> × Wi-Fi Direct > Начало на настройка > , след което се извеждат** следните елементи на менюто.

#### **Промяна на името на мрежата**

Сменете името на мрежата (SSID) на Wi-Fi Direct (обикновена точка за достъп), която се използва за свързване към принтера с Вашето произволно име. Можете да зададете името на мрежата (SSID) в ASCII знаци, които се извеждат на софтуерната клавиатура на контролния панел. Можете да въвеждате до 22 знака.

Когато променяте името на мрежата (SSID), всички свързани устройства се разкачат. Използвайте новото име на мрежата (SSID), ако искате да свържете повторно устройството.

#### **Промяна на парола**

Сменете паролата на Wi-Fi Direct (обикновена точка за достъп) за свързване към принтера с Вашето произволно име. Можете да зададете паролата в ASCII знаци, които се извеждат на софтуерната клавиатура на контролния панел. Можете да въвеждате от 8 до 22 знака.

Когато променяте паролата, всички свързани устройства се разкачат. Използвайте новата парола, ако искате да свържете повторно устройството.

#### **Деактивиране на Wi-Fi Direct**

Дезактивирайте настройките на Wi-Fi Direct (обикновена точка за достъп) на принтера. Когато ги дезактивирате всички устройства, свързани към принтера в Wi-Fi Direct връзка (обикновена точка за достъп), се разкачат.

#### **Възстановяване на настройки по подразбиране**

Възстановява всички настройки на Wi-Fi Direct (обикновена точка за достъп) до техните стойности по подразбиране.

Запазената в смарт устройството информация за Wi-Fi Direct (обикновена точка за достъп) се изтрива.

## **Промяна на мрежовата връзка от Wi-Fi към USB**

Следвайте стъпките по-долу, ако Wi-Fi връзката, която използвате, е нестабилна или искате да промените на по-стабилна USB връзка.

- 1. Свържете принтера към компютър с помощта на USB кабел.
- 2. Изберете принтер, който не е с етикет (Мрежа), когато отпечатвате с помощта на USB връзка.

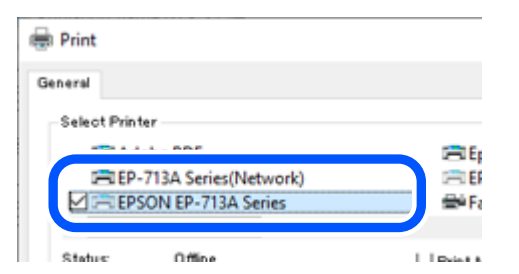

#### **Още по темата**

& ["Наименования и функции на частите" на страница 18](#page-17-0)

## **Настройка на статичен IP адрес за принтера**

Този раздел описва как да правите настройки от контролния панел на принтера.

- 1. Изберете **Настройки** в началния екран на принтера.
- 2. Изберете **Настройки на мрежата** > **Разширени** > **TCP/IP**.
- 3. Изберете **Получаване на IP адрес**, след това изберете **Ръчно**.
- 4. Въведете IP адреса.

 $\blacktriangleright$ .

Фокусът се премества към предния сегмент или задния сегмент, разделени с точка, ако изберете  $\blacktriangleleft$  и

Потвърдете стойността, която е отразена в предишния екран.

### <span id="page-130-0"></span>5. Задайте **Маска на подмрежата** и **Шлюз по подразбиране**.

Потвърдете стойността, която е отразена в предишния екран.

#### c*Важно:*

Ако комбинацията на IP адрес, Маска на подмрежата и Шлюз по подразбиране е грешна, не можете да продължите с настройките. Потвърдете, че няма грешка в записа.

6. Въведете IP адреса за основния DNS сървър.

Потвърдете стойността, която е отразена в предишния екран.

.<br>Когато изберете А**втоматично** за настройки на назначаване на IP адреса, можете да изберете<br>настройките за DNS сървър от **Ръчно** или Ав**томатично**. Ако не можете да получите автомая настройките за DNS сървър от *Ръчно* или *Автоматично*. Ако не можете да получите автоматично адреса на DNS сървъра, изберете *Ръчно* и въведете адреса на DNS сървъра. След това въведете директно вторичния адрес на DNS сървъра. Ако изберете *Автоматично*, отидете на стъпка 8.

7. Въведете IP адреса за вторичния DNS сървър.

Потвърдете стойността, която е отразена в предишния екран.

8. Докоснете **Старт на настройката**.

## **Проверка на състоянието на мрежовата връзка на принтера (отчет за състоянието на мрежовата връзка)**

Можете да разпечатате отчет за мрежовата връзка, за да проверите състоянието между принтера и безжичния маршрутизатор.

- 1. Заредете хартия.
- 2. Изберете **Настройки** от началния екран.
- 3. Изберете **Настройки на мрежата** > **Проверка на свързването**.

Започва проверка на връзката.

4. Следвайте инструкциите на екрана на принтера за отпечатване на отчета за мрежова връзка.

Ако възникне грешка, прочетете отчета за мрежовата връзка, след което следвайте решенията за отстраняване на проблеми.

#### **Още по темата**

& ["Съобщения и решения, свързани с доклада за мрежовата връзка" на страница 142](#page-141-0)

## **Транспортиране и съхраняване на принтера**

Когато трябва да съхранявате принтера или да го транспортирате поради преместване или ремонт, следвайте стъпките по-долу, за да го опаковате.

#### c*Важно:*

❏ В малко вероятния случай, ако се наложи да отстраните касетата от принтера, уверете се, че сте поставили капачката върху порта за подаване на мастило на касетата; в противен случай портът ще изсъхне и няма да може да се използва, когато го поставите обратно в принтера.

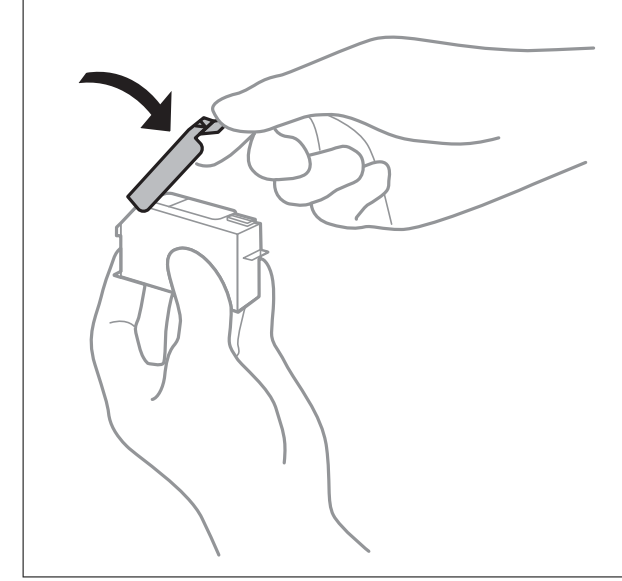

- 1. Изключете принтера, като натиснете бутона $\mathcal O$ .
- 2. Уверете се, че светлинният индикатор на захранването е изключен, а след това изключете захранващия кабел.

#### c*Важно:*

Изключете захранващия кабел от електрическия контакт само след като светлинният индикатор за захранването се изключи. В противен случай печатащата глава не се връща в изходно положение, което води до изсъхване на мастилото и риск от невъзможност за печат.

- <sup>3.</sup> Изключете всички кабели, като например захранващия кабел и USB кабела.
- 4. Уверете се, че няма поставена карта с памет или външно USB устройство.
- 5. Отстранете всичката хартия от принтера.
- 6. Уверете се, че в принтера няма оригинали.

7. Отворете скенера при затворен капак за документи.

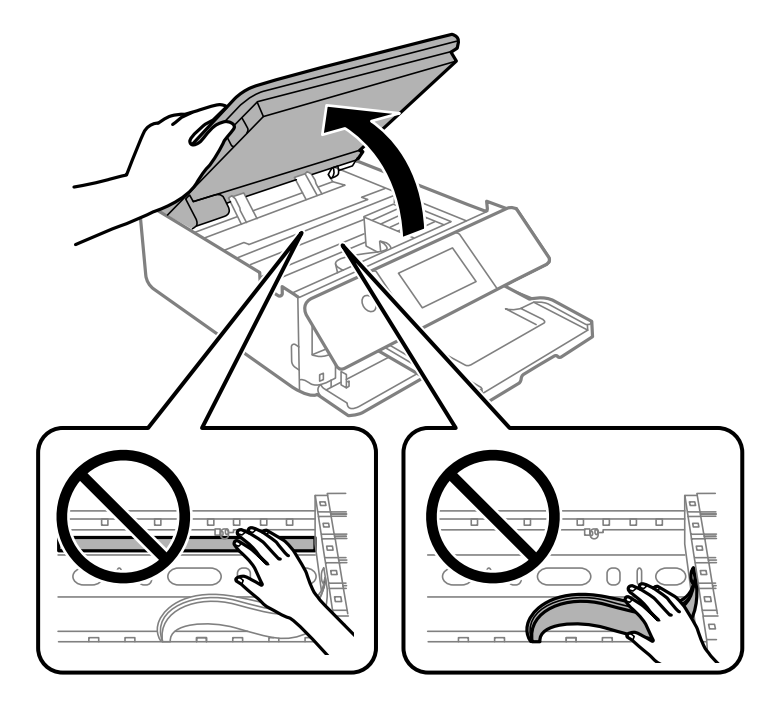

## !*Внимание:*

Внимавайте да не притиснете ръката или пръстите си при отварянето или затварянето на скенера. В противен случай може да се нараните.

8. Закрепете държача на касетата с мастило към корпуса, като закрепите предоставения защитен материал отгоре с лента.

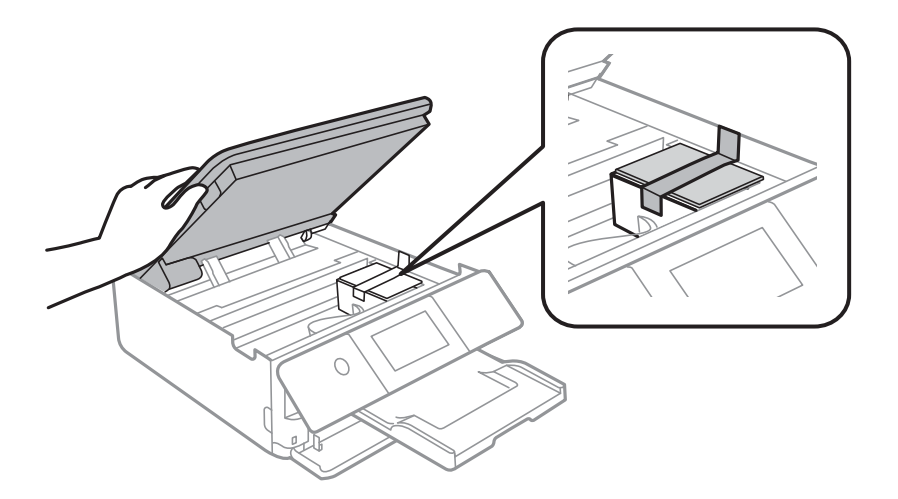

9. Затворете сканиращо устройство.

Скенерът е проектиран да се затваря бавно и малко противодейства като предпазна мярка срещу защипване на пръстите. Продължете да затваряте дори ако усетите леко противодействие.

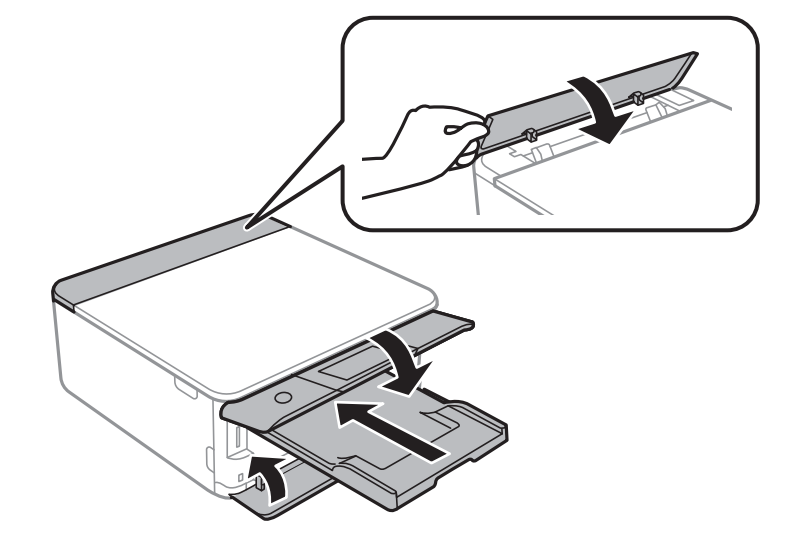

10. Подгответе се да опаковате принтера, както е показано по-долу.

11. Опаковайте принтера в кутията му, като използвате защитните материали в нея.

## c*Важно:*

❏ Когато съхранявате или транспортирате принтера, избягвайте да го накланяте, да го поставяте вертикално или да го обръщате с горната страна надолу; в противен случай мастилото може да протече.

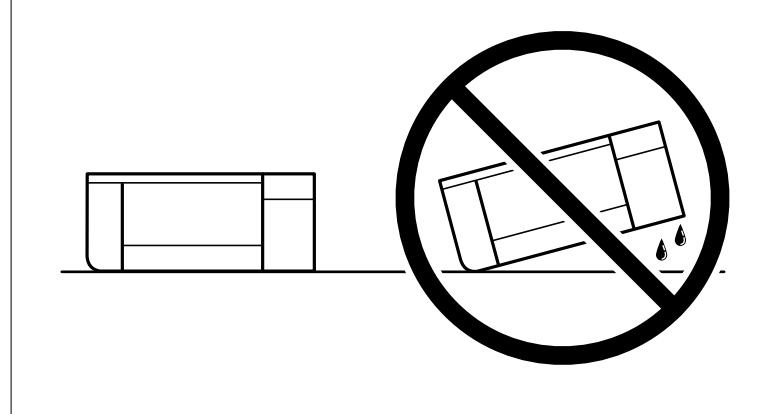

❏ Оставете касетите за мастило в принтера. Свалянето на касетите може да изсуши печатащата глава и принтерът може да спре да печата.

Когато отново използвате принтера, не забравяйте да махнете лентата, закрепваща държача на касетата с мастило. Ако при следващото отпечатване качеството на печат е влошено, почистете и подравнете печатащата глава.

#### **Още по темата**

- & ["Проверка и почистване на печатащата глава" на страница 107](#page-106-0)
- $\rightarrow$  ["Подравняване на печатащата глава" на страница 110](#page-109-0)

# <span id="page-134-0"></span>**Решаване на проблеми**

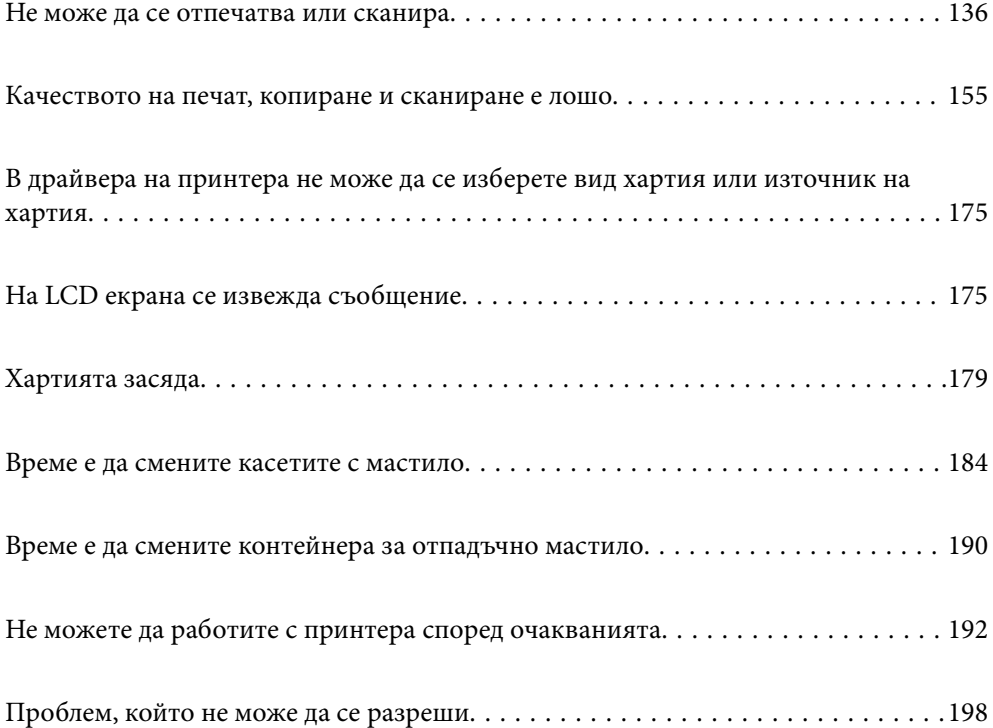

## <span id="page-135-0"></span>**Не може да се отпечатва или сканира**

## **Разрешаване на проблеми**

Прочетете този раздел, ако не можете да отпечатвате или сканирате според очакванията или при проблем по време на печат. Вижте следното за решения на някои от най-често срещаните проблеми.

### **Принтерът включен ли е?**

- ❏ Уверете се, че принтерът е включен.
- ❏ Уверете се, че захранващият кабел е свързан правилно.

#### **Още по темата**

- & ["Захранването не се включва" на страница 192](#page-191-0)
- & ["Проблем, който не може да се разреши" на страница 198](#page-197-0)

### **Самият принтер работи ли както трябва?**

- ❏ Ако на LCD екрана се появи съобщение за грешка, проверете грешката.
- ❏ Отпечатайте лист за състоянието и го използвайте, за да проверите дали самият принтер може да отпечатва както трябва.

#### **Още по темата**

& ["На LCD екрана се извежда съобщение" на страница 175](#page-174-0)

#### **В принтера има ли заседнала хартия?**

Ако в принтера има заседнала хартия, той не може да стартира отпечатването. Отстранете заседналата хартия от принтера.

#### **Още по темата**

& ["Хартията засяда" на страница 179](#page-178-0)

#### **Данните за печат изпратени ли са както трябва?**

- ❏ Уверете се, че няма останали данни за печат от предишно задание.
- ❏ Проверете драйвера на принтера, за да сте сигурни, че принтерът не е офлайн.

#### **Още по темата**

- & ["Все още има задание, изчакващо да бъде отпечатано." на страница 138](#page-137-0)
- & ["Принтерът е в изчакване или е офлайн." на страница 138](#page-137-0)

#### <span id="page-136-0"></span>**Имате проблеми с установяване на връзката?**

- ❏ Уверете се, че кабелите са правилно свързани за всички връзки.
- ❏ Уверете се, че мрежовото устройство и USB концентраторът работят нормално.
- ❏ Ако имате Wi-Fi връзка, уверете се, че настройките на Wi-Fi връзката са правилни.

#### **Още по темата**

- & ["Проверка на състоянието на връзката" на страница 150](#page-149-0)
- & ["Принтерът не може да се свърже чрез USB" на страница 140](#page-139-0)
- & ["Нулиране на мрежовата връзка" на страница 122](#page-121-0)
- & ["Основни причини и решения за проблеми с мрежовата връзка" на страница 151](#page-150-0)

## **Приложението или драйверът на принтера не работи както трябва**

#### **Не може да се отпечатва, въпреки че е установена връзка (Windows)**

Могат да бъдат взети предвид следните причини.

#### **Не е инсталиран оригинален драйвер за принтер на Epson.**

#### **Решения**

Ако не е инсталиран оригинален драйвер за принтер на Epson (EPSON XXXXX), наличните функции са ограничени. Препоръчваме Ви да използвате оригинален драйвер за принтер на Epson.

- $\blacktriangleright$  ["Проверка дали има инсталиран оригинален драйвер за принтер на Epson Windows" на](#page-119-0) [страница 120](#page-119-0)
- $\rightarrow$  ["Проверка дали има инсталиран оригинален драйвер за принтер на Epson Mac OS" на](#page-120-0) [страница 121](#page-120-0)

#### **Налице е проблем със софтуера или данните.**

#### **Решения**

- ❏ Ако печатате изображение с голям размер на данните, свободната памет на компютъра може да се изчерпи. Отпечатайте изображението с по-ниска разрешителна способност или по-малък размер.
- ❏ Ако сте опитали всички възможни начини и те не са довели до разрешаване на проблема, опитайте да деинсталирате, след което да инсталирате наново драйвера на принтера
- & ["Инсталиране на приложенията отделно" на страница 119](#page-118-0)

#### **Налице е проблем със статуса на принтера.**

#### **Решения**

Щракнете върху **EPSON Status Monitor 3** в раздела **Поддръжка** на драйвера на принтера и след това проверете състоянието на принтера. Ако **EPSON Status Monitor 3** е деактивиран, щракнете <span id="page-137-0"></span>върху **Разширени настройки** в раздела **Поддръжка**, след което изберете **Разрешава EPSON Status Monitor 3**.

#### **Все още има задание, изчакващо да бъде отпечатано.**

#### **Решения**

Щракнете върху **Опашка за печат** в раздела **Поддръжка** на драйвера на принтера. Ако останат ненужни данни, изберете **Отмяна на всички документи** от менюто **Принтер**.

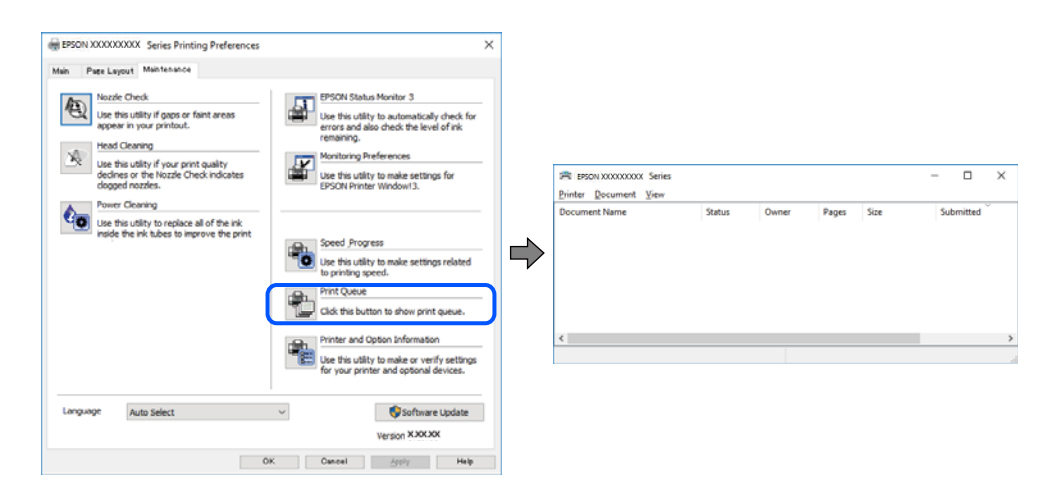

#### **Принтерът е в изчакване или е офлайн.**

#### **Решения**

Щракнете върху **Опашка за печат** в раздела **Поддръжка** на драйвера на принтера.

В случай че принтерът е офлайн или в очакване, изчистете настройката за офлайн или в очакване от менюто **Принтер**.

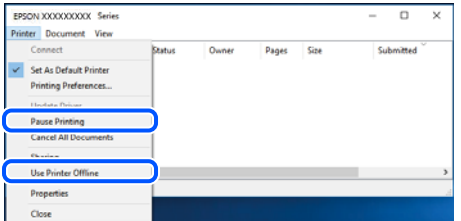

#### **Принтерът не е избран като принтер по подразбиране.**

#### **Решения**

Щракнете с десен бутон върху иконата на принтера в **Контролен панел** > **Преглед на устройства и принтери** (или **Принтери**, **Принтери и факсове**) и щракнете върху **Задаване като принтер по подразбиране**.

#### Забележка:

*Забележка:* Ако има множество икони на принтери, вижте следното, за да изберете правилния принтер.

#### Пример)

USB връзка: серия EPSON XXXX

Мрежова връзка: серия EPSON XXXX (мрежа)

Ако сте инсталирали драйвера на принтера няколко пъти, може да бъдат създадени копия на драйвера на принтера. Ако са създадени копия като "Серия EPSON XXXX (копие 1)", щракнете с десен бутон на мишката върху иконата на драйвера и след това щракнете върху **Премахване на устройство**.

#### **Портът на принтера не е правилно зададен.**

#### **Решения**

Щракнете върху **Опашка за печат** в раздела **Поддръжка** на драйвера на принтера.

Уверете се, че портът на принтера е правилно зададен, както е показано в **Свойство** > **Порт** от менюто **Принтер**.

USB връзка: **USBXXX**, мрежова връзка: **EpsonNet Print Port**

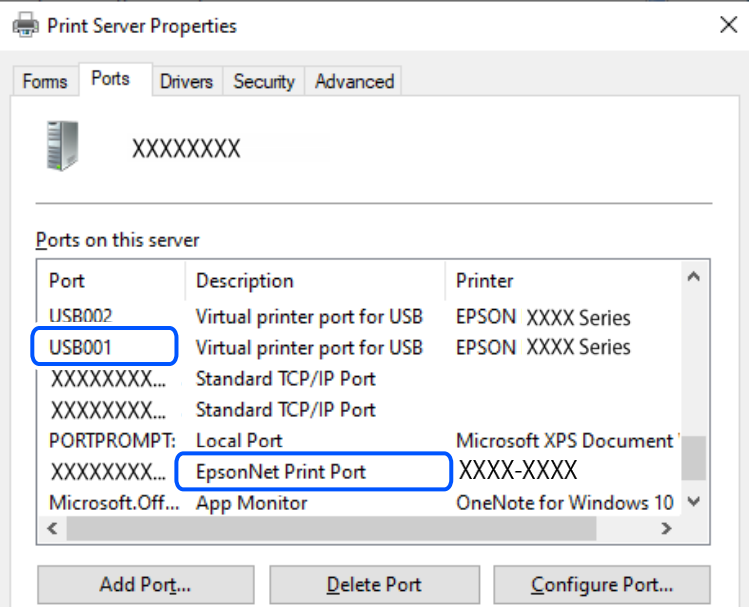

#### **Не може да се отпечатва, въпреки че е установена връзка (Mac OS)**

Могат да бъдат взети предвид следните причини.

#### **Не е инсталиран оригинален драйвер за принтер на Epson.**

#### **Решения**

Ако не е инсталиран оригинален драйвер за принтер на Epson (EPSON XXXXX), наличните функции са ограничени. Препоръчваме Ви да използвате оригинален драйвер за принтер на Epson.

 $\rightarrow$  ["Проверка дали има инсталиран оригинален драйвер за принтер на Epson — Windows" на](#page-119-0) [страница 120](#page-119-0)

 $\rightarrow$  ["Проверка дали има инсталиран оригинален драйвер за принтер на Epson — Mac OS" на](#page-120-0) [страница 121](#page-120-0)

#### **Налице е проблем със софтуера или данните.**

#### **Решения**

❏ Ако печатате изображение с голям размер на данните, свободната памет на компютъра може да се изчерпи. Отпечатайте изображението с по-ниска разрешителна способност или по-малък размер.

- <span id="page-139-0"></span>❏ Ако сте опитали всички възможни начини и те не са довели до разрешаване на проблема, опитайте да деинсталирате, след което да инсталирате наново драйвера на принтера
- & ["Инсталиране на приложенията отделно" на страница 119](#page-118-0)

#### **Има проблем със състоянието на принтера.**

#### **Решения**

Уверете се, че състоянието на принтера не е **Пауза**.

Изберете **Системни предпочитания** от меню **Apple** > **Принтери и скенери** (или **Печат и сканиране**, **Печат и факс**), след което щракнете двукратно върху принтера. Ако принтерът е временно спрян, щракнете върху **Възобновяване**.

#### **Не може да се отпечатва, въпреки че е установена връзка (iOS)**

Могат да бъдат взети предвид следните причини.

#### **Конфигурация на харт. е дезактивирана.**

#### **Решения**

Активирайте **Конфигурация на харт.** в следното меню.

**Настройки** > **Настройки на печат** > **Настройка на източник на хартия** > **Конфигурация на харт.**

#### **AirPrint е дезактивирана.**

#### **Решения**

Активирайте настройката AirPrint в Web Config.

 $\rightarrow$  ["Приложение за конфигуриране на операции на принтера \(Web Config\)" на страница 208](#page-207-0)

**Не може да се сканира, въпреки че е правилно установена връзка**

#### **Сканиране при висока разделителна способност в мрежа.**

#### **Решения**

Опитайте сканиране при по-ниска резолюция.

#### **Принтерът не може да се свърже чрез USB**

Могат да бъдат взети предвид следните причини.

#### **USB кабелът не е включен правилно в електрическия контакт.**

#### **Решения**

Свържете стабилно USB кабела към принтера и компютъра.

#### **Налице е проблем с USB концентратора.**

#### **Решения**

Ако използвате USB концентратор, опитайте се да свържете принтера директно към компютъра.

#### <span id="page-140-0"></span>**Има проблем с USB кабела или с USB входа.**

#### **Решения**

Ако USB кабелът не може да бъде разпознат, сменете порта или USB кабела.

## **Принтерът не може да се свърже към мрежата**

### **Проверка на свързването**

Ако искате да проверите подробности относно състоянието на връзката, отпечатайте отчет за проверка на мрежовата връзка.

.<br>Ако искате да проверите информация за мрежовите настройки, отпечатайте лист със състоянието на мрежата.

#### **Още по темата**

& ["Проверка на състоянието на мрежовата връзка на принтера \(отчет за състоянието на мрежовата](#page-130-0) [връзка\)" на страница 131](#page-130-0)

### <span id="page-141-0"></span>**Съобщения и решения, свързани с доклада за мрежовата връзка**

Прочетете съобщенията и кодовете на грешки в доклада за мрежовата връзка, след което следвайте решенията за отстраняване на проблемите.

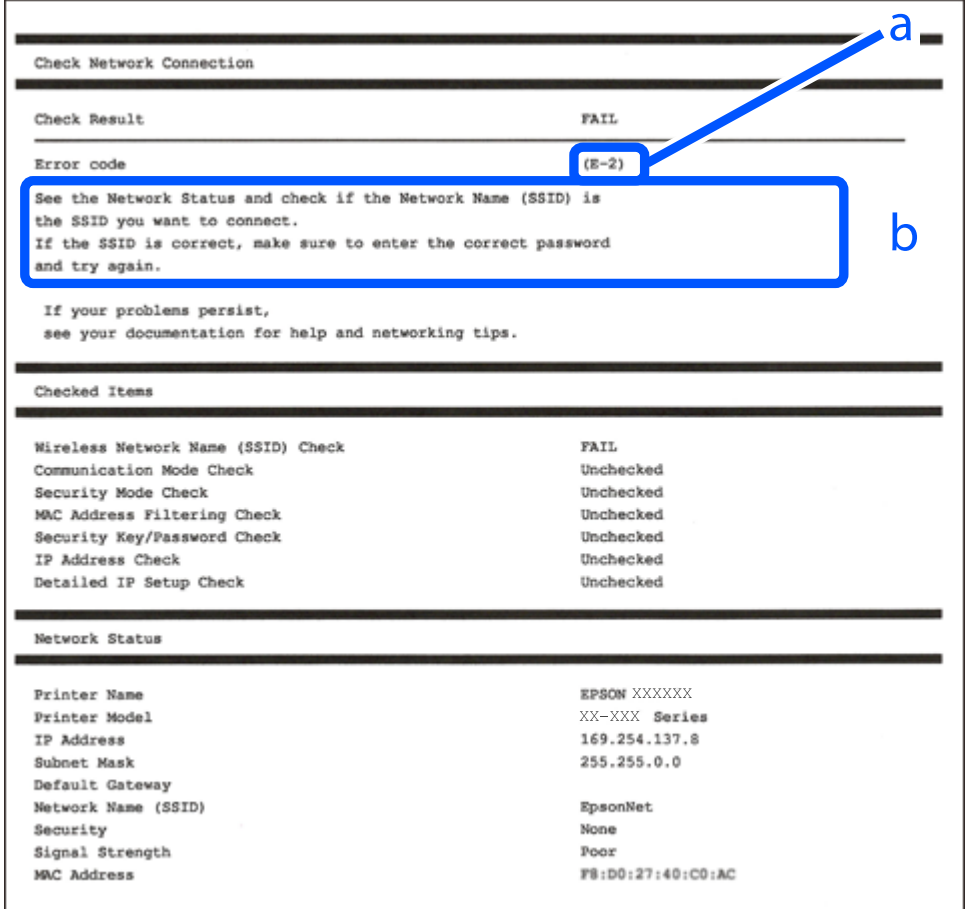

a. Код на грешка

b. Съобщения за мрежовата среда

#### **Още по темата**

- $\blacktriangleright$  "Е-1" на страница 143
- $\blacktriangleright$  "Е-2, Е-3, Е-7" на страница 143
- $\blacktriangleright$  "Е-5" на страница 144
- $\blacktriangleright$  "Е-6" на страница 144
- $\blacktriangleright$  "Е-8" на страница 144
- $\blacktriangleright$  "Е-9" на страница 145
- $\blacktriangleright$  "Е-10" на страница 145
- $\blacktriangleright$  "Е-11" на страница 145
- $\blacktriangleright$  "Е-12" на страница 146
- $\blacktriangleright$  "Е-13" на страница 146
- & ["Съобщение за мрежовата среда" на страница 147](#page-146-0)

#### <span id="page-142-0"></span>*E-1*

#### **Решения:**

- ❏ Уверете се, че концентраторът или другите мрежови устройства са включени.
- ❏ Ако искате да свържете принтера чрез Wi-Fi, извършете отново настройки на Wi-Fi за принтера, защото е дезактивиран.

#### **Още по темата**

 $\rightarrow$  ["Извършване на настройки на Wi-Fi от контролния панел" на страница 123](#page-122-0)

### *E-2, E-3, E-7*

#### **Решения:**

- ❏ Уверете се, че безжичният маршрутизатор е включен.
- ❏ Проверете дали компютърът или устройството са правилно свързани към безжичния маршрутизатор.
- ❏ Изключете безжичния маршрутизатор. Изчакайте около 10 секунди и след това го включете.
- ❏ Поставете принтера по-близо до безжичния маршрутизатор и отстранете всички препятствия между тях.
- ❏ Уверете се, че SSID е правилно въведен, ако сте го въвели ръчно. Проверете SSID от частта **Network Status** на доклада за връзката с мрежата.
- ❏ Ако даден безжичен маршрутизатор има няколко SSID, изберете показания SSID. Когато SSID използва честота, която не изпълнява условията, принтерът не ги показва.
- ❏ Ако използвате настройка на бутон за установяване на мрежова връзка, се уверете, че Вашият безжичен маршрутизатор поддържа WPS. Не можете да използвате настройка на бутон, ако безжичният маршрутизатор не поддържа WPS.
- ❏ Уверете се, че SSID използва само ASCII знаци (буквено-цифрови знаци и символи). Принтерът не може да покаже SSID, съдържащ различни от ASCII знаци.
- ❏ Преди свързването към безжичния маршрутизатор се уверете, че знаете Вашето SSID и паролата. Ако използвате безжичния маршрутизатор с неговите настройки по подразбиране, ще намерите SSID и паролата на етикет на безжичния маршрутизатор. Ако не знаете своите SSID и парола, се свържете се с лицето, конфигурирало безжичния маршрутизатор, или вижте в документацията, предоставена с безжичния маршрутизатор.
- ❏ Ако се свързвате към SSID, генериран чрез функцията тетъринг на смарт устройство, проверете SSID и паролата в съпътстващата смарт устройството документация.
- ❏ Ако Wi-Fi връзката бъде внезапно прекъсната, проверете условията по-долу. При наличието на някои от тези условия нулирайте мрежовите настройки, като изтеглите и стартирате софтуера от следния уебсайт.

#### [https://epson.sn](https://epson.sn/?q=2) > **Конфигуриране**

- ❏ Към мрежата е добавено друго смарт устройство с помощта на бутона за настройка.
- ❏ Wi-Fi мрежата е конфигурирана с помощта на метод, различен от бутона за настройка.

#### **Още по темата**

& ["Нулиране на мрежовата връзка" на страница 122](#page-121-0)

<span id="page-143-0"></span>& ["Извършване на настройки на Wi-Fi от контролния панел" на страница 123](#page-122-0)

#### *E-5*

#### **Решения:**

Уверете се, че типът защита на безжичния маршрутизатор е зададен на един от изброените по-долу. Ако не е, променете типа защита на безжичния маршрутизатор, след което нулирайте мрежовите настройки на принтера.

- ❏ WEP-64 бита (40 бита)
- ❏ WEP-128 бита (104 бита)
- ❏ WPA PSK (TKIP/AES)\*
- ❏ WPA2 PSK (TKIP/AES)\*
- ❏ WPA (TKIP/AES)
- ❏ WPA2 (TKIP/AES)
- ❏ WPA3-SAE (AES)
- \* WPA PSK, познат също като WPA Personal. WPA2 PSK, познат също като WPA2 Personal.

### *E-6*

#### **Решения:**

- ❏ Проверете дали филтрирането на MAC адреси е забранено. Ако е разрешено, регистрирайте MAC адреса на принтера, така че да не се филтрира. Вижте документацията, предоставена с безжичния маршрутизатор, за повече информация. Можете да проверите MAC адреса на принтера от частта **Network Status** в отчета за мрежовата връзка.
- ❏ Ако Вашият безжичен маршрутизатор използва споделено удостоверяване със защита WEP, проверете дали ключът за удостоверяване и индексът за правилни.
- ❏ Ако броят устройства, които могат да се свързват с безжичния маршрутизатор, е по-малък от броя мрежови устройства, които искате да свържете, конфигурирайте настройките на безжичния маршрутизатор, за да увеличите броя на устройствата, които могат да се свързват. Вижте документацията, предоставена с безжичния маршрутизатор, относно конфигурирането на настройки.

#### **Още по темата**

& ["Извършване на настройки за свързване към компютъра" на страница 122](#page-121-0)

### *E-8*

#### **Решения:**

- ❏ Активирайте DHCP на безжичния маршрутизатор, ако настройката за получаване на IP адрес на принтера е зададена на Автоматично.
- ❏ Ако настройката за получаване на IP адрес на принтера е зададена на Ръчно, IP адресът, зададен ръчно от Вас, е извън диапазона (например: 0.0.0.0). Задайте валиден IP адрес от контролния панел на принтера.
# **Още по темата**

& ["Настройка на статичен IP адрес за принтера" на страница 130](#page-129-0)

# *E-9*

# **Решения:**

Проверете посоченото по-долу.

- ❏ Устройствата са включени.
- ❏ Имате достъп до интернет и други компютри или мрежови устройства в същата мрежа от устройствата, които искате да свържете към принтера.

Ако Вашият принтер и мрежови устройства не се свързват, след като потвърдите горното, изключете безжичния маршрутизатор. Изчакайте около 10 секунди и след това го включете. След това нулирайте мрежовите настройки, като изтеглите и стартирате инсталационната програма от следния уебсайт.

[https://epson.sn](https://epson.sn/?q=2) > **Конфигуриране**

# **Още по темата**

& ["Извършване на настройки за свързване към компютъра" на страница 122](#page-121-0)

# *E-10*

# **Решения:**

Проверете посочените по-долу.

- ❏ Други устройства в мрежата са включени.
- ❏ Мрежовите адреси (IP адрес, маска на подмрежа и шлюз по подразбиране) са правилни, ако сте задали получаването на IP адрес на принтера на Ръчно.

Нулирайте мрежовия адрес, ако не е правилен. Можете да проверите IP адреса на принтера, маската на подмрежата и шлюза по подразбиране от частта **Network Status** на доклада за връзката с мрежата.

Ако DHCP е активиран, променете настройката за получаване на IP адреса на принтера на Автоматично. Ако желаете да зададете IP адреса ръчно, проверете IP адреса на принтера от частта **Network Status** на доклада за връзката с мрежата и след това изберете Ръчно на екрана с мрежовите настройки. Задайте маската на подмрежа на [255.255.255.0].

Ако Вашият принтер и мрежови устройства не се свързват, изключете безжичния маршрутизатор. Изчакайте около 10 секунди и след това го включете.

# **Още по темата**

& ["Настройка на статичен IP адрес за принтера" на страница 130](#page-129-0)

# *E-11*

# **Решения:**

Проверете следното:

- ❏ Адресът на шлюза по подразбиране е правилен, когато настройката на принтера TCP/IP инсталиране е " Ръчно".
- ❏ Устройството, зададено като шлюз по подразбиране, е включено.

Задайте правилния адрес на шлюза по подразбиране. Можете да проверите адреса на шлюза по подразбиране от частта **Network Status** в отчета за мрежовата връзка.

#### **Още по темата**

& ["Настройка на статичен IP адрес за принтера" на страница 130](#page-129-0)

# *E-12*

# **Решения:**

Проверете посоченото по-долу.

- ❏ Други устройства в мрежата са включени.
- ❏ Мрежовите адреси (IP адрес, маска на подмрежа и шлюз по подразбиране) са правилни, ако ги въвеждате ръчно.
- ❏ Мрежовите адреси за други устройства (маска на подмрежа и шлюз по подразбиране) са същите.
- ❏ Няма конфликт между IP адреса и други устройства.

Ако Вашият принтер и мрежови устройства не се свързват, след като потвърдите горното, опитайте следното.

- ❏ Изключете безжичния маршрутизатор. Изчакайте около 10 секунди и след това го включете.
- ❏ Извършете отново мрежовите настройки с помощта на програмата за инсталиране. Можете да я стартирате от следния уеб сайт.

[https://epson.sn](https://epson.sn/?q=2) > **Конфигуриране**

❏ Можете да регистрирате няколко пароли на безжичен маршрутизатор, която използва WEP тип на защита. Ако сте регистрирали няколко пароли, проверете дали първата регистрирана парола е зададена на принтера.

#### **Още по темата**

& ["Настройка на статичен IP адрес за принтера" на страница 130](#page-129-0)

# *E-13*

#### **Решения:**

Проверете посоченото по-долу.

- ❏ Мрежовите устройства, като безжичен маршрутизатор, концентратор и маршрутизатор, са включени.
- ❏ Настройката на TCP/IP за мрежовите устройства не е зададена ръчно. (Ако настройката на TCP/IP на принтера е зададена автоматично, докато настройката на TCP/IP за другите мрежови устройства е направена ръчно, мрежата на принтера може да се различава от мрежата на другите устройства.)

Ако след проверка на горепосочените проблемът продължава, опитайте посоченото по-долу.

❏ Изключете безжичния маршрутизатор. Изчакайте около 10 секунди и след това го включете.

❏ Направете мрежовите настройки от компютър, който е свързан към същата мрежа като принтера, чрез програмата за инсталиране. Можете да я стартирате от следния уеб сайт.

# [https://epson.sn](https://epson.sn/?q=2) > **Конфигуриране**

❏ Можете да регистрирате няколко пароли на безжичен маршрутизатор, която използва WEP тип на защита. Ако сте регистрирали няколко пароли, проверете дали първата регистрирана парола е зададена на принтера.

# **Още по темата**

- & ["Настройка на статичен IP адрес за принтера" на страница 130](#page-129-0)
- & ["Извършване на настройки за свързване към компютъра" на страница 122](#page-121-0)

# *Съобщение за мрежовата среда*

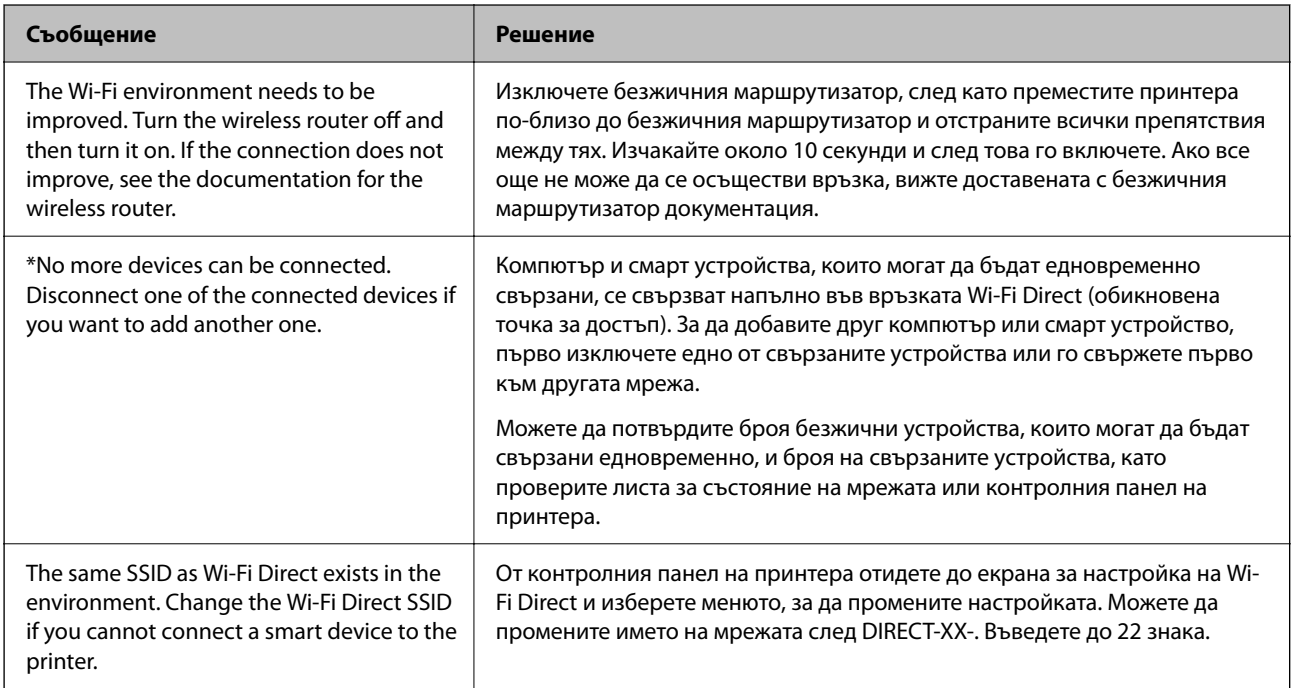

# **Компютърът не може да открие принтера**

# *Проверка на комуникацията с помощта на команда Ping - Windows*

Можете да използвате команда Ping, за да се уверите, че компютърът е свързан към принтера. Следвайте стъпките по-долу, за да проверите комуникацията с помощта на команда Ping.

1. Вижте IP адреса на принтера за комуникацията, която искате да проверите.

Можете да го видите на екрана за състоянието на мрежата на контролния панел на принтера, от отчета за връзката или в колоната **IP Address** на листа за състоянието на мрежата.

2. Изведете екрана на командната среда на компютъра.

Изведете екрана на приложението, след което изберете **Командна среда**.

- 3. Въведете 'ping xxx.xxx.xxx.xxx', след това натиснете клавиша Enter. Въведете IP адреса на принтера на мястото на xxx.xxx.xxx.xxx.
- 4. Проверете статуса на комуникацията.

Ако принтерът и компютърът комуникират, ще се покаже следното съобщение.

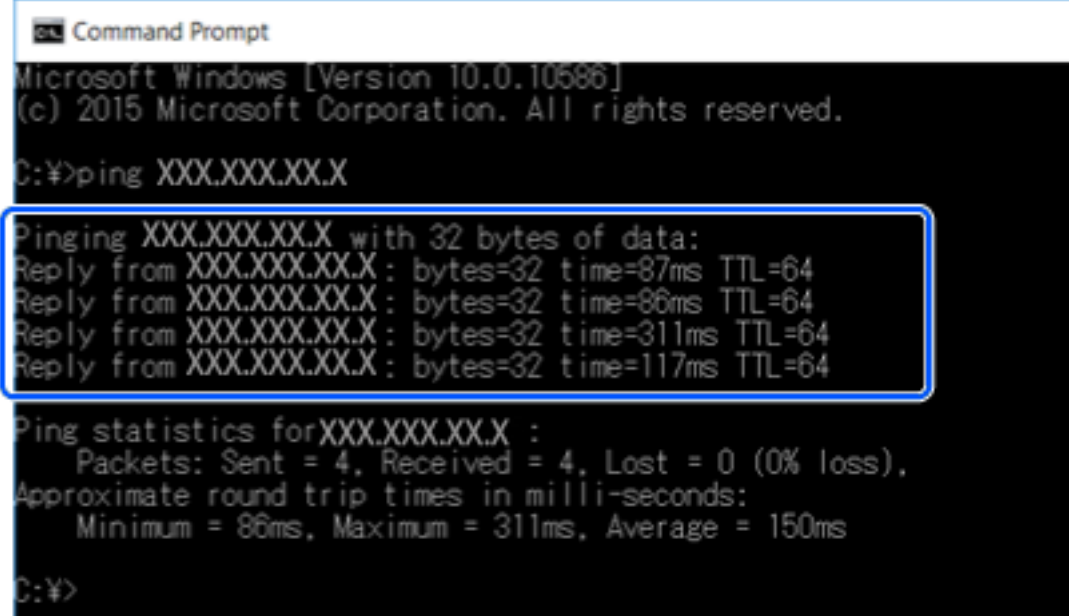

Ако принтерът и компютърът не комуникират, ще се покаже следното съобщение.

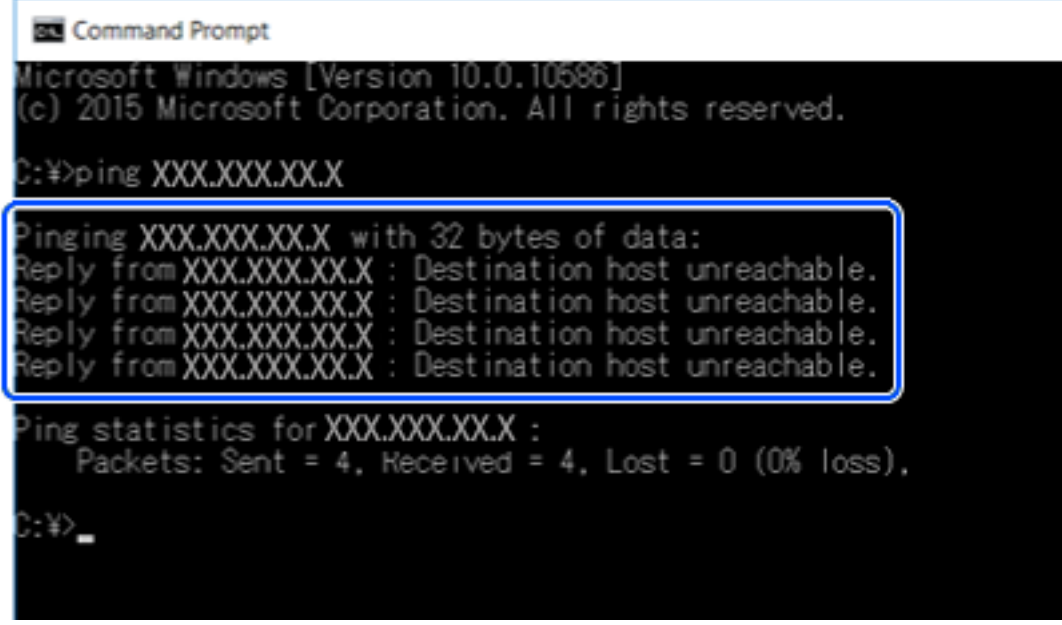

# *Проверка на комуникацията чрез команда Ping — Mac OS*

Можете да използвате командата Ping, за да се уверите, че компютърът е свързан към принтера.Следвайте стъпките по-долу, за да проверите комуникацията с командата Ping.

1. Проверете IP адреса на принтера за комуникацията, която искате да проверите.

Можете да го видите на екрана за състоянието на мрежата на контролния панел на принтера, от отчета за връзката или в колоната **IP Address** на листа за състоянието на мрежата.

2. Стартирайте Network Utility.

Напишете "Network Utility" в **Spotlight**.

3. Щракнете върху раздел **Ping**, въведете IP адреса, който сте проверили в стъпка 1, след което щракнете върху **Ping**.

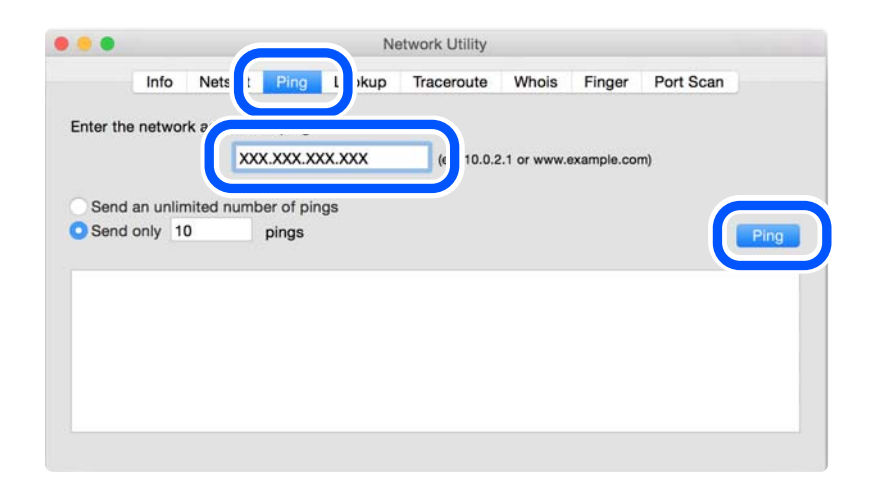

4. Проверете статуса на комуникацията.

Ако принтерът и компютърът комуникират, ще се покаже следното съобщение.

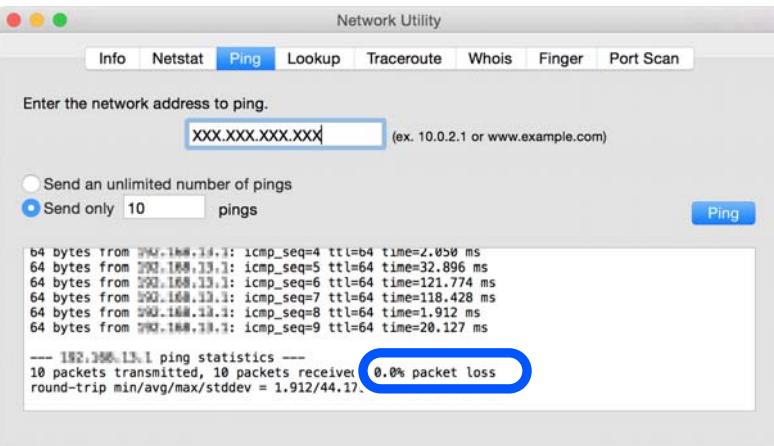

<span id="page-149-0"></span>Ако принтерът и компютърът не комуникират, ще се покаже следното съобщение.

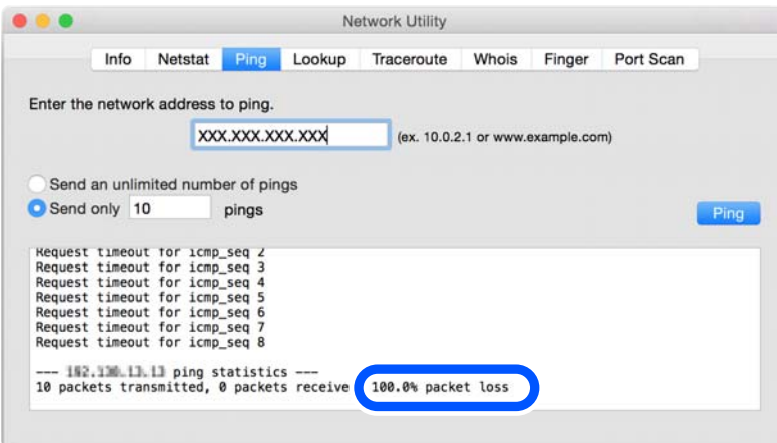

# *Проверка на състоянието на връзката*

Ако използвате Windows, използвайте Epson Printer Connection Checker, за да проверите състоянието на връзката за компютъра и принтера. Може да успеете да разрешите проблема в зависимост от резултатите от проверката.

1. Щракнете два пъти върху иконата **Epson Printer Connection Checker** на работния плот.

Epson Printer Connection Checker се стартира.

Ако на работния плот няма икона, следвайте методите по-долу, за да стартирате Epson Printer Connection Checker.

❏ Windows 10

Щракнете върху бутона за стартиране, след което изберете **Epson Software** > **Epson Printer Connection Checker**.

❏ Windows 8.1/Windows 8

Въведете името на приложението в препратката за търсене, след което изберете показаната икона.

❏ Windows 7

Щракнете върху бутона за стартиране, след което изберете **Всички програми** > **Epson Software** > **Epson Printer Connection Checker**.

2. Следвайте инструкциите на екрана, за да проверите.

*Забележка:* Ако името на принтера не се извежда, инсталирайте оригинален драйвер за принтер на Epson.

["Проверка дали има инсталиран оригинален драйвер за принтер на Epson — Windows" на страница 120](#page-119-0)

Когато сте идентифицирали проблема, следвайте изведеното на екрана решение.

Когато не можете да разрешите проблема, проверете следното според Вашата ситуация.

❏ Принтерът не е разпознат в мрежова връзка

["Основни причини и решения за проблеми с мрежовата връзка" на страница 151](#page-150-0)

❏ Принтерът не е разпознат чрез USB връзка

["Принтерът не може да се свърже чрез USB" на страница 140](#page-139-0)

<span id="page-150-0"></span>❏ Принтерът е разпознат, но отпечатването не може да бъде извършено.

["Не може да се отпечатва, въпреки че е установена връзка \(Windows\)" на страница 137](#page-136-0)

# **Основни причини и решения за проблеми с мрежовата връзка**

Ако Wi-Fi връзката е неуспешна, проверете следното, за да видите дали има проблем с работата или настройките за свързаното устройство.

# *Възникна грешка с мрежовите устройства за Wi-Fi връзка.*

Изключете устройствата, които желаете да свържете към мрежата. Изчакайте около 10 секунди и след това включете устройствата в следната последователност; безжичен маршрутизатор, компютър или смарт устройство, а след това и принтера. Преместете принтера и компютъра или смарт устройството по-близо до безжичния маршрутизатор, за да подпомогнете радиовръзката, и след това се опитайте да зададете мрежовите настройки отново.

Можете също да гледате процедурата в Уеб филми наръчници. Отидете на следния уеб сайт.

<https://support.epson.net/publist/vlink.php?code=VC00017>

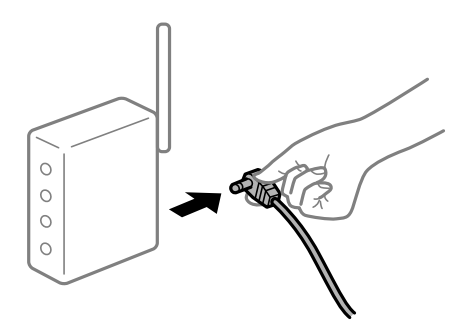

# *Устройствата не могат да получават сигнали от безжичния маршрутизатор, защото са твърде отдалечени.*

След преместване на компютъра или смарт устройството и принтера по-близо до безжичния маршрутизатор, изключете безжичния маршрутизатор, след което отново го включете.

# *При смяна на безжичния маршрутизатор настройките не съвпадат с новия маршрутизатор.*

Извършете отново настройките на връзката така, че да съвпадат с новия безжичен маршрутизатор.

#### **Още по темата**

& ["Нулиране на мрежовата връзка" на страница 122](#page-121-0)

#### *SSID, свързани от компютъра или смарт устройството, и компютъра са различни.*

Когато използвате множество безжични маршрутизатори едновременно или ако безжичният маршрутизатор има множество SSID и устройства са свързани към различни SSID, не можете да се свържете към безжичния маршрутизатор.

Свържете компютъра или смарт устройството към същия SSID като този на принтера.

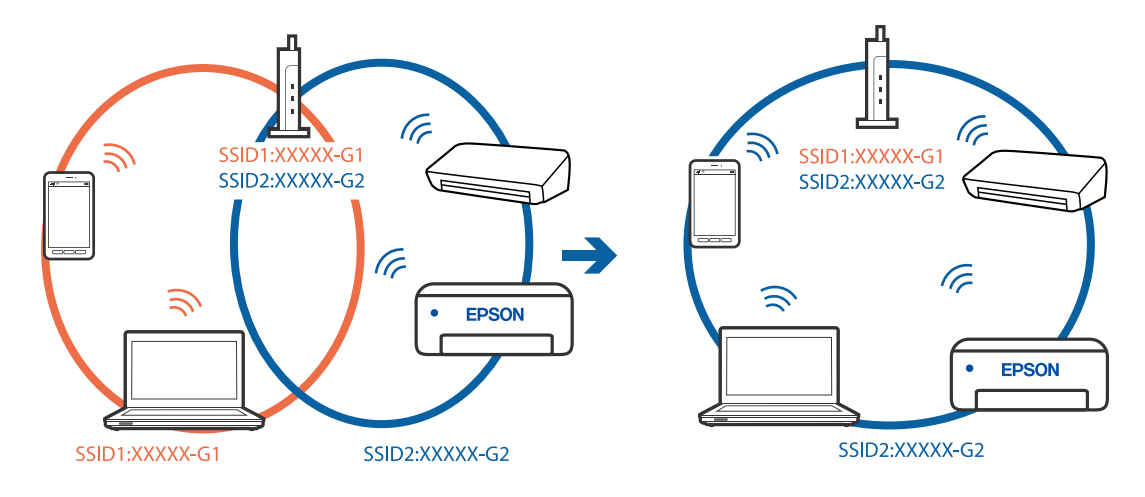

❏ Пример за свързване към различни SSID

❏ Пример за свързване към SSID с различен честотен диапазон

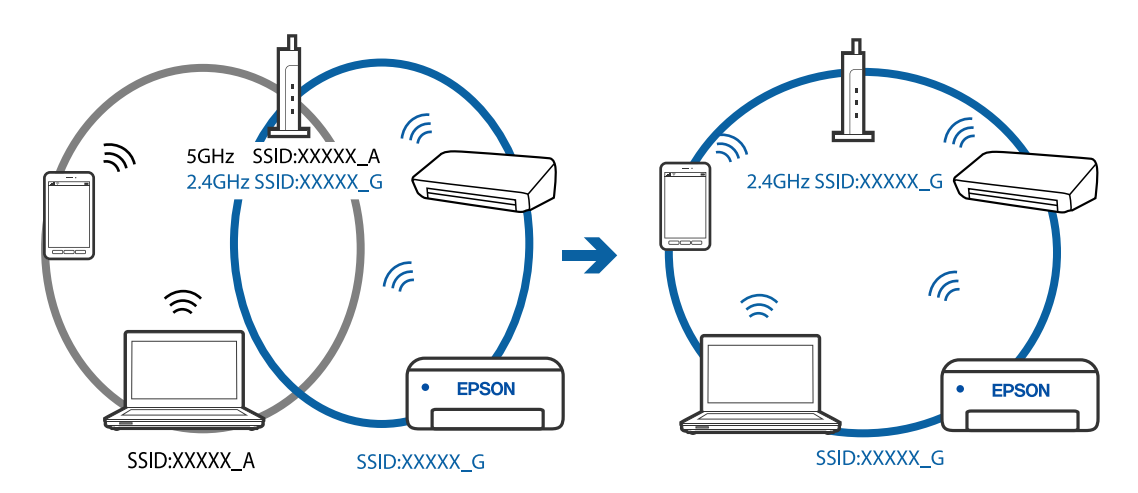

# *В безжичния маршрутизатор има наличен разделител за поверителността.*

Повечето безжични маршрутизатори имат разделителна функция, която блокира комуникацията между устройствата в същия SSID. Ако не можете да осъществите комуникация между принтера и компютъра или смарт устройството дори ако са свързани към една и съща мрежа, дезактивирайте функцията сепаратор на безжичния маршрутизатор. Вижте предоставеното с безжичния маршрутизатор ръководство за подробна информация.

#### *IP адресът е неправилно назначен.*

Ако IP адресът, назначен към принтера, е 169.254.XXX.XXX, а маската на подмрежата е 255.255.0.0, IP адресът може да не e назначен правилно.

Изберете **Настройки** > **Настройки на мрежата** > **Разширени** > **TCP/IP** на контролния панел на принтера, след което проверете IP адреса и назначената към принтера маска на подмрежа.

Рестартирайте безжичния маршрутизатор или нулирайте мрежовите настройки за принтера.

# **Още по темата**

& ["Настройка на статичен IP адрес за принтера" на страница 130](#page-129-0)

# <span id="page-152-0"></span>*Устройството, свързано към USB 3.0 порта, причинява радиочестотни смущения.*

Когато свържете устройство към USB 3.0 порта на Mac, е възможно да възникне радиочестотно смущение. Опитайте следното, ако не можете да се свържете към безжична LAN (Wi-Fi) мрежа или ако операциите станат нестабилни.

❏ Поставете устройството, което е свързано към USB 3.0 порта, далече от компютъра.

#### *Има проблем с мрежовите настройки на компютъра или на смарт устройството.*

Опитайте се да отидете на който и да е уебсайт от Вашия компютър или от Вашето смарт устройство, за да се уверите, че настройките на мрежата на Вашето устройство са правилни. Ако не можете да отидете на уебсайт, има проблем в компютъра или в смарт устройството.

Проверка на мрежовата връзка за компютъра или смарт устройството. Вижте документацията, предоставена с Вашия компютър или с Вашето смарт устройство, за повече информация.

# **Хартията не се подава правилно**

# **Точки за проверка**

Проверете следните елементи, когато тествате решенията според проблемите.

# **Мястото на инсталиране не е подходящо.**

# **Решения**

Поставете принтера върху равна повърхност и работете с него при препоръчителните условия на околната среда.

& ["Спецификации на околната среда" на страница 223](#page-222-0)

# **Използва се неподдържана хартия.**

# **Решения**

Използвайте хартия, поддържана от този принтер.

- & ["Налична хартия и капацитети" на страница 201](#page-200-0)
- & ["Неподдържани видове хартия" на страница 204](#page-203-0)

# **Работата с хартия е неподходяща.**

# **Решения**

Следвайте предпазните мерки при работа с хартия.

& ["Предпазни мерки за работа с хартия" на страница 27](#page-26-0)

# **В принтера са заредени прекалено много листове.**

# **Решения**

Не зареждайте повече от максималния брой листове, посочен за хартията.

& ["Налична хартия и капацитети" на страница 201](#page-200-0)

# <span id="page-153-0"></span>**Настройките за хартия на принтера са грешни.**

#### **Решения**

Уверете се, че настройките за размера и типа хартия отговарят на действителния размер и тип хартия, заредена в принтера.

& ["Настройки за размер и тип на хартия" на страница 28](#page-27-0)

**Хартията се хлъзга, когато към ролката залепне хартиен прах.**

# **Решения**

Почистете ролката.

& ["Подобряване на проблемите с подаване на хартия" на страница 105](#page-104-0)

# **Не можете да подавате хартия, след като опитате решенията по-горе.**

# **Решения**

Ако не можете да подавате хартия от касета за хартия 1, опитайте да заредите хартията в касета за хартия 2.

# **Хартията се подава под ъгъл**

Могат да бъдат взети предвид следните причини.

# **Хартията е заредена грешно.**

# **Решения**

Заредете хартията с правилната ориентация и плъзнете водача към ръба на хартията.

- & ["Зареждане на хартия в Касета за хартия 1" на страница 30](#page-29-0)
- & ["Зареждане на хартия в Касета за хартия 2" на страница 34](#page-33-0)
- & ["Зареждане на хартия в Заден отвор за хартия" на страница 38](#page-37-0)

# **Няколко листа хартия са подавани едновременно**

Могат да бъдат взети предвид следните причини.

# **Хартията е мокра или влажна.**

# **Решения**

Заредете нова хартия.

# **Статично електричество причинява залепване на листове хартия един към друг.**

#### **Решения**

Разлистете хартията преди зареждане. Ако хартията отново не се подава, зареждайте по един лист хартия.

# <span id="page-154-0"></span>**Множество листове хартия се подават едновременно по време на двустранен ръчен печат.**

# **Решения**

Отстранете хартия, която е заредена в източника на хартия, преди да презаредите хартията.

# **Поставката за CD/DVD е била извадена, когато сте се опитали да я заредите**

# **Дискът не е поставен правилно.**

# **Решения**

Поставете отново правилно диска.

- & ["Отпечатване на снимки върху етикет за CD/DVD диск" на страница 71](#page-70-0)
- & ["Копиране върху етикет на CD/DVD диск" на страница 85](#page-84-0)

# **Качеството на печат, копиране и сканиране е лошо**

# **Качеството на печат е лошо**

# **В разпечатката има липсващ цвят, ивици или неочаквани цветове**

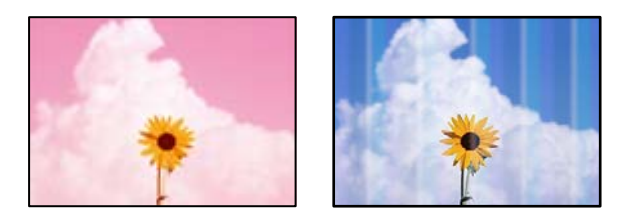

# **Дюзите на печатащата глава може да са запушени.**

#### **Решения**

Извършете проверка на дюзите, за да проверите дали дюзите на печатащата глава не са запушени. Направете проверка на дюзите и след това почистете печатащата глава, ако някоя от дюзите на печатащата глава е запушена. Ако не сте използвали принтера дълго време, дюзите на печатащата глава може да са запушени и да не подават капки мастило.

& ["Проверка и почистване на печатащата глава" на страница 107](#page-106-0)

# **Цветни ленти на интервали от около 2.5 см**

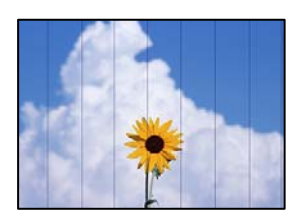

Могат да бъдат взети предвид следните причини.

# **Настройката за тип хартия не съвпада със заредената хартия.**

# **Решения**

Задайте настройка за тип хартия, съответстваща на заредената в принтера хартия.

& ["Списък с типове хартия" на страница 29](#page-28-0)

# **Качеството на печат е зададено на ниско.**

# **Решения**

Когато печатате на обикновена хартия, използвайте настройка за по-високо качество.

❏ Контролен панел

Изберете **Високо** като настройка за **Качество**.

["Опции на менюто за настройки на хартията и печата" на страница 51](#page-50-0)

❏ Windows

Изберете **Висока** от **Качество** в раздела **Главно** на драйвера на принтера.

❏ Mac OS

Изберете **Добро** като **Качество на печат** от менюто **Настройки за печат** в диалоговия прозорец за печат.

# **Позицията на печатащата глава не е подравнена.**

#### **Решения**

Изберете менюто **Поддръжка** > **Подравняване на печатаща глава** > **Хоризонтално подравняване** на контролния панел, за да подравните печатащата глава.

# **Размазани разпечатки, вертикални ивици или разместване на подравняването**

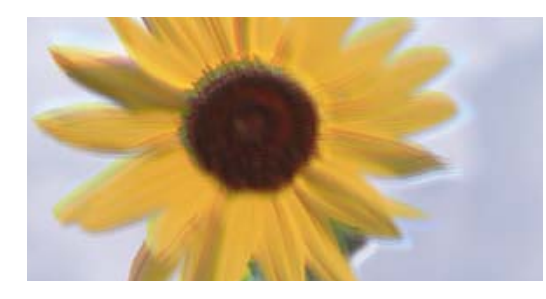

entnanen ane ı Aufdruck. W ↓5008 "Regel

Могат да бъдат взети предвид следните причини.

# **Позицията на печатащата глава не е подравнена.**

#### **Решения**

Изберете менюто **Поддръжка** > **Подравняване на печатаща глава** > **Вертикално подравняване** на контролния панел, за да подравните печатащата глава.

# **Настройката за двупосочен печат е активирана.**

#### **Решения**

Ако качеството на печат не се подобрява дори след подравняване на печатащата глава, дезактивирайте двупосочната настройка.

По време на двупосочен (или високоскоростен) печат печатащата глава печата в двете посоки, което може да доведе до разместване на вертикалните линии. Дезактивирането на тази настройка може да намали скоростта на печат, но да подобри качеството на печат.

#### ❏ Контролен панел

Дезактивирайте **Двупосочно** в **Настройки** > **Настройки на печат**.

❏ Windows

Изчистете **Двупосочен печат** в раздела **Повече опции** на драйвера на принтера.

❏ Mac OS

Изберете **Системни предпочитания** от меню Apple > **Принтери и скенери** (или **Печат и сканиране**, **Печат и факс**), след което изберете принтера. Щракнете върху **Опции и консумативи** > **Опции** (или **Драйвер**). Изберете **Off** като настройка за **High Speed Printing**.

# **Разпечатката излиза като празен лист**

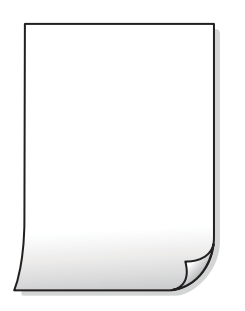

#### **Дюзите на печатащата глава може да са запушени.**

# **Решения**

Направете проверка на дюзите, след което опитайте Дълбоко почистване, ако дюзите на печатащата глава са запушени.

& ["Стартиране на Дълбоко почистване" на страница 109](#page-108-0)

**Настройките за печат и размерът на заредената хартия в принтера са различни.**

#### **Решения**

Сменете настройките за печат в съответствие с размера на хартията, заредена в касетата за хартия. Заредете хартия в касетата за хартия, която съвпада с настройките за печат.

# **В принтера се подават едновременно множество листове хартия.**

# **Решения**

Вижте следното, за да предотвратите едновременното подаване на множество листове хартия в принтера.

& ["Няколко листа хартия са подавани едновременно" на страница 154](#page-153-0)

# **Хартията е размазана или надраскана**

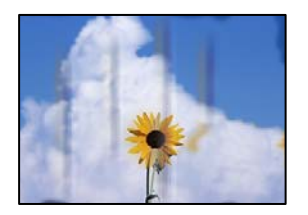

Могат да бъдат взети предвид следните причини.

# **Хартията е заредена грешно.**

# **Решения**

Когато се появят хоризонтални ивици (перпендикулярни на посоката на печат) или горната или долната част на хартията е размазана, заредете хартия в правилната посока и плъзнете водачите за хартия към ръбовете на хартията.

- & ["Зареждане на хартия в Касета за хартия 1" на страница 30](#page-29-0)
- & ["Зареждане на хартия в Касета за хартия 2" на страница 34](#page-33-0)
- & ["Зареждане на хартия в Заден отвор за хартия" на страница 38](#page-37-0)

# **Пътят на хартията е размазан.**

# **Решения**

При поява на вертикални ивици (хоризонтални спрямо посоката на печат) или ако хартията е размазана, почистете пътя на хартията.

 $\blacktriangleright$  ["Почистване на пътя на хартията, за да няма размазване" на страница 110](#page-109-0)

# **Хартията е намачкана.**

# **Решения**

Поставете хартията върху плоска повърхност, за да проверите дали е нагъната. Ако е нагъната, изгладете я.

# **Печатащата глава се трие в повърхността на хартията.**

# **Решения**

При отпечатване върху дебела хартия печатащата глава е близо до повърхността за печат и хартията може да се надраска. В този случай активирайте настройката за намаляване на надраскването. Ако активирате тази настройка, качеството на печат може да спадне, а скоростта да намалее.

❏ Контролен панел

Изберете **Настройки** > **Настройки на печат** от началния екран, след което разрешете **Дебела хартия**.

❏ Windows

Щракнете върху **Разширени настройки** в раздела **Поддръжка** на драйвера на принтера, след което изберете **Плътна хартия и пликове**.

# ❏ Mac OS

Изберете **Системни предпочитания** от меню Apple > **Принтери и скенери** (или **Печат и сканиране**, **Печат и факс**), след което изберете принтера. Щракнете върху **Опции и консумативи** > **Опции** (или **Драйвер**). Изберете **On** като настройка за **Плътна хартия и пликове**.

**Задната част на хартията е била отпечатана, преди страната, която вече е била отпечатана, да изсъхне.**

# **Решения**

При ръчен 2-странен печат се уверете, че мастилото е напълно изсъхнало, преди да заредите отново хартията.

# **Когато отпечатвате чрез автоматичен двустранен печат, плътността на печат е прекалено висока, а времето на сушене е прекалено кратко.**

#### **Решения**

Когато използвате функцията за автоматичен двустранен печат и печатате данни с голяма наситеност, като например изображения и графики, задайте по-ниска плътност и по-дълго време на изсъхване.

# **Отпечатаните снимки лепнат**

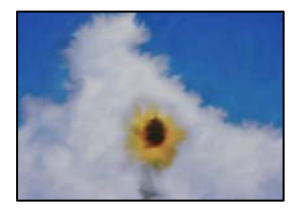

# **Разпечатката е направена от погрешната страна на фото хартията.**

#### **Решения**

Уверете се, че печатате от страната за печат. Когато печатате върху грешната страна на фото хартията, трябва да почистите канала на хартията.

 $\blacktriangleright$  ["Почистване на пътя на хартията, за да няма размазване" на страница 110](#page-109-0)

# **Изображения и снимки се печатат с неочаквани цветове**

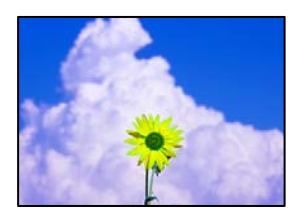

Могат да бъдат взети предвид следните причини.

# **Дюзите на печатащата глава може да са запушени.**

# **Решения**

Извършете проверка на дюзите, за да проверите дали дюзите на печатащата глава не са запушени. Направете проверка на дюзите и след това почистете печатащата глава, ако някоя от дюзите на печатащата глава е запушена. Ако не сте използвали принтера дълго време, дюзите на печатащата глава може да са запушени и да не подават капки мастило.

& ["Проверка и почистване на печатащата глава" на страница 107](#page-106-0)

# **Приложена е корекция на цвета.**

### **Решения**

При печат от контролния панел или от драйвера на принтера за Windows настройката за автоматично регулиране на снимки на Epson (Подобряване сн.) се прилага по подразбиране в зависимост от типа хартия. Опитайте да промените настройката.

❏ Контролен панел

Променете настройката **Подобряване** от **Автоматично** на **Хора**, **Нощна сцена** или **Пейзаж**. Ако смяната на настройката не действа, изключете **Подобряване сн.**, като изберете **Подобр. изкл.**.

❏ Windows драйвер на принтера

В раздела **Повече опции** изберете **Потребителски** в **Цветова корекция** и след това щракнете върху **Разширени**. Променете настройката **Коригиране на пейзажа** от **Автоматичен** на някаква друга опция. Ако промяната на настройката не помогне, използвайте някакъв метод за коригиране на цвета, различен от **PhotoEnhance** в **Регулиране на цвета**.

- $\blacktriangleright$  ["Опции на менюто за редактиране на снимки" на страница 52](#page-51-0)
- & ["Регулиране на цвета на печат" на страница 68](#page-67-0)

# **Цветовете в разпечатката се различават от тези на дисплея**

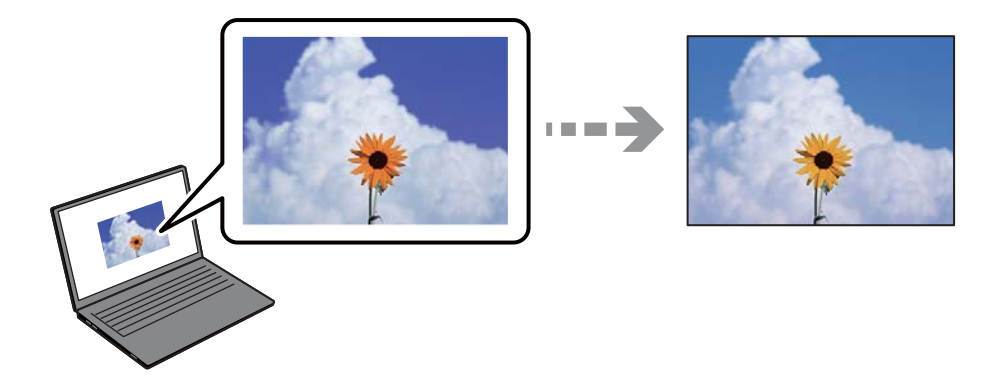

# **Свойствата на цвета за дисплея, който използвате, не са правилно коригирани.**

# **Решения**

Дисплеите, като например компютърните екрани, имат свои собствени свойства на показване. Ако дисплеят е небалансиран, тогава изображението не се показва с нормалните яркост и цветове. Регулирайте свойствата на устройството. След това извършете следното.

# ❏ Windows

Влезте в прозореца на драйвера за печат, изберете **Потребителски** като настройка **Цветова корекция** на раздела **Повече опции**, след което щракнете върху **Разширени**. Изберете **EPSON стандарт** като настройка за **Цветен режим**.

# ❏ Mac OS

Отворете диалоговия прозорец за печат. Изберете **Color Options** от изскачащото меню, след което щракнете върху стрелката до **Разширени настройки**. Изберете **EPSON стандарт** като настройка за **Mode**.

# **Дисплеят отразява външна светлина.**

#### **Решения**

Избягвайте пряка слънчева светлина и потвърдете изображението на място с подходящо осветление.

# **Дисплеят има висока разделителна способност.**

#### **Решения**

Цветовете може да се различават от тези, които се виждат на смарт устройства, като смартфони или таблети, с дисплеи с голяма разделителна способност.

# **Дисплеят и принтерът имат различен процес на възпроизвеждане на цветовете.**

#### **Решения**

Цветовете на дисплея не са напълно еднакви с тези върху хартията, понеже процесите на пресъздаване на цветовете на дисплея на устройството и на принтера са различни. Коригирайте свойствата на цвета така, че цветовете да са идентични.

# **Не може да печата без полета**

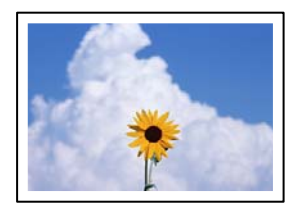

# **Без поле не е зададено в настройките за печат.**

#### **Решения**

Направете настройка за печат без полета в настройките на принтера. Ако изберете тип хартия, който не поддържа печат без поле, не можете да изберете **Неограничен**. Изберете тип хартия, който поддържа печат без поле.

❏ Контролен панел

Изберете **Без полета** като **Настройка на ръба**.

❏ Windows

Изберете **Неограничен** в раздела **Главно** на драйвера на принтера.

❏ Mac OS

Изберете размер на хартия без полета от **Р-р на хартията**.

- & ["Опции на менюто за настройки на хартията и печата" на страница 51](#page-50-0)
- & ["Хартия за печат без полета" на страница 203](#page-202-0)

# **Ръбовете на изображението са отрязани при печат без полета**

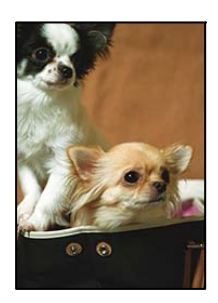

# **Тъй като изображението е леко увеличено, изпъкналата област се изрязва.**

# **Решения**

Изберете настройка с по-малко увеличение.

❏ Контролен панел

Промяна на настройката **Разширяване**.

❏ Windows

Щракнете върху **Настройки** до **Неограничен** в раздела **Главно** на драйвера на принтера, след което променете настройките.

❏ Mac OS

Променете настройката **Увеличение** от менюто **Настройки за печат** на диалоговия прозорец за печат.

& ["Опции на менюто за настройки на хартията и печата" на страница 51](#page-50-0)

# **Пропорциите на данните за изображението и размерът на хартията се различават.**

### **Решения**

Ако пропорциите на данните за изображението и размерът на хартията се различават, дългата страна на изображението се изрязва, ако излиза от дългата страна на хартията.

# **Позицията, размерът или полетата на разпечатката са неправилни**

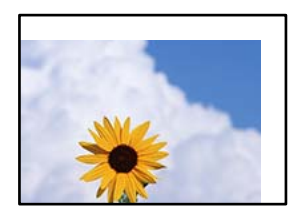

Могат да бъдат взети предвид следните причини.

# **Хартията е заредена грешно.**

## **Решения**

Заредете хартията с правилната ориентация и плъзнете водача към ръба на хартията.

- & ["Зареждане на хартия в Касета за хартия 1" на страница 30](#page-29-0)
- & ["Зареждане на хартия в Касета за хартия 2" на страница 34](#page-33-0)
- & ["Зареждане на хартия в Заден отвор за хартия" на страница 38](#page-37-0)

# **Размерът на хартията е неправилно зададен.**

# **Решения**

Изберете подходящата настройка за размер на хартията.

# **Настройката на полето в софтуера за приложението не е в рамките на областта за печат.**

#### **Решения**

Регулирайте настройката на полето в приложението така, че да попада в областта за печат.

& ["Област на печат" на страница 217](#page-216-0)

# **Позицията за печат на фото стикерите не е правилна**

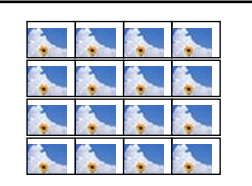

# **Позицията за печат трябва да бъде коригирана.**

#### **Решения**

Регулирайте позицията за печат от меню **Настройки** > **Настройки на печат** > **Стикери** от контролния панел.

# **Позицията за печат на CD/DVD не е правилна**

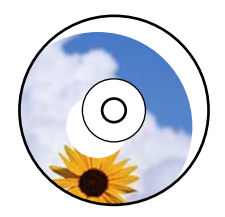

# **Позицията за печат трябва да бъде коригирана.**

# **Решения**

Регулирайте позицията за печат от меню **Настройки** > **Настройки на печат** > **CD/DVD** от контролния панел.

# **Отпечатаните символи са неправилни или изкривени**

<B⊠⊠コ┗⊠•⊠斥彗二 ZAォ鋕・コ i2 薀・」•サー8Q⊠/ア⊠r ⊠b8 ⊠!\$ NB⊠X⊠• B7kBcT,⊠• B • ≯; JEE⊠Pク风⊠J2; •⊠1ツ M<sub>Xu</sub>

# N ?NN ?▲N ?NNNNNNNNNNNNNNNNNNNNN

¤6æA'HciG—¯¤È¤´o¤;Çð¼!"A;逤`r¤<br>ÔŐicr^µaL¤÷‰+u)"\*mà∙Ñ−hƒûhãŠÄ¤‰w¤æc<br>rý¤ÿ¤Ž∥,ܮϤ—ÇËås—Æû¤£œwûZ×ıÈ}Û'®—Ç ¤ÑÂe™Ñ=¤PÉ"!?q}C"æuž¿žáa»'(ÜÉ-¤ò£ó

Могат да бъдат взети предвид следните причини.

# **USB кабелът не е правилно свързан.**

# **Решения**

Свържете стабилно USB кабела към принтера и компютъра.

# **Има задание, изчакващо да бъде отпечатано.**

# **Решения**

Отменете всички прекъснати задачи за печат.

# **Компютърът е ръчно поставен в режим на Хибернация или Спящ режим по време на печат.**

#### **Решения**

Не поставяйте компютъра ръчно в режим **Хибернация** или **Спящ режим** по време на печат. Страниците с нечетлив текст могат да бъдат отпечатани следващия път, когато стартирате компютъра.

# **Отпечатаното изображение е обърнато**

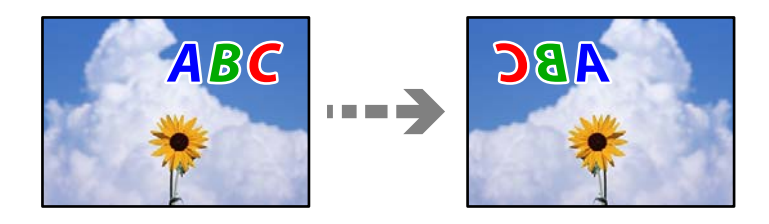

# **Изображението е зададено да се обръща хоризонтално в настройките за печат.**

#### **Решения**

Изчистете всички настройки за огледално изображение в драйвера на принтера или приложението.

❏ Windows

Изчистете **Огледално изображение** в раздела **Повече опции** на драйвера на принтера.

❏ Mac OS

Изчистете **Mirror Image** от менюто **Настройки за печат** на диалоговия прозорец за печат.

# <span id="page-164-0"></span>**Мозаечни ефекти на разпечатките**

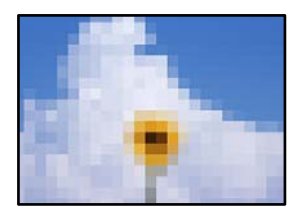

# **Отпечатани са изображения или снимки с ниска разделителна способност.**

# **Решения**

Когато отпечатвате изображения или снимки, използвайте данни с висока разделителна способност. Изображенията на уебсайтовете често са с ниска разделителна способност, въпреки че изглеждат достатъчно добре на екрана, затова качеството на печат може да се влоши.

# **Качеството на копиране е лошо**

# **В копията има липсващ цвят, ивици или неочаквани цветове**

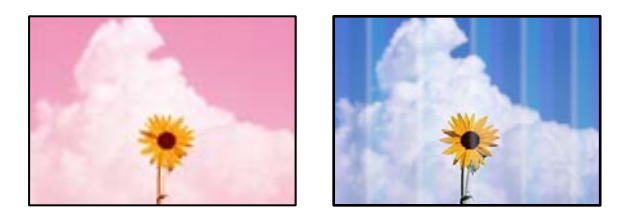

# **Дюзите на печатащата глава може да са запушени.**

#### **Решения**

Извършете проверка на дюзите, за да проверите дали дюзите на печатащата глава не са запушени. Направете проверка на дюзите и след това почистете печатащата глава, ако някоя от дюзите на печатащата глава е запушена. Ако не сте използвали принтера дълго време, дюзите на печатащата глава може да са запушени и да не подават капки мастило.

& ["Проверка и почистване на печатащата глава" на страница 107](#page-106-0)

# **Цветни ленти на интервали от около 2.5 см**

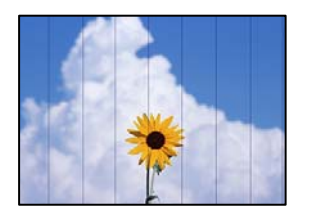

Могат да бъдат взети предвид следните причини.

# **Настройката за тип хартия не съвпада със заредената хартия.**

# **Решения**

Задайте настройка за тип хартия, съответстваща на заредената в принтера хартия.

& ["Списък с типове хартия" на страница 29](#page-28-0)

# **Качеството на печат е зададено на ниско.**

## **Решения**

Когато печатате на обикновена хартия, използвайте настройка за по-високо качество.

Изберете **Разширени настройки** > **Качество**, след което изберете **Високо** във всяко меню на копие.

# **Позицията на печатащата глава не е подравнена.**

# **Решения**

Изберете менюто **Поддръжка** > **Подравняване на печатаща глава** > **Хоризонтално подравняване** на контролния панел, за да подравните печатащата глава.

# **Размазани копия, вертикални ивици или разместване на подравняването**

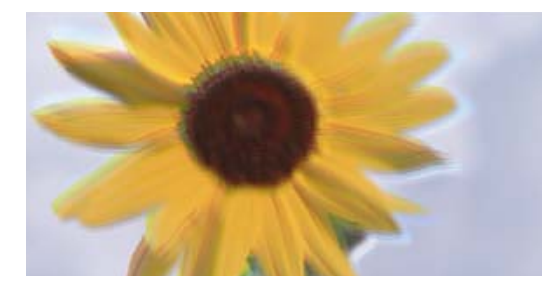

eninanen ane ı Aufdruck. W ↓5008 "Regel

Могат да бъдат взети предвид следните причини.

# **Позицията на печатащата глава не е подравнена.**

#### **Решения**

Изберете менюто **Поддръжка** > **Подравняване на печатаща глава** > **Вертикално подравняване** на контролния панел, за да подравните печатащата глава.

# **Двупосочното отпечатване е активирано.**

#### **Решения**

Ако качеството на печат не се подобрява дори след подравняване на печатащата глава, изберете **Настройки** > **Настройки на печат** на контролния панел и след това дезактивирайте **Двупосочно**.

По време на двупосочен (или високоскоростен) печат печатащата глава печата двупосочно, което може да доведе до разместване на вертикалните линии. При забрана на тази настройка може да се намали скоростта на печат.

# **Разпечатката излиза като празен лист**

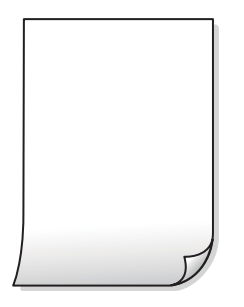

#### **Дюзите на печатащата глава може да са запушени.**

# **Решения**

Направете проверка на дюзите, след което опитайте Дълбоко почистване, ако дюзите на печатащата глава са запушени.

& ["Стартиране на Дълбоко почистване" на страница 109](#page-108-0)

**Настройките за печат и размерът на заредената хартия в принтера са различни.**

# **Решения**

Сменете настройките за печат в съответствие с размера на хартията, заредена в касетата за хартия. Заредете хартия в касетата за хартия, която съвпада с настройките за печат.

# **В принтера се подават едновременно множество листове хартия.**

# **Решения**

Вижте следното, за да предотвратите едновременното подаване на множество листове хартия в принтера.

& ["Няколко листа хартия са подавани едновременно" на страница 154](#page-153-0)

# **Хартията е размазана или надраскана**

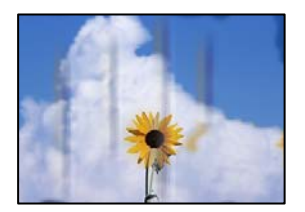

Могат да бъдат взети предвид следните причини.

# **Хартията е заредена грешно.**

#### **Решения**

Когато се появят хоризонтални ивици (перпендикулярни на посоката на печат) или горната или долната част на хартията е размазана, заредете хартия в правилната посока и плъзнете водачите за хартия към ръбовете на хартията.

 $\rightarrow$  ["Зареждане на хартия в Касета за хартия 1" на страница 30](#page-29-0)

- & ["Зареждане на хартия в Касета за хартия 2" на страница 34](#page-33-0)
- & ["Зареждане на хартия в Заден отвор за хартия" на страница 38](#page-37-0)

# **Пътят на хартията е размазан.**

#### **Решения**

При поява на вертикални ивици (хоризонтални спрямо посоката на печат) или ако хартията е размазана, почистете пътя на хартията.

 $\blacktriangleright$  ["Почистване на пътя на хартията, за да няма размазване" на страница 110](#page-109-0)

# **Хартията е намачкана.**

# **Решения**

Поставете хартията върху плоска повърхност, за да проверите дали е нагъната. Ако е нагъната, изгладете я.

# **Печатащата глава се трие в повърхността на хартията.**

#### **Решения**

Ако разпечатките са замърсени при копиране на дебела хартия, активирайте **Дебела хартия** в менюто **Настройки** > **Настройки на печат** на контролния панел. Ако активирате тази настройка, качеството на копиране може да спадне, а скоростта да намалее.

# **Отпечатаните снимки лепнат**

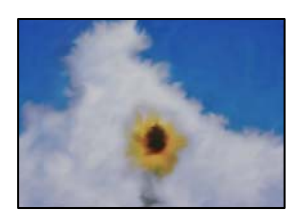

# **Копието е направено от погрешната страна на фото хартията.**

#### **Решения**

Уверете се, че копирате от страната за печат. Ако случайно сте копирали от грешната страна на фото хартията, трябва да почистите канала на хартията.

 $\blacktriangleright$  ["Почистване на пътя на хартията, за да няма размазване" на страница 110](#page-109-0)

# **Не може да печата без полета**

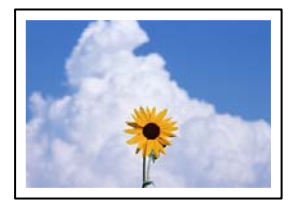

# **Без поле не е зададено в настройките за печат.**

# **Решения**

Изберете **Различни разпечатки** > **Различни копия** > **Копиране/възст. на снимки** > **Настройка на ръба** > **Без полета** на контролния панел. Ако изберете хартия, която не поддържа печат без поле, не можете да активирате настройки без поле. Изберете тип хартия, който поддържа печат без поле.

& ["Хартия за печат без полета" на страница 203](#page-202-0)

# **Ръбовете на изображението са отрязани при копиране без полета**

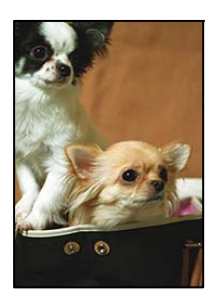

**Тъй като изображението е леко увеличено, изпъкналата област се изрязва.**

# **Решения**

Изберете настройка с по-малко увеличение.

❏ Копиране на снимки

Изберете **Различни разпечатки** > **Различни копия** > **Копиране/възст. на снимки** > **Настройка на ръба** > **Без полета** на контролния панел и след това сменете настройката на **Разширяване**.

❏ Копиране без полета

Изберете **Различни разпечатки** > **Различни копия** > **Копие без поле** > **Разширени настройки** > **Разширяване** на контролния панел и след това сменете настройката.

### **Позицията, размерът или полетата на копията са неправилни**

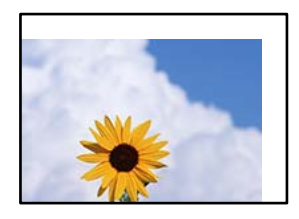

Могат да бъдат взети предвид следните причини.

# **Хартията е заредена грешно.**

# **Решения**

Заредете хартията с правилната ориентация и плъзнете водача към ръба на хартията.

- & ["Зареждане на хартия в Касета за хартия 1" на страница 30](#page-29-0)
- & ["Зареждане на хартия в Касета за хартия 2" на страница 34](#page-33-0)

& ["Зареждане на хартия в Заден отвор за хартия" на страница 38](#page-37-0)

#### **Оригиналите не са поставени правилно.**

# **Решения**

- ❏ Уверете се, че оригиналът е поставен правилно срещу знаците за подравняване.
- ❏ Ако ръбът на сканираното изображение липсва, изместете оригинала от ръба на стъклото на скенера.
- & ["Поставяне на оригинали" на страница 45](#page-44-0)

# **Върху стъклото на скенера има прах или петна.**

# **Решения**

Почистете стъклото на скенера и капака за документи с помощта на суха, мека и чиста кърпа. Ако има прах или петна около оригиналите върху стъклото, областта на копиране може да продължи да включва прах или петна, създавайки грешна позиция за копиране или малки изображения.

& ["Почистване на Стъкло на скенера" на страница 111](#page-110-0)

# **Размерът на хартията е неправилно зададен.**

# **Решения**

Изберете подходящата настройка за размер на хартията.

# **Позицията за копиране на CD/DVD не е правилна**

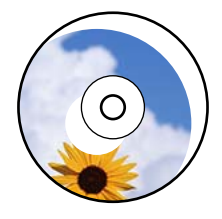

Могат да бъдат взети предвид следните причини.

# **Позицията за печат трябва да бъде коригирана.**

#### **Решения**

Изберете менюто **Настройки** > **Настройки на печат** > **CD/DVD** на контролния панел и коригирайте позицията за печат.

# **Върху стъклото на скенера има прах или петна.**

#### **Решения**

Почистете стъклото на скенера и капака за документи с помощта на суха, мека и чиста кърпа. Ако има прах или петна около оригиналите върху стъклото, областта на копиране може да продължи да включва прах или петна, създавайки грешна позиция за копиране или малки изображения.

& ["Почистване на Стъкло на скенера" на страница 111](#page-110-0)

# **В копираното изображение се появяват неравномерни цветове, размазване, точки или прави линии**

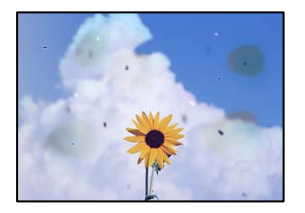

Могат да бъдат взети предвид следните причини.

# **Пътят на хартията е замърсен.**

# **Решения**

Заредете и извадете хартия без отпечатване, за да почистите пътя на хартията.

 $\blacktriangleright$  ["Почистване на пътя на хартията, за да няма размазване" на страница 110](#page-109-0)

**Върху оригиналите или стъклото на скенера има прах или мръсотия.**

# **Решения**

Отстранете праха или мръсотията, която е полепнала по оригиналите, и почистете стъклото на скенера.

& ["Почистване на Стъкло на скенера" на страница 111](#page-110-0)

# **Оригиналът е бил натиснат с прекалено голяма сила.**

# **Решения**

Ако натискате прекалено силно, може да се появи размиване, зацапвания и петна.

Не натискайте много силно върху оригинала или върху капака за документи.

# **Настройката за плътност на копиране е прекалено висока.**

# **Решения**

Намалете настройката за плътност на копиране.

& ["Опции в менюто за копиране" на страница 87](#page-86-0)

# Върху сканираното изображение се появява ефектът "моаре" (кръстовидни **щрихи)**

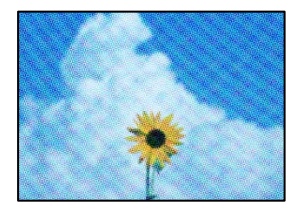

**Ако оригиналът е отпечатан документ, като списание или каталог, се извежда ефект "моаре" на точки.**

# **Решения**

Променете настройката за намаляване и уголемяване. Ако ефектът "моаре" продължава да се появява, поставете оригинала под малко по-различен ъгъл.

& ["Опции в менюто за копиране" на страница 87](#page-86-0)

# **Изображение от обратната страна на оригинала се появява в копираното изображение**

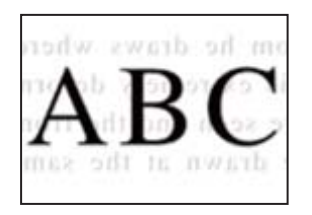

Могат да бъдат взети предвид следните причини.

**При сканиране на тънки оригинали изображенията в задната част може също да се сканират.**

#### **Решения**

Поставете оригинала върху стъклото на скенера и след това поставете върху него парче черна хартия.

**Настройката за плътност на копиране е прекалено висока.**

#### **Решения**

Намалете настройката за плътност на копиране.

& ["Опции в менюто за копиране" на страница 87](#page-86-0)

# **Копиране на няколко оригинала на единичен лист хартия**

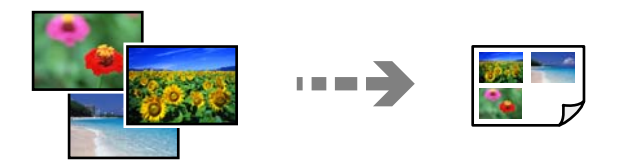

**Разстоянието между оригиналите е прекалено малко.**

#### **Решения**

Когато поставяте няколко оригинала върху стъклото на скенера, за да ги копирате отделно, но върху един лист, поставете оригиналите на разстояние от поне 5 mm един от друг. Ако проблемът не се реши, поставяйте оригиналите един по един.

# <span id="page-172-0"></span>**Проблеми със сканирани изображения**

**Неравномерни цветове, мръсотия, петна и т.н. се показват в сканираното изображение**

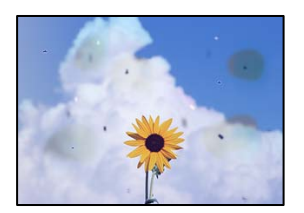

# **Върху оригиналите или стъклото на скенера има прах или мръсотия.**

# **Решения**

Отстранете праха или мръсотията, която е полепнала по оригиналите, и почистете стъклото на скенера.

& ["Почистване на Стъкло на скенера" на страница 111](#page-110-0)

# **Оригиналът е бил натиснат с прекалено голяма сила.**

# **Решения**

Ако натискате прекалено силно, може да се появи размиване, зацапвания и петна.

Не натискайте много силно върху оригинала или върху капака за документи.

# **На фона на сканираните изображения се показва изместване**

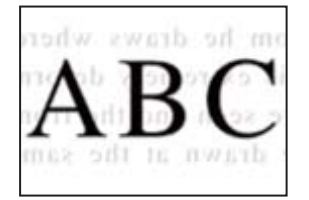

# **При сканиране на тънки оригинали изображенията в задната част може също да се сканират.**

# **Решения**

Когато сканирате от стъклото на скенера, поставете черна хартия или подложка върху оригинала.

# **Не можете да сканирате правилната зона**

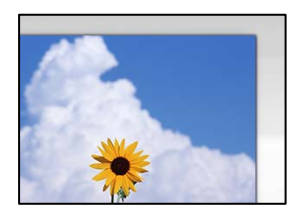

# **Оригиналите не са поставени правилно.**

# **Решения**

- ❏ Уверете се, че оригиналът е поставен правилно срещу знаците за подравняване.
- ❏ Ако ръбът на сканираното изображение липсва, изместете оригинала от ръба на стъклото на скенера.
- & ["Поставяне на оригинали" на страница 45](#page-44-0)

#### **Върху стъклото на скенера има прах или мръсотия.**

# **Решения**

Отстранете евентуални боклуци и замърсяване от стъклото на скенера и капака за документи. Ако има замърсяване около оригинала, диапазонът на сканиране се разширява, за да го включи.

& ["Почистване на Стъкло на скенера" на страница 111](#page-110-0)

**Когато сканирате множество оригинали чрез Epson ScanSmart, между оригиналите няма достатъчно разстояние.**

# **Решения**

Когато поставяте няколко оригинала на стъклото на скенера, се уверявайте, че между оригиналите има разстояние най-малко 20 mm (0,8 in).

 $\blacktriangleright$  ["Сканиране на няколко снимки едновременно" на страница 102](#page-101-0)

# **Не могат да се отстранят проблеми в сканирано изображение**

Проверете следното, ако сте опитали всички решения и не сте разрешили проблема.

# **Има проблеми с настройките на софтуера за сканиране.**

# **Решения**

Използвайте Epson Scan 2 Utility, за да инициализирате настройките за софтуера на скенера.

*Забележка:* Epson Scan 2 Utility е приложение, предоставено със софтуера на скенера.

- 1. Стартирайте Epson Scan 2 Utility.
	- ❏ Windows 10

Щракнете върху бутона за стартиране, след което изберете **EPSON** > **Epson Scan 2 Utility**.

❏ Windows 8.1/Windows 8

Въведете името на приложението в препратката за търсене, след което изберете показаната икона.

❏ Windows 7/Windows Vista/Windows XP

Щракнете върху бутона за стартиране, след което изберете **Всички програми** или **Програми** > **EPSON** > **Epson Scan 2** > **Epson Scan 2 Utility**.

❏ Mac OS

Изберете **Отиди** > **Приложения** > **Epson Software** > **Epson Scan 2 Utility**.

2. Изберете раздел **Друго**.

<span id="page-174-0"></span>3. Щракнете върху **Възстановяване**.

Ако връщането към началните настройки не разреши проблема, деинсталирайте и инсталирайте отново софтуера на скенера.

& ["Инсталиране на приложенията отделно" на страница 119](#page-118-0)

# **В драйвера на принтера не може да се изберете вид хартия или източник на хартия**

# **Не е инсталиран оригинален драйвер за принтер на Epson.**

Ако не е инсталиран оригинален драйвер за принтер на Epson (EPSON XXXXX), наличните функции са ограничени. Препоръчваме Ви да използвате оригинален драйвер за принтер на Epson.

# **Още по темата**

- & ["Проверка дали има инсталиран оригинален драйвер за принтер на Epson Windows" на страница 120](#page-119-0)
- $\rightarrow$  ["Проверка дали има инсталиран оригинален драйвер за принтер на Epson Mac OS" на страница 121](#page-120-0)

# **На LCD екрана се извежда съобщение**

При показване на съобщение за грешка на LCD екрана следвайте инструкциите на екрана или решенията по-долу, за да отстраните проблема.

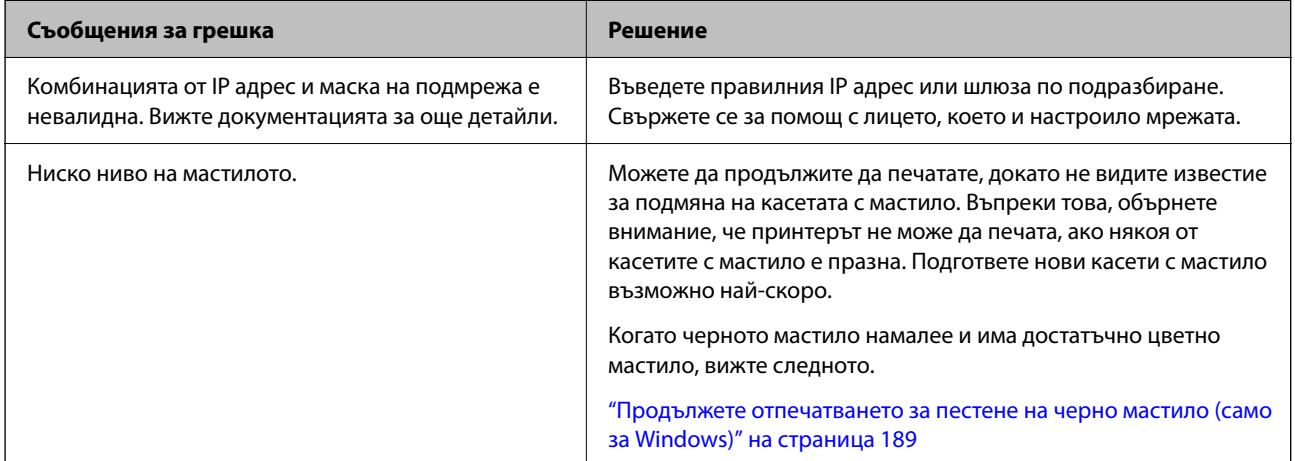

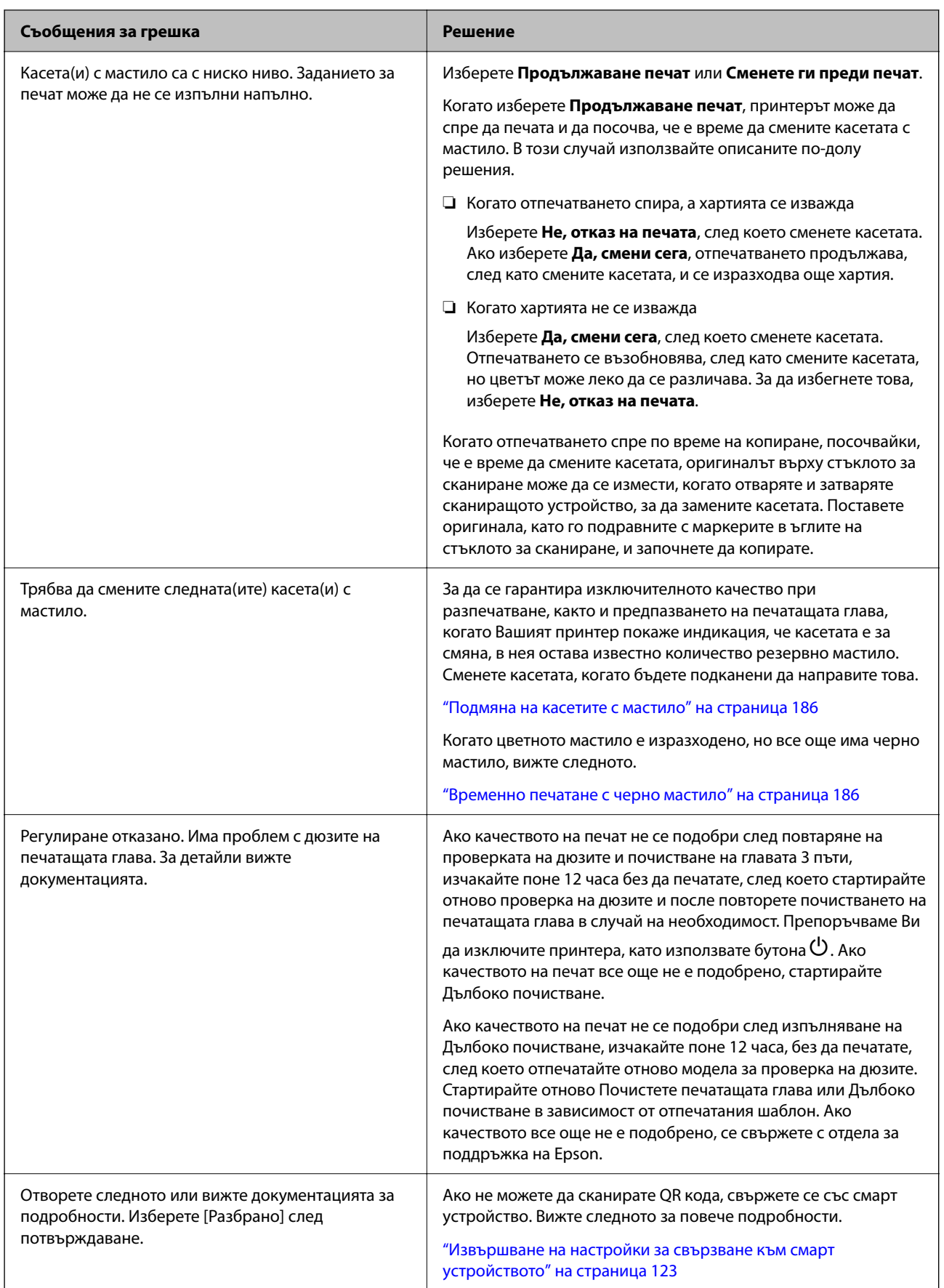

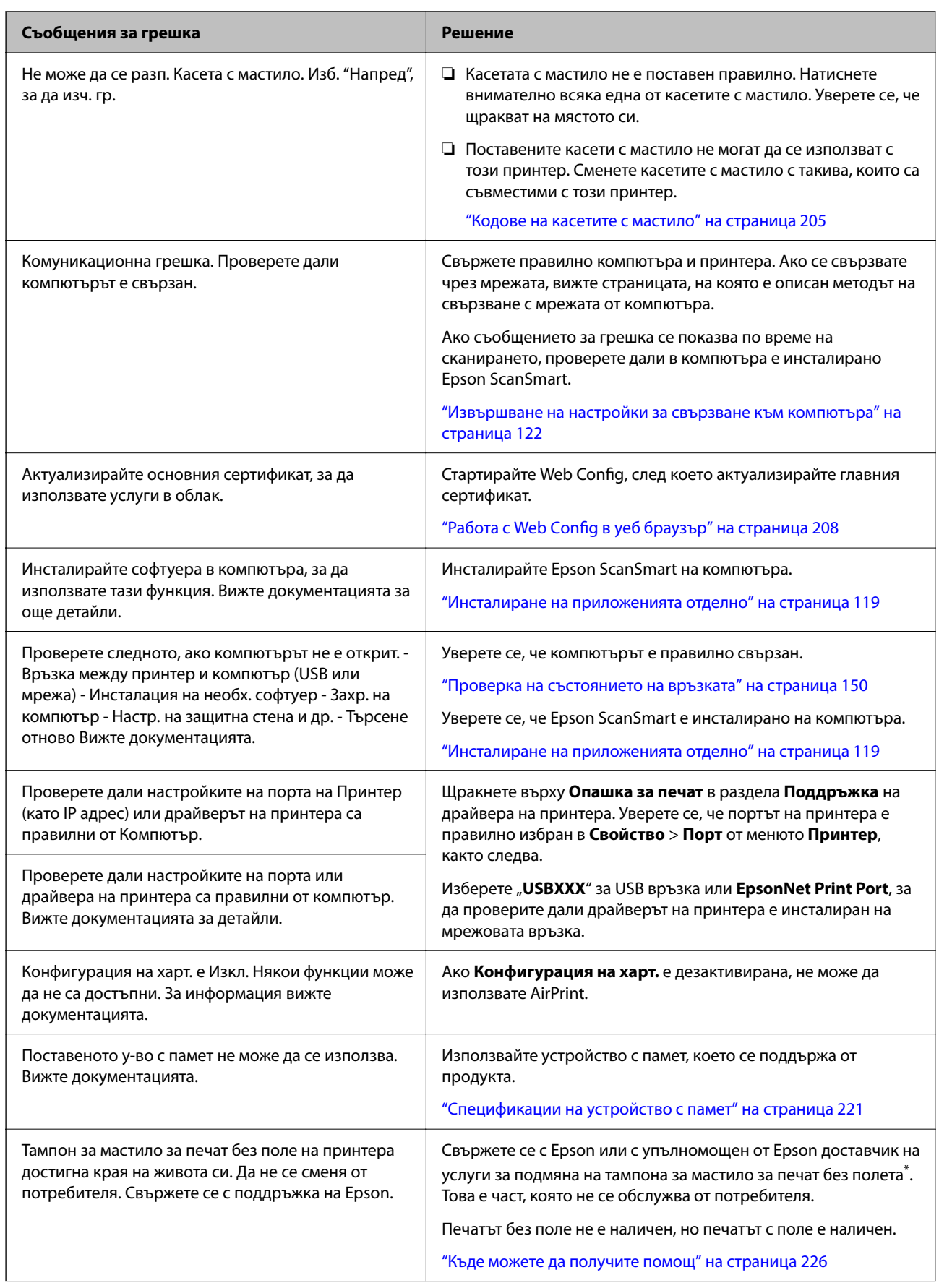

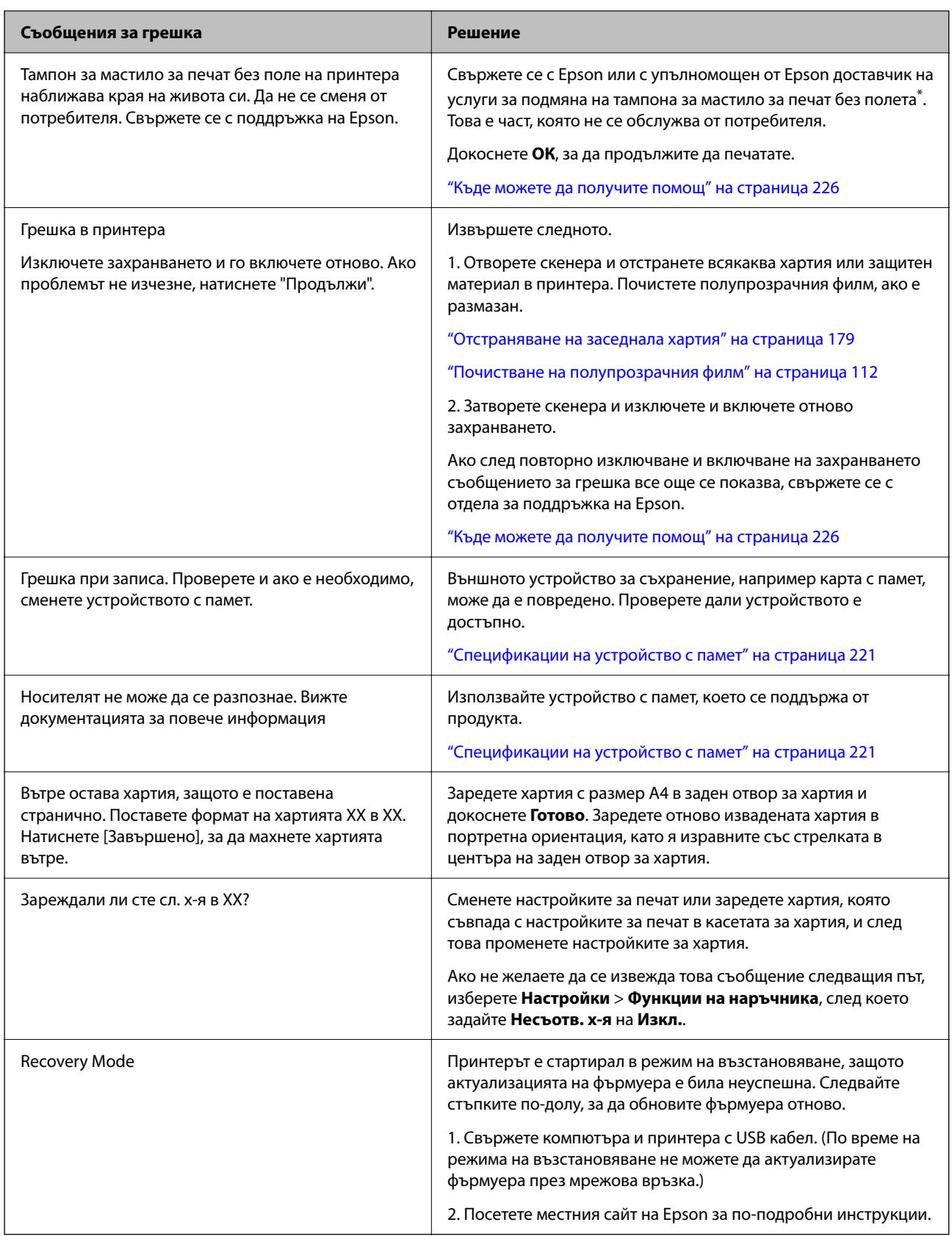

\* При някои от циклите на печат минимално количество остатъчно мастило може да бъде събрано в тампона за мастило за печат без полета. С цел предотвратяване на изтичане на мастило от тампона, продуктът е проектиран така, че да спре печата без полета при достигане на лимита на поемния капацитет на тампона. Дали и колко често ще се налага това, зависи от броя страници, които разпечатвате,

<span id="page-178-0"></span>използвайки печат без поле. Необходимостта от подмяна на тампона не означава, че принтерът е престанал да работи съгласно своите спецификации. При нужда от подмяна на тампона ще бъдете известени от принтера. Това действие може да бъде изпълнено единствено от упълномощен доставчик на услуги на Epson. Гаранцията на Epson не покрива цената на тази подмяна.

# **Хартията засяда**

Проверете грешката, показана на контролния панел, и следвайте инструкциите за премахване на заседналата хартия, включително откъснатите парчета. След това изчистете грешката. LCD екранът показва анимация, която Ви показва как да извадите заседналата хартия.

# !*Внимание:*

Никога не докосвайте бутоните на контролния панел, докато ръката Ви е вътре в принтера. Ако принтерът започне да работи, това може да причини нараняване. Внимавайте и не докосвайте стърчащите части, за да избегнете нараняване.

# c*Важно:*

Отстранете заседналата хартия внимателно. Енергичното отстраняване на хартията може да доведе до повреда на принтера.

# **Отстраняване на заседнала хартия**

Можете също да гледате процедурата в Уеб филми наръчници. Отидете на следния уеб сайт.

<https://support.epson.net/publist/vlink.php?code=VC00014>

# !*Внимание:*

- ❏ Внимавайте да не притиснете ръката или пръстите си при отварянето или затварянето на скенера. В противен случай може да се нараните.
- ❏ Никога не докосвайте бутоните на контролния панел, докато ръката Ви е вътре в принтера. Ако принтерът започне да работи, това може да причини нараняване. Внимавайте и не докосвайте стърчащите части, за да избегнете нараняване.
- 1. Извадете заден капак.

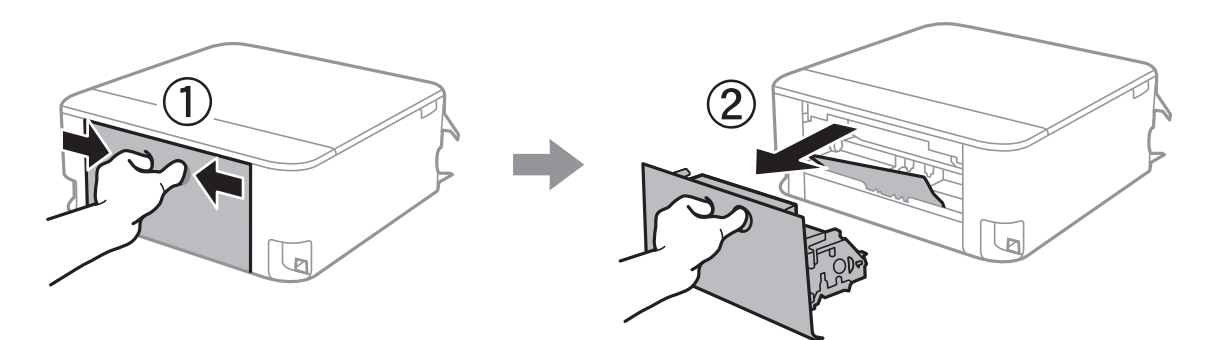

2. Отстранете заседналата хартия.

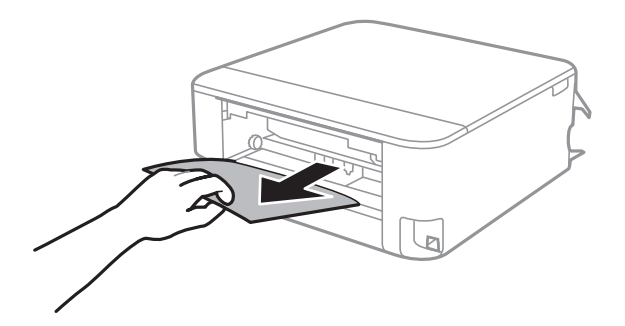

3. Отстранете заседналата хартия от заден капак.

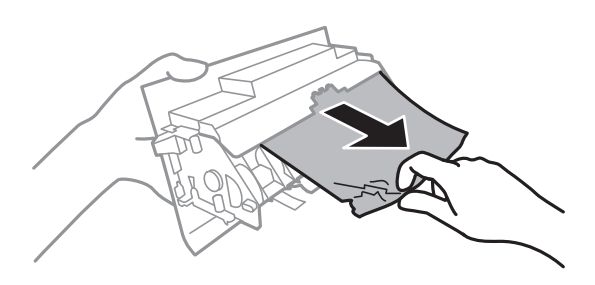

- 4. Поставете заден капак в принтера.
- 5. Отворете скенера при затворен капак за документи.

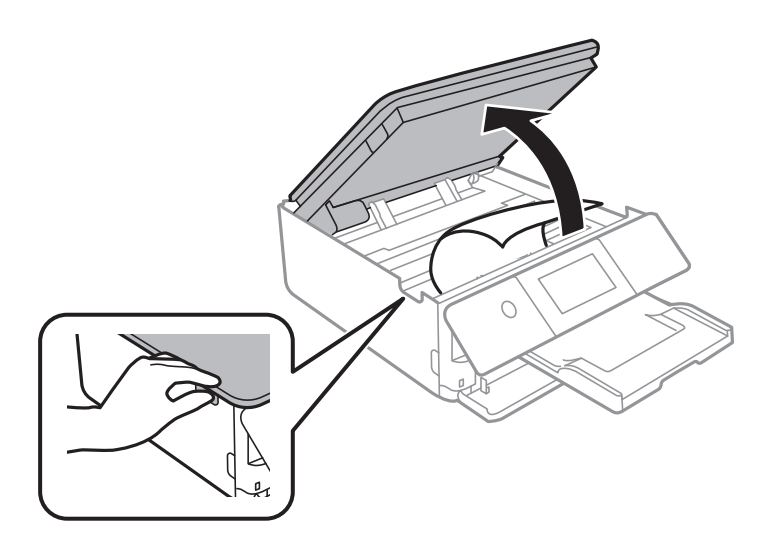
6. Отстранете заседналата хартия.

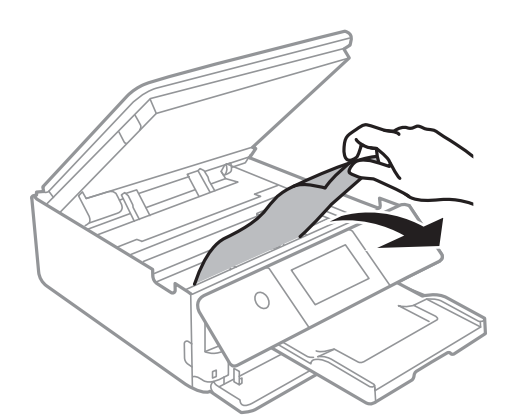

## c*Важно:*

Не докосвайте белия плосък кабел, нито полупрозрачния филм в принтера. Това може да причини повреда.

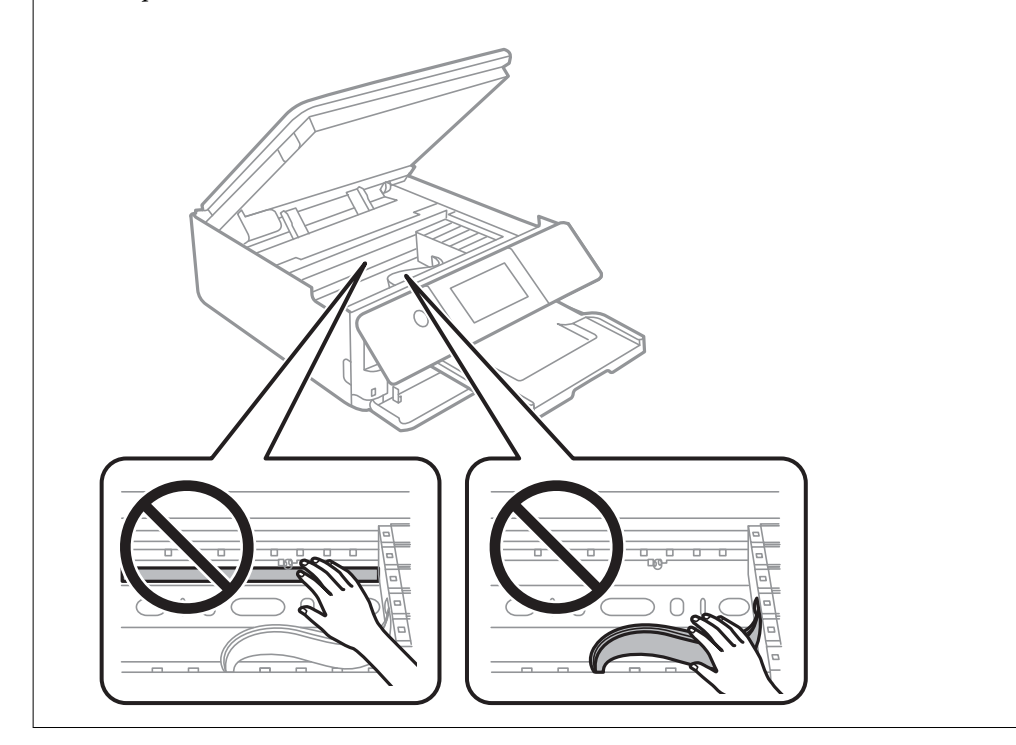

7. Затворете сканиращо устройство.

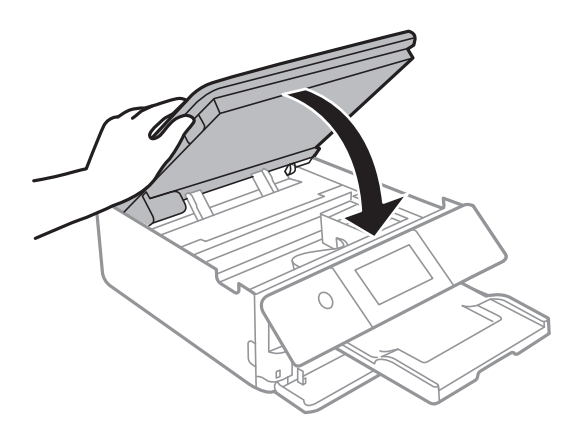

*Забележка:* Скенерът е проектиран да се затваря бавно и малко противодейства като предпазна мярка срещу защипване на пръстите. Продължете да затваряте дори ако усетите леко противодействие.

- 8. Затворете изходната тава.
- 9. Издърпайте касета за хартия.

За касета за хартия 2 повдигнете леко, след което я извадете.

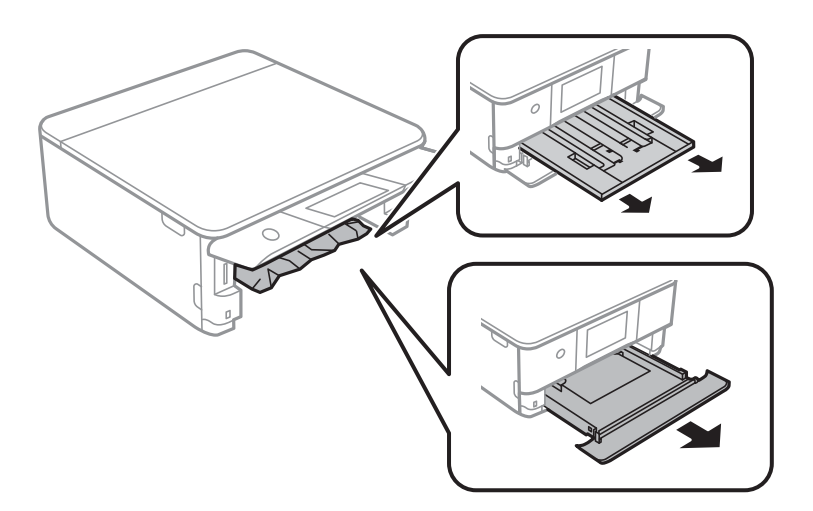

10. Отстранете заседналата хартия.

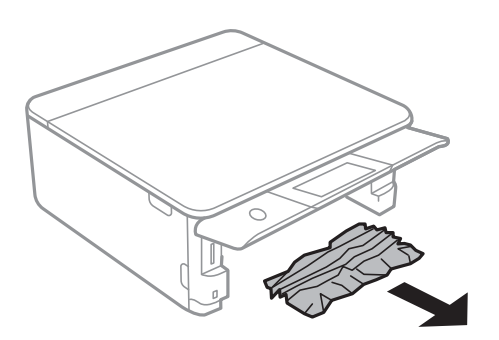

11. Подравнете хартията по ръбовете и плъзнете водачите за хартия към тях.

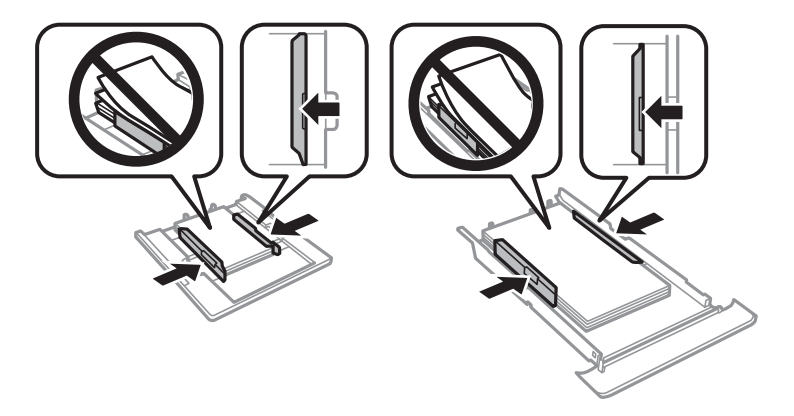

12. Поставете касета за хартия в принтера.

### **Хартията с размер за визитна картичка е заседнала**

#### **Хартията е заредена хоризонтално.**

#### **Решения**

Когато хартията с размер на визитна картичка не се изважда и остава вътре в принтера, заредете хартия с размер A4 в заден отвор за хартия, за да я извадите. Започнете да копирате, без да поставяте оригинал, и хартията се изважда заедно с хартията с размер A4. Заредете отново хартията с размер на визитна картичка в портретна ориентация, като я изравните със стрелката в центъра на заден отвор за хартия.

# **Предотвратява засядане на хартия**

Проверете следното при често засядане на хартия.

❏ Поставете принтера върху равна повърхност и работете с него при препоръчителните условия на околната среда.

["Спецификации на околната среда" на страница 223](#page-222-0)

❏ Използвайте хартия, поддържана от този принтер.

["Налична хартия и капацитети" на страница 201](#page-200-0)

❏ Следвайте предпазните мерки при работа с хартия.

["Предпазни мерки за работа с хартия" на страница 27](#page-26-0)

❏ Заредете хартията с правилната ориентация и плъзнете водача към ръба на хартията.

["Зареждане на хартия в Касета за хартия 1" на страница 30](#page-29-0)

- ["Зареждане на хартия в Касета за хартия 2" на страница 34](#page-33-0)
- ["Зареждане на хартия в Заден отвор за хартия" на страница 38](#page-37-0)
- ❏ Не зареждайте повече от максималния брой листове, посочен за хартията.
- ❏ Зареждайте листовете един по един, ако сте поставили няколко листа.
- ❏ Уверете се, че настройките за размера и типа хартия отговарят на действителния размер и тип хартия, заредена в принтера.

["Списък с типове хартия" на страница 29](#page-28-0)

<span id="page-183-0"></span>❏ Почистете ролката в принтера.

["Подобряване на проблемите с подаване на хартия" на страница 105](#page-104-0)

# **Време е да смените касетите с мастило**

# **Предпазни мерки при работа с касетите с мастило**

#### **Предпазни мерки при съхранение на мастило**

- ❏ Дръжте касетите с мастило далеч от пряка слънчева светлина.
- ❏ Не съхранявайте касетите с мастило при висока температура или при температура на замръзване.
- ❏ За най-добри резултати Epson препоръчва използването на касети с мастило преди датата за годност, отпечатана върху опаковката, или в рамките на шест месеца от отварянето на опаковката, което от двете настъпи първо.
- ❏ За най-добри резултати съхранявайте пакетите на касетите с мастило с долната част надолу.
- ❏ След като внесете касета за мастило от студено място за съхранение, преди да я използвате я оставете да престои и да се затопли до стайна температура за най-малко три часа.
- ❏ Не отваряйте пакета на касетата с мастило, докато не сте готови да я поставите в принтера. Касетата с мастило е във вакуумна опаковка, за да се запази надеждността й. Ако оставите касетата с мастило разопакована дълго време, преди да я използвате, възможно е да не постигнете нормален печат.

#### **Предпазни мерки при работа за смяна на касети с мастило**

- ❏ Не разклащайте касетите след отваряне на опаковката, тъй като могат да протекат.
- ❏ Не докосвайте областите, показани на илюстрацията. Това би попречило на нормалната работа и отпечатването.

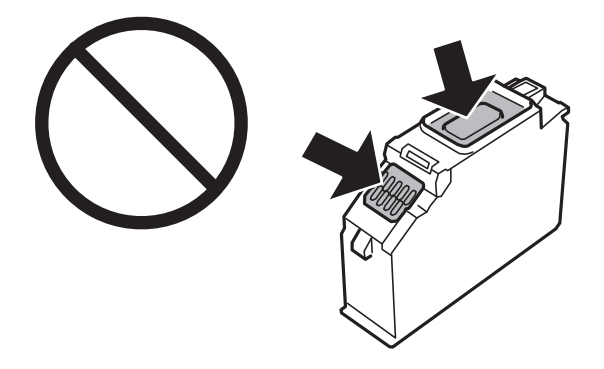

- ❏ Поставете всички касети за мастило; в противен случай не можете да печатате.
- ❏ Не сменяйте касетите с мастило при изключено захранване. Не местете печатащата глава с ръка; в противен случай може да повредите принтера.
- ❏ След поставяне на касетата с мастило, индикаторът за захранването продължава да мига, докато принтерът се зарежда с мастило. Не изключвайте принтера по време на зареждане с мастило. Ако зареждането с мастило е непълно, може да не успеете да отпечатате.
- ❏ Не оставяйте принтера с извадени касети с мастило и не изключвайте принтера по време на смяна на касетата. В противен случай останалото в дюзите на печатащата глава мастило може да изсъхне и да не успеете да отпечатате.
- ❏ Бъдете внимателни и не допускайте прах или предмети да попаднат вътре в държача на касетата с мастило. Всичко, попаднало вътре в държача, може да повлияе неблагоприятно на резултатите при печат или да доведе до невъзможност за печат. Ако нещо попадне в държача, извадете го внимателно.
- ❏ Ако извадите касетата от принтера за по-нататъшна употреба или за изхвърляне, не забравяйте да поставите капачката отново на отвора за подаване на мастило на касетата, за да се предотврати изсъхване на мастилото или замърсяване на околните области с мастило. Поставете добре капачката, докато щракне на място.

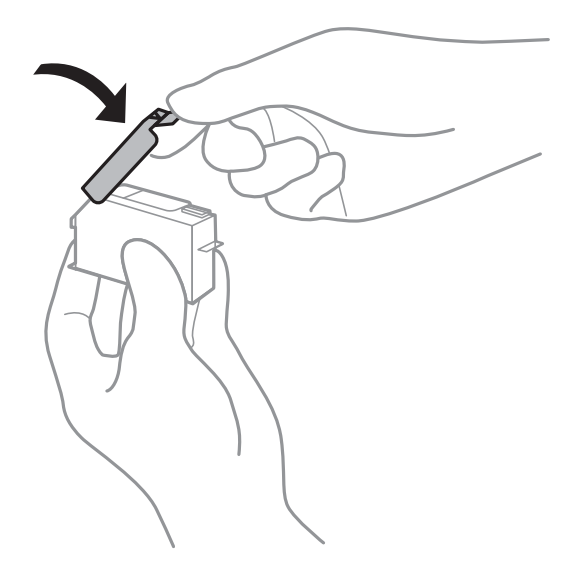

- ❏ Ако извадите касета с хартия от принтера за по-късна употреба, Epson препоръчва използването й възможно най-скоро.
- ❏ Този принтер използва касети с мастило, оборудвани със зелен чип, който следи информация като оставащо количество мастило за всяка касета. Това означава, че дори ако касетата е отстранена от принтера, преди да е изразходена, все още можете да я използвате, след като я поставите отново в принтера. Въпреки това, когато поставите отново касетата, може да се изразходва известно количество мастило, за да се гарантира ефективността на принтера.
- ❏ За максимална ефективност на мастилото, вадете касета с мастило само когато сте готови да я подмените. Касети с мастило със статус на ниско количество мастило може да са неизползваеми при повторно поставяне.
- ❏ За да се гарантира изключителното качество при разпечатване, както и предпазването на печатащата глава, когато Вашият принтер покаже индикация, че касетата е за смяна, в нея остава известно количество резервно мастило. Посоченият капацитет не включва този резерв.
- ❏ Не разглобявайте и не променяйте касетата за мастило, защото това може да възпрепятства нормалното печатане с нея.
- ❏ Не можете да използвате касетите, доставени с принтера за подмяна.
- ❏ Заменете касетите с мастило една след друга при първа възможност. Ако заменяте едновременно две или повече касети или ако замяната отнема време, може да се изразходи известно количество мастило, за да се гарантира ефективността на принтера. Не оставяйте принтера с отстранени касети с мастило.

#### **Потребление на мастило**

❏ За да се поддържа оптимална производителност на печатащата глава, от всички касети се изразходва известно количество мастило по време на операциите по поддръжка. Мастило може да се изразходва, когато сменяте касетите с мастило или при включване на принтера.

- <span id="page-185-0"></span>❏ Когато печатате едноцветно или в скалата на сивото, вместо черно могат да бъдат използвани цветни мастила, в зависимост от настройките за типа хартия или качеството на печата. Това става при използване на смес от цветни мастила за създаване на черен цвят.
- ❏ Мастилото в касетите, предоставени с Вашия принтер, се изразходва частично по време на първоначалната настройка. За да се постигнат разпечатки с високо качество, печатащата глава в принтера трябва да бъде напълно заредена с мастило. Този еднократен процес изразходва известно количество мастило и затова е възможно тези касети да отпечатат по-малко на брой страници в сравнение със следващите такива.
- ❏ Посоченият брой разпечатки може да варира в зависимост от изображенията, които печатате, типа на използваната хартия, честота на печатане и условията на околната среда, например температурата.

# **Подмяна на касетите с мастило**

Когато се появи съобщение, което Ви подканя да смените касетите с мастило, изберете **Как да**, след което вижте анимациите, показани на контролния панел, за да научите как да сменяте касетите с мастило.

Ако трябва да смените касетите с мастило, преди да са изразходени докрай, изберете **Поддръжка** > **Смяна на касета(и) с мастило** от началния екран и следвайте инструкциите на екрана. Изберете **Следващ** за подробна информация.

### !*Внимание:*

Внимавайте да не притиснете ръката или пръстите си при отварянето или затварянето на скенера. В противен случай може да се нараните.

Вижте следната свързана информация, преди да предприемете подмяна на касетите.

#### **Още по темата**

- & ["Кодове на касетите с мастило" на страница 205](#page-204-0)
- & ["Предпазни мерки при работа с касетите с мастило" на страница 184](#page-183-0)

# **Продължете временно да печатате, без да сменяте касетите с мастило**

#### **Временно печатане с черно мастило**

Когато цветното мастило е изразходено, а все още има останало черно мастило, можете да използвате следните настройки, за да продължите да печатате за кратко време, използвайки само черно мастило.

- ❏ Тип хартия: обикновени хартии, Плик
- ❏ Цвят: черно-бяло или Скала на сивото
- ❏ Без полета: не е избрано
- ❏ EPSON Status Monitor 3: активирано (При печат от драйвер на принтера на Windows.)

Тъй като тази функция е достъпна само за около пет дни, заменете изразходената касета с мастило възможно най-скоро.

- *Забележка:* ❏ Ако *EPSON Status Monitor 3* е забранен, отворете драйвера на принтера, щракнете върху *Разширени настройки* в раздела *Поддръжка* и след това изберете *Разрешава EPSON Status Monitor 3*.
- ❏ Периодът, в който функцията е достъпна варира в зависимост от условията на ползване.

#### *Временно отпечатване с черно мастило — Контролен панел*

- 1. При показването на съобщение, което Ви подканва да смените касетите с мастило, изберете **Следващ**. Извежда се съобщение, което Ви уведомява, че можете временно да печатате с черно мастило.
- 2. Прочетете съобщението, след това изберете **Разбрано**.
- 3. Ако искате да печатате в монохромен цвят, изберете **Не, напомни ми по-късно**. Текущото задание се отменя.
- 4. Вече можете да копирате оригинали върху обикновена хартия в монохромен цвят. Изберете функцията, която искате да използвате, от началния екран.

*Забележка:* Функцията за копиране без полета не е достъпна.

#### *Продължете временно печатане само с черно мастило (Windows)*

Направете едно от следните неща.

❏ При извеждане на следния прозорец изберете **Отпечатване в черно**.

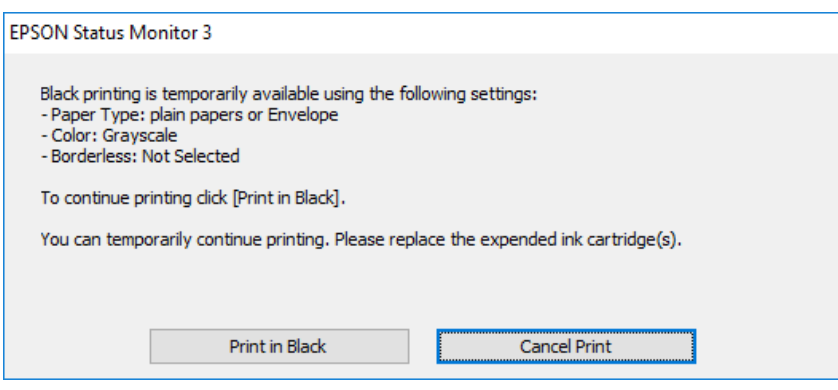

❏ При показване на следния прозорец отменете отпечатването. След това отпечатайте отново.

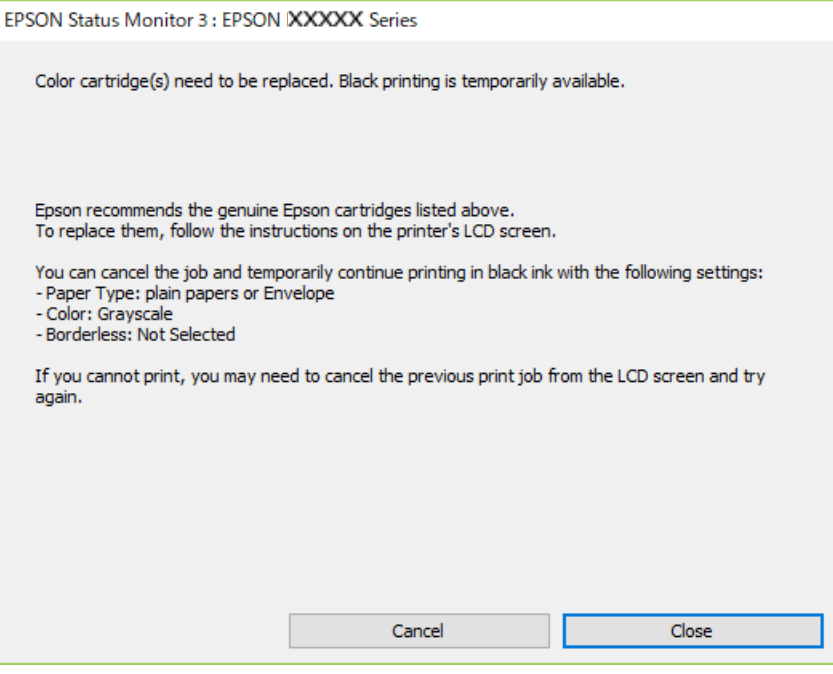

*Забележка:* В случай че не можете да отмените печатането от компютъра, направете го от панела за управление на принтера.

Следвайте стъпките по-долу, когато отпечатвате отново.

- 1. Отворете прозореца на драйвера на принтера.
- 2. Изчистете **Неограничен** в раздела **Главно**.
- 3. Изберете **Тип хартия**, който поддържа Отпечатване в черно.
- 4. Изберете **Скала на сивото**.
- 5. Задайте другите елементи в разделите **Главно** и **Повече опции** в зависимост от необходимостта, след което щракнете върху **OK**.
- 6. Щракнете върху **Печат**.
- 7. Щракнете **Отпечатване в черно** в показания прозорец.

#### *Продължете временно печатане само с черно мастило (Mac OS)*

*Забележка:* За да използвате тази функция в мрежа, свържете се с *Bonjour*.

1. Щракнете върху иконата на принтера в **Докинг**.

2. Отменете заявката.

*Забележка:* В случай че не можете да отмените печатането от компютъра, направете го от панела за управление на принтера.

- 3. Изберете **Системни предпочитания** от меню Apple > **Принтери и скенери** (или **Печат и сканиране**, **Печат и факс**), след което изберете принтера. Щракнете върху **Опции и консумативи** > **Опции** (или **Драйвер**).
- 4. Изберете **On** като настройка за **Permit temporary black printing**.
- 5. Отворете диалоговия прозорец за печат.
- 6. Изберете **Настройки за печат** от изскачащото меню.
- 7. Изберете произволен размер хартия, с изключение на размер без полета в настройката **Р-р на хартията**.
- 8. Изберете тип хартия, който поддържа **Permit temporary black printing** за настройка на **Тип носител**.
- 9. Изберете **Скала на сивото**.
- 10. Задайте другите елементи според необходимостта.
- 11. Щракнете върху **Печат**.

## **Продължете отпечатването за пестене на черно мастило (само за Windows)**

Когато черното мастило започне да се изчерпва, а същевременно има останало достатъчно цветно мастило, можете да използвате смес от цветни мастила, за да създадете черно. Можете да продължите да печатате по този начин, докато се подготвяте да подмените касетата с черно мастило.

Тази функция е достъпна единствено когато изберете следните настройки на драйвера на принтера.

- ❏ Тип хартия: **обикновени хартии**
- ❏ Качество: **Стандартен**
- ❏ EPSON Status Monitor 3: активиран

<span id="page-189-0"></span>

- *Забележка:* ❏ Ако *EPSON Status Monitor 3* е забранен, отворете драйвера на принтера, щракнете върху *Разширени настройки* в раздела *Поддръжка* и след това изберете *Разрешава EPSON Status Monitor 3*.
- ❏ Съставното черно изглежда малко по-различно от чистото черно. Освен това скоростта на печат намалява.
- ❏ Черното мастило се изразходва и за поддържане на качеството на печатащата глава.

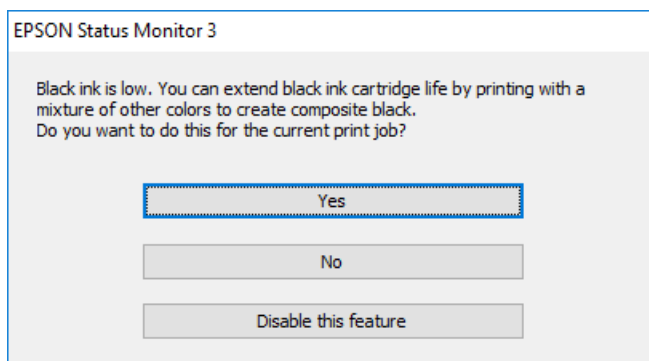

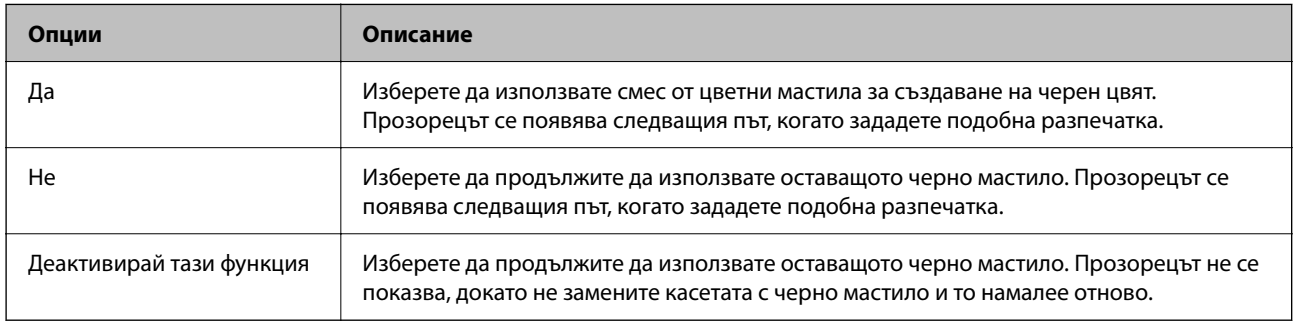

# **Време е да смените контейнера за отпадъчно мастило**

# **Предпазни мерки при работа с кутиите за поддръжка**

Прочетете следните инструкции, преди да предприемете подмяна на кутията за поддръжка.

- ❏ Не докосвайте зеления чип от страната на кутията за поддръжка. Това би попречило на нормалната работа и отпечатването.
- ❏ Не подменяйте кутията за поддръжка по време на печат, в противен случай може да се стигне до протичане на мастило.
- ❏ Не отстранявайте кутията за поддръжка и капака й, освен при подмяна; в противен случай може да изтече мастило.
- ❏ Не използвайте кутия за поддръжка, която е била свалена и оставена отделена за дълъг период от време. Мастилото в кутията ще се втвърди и това ще попречи на бъдещото абсорбиране на мастило в кутията.
- ❏ Не накланяйте употребената кутия за поддръжка преди да бъде запечатана в полиетиленовата торбичка, защото в противен случай може да се стигне до протичане на мастило.
- ❏ Не съхранявайте кутията за поддръжка при висока температура или при температура на замръзване.
- ❏ Дръжте кутията за поддръжка далеч от пряка слънчева светлина.
- ❏ Не изпускайте кутията за поддръжка и не я подлагайте на силни удари.
- ❏ Не докосвайте отворите в кутията за поддръжка, тъй като може да се нацапате с мастило.

# **Подмяна на кутията за поддръжка**

При някои от циклите на печат минимално количество остатъчно мастило може да бъде събрано в кутията за поддръжка. С цел предотвратяване на изтичане на мастило от кутията за поддръжка, принтерът е проектиран така, че да спре да печата при достигане на лимита на поемния капацитет на кутията. Необходимостта и честотата на това действие зависи от броя на отпечатаните страници, вида на отпечатания материал и броя на циклите на почистване, които е извършил принтера.

Когато се появи съобщение, което Ви подканя да смените кутията за поддръжка, вижте анимациите, показани в контролния панел. Необходимостта от подмяна на кутията не означава, че принтерът е престанал да работи съгласно неговите спецификации. Гаранцията на Epson не покрива цената на тази подмяна. Това е част, която се обслужва от потребителя.

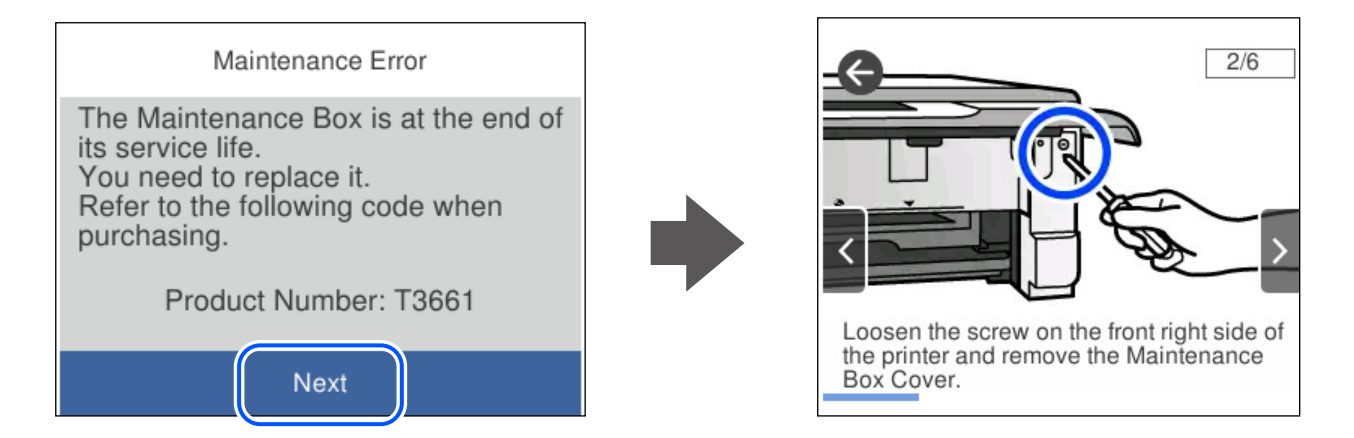

- *Забележка:* ❏ Когато контейнерът за отпадъчно мастило е пълен, не можете да отпечатвате и да почиствате печатащата глава, докато не го замените, за да избегнете изтичане на мастило. Въпреки това можете да извършвате действия, при които не се използва мастило, като например сканиране.
- ❏ Когато се покаже следният екран, частта не може да бъде подменена от потребителите. Свържете се с отдела за поддръжка на Epson.

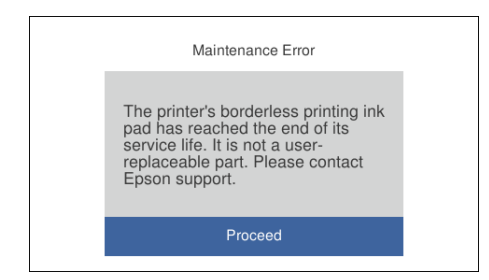

#### **Още по темата**

- & ["Код на кутията за поддръжка" на страница 206](#page-205-0)
- & ["Предпазни мерки при работа с кутиите за поддръжка" на страница 190](#page-189-0)

# <span id="page-191-0"></span>**Не можете да работите с принтера според очакванията**

# **Принтерът не се включва или изключва**

## **Захранването не се включва**

Могат да бъдат взети предвид следните причини.

### **Захранващият кабел не е включен правилно към електрическия контакт.**

#### **Решения**

Уверете се, че захранващият кабел е добре свързан.

# **Бутонът** P **не е бил натиснат достатъчно продължително.**

#### **Решения**

Задръжте бутона Ф малко по-дълго.

### **Принтерът не се включва автоматично**

#### **Автоматично включване е дезактивирана.**

#### **Решения**

- ❏ Изберете **Настройки** > **Осн. Настройки**, след което активирайте настройката **Автоматично включване**.
- ❏ При свързвате чрез USB кабела се уверете, че сте свързали правилно USB кабела към принтера и компютъра.
- ❏ При свързване през мрежа се уверете, че принтерът е правилно свързан към мрежа на началния екран на принтера.

## **Захранването не се изключва**

## $\blacksquare$  Бутонът $\mathbin{\dot\cup}$  не е бил натиснат достатъчно продължително.

#### **Решения**

Задръжте бутона  $\mathsf{\omega}$  малко по-дълго. Ако все още не можете да изключите принтера, изключете захранването от контакта. За да предпазите печатащата глава от изсушаване, включете наново принтера, след което го изключете, като натиснете бутон  $\mathcal O$ .

### <span id="page-192-0"></span>**Захранването се изключва автоматично**

#### *Функцията Настр. за изкл. или Таймер за изключване е активирана.*

- ❏ Изберете **Настройки** > **Осн. Настройки** > **Настр. за изкл.**, след което забранете настройките **Изкл. при неакт.** и **Изкл. при прекъсване на връзката**.
- ❏ Изберете **Настройки** > **Осн. Настройки**, след което дезактивирайте настройката **Таймер за изключване**.

#### Забележка:

*Забележка:* Вашият продукт може да има тази функция или функцията *Настр. за изкл.* или *Таймер за изключване*<sup>в</sup> зависимост от мястото на покупка.

# **Операциите са бавни**

### **Печатането е твърде бавно**

Могат да бъдат взети предвид следните причини.

#### **Работят ненужни приложения.**

#### **Решения**

Затворете всички ненужни приложения на Вашия компютър или смарт устройство.

#### **Качеството на печат е зададено на високо.**

#### **Решения**

Намалете настройката за качество.

#### **Двупосочното отпечатване е дезактивирано.**

#### **Решения**

Активирайте функцията за двупосочен (или високоскоростен) печат. Когато тази настройка бъде активирана, печатащата глава работи, движейки се в двете посоки, като скоростта на печат се увеличава.

❏ Контролен панел

Активирайте **Двупосочно** в **Настройки** > **Настройки на печат**.

❏ Windows

Изберете **Двупосочен печат** в раздела **Повече опции** на драйвера на принтера.

❏ Mac OS

Изберете **Системни предпочитания** от меню Apple > **Принтери и скенери** (или **Печат и сканиране**, **Печат и факс**), след което изберете принтера. Щракнете върху **Опции и консумативи** > **Опции** (или **Драйвер**). Изберете On като настройка за **Високоскоростен печат**.

#### **Тих режим е активиран.**

#### **Решения**

Забранете **Тих режим**. Скоростта на отпечатване се забавя, когато принтерът работи в **Тих режим**.

❏ Контролен панел

Изберете от началния екран, след което изберете **Изкл.**.

❏ Windows

Изберете **Изключен** като настройка за **Тих режим** от раздела **Главно** на драйвера на принтера.

❏ Mac OS

Изберете **Системни предпочитания** от меню Apple > **Принтери и скенери** (или **Печат и сканиране**, **Печат и факс**), след което изберете принтера. Щракнете върху **Опции и консумативи** > **Опции** (или **Драйвер**). Изберете Off като настройка за **Тих режим**.

**Възможно е да има проблеми с мрежовата връзка на безжичния маршрутизатор.**

#### **Решения**

Рестартирайте безжичния маршрутизатор, като вземете предвид други потребители, свързани към мрежата. Ако това не разреши проблема, поставете принтера по-близо до Вашия безжичен маршрутизатор или вижте предоставената с точката за достъп документация.

### **Принтерът отпечатва данни с голяма плътност, като например снимки върху обикновена хартия.**

#### **Решения**

Ако отпечатвате данни с висока плътност, като снимки върху обикновена хартия, отпечатването може да отнеме известно време, за да се поддържа качеството на печат. Това не е неизправност.

## **Отпечатването се забавя драстично при непрекъснат печат**

### **Функцията, която не позволява на механизма на принтера да прегрява и да се повреди, се изпълнява.**

#### **Решения**

Можете да продължите да печатате. За да се върнете към нормална скорост на печат, оставете принтера в бездействие за най-малко 30 минути. Скоростта на печат не се връща към нормалната, ако захранването е изключено.

## **Скоростта на сканиране е бавна**

### **Сканирайте при висока разделителна способност.**

#### **Решения**

Опитайте сканиране при по-ниска резолюция.

### **Течнокристалният екран потъмнява**

#### **Принтерът е в спящ режим.**

#### **Решения**

Докоснете произволно място на LCD екрана, за да се върнете на предишното състояние.

## На екрана се извежда "!" и не можете да избирате снимки

#### **Файлът на изображението не се поддържа.**

### **Решения**

"!" се извежда на LCD екрана, когато файлът с изображение не се поддържа от продукта. Използвайте файлове, които се поддържат от продукта.

& ["Спецификации на поддържани данни" на страница 222](#page-221-0)

#### **Името на файла е прекалено дълго, за да бъде разпознато от принтера.**

#### **Решения**

Можете да отпечатвате снимки, като записвате файловете с изображения от устройство с памет на Вашия компютър или на Вашето смарт устройство. За смарт устройства можете да отпечатвате с помощта на Epson Smart Panel.

### **Не мога да приближа или раздалеча пръстите си**

#### **Не е използван достатъчен натиск при натискане върху екрана.**

#### **Решения**

Ако не можете да приближите или раздалечите пръстите си правилно, извършете операциите, като натискате леко върху екрана.

### **Контролният панел не може да се затвори**

#### **Изходящата тава не е напълно поставена.**

#### **Решения**

Изберете **или натиснете докрай в принтера изходната тава с ръка**, докато докосне задната страна на слота, след което затворете контролния панел.

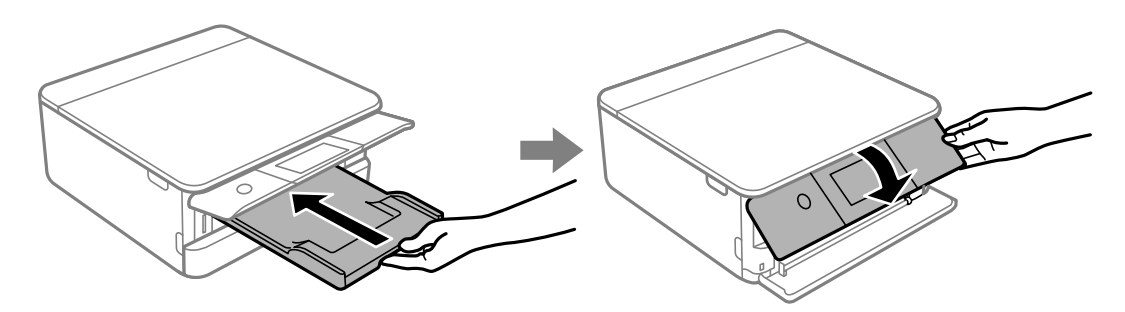

## <span id="page-195-0"></span>**Сканиращото устройство не може да се затвори**

**Скенерът е проектиран да се затваря бавно и малко противодейства като предпазна мярка срещу защипване на пръстите.**

#### **Решения**

Продължете да затваряте дори ако усетите леко противодействие.

# **Капакът за документи се откачи**

Отворете предпазителя на подаващо устройство и след това вкарайте капака за документи вертикално с разделите напред.

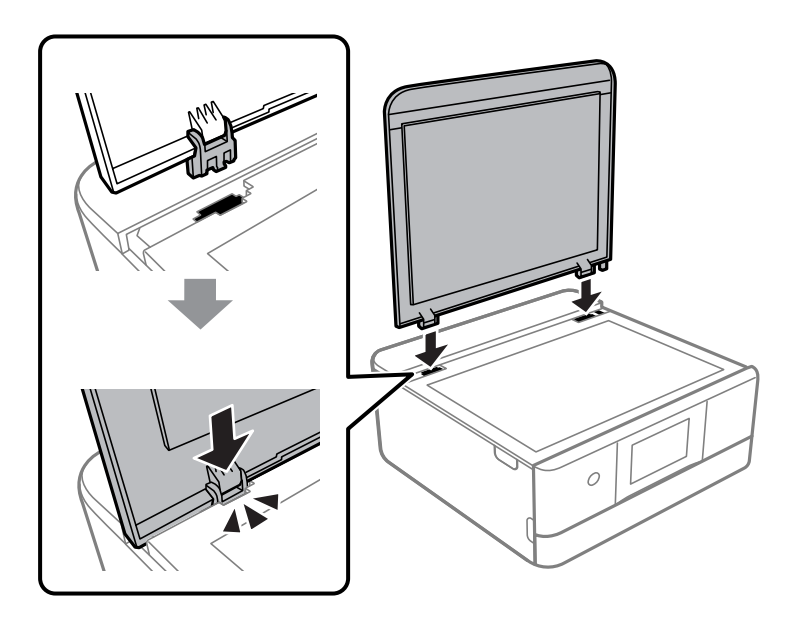

## **Върху устройство с памет не могат да бъдат съхранявани данни**

Могат да бъдат взети предвид следните причини.

### **Използва се неподдържано устройство с памет.**

#### **Решения**

Използвайте устройство с памет, което се поддържа от продукта.

& ["Спецификации на поддържано устройство с памет" на страница 221](#page-220-0)

## **Устройството с памет е защитено срещу записване.**

#### **Решения**

Дезактивирайте защитата срещу записване на устройството с памет.

## **Няма достатъчно свободно пространство на устройството с памет.**

#### **Решения**

Изтрийте ненужните данни или поставете друго устройство с памет.

## **Шумът при работа е твърде силен**

#### **Тих режим е дезактивиран на принтера.**

#### **Решения**

Ако шумът при работа е твърде силен, разрешете **Тих режим**. Разрешаването на тази функция може да намали скоростта на печат.

❏ Контролен панел

Изберете от началния екран, след което изберете **Вкл**.

❏ Windows

Изберете **Включен** като **Тих режим** от раздела **Главно** на драйвера на принтера.

❏ Mac OS

Изберете **Системни предпочитания** от меню Apple > **Принтери и скенери** (или **Печат и сканиране**, **Печат и факс**), след което изберете принтера. Щракнете върху **Опции и консумативи** > **Опции** (или **Драйвер**). Изберете On като настройка за **Тих режим**.

## **Главният сертификат трябва да бъде актуализиран**

#### **Главният сертификат е изтекъл.**

#### **Решения**

Стартирайте Web Config, след което актуализирайте главния сертификат.

 $\blacktriangleright$  ["Приложение за конфигуриране на операции на принтера \(Web Config\)" на страница 208](#page-207-0)

### **Не може да се извърши ръчен двустранен печат (Windows)**

#### **EPSON Status Monitor 3 е дезактивирана.**

#### **Решения**

В раздела **Поддръжка** на драйвера на принтера щракнете върху **Разширени настройки**, след което изберете **Разрешава EPSON Status Monitor 3**.

Въпреки това тази функция може да не е достъпна, когато до принтера се осъществява достъп през мрежа или се използва като споделен принтер.

### **Менюто Настройки за печат не се показва (Mac OS)**

#### **Драйверът за принтер на Epson не е инсталиран правилно.**

#### **Решения**

Ако менюто **Настройки за печат** не е показано на macOS Catalina (10.15) или по-нова версия, macOS High Sierra (10.13), macOS Sierra (10.12), OS X El Capitan (10.11), OS X Yosemite (10.10), OS X Mavericks (10.9), драйверът на принтера Epson не е правилно инсталиран. Активирайте го от следното меню.

Изберете **Системни предпочитания** от меню Apple > **Принтери и скенери** (или **Печат и сканиране**, **Печат и факс**), отстранете и след това отново добавете принтера.

<span id="page-197-0"></span>macOS Mojave (10.14) няма достъп до **Настройки за печат** в приложения, направени от Apple, като например TextEdit.

# **Проблем, който не може да се разреши**

Ако след като сте опитали всички решения, все още не можете да решите проблема, свържете се с отдела за поддръжка на Epson.

Ако не можете да разрешите проблеми с печат или копиране, вижте следната свързана информация.

#### **Още по темата**

& "Неуспешно разрешаване на проблеми с отпечатване или копиране" на страница 198

# **Неуспешно разрешаване на проблеми с отпечатване или копиране**

Опитайте следните проблеми, като започнете най-отгоре, докато не разрешите проблема.

❏ Уверете се, че типът на заредената в принтера хартия и типът на зададената хартия на принтера съвпадат спрямо настройките за тип хартия в драйвера на принтера.

["Настройки за размер и тип на хартия" на страница 28](#page-27-0)

- ❏ Използвайте настройка за по-високо качество на контролния панел или в драйвера на принтера.
- ❏ Инсталирайте повторно касетите с мастило, които вече са инсталирани в принтера.

Повторното инсталиране на касетите с мастило може да изчисти запушването в дюзите на печатащата глава и да позволи плавен поток на мастилото.

Въпреки това, тъй като мастилото се изразходва при повторно инсталиране на касетата с мастило, възможно е да бъде изведено съобщение, което Ви подканва да смените касетата с мастило в зависимост от количеството оставащо мастило.

["Време е да смените касетите с мастило" на страница 184](#page-183-0)

❏ Подравнете печатащата глава.

["Подравняване на печатащата глава" на страница 110](#page-109-0)

❏ Извършете проверка на дюзите, за да проверите дали дюзите на печатащата глава не са запушени.

Ако има липсващи сегменти в шаблона за проверка на дюзата, дюзите може да се запушени. Повторете почистването на главата и проверката на дюзата последователно 3 пъти и проверете дали запушването е изчистено.

Имайте предвид, че почистването на печатащата глава използва мастило.

["Проверка и почистване на печатащата глава" на страница 107](#page-106-0)

❏ Изключете принтера, изчакайте поне 12 часа и след това проверете дали запушването е изчистено.

Ако проблемът е запушване, оставянето на принтера известно време, без да печата, може да разреши проблема.

Можете да проверите следните елементи, докато принтерът е изключен.

❏ Проверете дали използвате оригинални касети с мастило на Epson.

Старайте се да използвате оригинални касети за мастило Epson. Този продукт е проектиран да регулира цветовете при използване на оригинални касети за мастило Epson. Използването на неоригинални касети за мастило може да доведе до влошаване на качество на печат.

["Кодове на касетите с мастило" на страница 205](#page-204-0)

❏ Проверете дали полупрозрачният филм е замърсен.

Ако върху полупрозрачния филм има петна, внимателно почистете петната.

["Почистване на полупрозрачния филм" на страница 112](#page-111-0)

❏ Уверете се, че вътре в принтера няма останали фрагменти от хартията.

Когато отстраните хартията, не докосвайте полупрозрачния филм или хартията с ръка.

❏ Проверете хартията.

Проверете дали хартията е намачкана или заредена със страната за печат, насочена нагоре.

["Предпазни мерки за работа с хартия" на страница 27](#page-26-0)

["Налична хартия и капацитети" на страница 201](#page-200-0)

["Неподдържани видове хартия" на страница 204](#page-203-0)

❏ Уверете се, че не използвате стара касета с мастило.

За най-добри резултати Epson препоръчва използването на касети с мастило преди датата за годност, отпечатана върху опаковката, или в рамките на шест месеца от отварянето на опаковката, което от двете настъпи първо.

❏ Ако изключите принтера, изчакайте най-малко 12 часа и ако качеството на печат все още не се е подобрило, стартирайте Дълбоко почистване.

["Стартиране на Дълбоко почистване" на страница 109](#page-108-0)

Ако не можете да разрешите проблема чрез проверка на решенията по-горе, възможно е да се наложи да заявите ремонт. Свържете се с отдела за поддръжка на Epson.

#### **Още по темата**

- & ["Преди да се свържете с Epson" на страница 227](#page-226-0)
- & ["Свързване с отдела за поддръжка на Epson" на страница 227](#page-226-0)

# <span id="page-199-0"></span>**Информация за продукта**

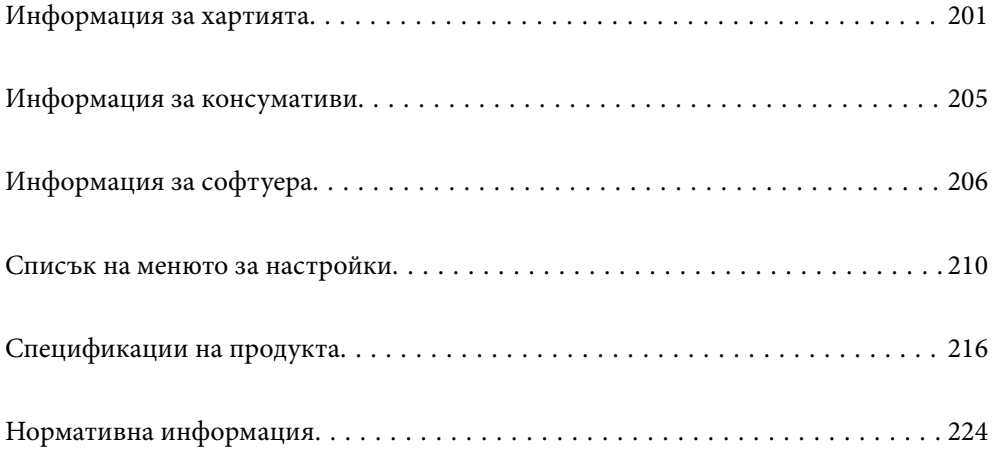

# <span id="page-200-0"></span>**Информация за хартията**

# **Налична хартия и капацитети**

# **Оригинална хартия Epson**

Epson препоръчва да използвате оригинална хартия Epson, за да се гарантира високо качество на разпечатките.

- *Забележка:* ❏ Наличността на хартията варира според местоположението. За актуална информация за наличната във Вашия регион хартия се свържете с отдела за поддръжка на Epson.
- ❏ Вижте следното за информация относно налични типове хартия за печат без полета и двустранен печат.

["Хартия за печат без полета" на страница 203](#page-202-0) ["Хартия за 2-странен печат" на страница 204](#page-203-0)

#### **Хартия, която е подходяща за печат на документи**

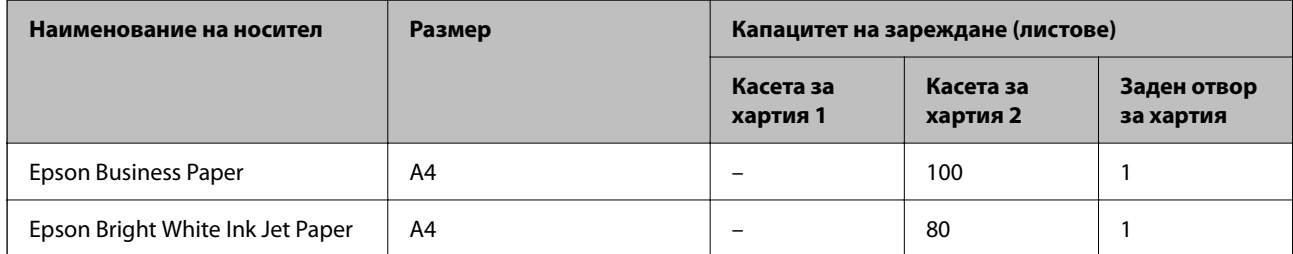

Ξ

#### $\mathbf{r}$ **Хартия, която е подходяща за печат на документи и снимки**

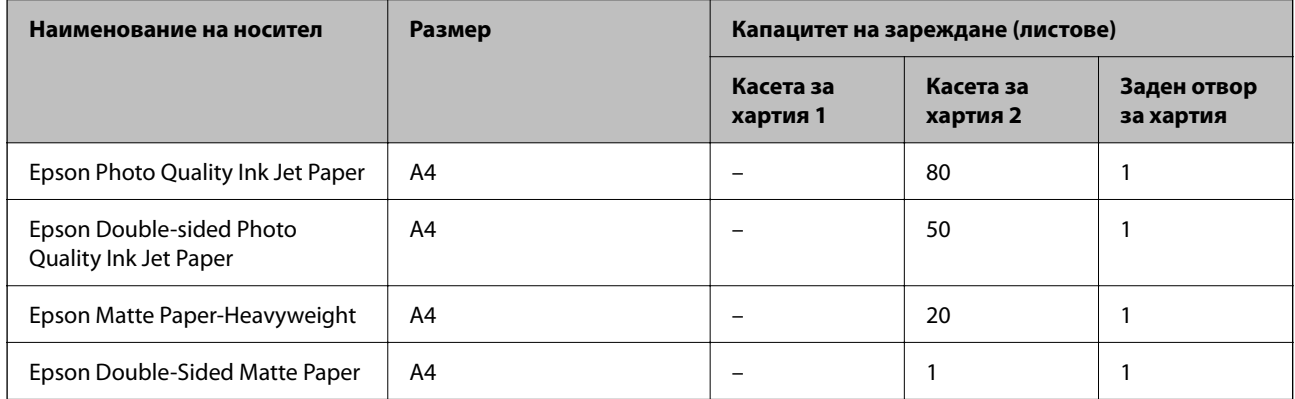

#### $\bullet$ **Хартия, която е подходяща за печат на снимки**

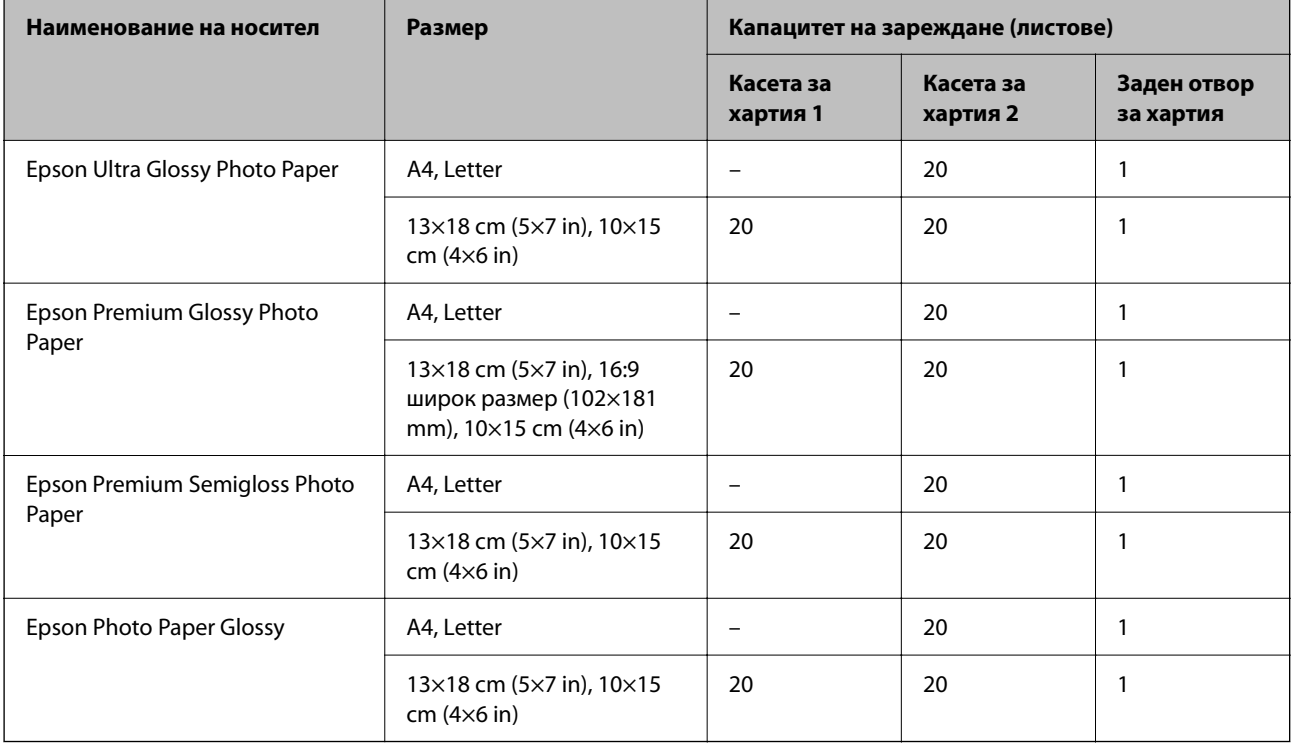

# **Други типове хартия**

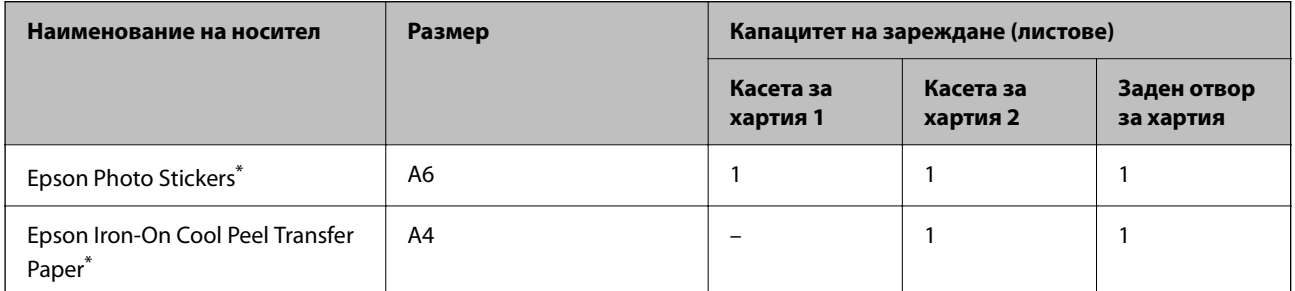

\* Наличен е само печат от компютър.

## **Хартия, налична в търговската мрежа**

----------------<br>Вижте следното за информация относно налични типове хартия за печат без полета и двустранен печат.

["Хартия за печат без полета" на страница 203](#page-202-0)

["Хартия за 2-странен печат" на страница 204](#page-203-0)

#### <span id="page-202-0"></span>**Обикновена хартия**

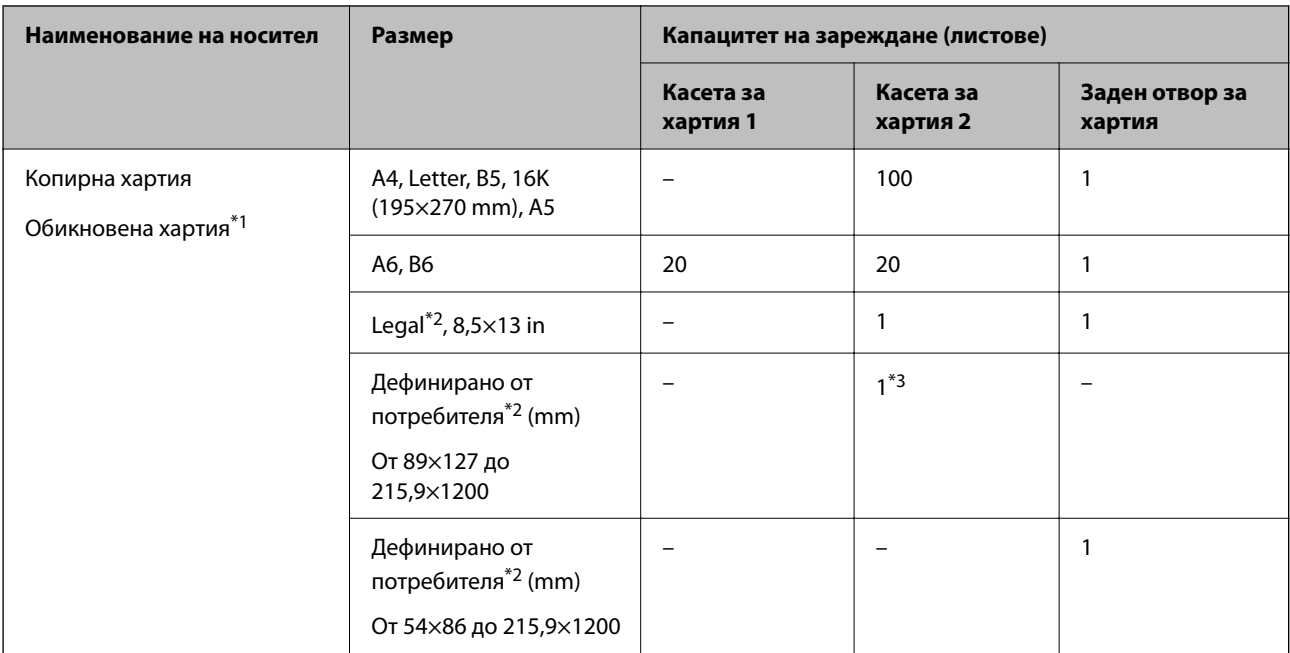

\*1 Използвайте задния слот за подаване на хартия за зареждане на предварително перфорирана хартия.

\*2 Наличен е само печат от компютър.

\*3 Използвайте задния слот за подаване на хартия за зареждане на хартия, която е по-дълга от размер legal.

#### **Плик**

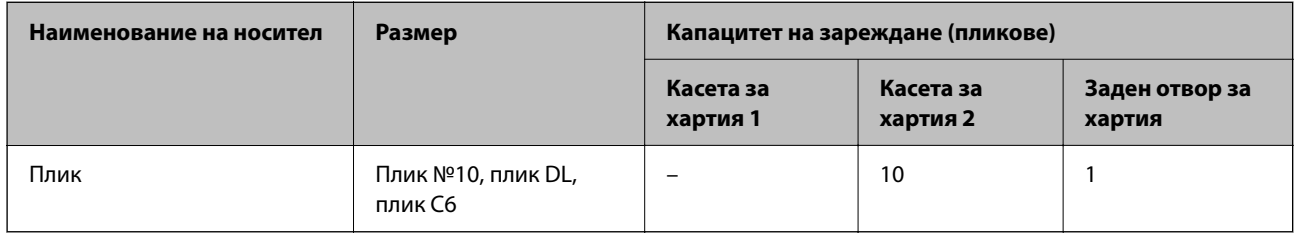

# **Хартия за печат без полета**

### *Оригинална хартия Epson*

При 2-странен печат не е наличен печат без полета.

- ❏ Epson Bright White Ink Jet Paper
- ❏ Epson Photo Quality Ink Jet Paper
- ❏ Epson Double-sided Photo Quality Ink Jet Paper
- ❏ Epson Matte Paper-Heavyweight
- ❏ Epson Double-Sided Matte Paper
- ❏ Epson Ultra Glossy Photo Paper
- ❏ Epson Premium Glossy Photo Paper
- <span id="page-203-0"></span>❏ Epson Premium Semigloss Photo Paper
- ❏ Epson Photo Paper Glossy

#### **Още по темата**

& ["Налична хартия и капацитети" на страница 201](#page-200-0)

## **Хартия за 2-странен печат**

#### *Оригинална хартия Epson*

Функцията за двустранен печат не е налична за задния слот за подаване на хартия.

- ❏ Epson Business Paper
- ❏ Epson Bright White Ink Jet Paper
- ❏ Epson Double-sided Photo Quality Ink Jet Paper
- ❏ Epson Double-Sided Matte Paper

#### **Още по темата**

& ["Налична хартия и капацитети" на страница 201](#page-200-0)

#### *Хартия, налична в търговската мрежа*

Функцията за двустранен печат не е налична за задния слот за подаване на хартия.

- ❏ Копирна хартия, обикновена хартия\*
- За автоматичен 2-странен печат можете да използвате размери на хартия A4, Letter, B5, 16K и зададени от потребителя (от 102×152 до 215,9×297 mm).

#### **Още по темата**

& ["Налична хартия и капацитети" на страница 201](#page-200-0)

## **Неподдържани видове хартия**

Не използвайте следните хартии. Използването на тези типове хартия причинява засядане на хартията и размазване на разпечатката.

- ❏ Хартия, която е вълнообразна
- ❏ Хартия, която е скъсана или срязана
- ❏ Хартия, която е сгъната
- ❏ Хартия, която е влажна
- ❏ Хартия, която е прекалено дебела или прекалено тънка
- ❏ Хартия, върху която има стикери

Не използвайте следните пликове. Използването на тези типове пликове причинява засядане на хартията и размазване на разпечатката.

- <span id="page-204-0"></span>❏ Пликове, които са намачкани или огънати
- ❏ Пликове със залепващи повърхности на капачето, както и пликове с прозорче
- ❏ Пликове, които са прекалено тънки

Възможно е да се нагънат по време на печат.

# **Информация за консумативи**

## **Кодове на касетите с мастило**

По-долу са показани кодовете за оригинални касети с мастило Epson.

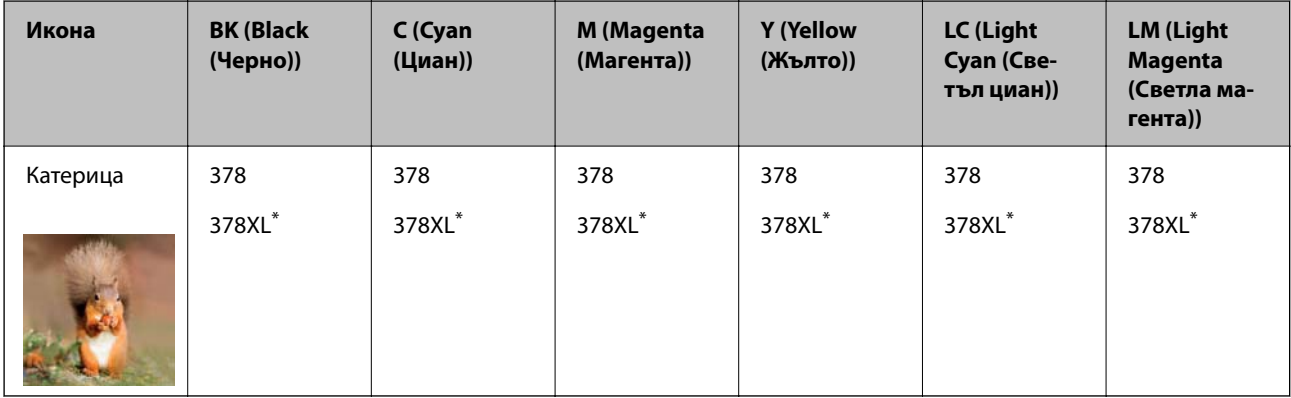

 $*$   $\blacksquare$ XL" показва голяма касета.

За Австралия и Нова Зеландия

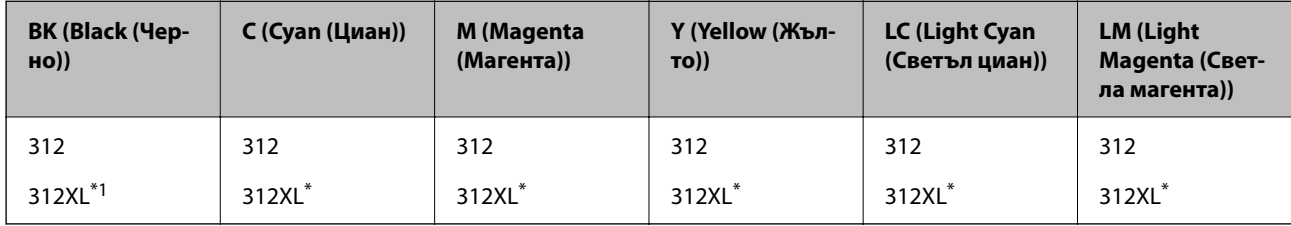

"XL" показва голяма касета.

Epson препоръчва употребата на оригинални касети за мастило Epson. Epson не може да гарантира качеството или надеждността на неоригинално мастило. Употребата на неоригинално мастило може да причини повреда, която не се покрива от гаранциите на Epson, и при определени обстоятелства може да причини нестабилна работа на принтера. Може да не се извежда информация за нивото на неоригинално мастило.

- <span id="page-205-0"></span>—<br>□ Кодовете на касетите за мастило могат да бъдат различни на различните места. За точните кодове за вашия регион се свържете с отдела за поддръжка на Epson.
- ❏ Не всички касети са налични във всички региони.
- ❏ За потребители в Европа посетете следния уебсайт за информация относно производителността на касетите с мастило на Epson.

<http://www.epson.eu/pageyield>

- ❏ Въпреки че касетите за мастило могат да съдържат рециклирани материали, това не оказва влияние върху функционалността или работата на принтера.
- ❏ Спецификациите и външният вид на касетата с мастило са обект на промяна без предварително известие за подобрение.

# **Код на кутията за поддръжка**

Кутията за поддръжка може да бъде закупена и заменяна от потребителя. Epson препоръчва използването на оригинален контейнер за отпадъчно мастило на Epson.

По-долу е показан кодът на оригиналните контейнери за отпадъчно мастило на Epson.

T3661

#### **P** Важно:

След като монтирате кутията за поддръжка в принтера, тя не може да се използва с други принтери.

# **Информация за софтуера**

Този раздел представя някои приложения, налични за Вашия принтер. За списък с поддържан софтуер, вижте следния уебсайт на Epson или стартирайте Epson Software Updater за потвърждение. Можете да изтеглите най-новите приложения.

[http://www.epson.com](http://www.epson.com/)

#### **Още по темата**

 $\blacktriangleright$  ["Приложение за актуализиране на софтуер и фърмуер \(Epson Software Updater\)" на страница 209](#page-208-0)

# **Приложение за печат от компютър (Windows драйвер за печат)**

Драйверът управлява принтера според командите от приложението. Задаването на настройки чрез драйвера на принтера осигурява най-добри резултати при печат. Можете също така да проверявате статуса на принтера или да го поддържате в най-добро експлоатационно състояние, използвайки помощната програма на драйвера на принтера.

Можете да промените езика на драйвера на принтера. Изберете желания език от настройката **Език** в раздела<br>**Поддръжка** *Поддръжка*.

#### **Достъп до драйвера на принтера от приложения**

За да зададете настройки, които се отнасят само за приложението, което използвате, осъществете достъп от това приложение.

Изберете **Печат** или **Настройка на печат** от меню **Файл**. Изберете Вашия принтер и щракнете върху **Предпочитания** или **Свойства**.

---------------<br>Операциите се различават в зависимост от приложението. Вижте помощните указания на приложението за подробности.

#### **Достъп до драйвера на принтера от контролния панел**

За да зададете настройки, които да се прилагат във всички приложения, влезте от контролния панел.

❏ Windows 10

Щракнете върху бутона за стартиране и изберете **Система Windows** > **Контролен панел** > **Преглед на устройства и принтери** в **Хардуер и звук**. Щракнете с десния бутон върху принтера или го натиснете и задръжте, след което изберете **Предпочитания за печат**

❏ Windows 8.1/Windows 8

Изберете **Работен плот** > **Настройки** > **Контролен панел** > **Преглед на устройства и принтери** в **Хардуер и звук**. Щракнете с десния бутон върху принтера или го натиснете и задръжте, след което изберете **Предпочитания за печат**

❏ Windows 7

Щракнете върху бутон Старт и изберете **Контролен панел** > **Преглед на устройства и принтери** в **Хардуер и звук**. Щракнете с десен бутон върху Вашия принтер и изберете **Предпочитания за печат**.

❏ Windows Vista

Щракнете върху бутон Старт и изберете **Контролен панел** > **Принтери** в **Хардуер и звук**. Щракнете с десен бутон върху Вашия принтер и изберете **Предпочитания за печат**.

❏ Windows XP

Щракнете върху бутон Старт и изберете **Контролен панел** > **Принтери и друг хардуер** > **Принтери и факсове**. Щракнете с десен бутон върху Вашия принтер и изберете **Предпочитания за печат**.

#### **Достъп до драйвера на принтера от иконата на принтера в лентата на задачите**

Иконата на принтера в лентата на задачите на работния плот е икона на пряк път, която Ви позволява бързо да получите достъп до драйвера на принтера.

Ако щракнете върху иконата на принтера и изберете **Настройки на принтера**, можете да получите достъп до същия прозорец с настройки на принтера като този, показан от контролния панел. Ако щракнете двукратно върху тази икона, можете да проверите състоянието на принтера.

.<br>Ако иконата на принтера не е показана в лентата на задачите, осъществете достъп до прозореца на драйвера на принтера, щракнете върху *Предпочитания за проследяване* в раздела *Поддръжка* и след това изберете *Регистрирайте иконата за бърз достъп в лентата със задачите*.

#### **Стартиране на помощната програма**

Отворете прозореца на драйвера на принтера. Изберете раздел **Поддръжка**.

# <span id="page-207-0"></span>**Приложение за печат от компютър (Mac OS драйвер за печат)**

Драйверът управлява принтера според командите от приложението. Задаването на настройки чрез драйвера на принтера осигурява най-добри резултати при печат. Можете също така да проверявате статуса на принтера или да го поддържате в най-добро експлоатационно състояние, използвайки помощната програма на драйвера на принтера.

#### **Достъп до драйвера на принтера от приложения**

Щракнете върху **Настройка на страниците** или **Печат** в меню **Файл** на Вашето приложение. Ако е

необходимо, щракнете върху Покажи детайли (или V), за да разширите прозореца за печат.

----------------<br>В зависимост от използваното приложение **Настройка на страниците** може да не се извежда в менюто **Файл**<br>и операциите за извеждане на екрана за пенат могат да се разлинават. Вижте помошта на приложението з и операциите за извеждане на екрана за печат могат да се различават. Вижте помощта на приложението за подробности.

#### **Стартиране на помощната програма**

Изберете **Системни предпочитания** от меню Apple > **Принтери и скенери** (или **Печат и сканиране**, **Печат и факс**), след което изберете принтера. Щракнете върху **Опции и консумативи** > **Помощна програма** > **Отваряне на помощната програма на принтера**.

# **Приложение за конфигуриране на операции на принтера (Web Config)**

Web Config е приложение, което работи в уеб браузър, като Internet Explorer и Safari, на компютър или смарт устройство. Можете да проверите състоянието на принтера или да промените настройките на мрежата и принтера. За да използвате Web Config, свържете принтера и компютъра или устройството към същата мрежа.

Поддържат се следните браузъри.

Microsoft Edge, Internet Explorer 8 или по-нова версия, Firefox\*, Chrome\*, Safari\*

Използвайте най-новата версия.

*Забележка:* Първоначалната стойност на администраторската парола за Web Config е серийният номер на принтера. Проверете етикета, закрепен към принтера.

Позицията на закрепване на етикета зависи от продукта; може да бъде на задната страна, на отворената страна на корицата или в долната част.

# **Работа с Web Config в уеб браузър**

1. Проверете IP адреса на принтера.

Изберете мрежовата икона на началния екран на принтера, после докоснете активния метод на свързване, за да потвърдите IP адреса на принтера.

----------------<br>Можете да проверите IP адреса, като отпечатате отчета за мрежовата връзка.

<span id="page-208-0"></span>2. Стартирайте уеббраузър от компютър или смарт устройство, а след това въведете IP адреса на принтера.

Формат:

IPv4: http://IP адреса на принтера/

IPv6: http://[IP адреса на принтера]/

Примери:

IPv4: http://192.168.100.201/

IPv6: http://[2001:db8::1000:1]/

*Забележка:* С помощта на смарт устройството можете да стартирате Web Config от екрана с информация за продукта на Epson Smart Panel.

Тъй като принтерът използва самоподписан сертификат при влизане в HTTPS, на браузъра се извежда предупреждение, когато стартирате Web Config; това не указва проблем и може безопасно да се игнорира.

# **Приложение за актуализиране на софтуер и фърмуер (Epson Software Updater)**

Epson Software Updater е приложение, което инсталира нов софтуер и актуализира фърмуера през интернет. Ако желаете да проверявате редовно за информация за актуализация, Вие можете да зададете интервала за проверка за актуализации в настройките за автоматична актуализация на Epson Software Updater.

#### **Стартиране в Windows**

❏ Windows 10

Щракнете върху бутона за стартиране, след което изберете **EPSON Software** > **Epson Software Updater**.

❏ Windows 8.1/Windows 8

Въведете името на приложението в препратката за търсене, след което изберете показаната икона.

❏ Windows 7/Windows Vista/Windows XP

Щракнете върху бутона Старт, след което изберете **Всички програми** (или **Програми**) > **EPSON Software** > **Epson Software Updater**.

*Забележка:* Можете да стартирате Epson Software Updater и чрез щракване върху иконата на принтера в лентата на задачите на работния плот и след това избиране на *Актуализиране на софтуера*.

#### **Стартиране в Mac OS**

Изберете **Отиди** > **Приложения** > **Epson Software** > **Epson Software Updater**.

#### **Още по темата**

& ["Инсталиране на приложенията отделно" на страница 119](#page-118-0)

# <span id="page-209-0"></span>**Списък на менюто за настройки**

Изберете **Настройки** на началния екран на принтера, за да правите различни настройки.

# **Състояние предлагане**

Изберете менютата от контролния панел, както е описано по-долу.

#### **Настройки** > **Състояние предлагане**

Показва приблизителните нива мастило и сервизен живот на кутията за поддръжка.

Извеждането на знака **U** означава, че мастилото е почти изчерпано или че кутията за поддръжка е почти запълнена. Когато се показва маркировката  $\blacktriangleright$ , трябва да смените модула, защото мастилото е свършило или контейнерът за отпадъчно мастило е пълен.

От този екран можете да замените касетите с мастило или да отпечатате информация за състояние на подаването на мастило.

#### **Още по темата**

& ["Подмяна на касетите с мастило" на страница 186](#page-185-0)

# **Осн. Настройки**

Изберете менютата от контролния панел, както е описано по-долу.

#### **Настройки** > **Осн. Настройки**

Звук:

Регулирайте силата на звука.

#### Скрийнсейвър:

Изберете **Данни на карта с памет** за извеждане на снимки като слайдшоу, когато не са извършвани операции в продължение на около три минути.

Яркост на LCD:

Регулиране яркостта на LCD екрана.

#### Автоматично включване:

Изберете **Вкл.**, за да включите принтера автоматично, когато той получи задание за печат или сканиране през USB връзка или мрежова връзка. Също така увеличава леко консумацията на енергия в състояние на готовност в сравнение с цялостното изключване на принтера.

Използвайте настройката **Таймер за изключване**, ако желаете принтерът да се изключва автоматично, когато заданието за печат или сканиране завърши и зададеният период от време е изминал, без да са извършени действия. Това е полезно при отпечатване от отдалечено място, като например през интернет.

#### <span id="page-210-0"></span>Таймер за изключване:

Вашият продукт може да има тази функция или функцията **Настр. за изкл.** в зависимост от мястото на покупка.

Изберете тази настройка, за да изключите принтера автоматично, когато не се използва за указан период от време. Можете да зададете интервала преди активиране на управление на захранването. Всяко увеличение на времето ще се отрази на енергийната ефективност на продукта. Мислете за околната среда преди да направите всякакви промени.

### Настр. за изкл.:

Вашият продукт може да има тази функция или функцията **Таймер за изключване** в зависимост от мястото на покупка.

❏ Изкл. при неакт.

Изберете тази настройка, за да изключите принтера автоматично, ако не се използва за указан период от време. Всяко увеличение на времето ще се отрази на енергийната ефективност на продукта. Моля, мислете за околната среда, преди да направите някакви промени.

❏ Изкл. при прекъсване на връзката

Изберете тази настройка, за да изключите принтера след 30 минути, когато всички портове, включително портът USB, са изключени. Тази функция може да не е налична в зависимост от региона Ви.

#### Таймер за сън:

Регулира периода за влизане в режим на заспиване (енергоспестяващ режим), когато принтерът не е изпълнил никакви действия. LCD екранът става черен при изтичане на зададеното време.

#### Език/Language:

Изберете език за LCD екрана.

#### Цвят на фона:

Променя цвета на фона на LCD екрана.

#### Изч. вс. настр.:

Възстановява **Осн. Настройки** до стойности по подразбиране.

#### **Още по темата**

& ["Пестене на енергия" на страница 118](#page-117-0)

# **Настройки на печат**

Изберете менютата от контролния панел, както е описано по-долу.

#### **Настройки** > **Настройки на печат**

#### Настройка на източник на хартия:

#### Настройка на хартия:

Изберете размера и типа на хартията, която сте заредили в източника на хартия. Можете да зададете **Настр. предп. х-я** за размера и типа на хартията.

#### Конфигурация на харт.:

Изберете **Вкл.** за извеждане на екрана за настройки на хартията автоматично, като взима настройките от **Настройки** > **Настройки на печат** > **Настройка на източник на хартия** > **Настройка на хартия**, когато хартията се зарежда в източника за хартия. Ако дезактивирате тази функция, не можете да печатате от iPhone, iPad или iPod touch чрез. AirPrint.

#### CD/DVD:

Коригира позицията за печат на CD/DVD диск, като го мести нагоре, надолу, наляво или надясно, докато пасне.

#### Вътрешен/Външен CD:

Регулира позицията за печат на вътрешния и външния диаметър на CD/DVD диск. Могат да се зададат до 120 mm за външния диаметър и минимум 18 mm за вътрешния диаметър. В зависимост от настройката, CD/DVD дискът или тавата за CD/DVD диск може да се замърси. Задайте диапазон, който да съвпада с областта за печат на CD/DVD диска. Зададената тук зона за печат е първоначалната стойност при печат на снимки от карта с памет върху CD/DVD.

#### Стикери:

Коригира позицията за печат на фото стикер, като го мести нагоре, надолу, наляво или надясно, докато пасне.

#### Дебела хартия:

Изберете **Вкл**, за да предотвратите размазването на мастило по отпечатките, но това може да намали скоростта на печат.

#### Тих режим:

Изберете **Вкл.**, за да намалите шума по време на печат, но това може да намали скоростта на печат. В зависимост от избраните настройки за типа на хартията и качеството на печат е възможно да няма разлика в нивото на шум на принтера.

#### Време за съхнене на мастилото:

Изберете време за съхнене на мастилото, което искате да използвате при двустранен печат. Принтерът отпечатва другата страна след отпечатването на първата страна. Ако отпечатката е зацапана, увеличете времето на настройката.

#### Двупосочно:

Изберете **Вкл**, за да промените посоката на печат; Печата, като печатащата глава се мести наляво и надясно. Ако вертикалните или хоризонталните редове на разпечатката изглеждат размазани или неподравнени, деактивирането на тази функция може да разреши този проблем, но може да се намали скоростта на печат.

#### Изч. вс. настр.

Възстановява **Настройки на печат** до стойности по подразбиране.

# **Настройки на мрежата**

Изберете менютата от контролния панел, както е описано по-долу.

#### **Настройки** > **Настройки на мрежата**

#### Wi-Fi настройка:

Настройка или промяна на настройки за безжична мрежа. Изберете начина на свързване от следните и после следвайте инструкциите на контролния панел.

#### Wi-Fi (препоръчва се):

- ❏ Съветник за настройка на Wi-Fi
- ❏ Настройка на бутон (WPS)
- ❏ Други
	- ❏ Настройка на PIN код (WPS)
	- ❏ Авт. свързване на Wi-Fi
	- ❏ Деактивиране на Wi-Fi

#### Wi-Fi Direct:

- ❏ Други методи
	- ❏ iOS
	- ❏ Устройства с други ОС
- ❏ Menu
	- ❏ Промяна на името на мрежата
	- ❏ Промяна на парола
	- ❏ Деактивиране на Wi-Fi Direct
	- ❏ Възстановяване на настройки по подразбиране

#### Мрежов статус:

Показва или отпечатва текущите мрежови настройки.

❏ Състояние на Wi-Fi

Показва мрежовата информация (име на устройството, свързване, сила на сигнала и др.) за Wi-Fi връзки.

❏ Състояние на Wi-Fi Direct

Показва дали Wi-Fi Direct е активиран или дезактивиран, SSID, парола и др. за Wi-Fi Direct връзки.

❏ Печат на лист със съст.

Разпечатва лист със състоянието на мрежата. Информацията за Wi-Fi, Wi-Fi Direct и др. се отпечатва на две или повече страници.

#### Проверка на свързването:

Проверява текущата мрежова връзка и отпечатва отчет. При проблеми с връзката вижте доклада, за да решите проблема.

#### Разширени:

Направете следните подробни настройки.

- ❏ Име на у-во
- ❏ TCP/IP
- ❏ Прокси сървър

#### **Още по темата**

- $\rightarrow$  ["Извършване на Wi-Fi настройки чрез въвеждане на SSID и парола" на страница 123](#page-122-0)
- & ["Конфигуриране на Wi-Fi настройки чрез бутон за настройка \(WPS\)" на страница 124](#page-123-0)
- $\blacktriangleright$  ["Конфигуриране на Wi-Fi настройки чрез настройка на PIN кода \(WPS\)" на страница 125](#page-124-0)
- & ["Съобщения и решения, свързани с доклада за мрежовата връзка" на страница 142](#page-141-0)

# **Услуги на уеб настройки**

Изберете менютата от контролния панел, както е описано по-долу.

#### **Настройки** > **Услуги на уеб настройки**

#### Услуги Epson Connect:

Показва дали принтерът е регистриран и свързан към Epson Connect. Можете да се регистрирате за услугата, като изберете **Регистриране** и следвате инструкциите. Когато сте регистрирани, можете да промените следните настройки.

- ❏ Временно прекъсване/възобновяване
- ❏ Не е регистрирано

За подробности вижте следния уебсайт.

<https://www.epsonconnect.com/>

[http://www.epsonconnect.eu](http://www.epsonconnect.eu/) (само за Европа)

#### **Още по темата**

& ["Отпечатване с помощта на облачна услуга" на страница 77](#page-76-0)

# **Настройка за спод. на файлове**

Изберете менютата от контролния панел, както е описано по-долу.

#### **Настройки** > **Настройка за спод. на файлове**

Изберете метода на свързване между принтера и компютъра, който ще има достъп за записване до устройството с памет, поставено в принтера. Достъп за четене и запис се предоставя на компютъра, който има приоритетна връзка. На другите компютри се предоставя достъп само за четене.

# **Настройки за печат от камера**

Изберете менютата от контролния панел, както е описано по-долу.

#### **Настройки** > **Настройки за печат от камера**

Извършвайте настройки, когато отпечатвате от цифров фотоапарат.

#### **Още по темата**

- & ["Опции на менюто за настройки на хартията и печата" на страница 51](#page-50-0)
- & ["Опции на менюто за редактиране на снимки" на страница 52](#page-51-0)

## **Функции на наръчника**

Изберете менютата от контролния панел, както е описано по-долу.

### **Настройки** > **Функции на наръчника**

#### Несъотв. х-я:

Показва предупредително съобщение, ако настройките за хартията (настройките за печат) на заданието за печат не отговарят на настройките за хартията на принтера при зареждането на хартията. Тази настройка предпазва от неправилен печат.

#### Известяване за документ:

Извежда съобщение, когато има оставен оригинал върху стъкло на скенера, когато капакът на документа не е отворен, въпреки че копирането и сканирането чрез контролния панел е завършено.Тази функция може да не функционира правилно в зависимост от дебелината на оригинала.

#### Режим за автоматичен избор:

При извършването на някоя от следните операции се извеждат менютата, подходящи за операцията.

- ❏ Има поставена карта с памет.
- ❏ Поставено е външно USB устройство.
- ❏ Поставен е оригинал върху стъкло на скенера.

#### Всички настройки:

Активира или дезактивира всички функции за указания.

Изч. вс. настр.:

Възстановява настройките на **Функции на наръчника** до настройки по подразбиране.

# **Клиентско проучване**

Изберете менютата от контролния панел, както е описано по-долу.

#### **Настройки** > **Клиентско проучване**

<span id="page-215-0"></span>Изберете **Одобрение**, за да предоставите информация за използване на продукт, като брой разпечатки до Seiko Epson Corporation.

# **Актуализация на фърмуера**

Изберете менютата от контролния панел, както е описано по-долу.

#### **Настройки** > **Актуализация на фърмуера**

#### Актуализация:

Проверете дали най-новата версия на фърмуера е качена на мрежовия сървър. Ако има налична актуализация, можете да изберете дали да започнете актуализацията.

#### Известие:

Изберете **Вкл.**, за да получите известие, ако стане налична актуализация на фърмуера.

# **възст. на наст. по подразбиране**

Изберете менютата от контролния панел, както е описано по-долу.

#### **Настройки** > **възст. на наст. по подразбиране**

#### Настройки на мрежата

Възстановява мрежовите настройки до настройките по подразбиране.

#### Всички освен Настройки на мрежата

Възстановява всички настройки без мрежовите настройки до настройки по подразбиране.

#### Всички настройки

Възстановява всички настройки до настройките по подразбиране.

# **Спецификации на продукта**

# **Спецификации на принтера**

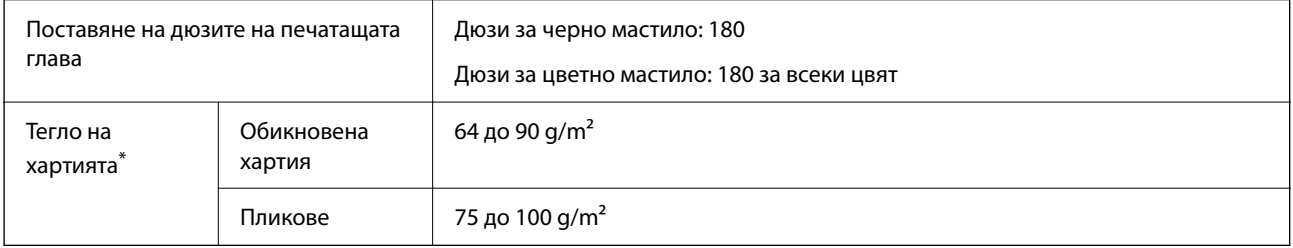

Дори когато дебелината на хартията е в рамките на този диапазон, хартията може да не се подава в принтера или качеството на печат може да се влоши в зависимост от свойствата и качеството на хартията.
### **Област на печат**

#### *Област за печат за единични листове*

Качеството на печат може да се влоши в потъмнените области поради механизма на принтера.

#### **Печатане с полета**

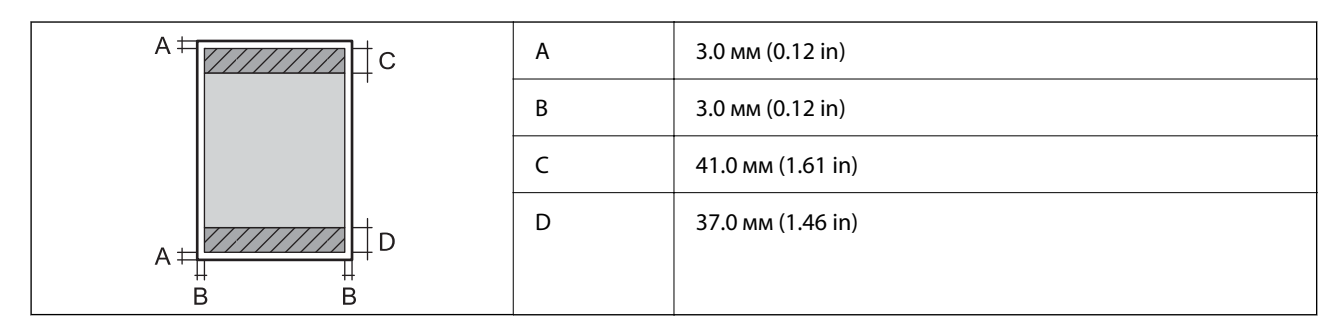

#### **Печат без поле**

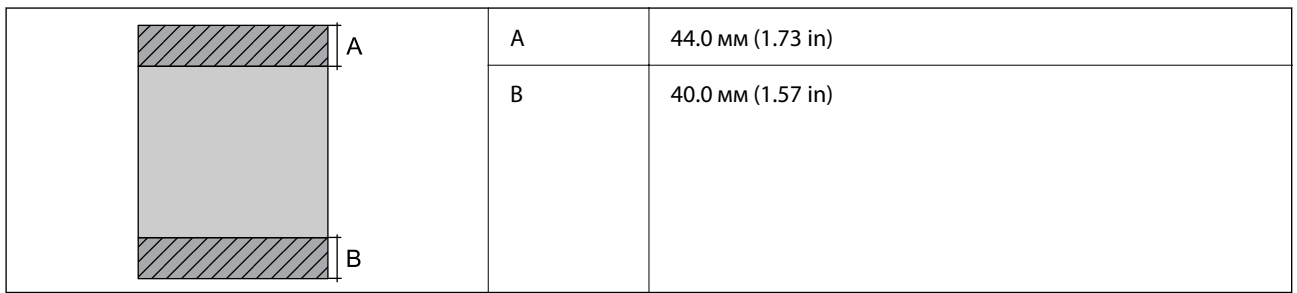

#### *Област за печат за пликове*

Качеството на печат може да се влоши в потъмнените области поради механизма на принтера.

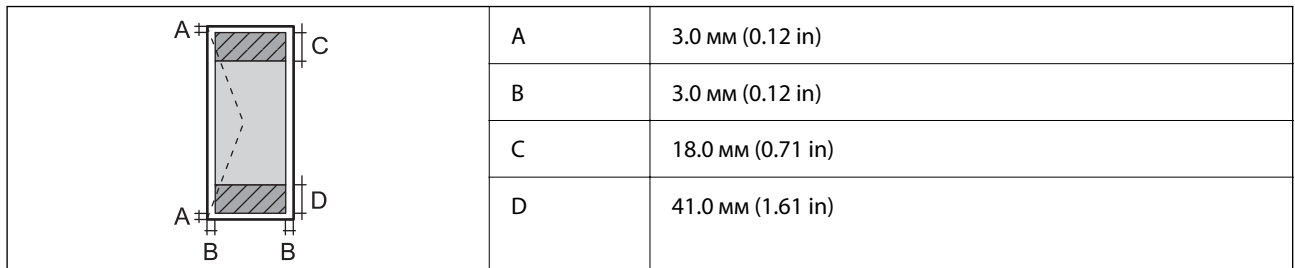

#### *Област за печат за CD/DVD*

Качеството на печат може да се влоши в потъмнените области поради механизма на принтера.

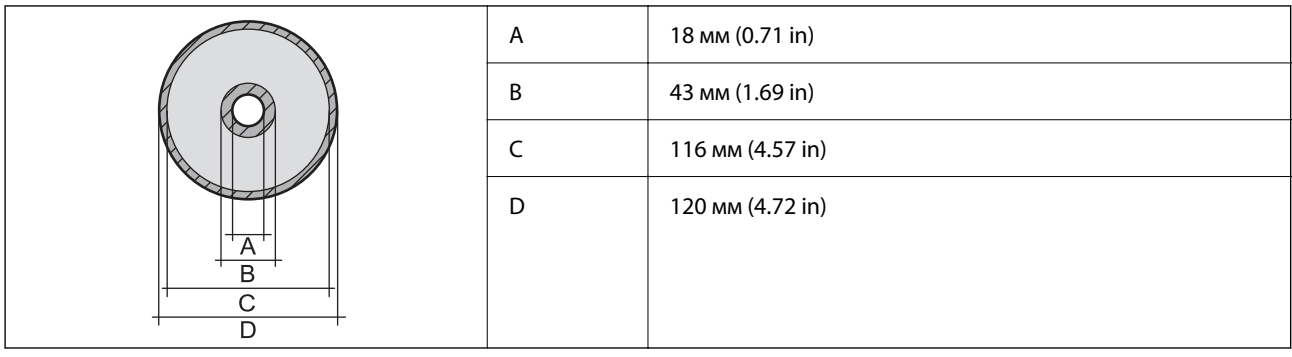

### **Спецификации на скенера**

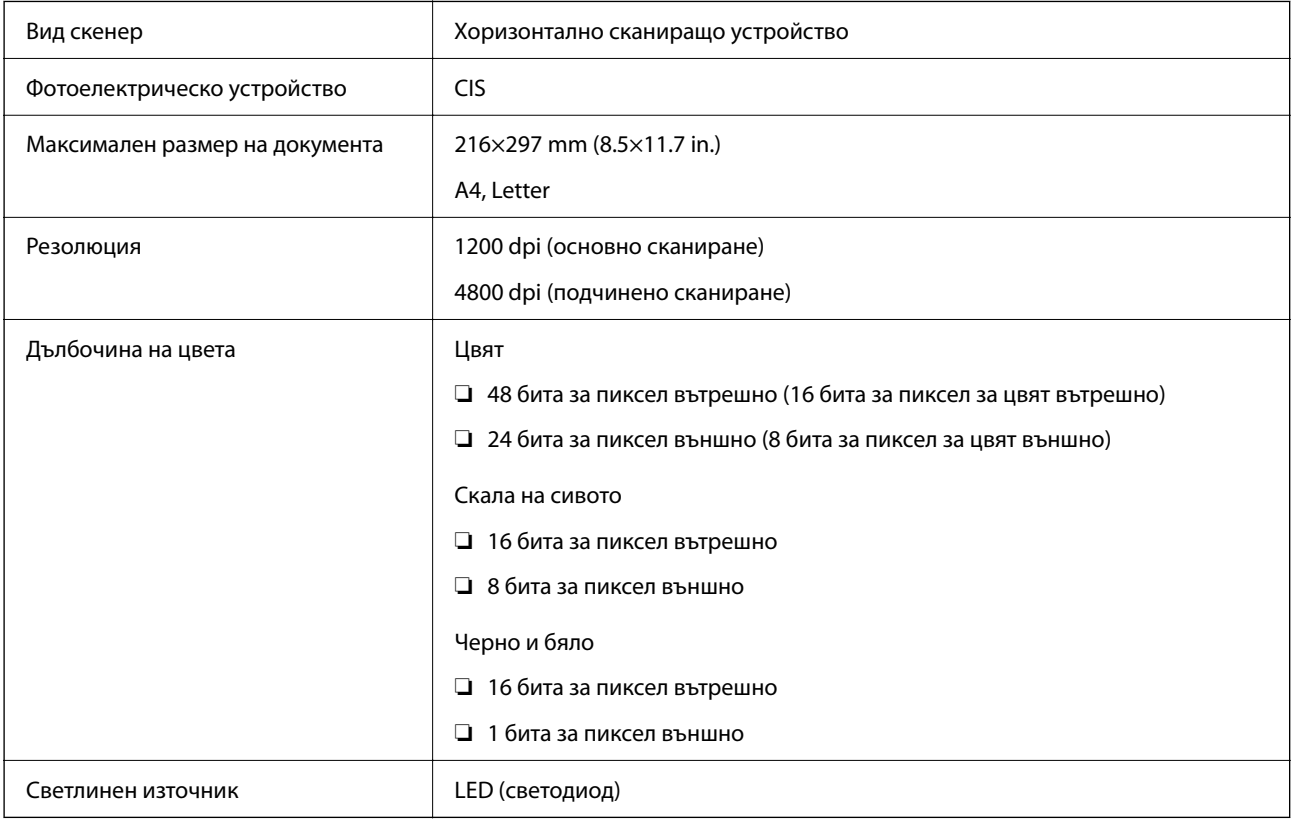

### **Спецификации на интерфейса**

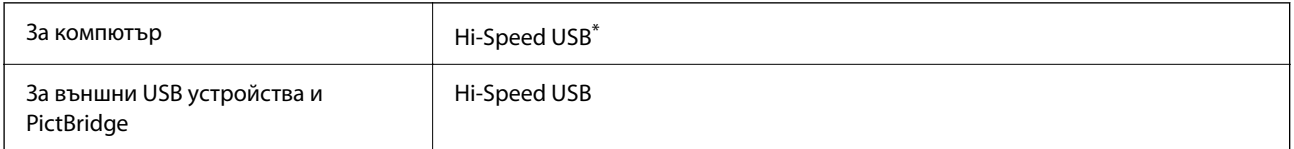

\* USB 3.0 кабели не се поддържат.

### **Спецификации на мрежата**

### **Спецификации на Wi-Fi**

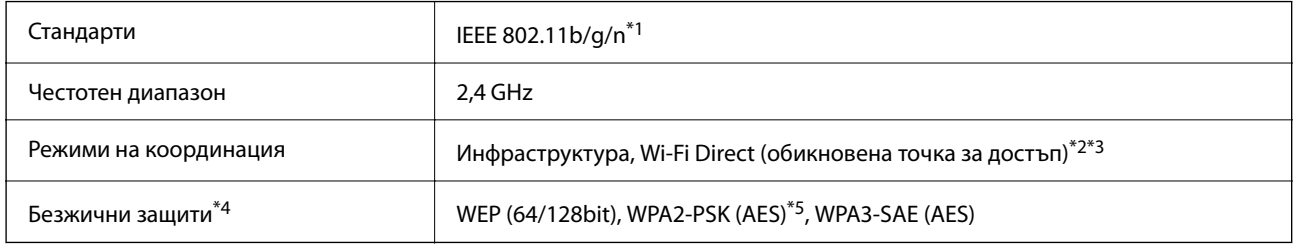

\*1 IEEE 802.11n е налично само за HT20.

\*2 Не се поддържа за IEEE 802.11b.

- \*3 Режимът на обикновена точка за достъп е съвместим с Wi-Fi връзка (инфраструктура).
- \*4 Wi-Fi Direct поддържа само WPA2-PSK (AES).
- \*5 Отговаря на стандартите WPA2 с поддръжка за WPA/WPA2 Personal.

### **Мрежови функции и IPv4/IPv6**

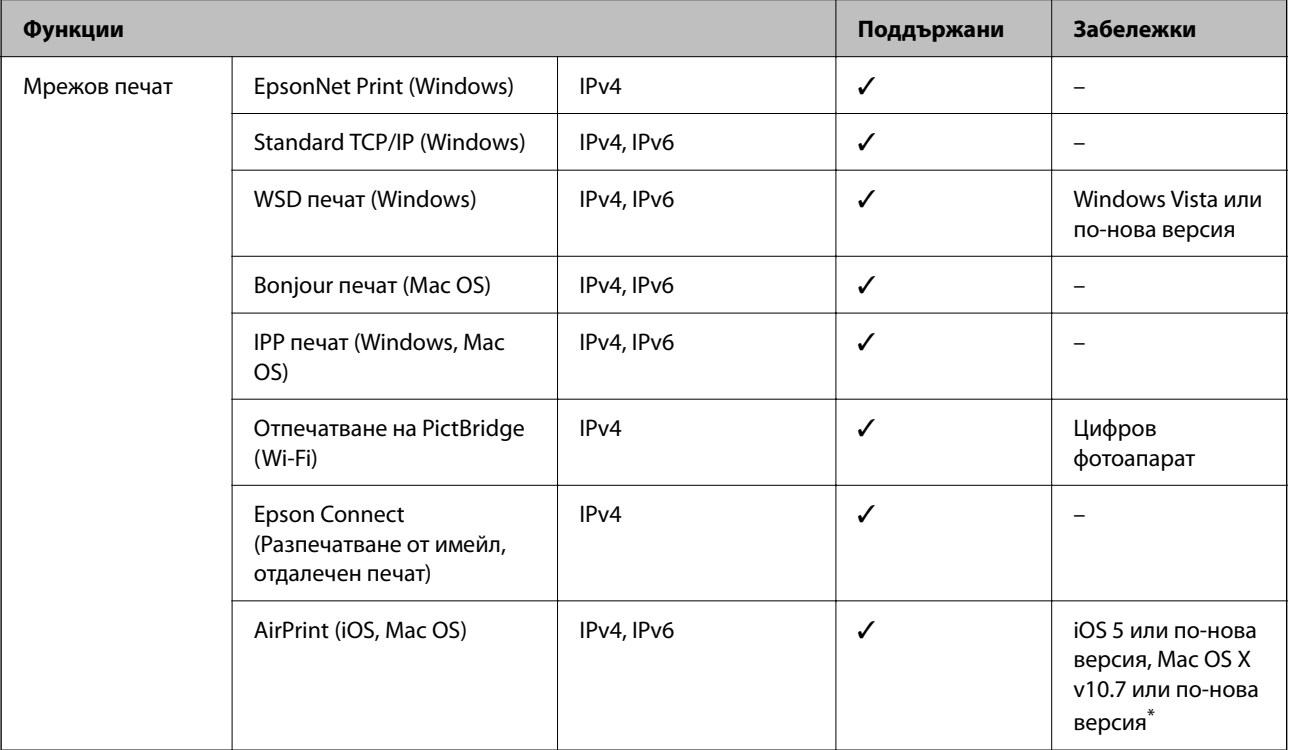

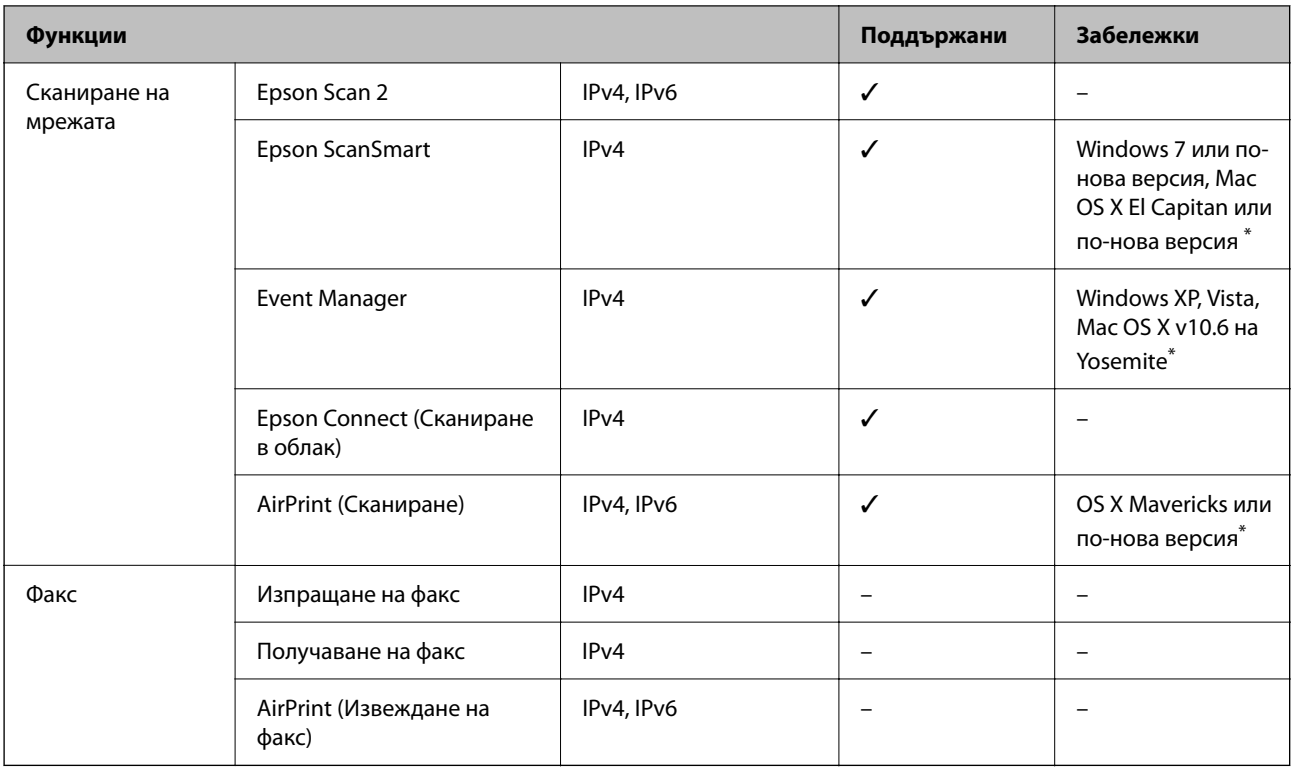

\* Препоръчваме да използвате най-новата версия на iOS или Mac OS.

### **Протокол за защита**

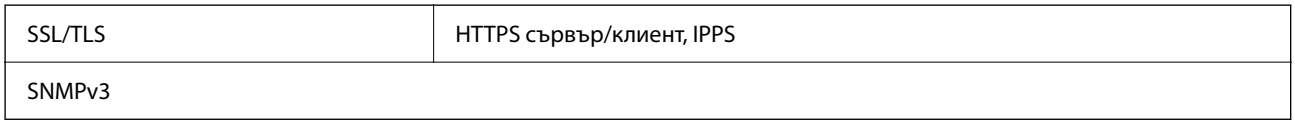

### **Поддържани услуги от трети страни**

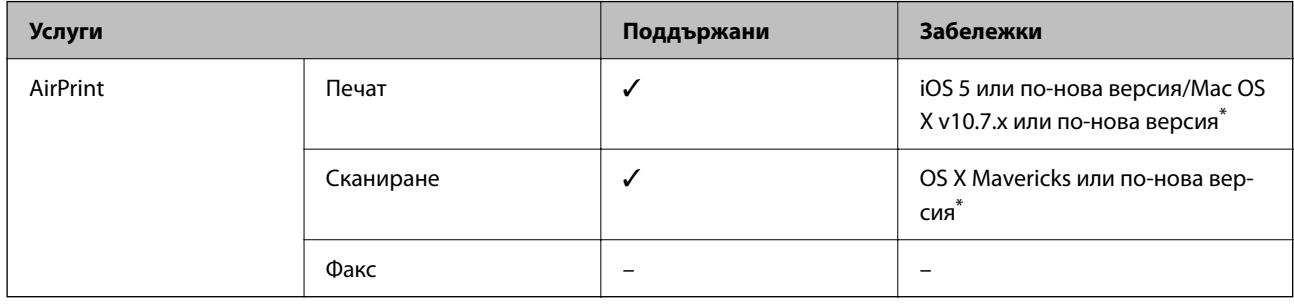

\* Препоръчваме да използвате най-новата версия на iOS или Mac OS.

### **Спецификации на устройство с памет**

### **Спецификации на поддържани карти с памет**

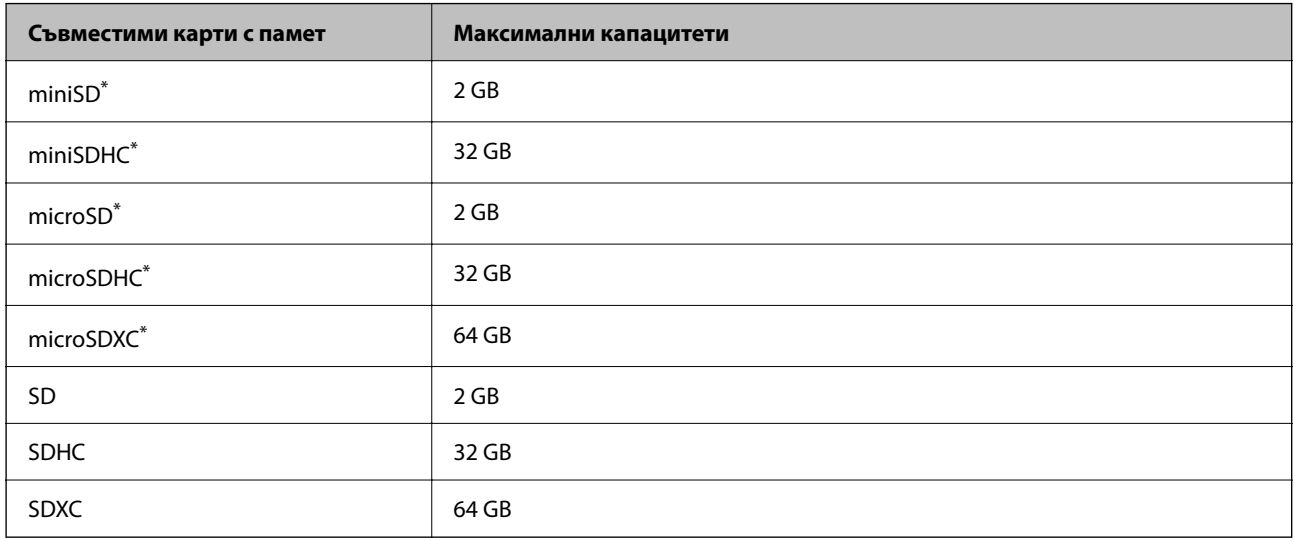

Прикрепете адаптер, който да съответства на слота за картата с памет. В противен случай картата може да заседне.

### **Спецификации на поддържано устройство с памет**

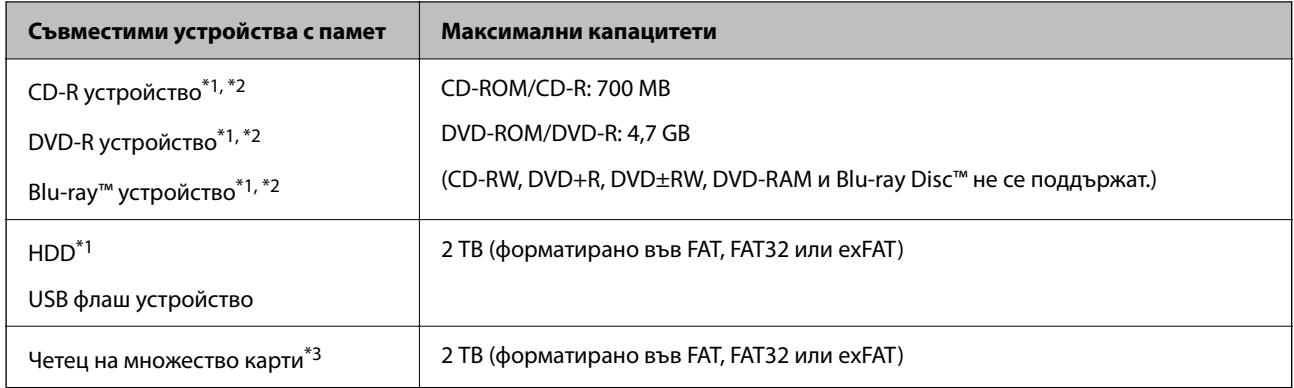

\*1 Не препоръчваме използването на устройства с памет, които се захранват през USB. Използвайте само устройства с памет с независими източници на променлив ток.

\*2 Само за четене.

\*3 Поставяйте само една карта с памет в четеца на множество карти. Четците на множество карти с поставени повече от две карти с памет не се поддържат.

Не можете да използвате следните устройства:

- ❏ Устройство, което изисква специален драйвер
- ❏ Устройство с настройки за сигурност (парола, криптиране и т.н.)
- ❏ Устройство с вграден USB концентратор

Epson не може да гарантира работата за всички външно свързани устройства.

### **Спецификации на поддържани данни**

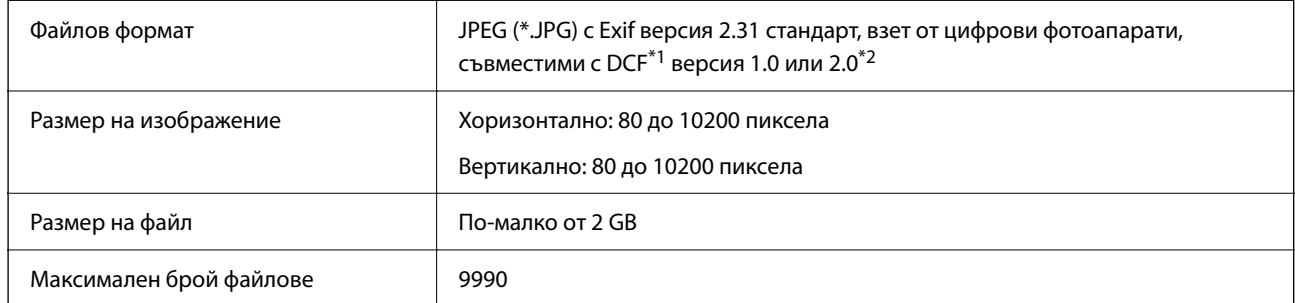

\*1 Правило за проектиране за файловата система на фотоапарата.

\*2 Фото данни, съхранени във вградената памет на цифров фотоапарат, не се поддържат.

----------------<br>"!" се показва на LCD екрана, когато принтерът не може да разпознае файла на изображението. В тази ситуация, ако изберете оформление на множество изображения, празните секции ще бъдат отпечатани.

### **Размери**

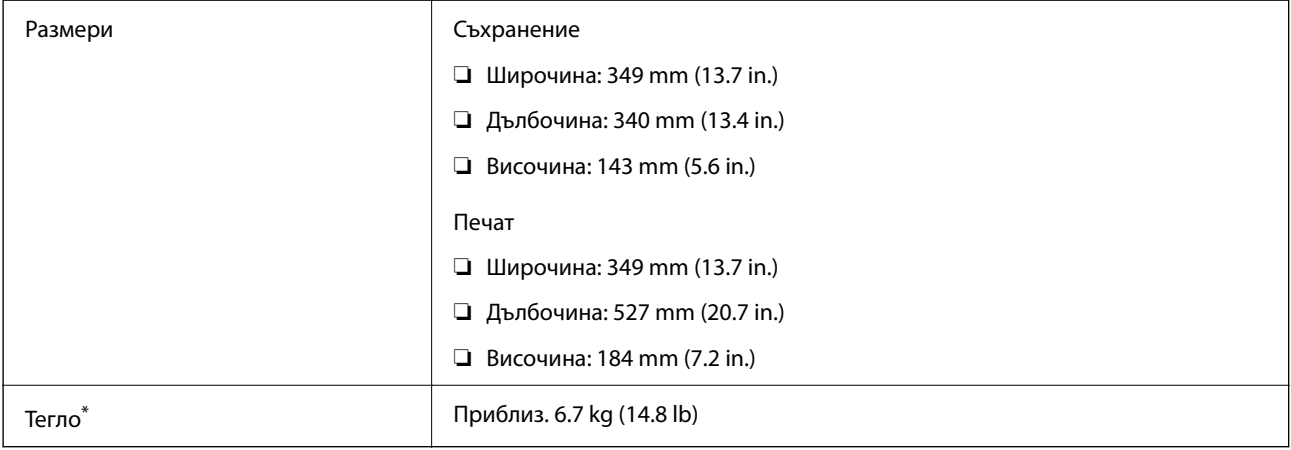

\* : Без касети с мастило, захранващ кабел и поставка за CD/DVD.

### **Електрически спецификации**

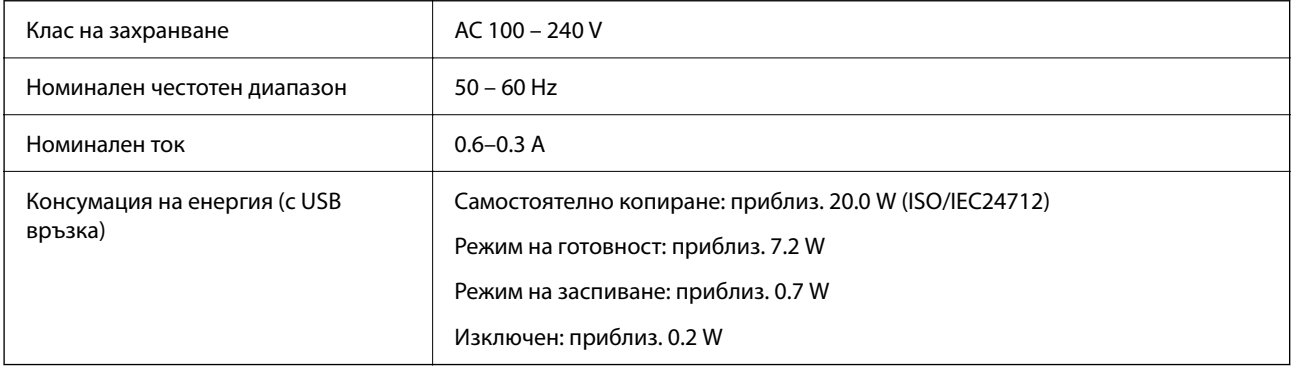

- *Забележка:* ❏ Проверете етикета на принтера за напрежението му.
- ❏ За потребителите в Европа: вижте следния уебсайт за подробности относно консумацията на енергия. <http://www.epson.eu/energy-consumption>

### **Спецификации на околната среда**

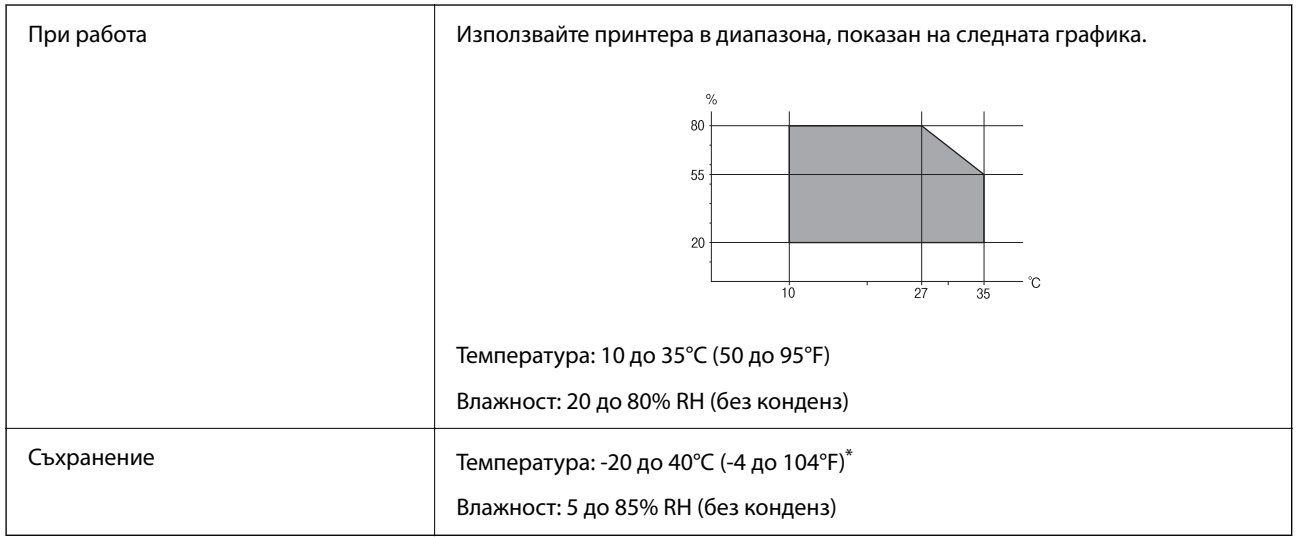

Може да бъде съхранено в продължение на един месец при 40°С (104°F).

#### **Екологични спецификации на касетите за мастило**

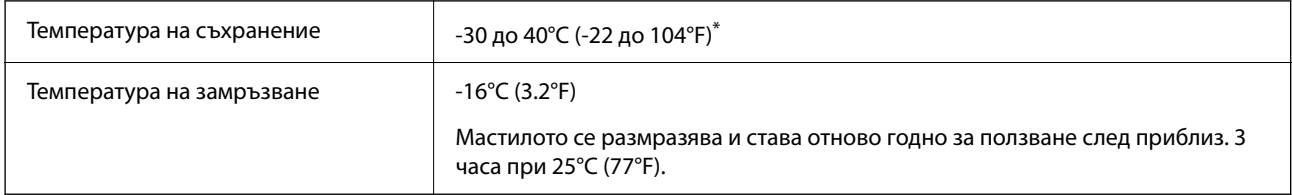

Може да бъде съхранено в продължение на един месец при 40°С (104°F).

### **Изисквания към системата**

❏ Windows

Windows Vista, Windows 7, Windows 8/8.1, Windows 10 или по-нова версия (32-bit, 64-bit)

Windows XP SP3 (32-bit)

Windows XP Professional x64 Edition SP2

❏ Mac OS

Mac OS X 10.9.5 или по-нова версия, macOS 11 или по-нова версия

#### Забележка:

- *Забележка:* ❏ Mac OS може да не поддържа някои приложения и функции.
- ❏ Файловата система на UNIX (UFS) за Mac OS не се поддържа.

## <span id="page-223-0"></span>**Нормативна информация**

### **Стандарти и одобрения**

### **Стандарти и одобрения за модела, предназначен за американския пазар**

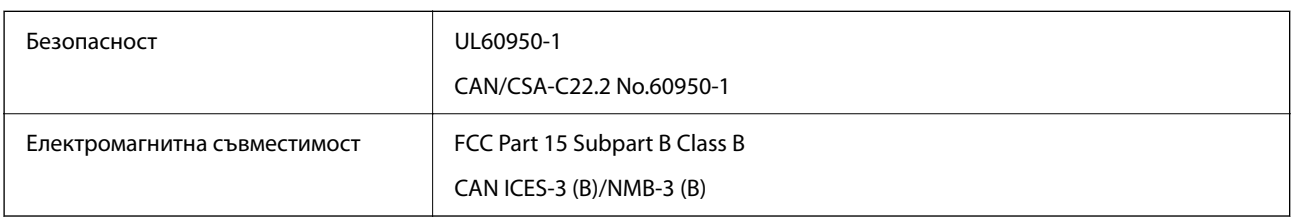

Това оборудване съдържа следния безжичен модул.

Производител: Seiko Epson Corporation

Тип: J26H006

Този продукт отговаря на Част 15 от Правилата на Федералната комисия по комуникациите и RSS-210 от Правилата на Министерството на промишлеността на Канада. Epson не носи отговорност за несъответствие с изискванията за защита, възникнало в резултат от непрепоръчани модификации на продукта. Експлоатацията му зависи от следните две условия: (1) това устройство не трябва да причинява опасни смущения и (2) това устройство трябва да приема всяко получено смущение, включително смущение, което може да причини нежелана работа на устройството.

За да се предотврати радиосмущение на лицензирана услуга, това устройство е предназначено за работа в закрито помещение и далеч от прозорци, за да се осигури максимална екранировка. Оборудване (или неговата антена), което е инсталирано на открито, подлежи на лицензиране.

Това оборудване отговаря на ограниченията за експозиция на излъчване на FCC/IC, зададени за неконтролирана среда, и изпълнява изискванията за радиочестотна (RF) експозиция на FCC в Допълнение В към OET65 и RSS-102 в правилата за експозиция на радиочестоти (RF) на IC. Това оборудване трябва да бъде инсталирано и използвано така, че радиаторът да бъде на разстояние най-малко 7,9 инча (20 cm) или повече от тялото на човек (с изключение на крайниците: ръце, китки, крака и глезени).

### **Стандарти и одобрения за модела, предназначен за европейския пазар**

#### За европейски потребители

С настоящото Seiko Epson Corporation декларира, че следният модел радиооборудване е в съответствие с изискванията на Директива 2014/53/EU. Целият текст на декларацията за съответствие на ЕС е на разположение на следния уебсайт.

#### <http://www.epson.eu/conformity>

#### C561F

За употреба само в Ирландия, Обединеното кралство, Австрия, Германия, Лихтенщайн, Швейцария, Франция, Белгия, Люксембург, Холандия, Италия, Португалия, Испания, Дания, Финландия, Норвегия, Швеция, Исландия, Хърватия, Кипър, Гърция, Словения, Малта, България, Чехия, Естония, Унгария, Латвия, Литва, Полша, Румъния и Словакия.

Epson не носи отговорност за несъответствие с изискванията за защита, възникнало в резултат от непрепоръчани модификации на продуктите.

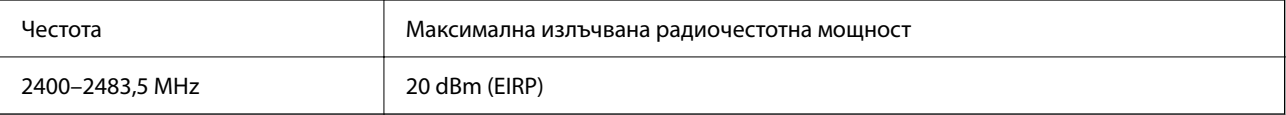

# $C\epsilon$

#### **Стандарти и одобрения за модела, предназначен за австралийския пазар**

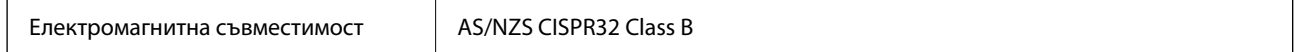

С настоящото Epson декларира, че следните модели оборудване са в съответствие със съществените изисквания и другите приложими разпоредби на AS/NZS4268:

C561F

Epson не носи отговорност за несъответствие с изискванията за защита, възникнало в резултат от непрепоръчани модификации на продуктите.

### **Ограничения при копиране**

За отговорна и законна употреба на вашия принтер спазвайте следните ограничения.

Копиране на следните предмети е забранено по закон:

- ❏ Банкноти, монети, държавни облигации, държавни ценни книжа и общински ценни книжа
- ❏ Неизползвани пощенски марки, пощенски картички с прикрепена пощенска марка и други официални пощенски документи, за които са платени пощенски разходи
- ❏ Гербови марки и ценни книжа, издадени съгласно законна процедура

Бъдете внимателни при копирането на следните предмети:

- ❏ Ценни книжа на частни лица (акции, ценни книжа на приносител, чекове и т.н.), месечни пропуски, билети за намаление и т.н.
- ❏ Паспорти, шофьорски книжки, свидетелства за годност, пътни пропуски, купони за храна, билети и т.н.

#### Забележка:

*Забележка:* Копирането на тези предмети може също да е забранено по закон.

Отговорна употреба на материали, предмет на авторско право:

Некоректна употреба на принтерите може да възникне при неправомерно копиране на материали с авторско право. Освен ако не действате по съвет на компетентен адвокат, проявете отговорност и уважение, като поискате позволение от собственика на авторските права, преди да копирате публикуван материал.

# <span id="page-225-0"></span>**Къде можете да получите помощ**

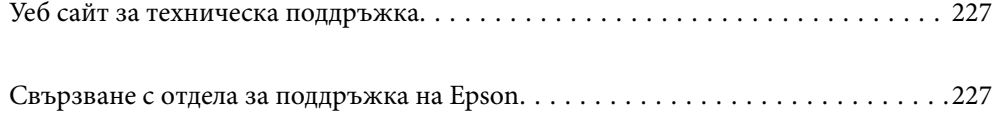

# <span id="page-226-0"></span>**Уеб сайт за техническа поддръжка**

Ако имате нужда от допълнителна помощ, посетете сайта за поддръжка на Epson, показан по-долу. Изберете вашата страна или регион и преминете към раздела за поддръжка на вашия местен уебсайт на Epson. Най-новите драйвери, често задавани въпроси, ръководства и други са на разположение за изтегляне от сайта.

<http://support.epson.net/>

<http://www.epson.eu/support> (Европа)

Ако продуктът ви от Epson не работи правилно и не можете да разрешите проблема, свържете се с отдела за поддръжка на Epson за съдействие.

## **Свързване с отдела за поддръжка на Epson**

### **Преди да се свържете с Epson**

Ако вашият продукт Epson не работи правилно и не можете да решите проблема с помощта на информацията за отстраняване на проблеми в ръководствата на продукта, свържете се с отдела за поддръжка на Epson за съдействие.

Следващият списък с отдели за поддръжка на Epson е на базата на държавата на продажба. Възможно е някои продукти да не се продават на текущото Ви местоположение, така че непременно се свържете с отдела за поддръжка на Epson за областта, от която сте закупили продукта.

Ако отделът за поддръжка на Epson за Вашия район не е в списъка по-долу, свържете се с дилъра, от когото сте закупили продукта.

Отделът за поддръжка на Epson ще може да ви помогне много по-бързо, ако им дадете следната информация:

❏ Сериен номер на продукта

(Етикетът със серийния номер обикновено е на гърба на продукта.)

❏ Модел на продукта

❏ Софтуерна версия на продукта

(Щракнете върху **About**, **Version Info**, или подобен бутон в софтуера на продукта.)

- ❏ Марка и модел на компютъра
- ❏ Наименование и версия на операционната система на вашия компютър
- ❏ Наименования и версии на софтуерните приложения, които обикновено използвате с вашия продукт

*Забележка:* В зависимост от продукта мрежовите настройки могат да бъдат съхранени в паметта на продукта. Възможно е настройките да бъдат загубени поради повреда или ремонт на продукта. Epson не носи отговорност за загуба на данни, за архивиране или възстановяване на настройки дори по време на гаранционния период. Препоръчваме сами да архивирате данните си или да ги запишете.

### **Помощ за потребители в Европа**

Проверете своя документ за общоевропейска гаранция за информация как да се свържете с отдела за поддръжка на Epson.

### **Помощ за потребители в Тайван**

Контактите за информация, поддръжка и обслужване са:

#### **Уеб адрес**

#### [http://www.epson.com.tw](http://www.epson.com.tw/)

Налична е информация за спецификации на продукти, драйвери за изтегляне и запитвания относно продукти.

#### **Център за помощ на Epson**

Тел.: +886-2-80242008

Екипът ни в Центъра за помощ може да ви помогне по телефона със следното:

- ❏ Запитвания за покупки и информация за продукта
- ❏ Въпроси и проблеми при използването на продукта
- ❏ Запитвания относно услуги за поправка и гаранция

#### **Център за ремонтни услуги:**

#### <http://www.tekcare.com.tw/branchMap.page>

TekCare corporation е оторизиран сервизен център на Epson Taiwan Technology & Trading Ltd.

### **Помощ за потребители в Австралия**

Epson Австралия желае да ви предостави потребителско обслужване на високо ниво. Освен ръководствата за продукта ви предоставяме следните източници на информация:

#### **URL адрес в интернет**

#### [http://www.epson.com.au](http://www.epson.com.au/)

Влезте в уеб страниците на Epson Австралия. Струва си да вземете модема си и да посърфирате тук! Този сайт предоставя зона, от която да се изтеглят драйвери, начини за свързване с Epson, информация за нови продукти и техническа поддръжка (имейл).

#### **Център за помощ на Epson**

#### Тел.: 1300-361-054

Центърът за помощ на Epson е предвиден като краен резервен вариант, за да сме сигурни, че клиентите ни имат достъп до експертен съвет. Операторите от Центъра за помощ могат да ви съдействат при инсталирането, конфигурирането и работата с продуктите на Epson. Нашият персонал за предпродажбено съдействие може да предостави информационни материали за новите продукти на Epson и съвети къде е най-близкият търговец или агент. Тук получавате отговори на различни видове запитвания.

Съветваме ви да приготвите цялата необходима информация, преди да позвъните. Колкото повече информация подготвите, толкова по-бързо ще можем да ви помогнем при решаването на проблема. Тази информация включва ръководствата на вашия Epson продукт, типа на компютъра, операционната система, програмните приложения и всяка информация, която мислите, че е необходима.

#### **Транспортиране на продукта**

Epson препоръчва да запазите опаковката на продукта за бъдещо транспортиране.

### **Помощ за потребители в Нова Зеландия**

Epson Нова Зеландия желае да ви предостави потребителско обслужване на високо ниво. Освен документацията за продукта ви предоставяме следните източници на информация:

#### **URL адрес в интернет**

#### [http://www.epson.co.nz](http://www.epson.co.nz/)

Влезте в уеб страниците на Epson Нова Зеландия. Струва си да вземете модема си и да посърфирате тук! Този сайт предоставя зона, от която да се изтеглят драйвери, начини за свързване с Epson, информация за нови продукти и техническа поддръжка (имейл).

#### **Център за помощ на Epson**

#### Тел.: 0800 237 766

Центърът за помощ на Epson е предвиден като краен резервен вариант, за да сме сигурни, че клиентите ни имат достъп до експертен съвет. Операторите от Центъра за помощ могат да ви съдействат при инсталирането, конфигурирането и работата с продуктите на Epson. Нашият персонал за предпродажбено съдействие може да предостави информационни материали за новите продукти на Epson и съвети къде е най-близкият търговец или агент. Тук получавате отговори на различни видове запитвания.

Съветваме ви да приготвите цялата необходима информация, преди да позвъните. Колкото повече информация подготвите, толкова по-бързо ще можем да ви помогнем при решаването на проблема. Тази информация обхваща документацията на вашия Epson продукт, типа на компютъра, операционната система, програмните приложения и всяка друга информация, която смятате за необходима.

#### **Транспортиране на продукта**

Epson препоръчва да запазите опаковката на продукта за бъдещо транспортиране.

### **Помощ за потребители в Сингапур**

Източници на информация, поддръжка и обслужване за Epson Сингапур са:

#### **Уеб адрес**

#### [http://www.epson.com.sg](http://www.epson.com.sg/)

Достъпна е информация за спецификации на продукта, драйвери за изтегляне, често задавани въпроси (ЧЗВ), запитвания за покупки и техническа поддръжка посредством имейл.

#### **Център за помощ на Epson**

Без допълнителни такси: 800-120-5564

<span id="page-229-0"></span>Екипът ни в Центъра за помощ може да ви помогне по телефона със следното:

- ❏ Запитвания за покупки и информация за продукта
- ❏ Въпроси или отстраняване на проблеми при използването на продукта
- ❏ Запитвания относно услуги за поправка и гаранция

### **Помощ за потребители в Тайланд**

Контактите за информация, поддръжка и обслужване са:

#### **Уеб адрес**

#### [http://www.epson.co.th](http://www.epson.co.th/)

Достъпна е информация за спецификации на продукта, драйвери за изтегляне, често задавани въпроси (ЧЗВ) и изпращане на имейл.

#### **Център за телефонно обслужване на Epson**

Тел.: 66-2685-9899

Имейл: support@eth.epson.co.th

Екипът ни от Центъра за помощ може да Ви помогне по телефона със следното:

- ❏ Запитвания за покупки и информация за продукта
- ❏ Въпроси и проблеми при използването на продукта
- ❏ Запитвания относно услуги за поправка и гаранция

### **Помощ за потребители във Виетнам**

Контактите за информация, поддръжка и обслужване са:

#### **Център за обслужване на Epson**

65 Truong Dinh Street, District 1, Ho Chi Minh City, Vietnam. Телефон (град Хошимин): 84-8-3823-9239, 84-8-3825-6234 29 Tue Tinh, Quan Hai Ba Trung, Hanoi City, Vietnam Телефон (град Ханой): 84-4-3978-4785, 84-4-3978-4775

### **Помощ за потребители в Индонезия**

Контактите за информация, поддръжка и обслужване са:

#### **Уеб адрес**

#### [http://www.epson.co.id](http://www.epson.co.id/)

- ❏ Информация за спецификации на продукти, драйвери за изтегляне
- ❏ Често задавани въпроси (ЧЗВ), запитвания за покупки, въпроси по имейл

#### **Гореща линия на Epson**

Тел.: +62-1500-766

Факс: +62-21-808-66-799

Нашият екип на горещата линия може да ви помогне по телефона или по факс със следното:

- ❏ Запитвания за покупки и информация за продукта
- ❏ Техническа поддръжка

#### **Център за обслужване на Epson**

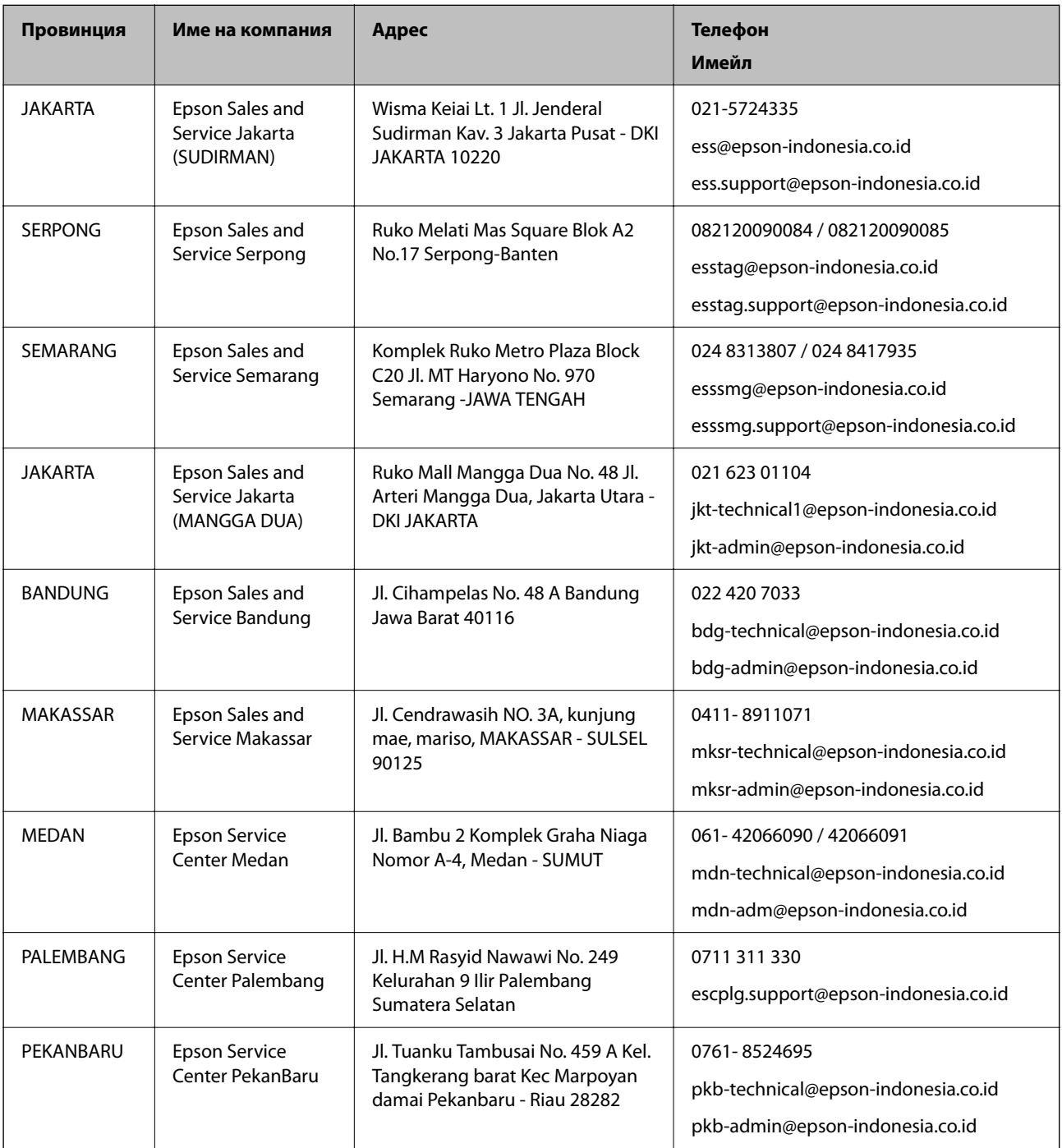

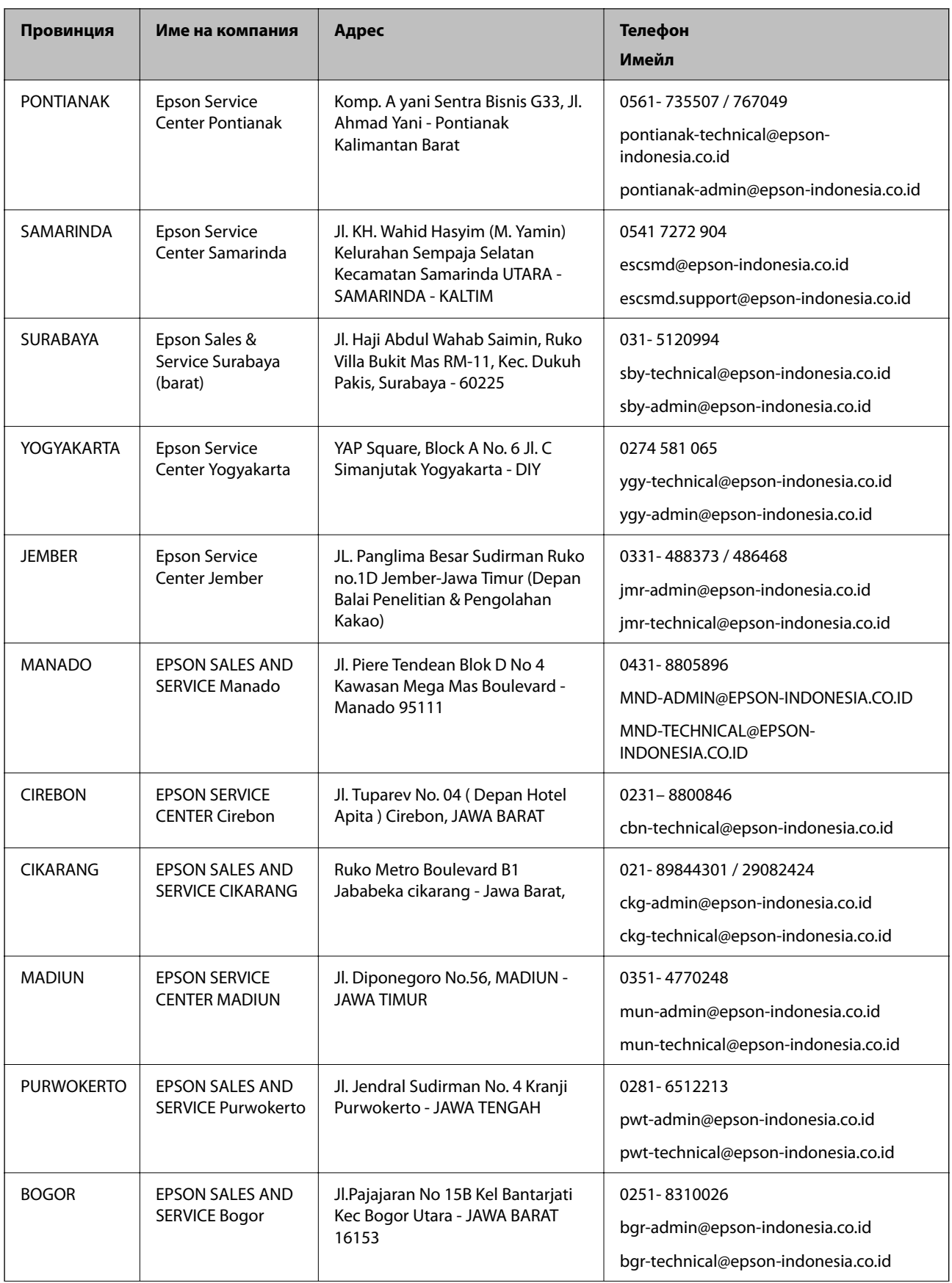

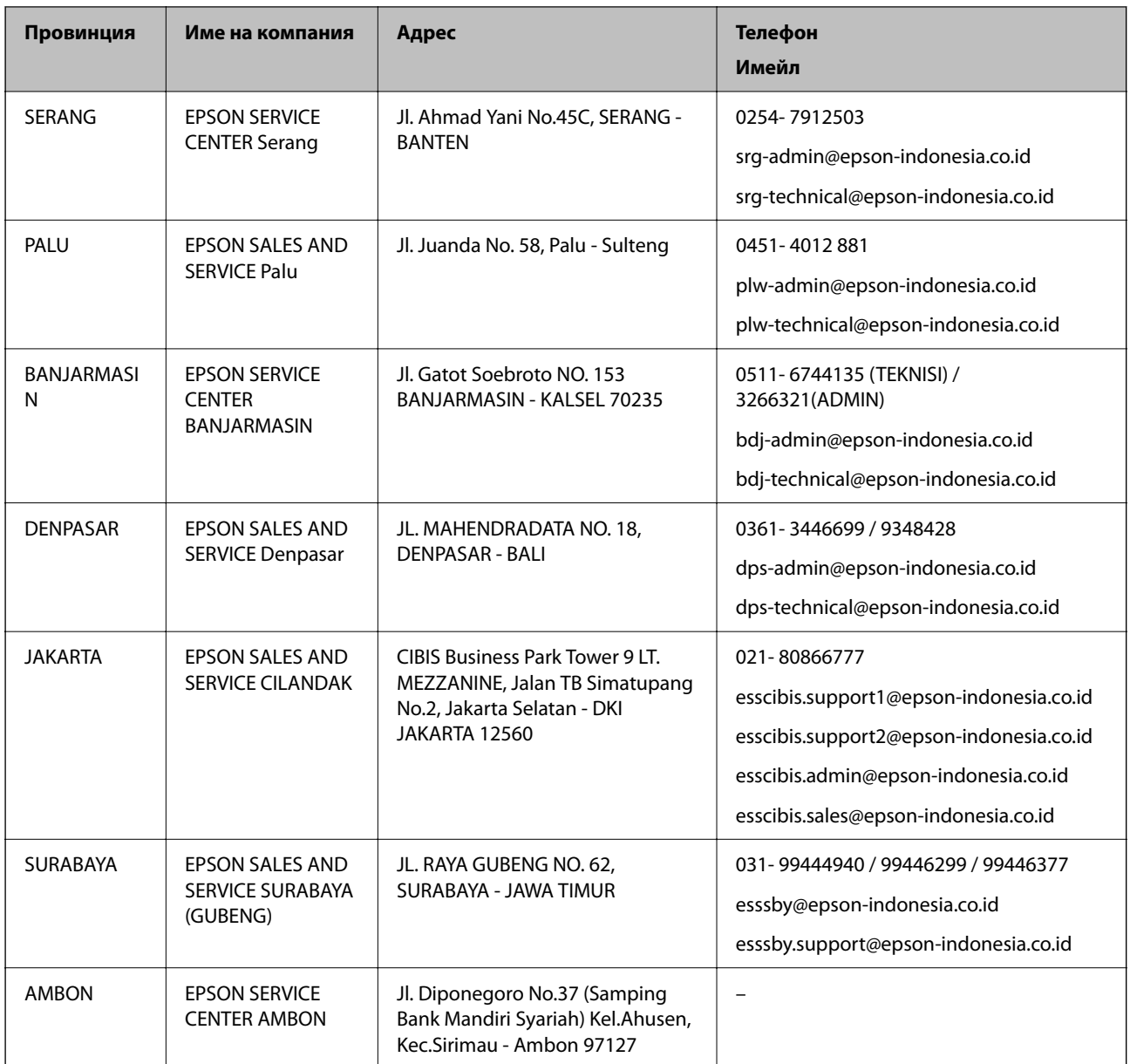

За други градове, които не са споменати тук, се обадете на горещата линия: 08071137766.

### **Помощ за потребители в Хонконг**

За да получат техническа поддръжка, както и друго следпродажбено обслужване, потребителите могат да се свържат с Epson Hong Kong Limited.

#### **Интернет страница**

#### [http://www.epson.com.hk](http://www.epson.com.hk/)

Epson Hong Kong има местна интернет страница на китайски и на английски със следната информация за потребителите:

- ❏ Информация за продукта
- ❏ Отговори на често задавани въпроси (ЧЗВ)
- ❏ Най-новите версии на драйверите за продукти Epson

#### **Гореща линия за техническа поддръжка**

Можете също да се свържете с нашия технически персонал на следните телефонни и факс номера: Телефон: 852-2827-8911 Факс: 852-2827-4383

### **Помощ за потребители в Малайзия**

Контактите за информация, поддръжка и обслужване са:

#### **Уеб адрес**

#### [http://www.epson.com.my](http://www.epson.com.my/)

- ❏ Информация за спецификации на продукти, драйвери за изтегляне
- ❏ Често задавани въпроси (ЧЗВ), запитвания за покупки, въпроси по имейл

#### **Център за телефонно обслужване на Epson**

Телефонен номер: 1800-81-7349 (без такса)

- Имейл: websupport@emsb.epson.com.my
- ❏ Запитвания за покупки и информация за продукта
- ❏ Въпроси и проблеми при използването на продукта
- ❏ Запитвания относно услуги за поправка и гаранция

#### **Централен офис**

Тел.: 603-56288288 Факс: 603-5628 8388/603-5621 2088

### **Помощ за потребители в Индия**

Контактите за информация, поддръжка и обслужване са:

#### **Уеб адрес**

#### [http://www.epson.co.in](http://www.epson.co.in/)

Налична е информация за спецификации на продукти, драйвери за изтегляне и запитвания относно продукти.

#### **Помощна линия**

- ❏ Сервиз, информация за продукти и поръчка на консумативи (BSNL линии) Безплатен номер: 18004250011 Достъпен от 9.00 до 18.00 от понеделник до събота (освен на национални празници)
- ❏ Обслужване (CDMA & потребители на мобилни устройства)
	- Безплатен номер: 186030001600

Достъпен от 9.00 до 18.00 от понеделник до събота (освен на национални празници)

### **Помощ за потребители във Филипините**

За да получат техническа поддръжка, както и друго следпродажбено обслужване, потребителите могат да се свържат с Epson Philippines Corporation на телефона, факса и имейл адреса, дадени по-долу:

#### **Уеб адрес**

#### [http://www.epson.com.ph](http://www.epson.com.ph/)

Достъпна е информация за спецификации на продукта, драйвери за изтегляне, често задавани въпроси (ЧЗВ) и запитвания по имейл.

#### **Обслужване на клиенти Epson Philippines**

Без допълнителни такси: (PLDT) 1-800-1069-37766 Без допълнителни такси: (цифров) 1-800-3-0037766 Столичен регион на Филипините: (632) 8441 9030 Уеб сайт:<https://www.epson.com.ph/contact> Имейл: customercare@epc.epson.com.ph Достъпен от 9.00 до 18.00 от понеделник до събота (освен на национални празници) Екипът ни в Центъра за помощ може да ви помогне по телефона със следното: ❏ Запитвания за покупки и информация за продукта ❏ Въпроси и проблеми при използването на продукта ❏ Запитвания относно услуги за поправка и гаранция

#### **Epson Philippines Corporation**

Централа: +632-706-2609 Факс: +632-706-2663